# InfoPrint Manager: SAP R/3 Planning and Configuration Guide S550-1051-02

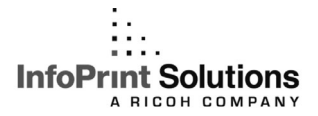

# InfoPrint Manager: SAP R/3 Planning and Configuration Guide S550-1051-02

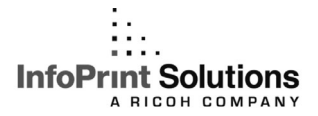

#### **Note:**

Before using this information and the product it supports, read the information in ["Notices" on](#page-140-0) [page 127.](#page-140-0)

#### **Third edition (September 2009)**

This edition applies to InfoPrint Manager for AIX, Version 4 Release 3 Modification 0 with PTF UO00917, InfoPrint Manager for Windows, Version 2 Release 3 Modification 0 with PTF UO00918, and to all subsequent releases and modifications until otherwise indicated in new editions.

This edition replaces S550-1051-01.

#### **Internet**

Visit our home page: http://www.infoprint.com

You can send comments by e-mail to **printpub@infoprint.com** or by mail to:

InfoPrint Solutions Company 6300 Diagonal Hwy 002J Boulder, CO 80301-9270 U.S.A.

This product is or contains commercial computer software and commercial computer software documentation developed exclusively at private expense. As specified in Federal Acquisition Regulation 12.212 in the case of civilian agencies and Defense Federal Acquisition Regulation Supplement 227.7202 in the case of military agencies, use, duplication and disclosure by agencies of the U.S. Government shall solely be in accordance with the accompanying International Program License Agreement in case of software products and in accordance with the licensing terms specified in the product's documentation in the case of hardware products.

**© Copyright InfoPrint Solutions Company 2000, 2009.**

# **Contents**

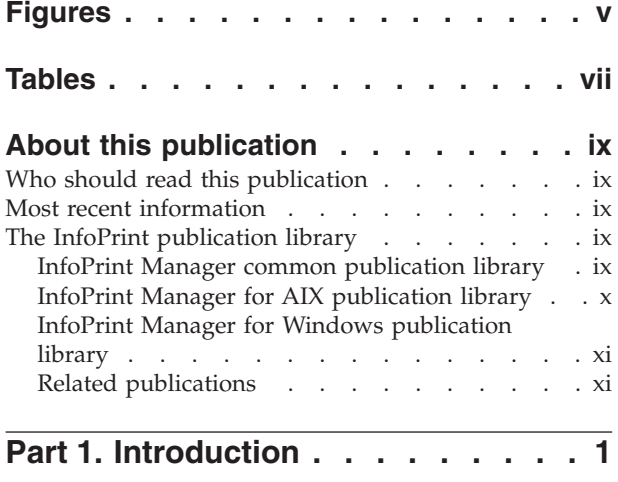

#### **[Chapter 1. Overview of the SAP R/3 print](#page-16-0)**

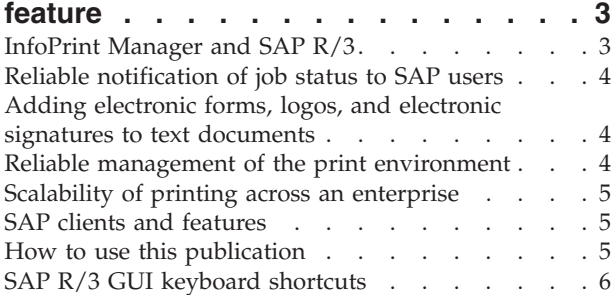

### **[Part 2. Installing and configuring](#page-22-0) [InfoPrint Manager's OMS](#page-22-0) . . . . . .[9](#page-22-0)**

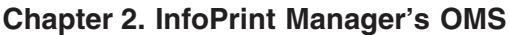

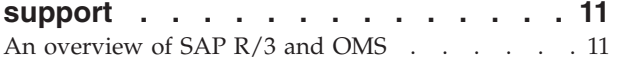

#### **[Chapter 3. Installing the SAP Print](#page-26-0)**

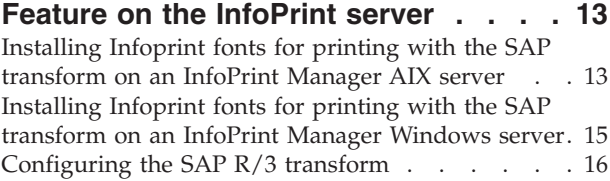

## **[Chapter 4. Installing the InfoPrint](#page-32-0) [Manager OMS support when SAP runs](#page-32-0)**

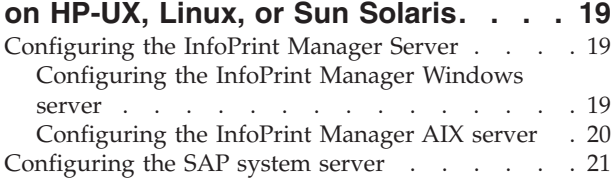

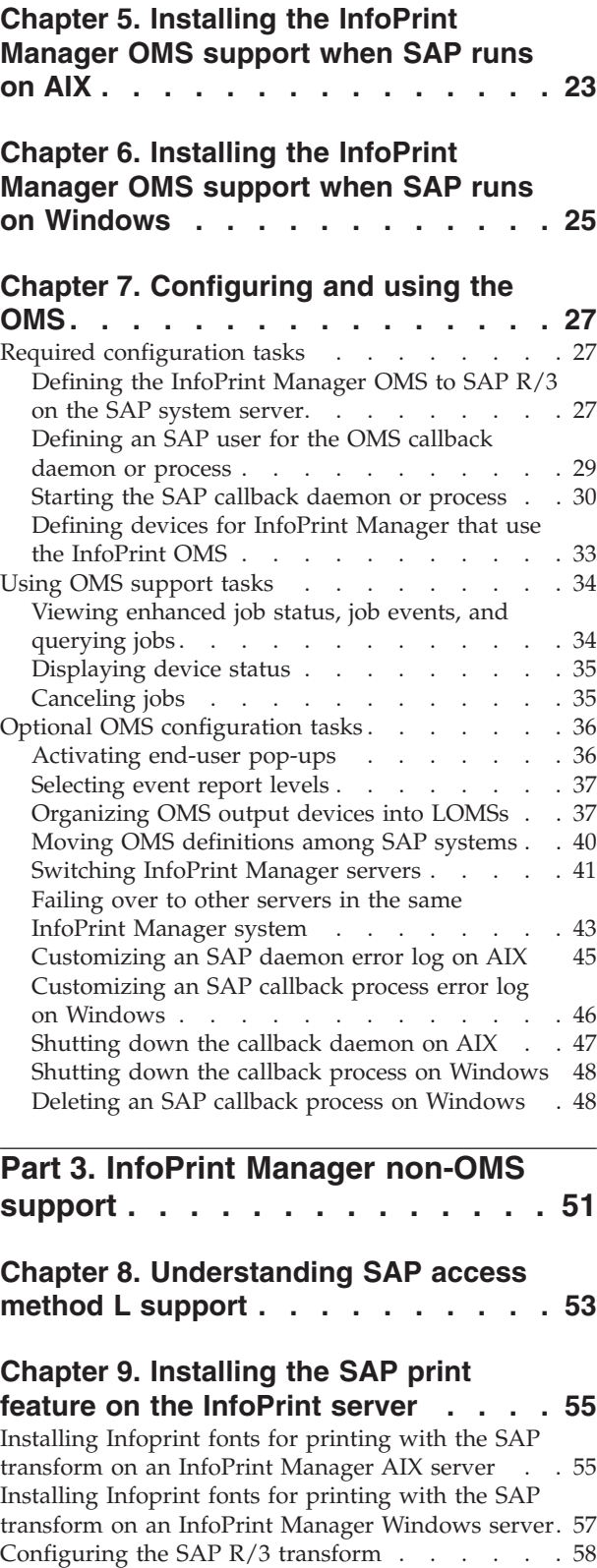

## **[Chapter 10. Installing InfoPrint SAP](#page-74-0) [Client support when SAP runs on](#page-74-0)**

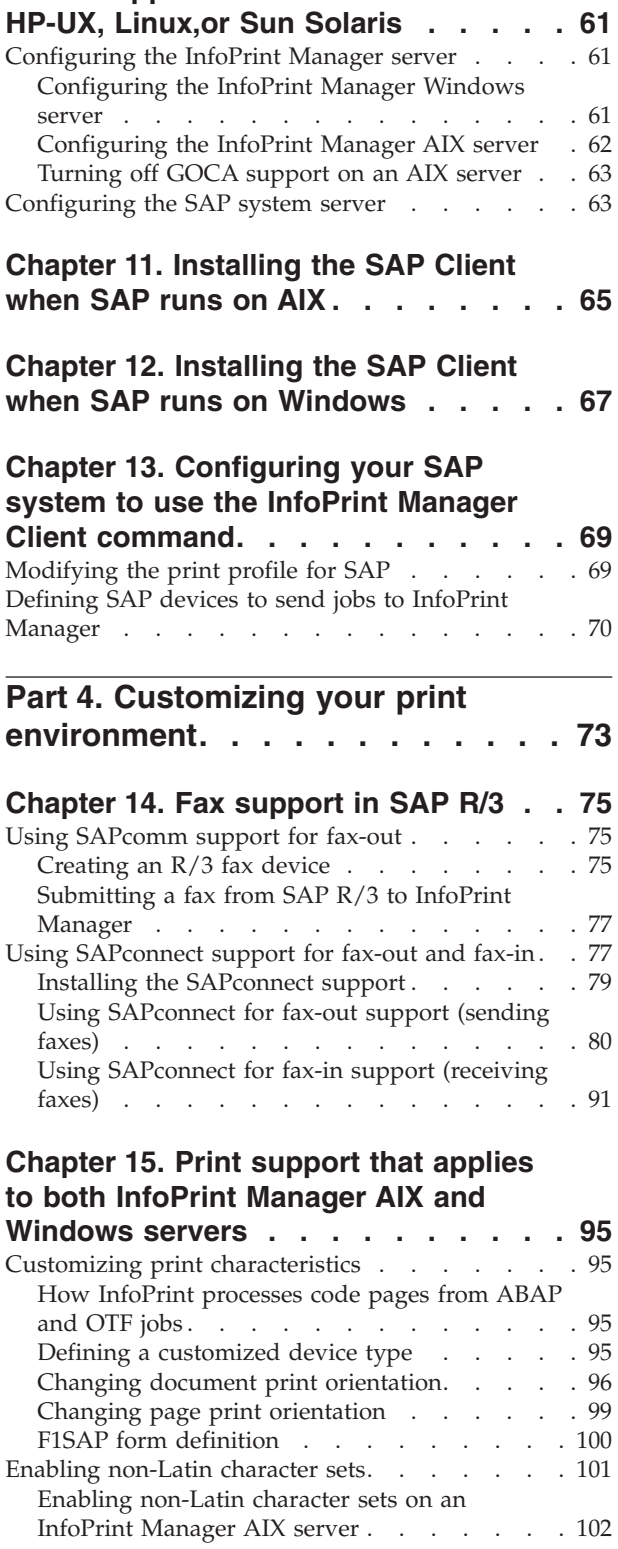

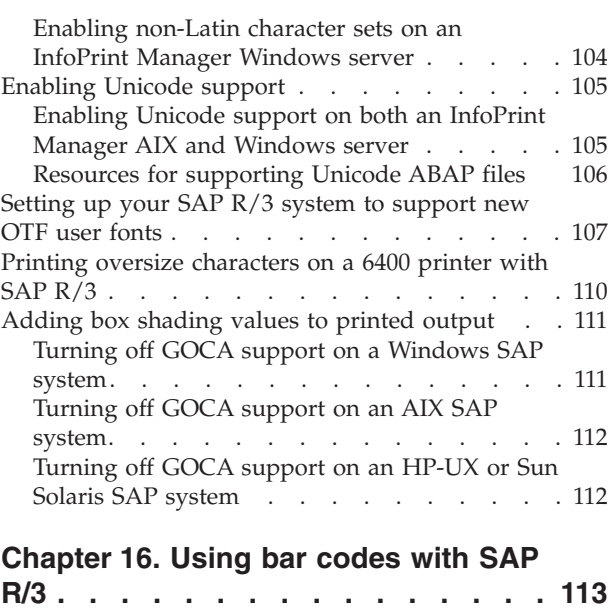

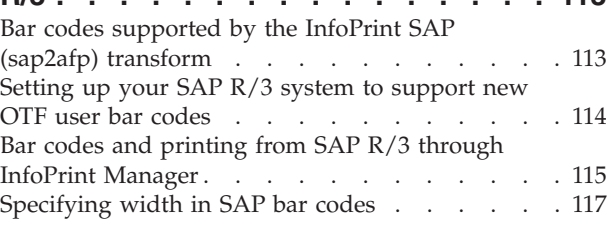

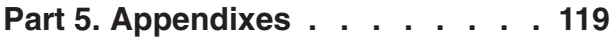

## **[Appendix A. SAPconnect fax-out](#page-134-0)**

**[configuration worksheet. . . . . . . 121](#page-134-0)**

#### **[Appendix B. Alternate access](#page-136-0) [methods for submitting SAP jobs to](#page-136-0)**

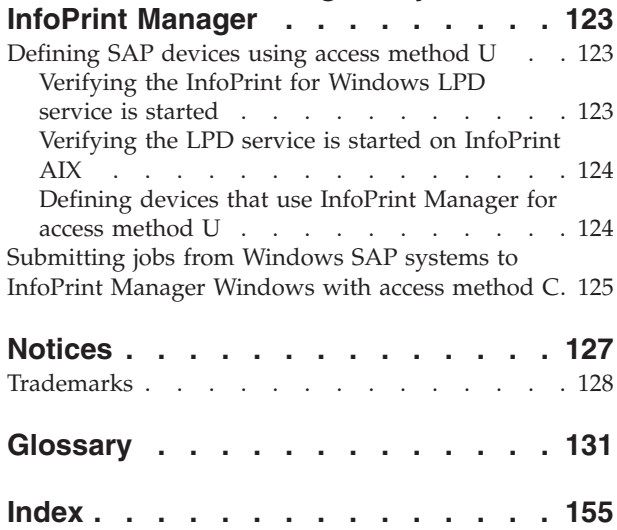

# <span id="page-6-0"></span>**Figures**

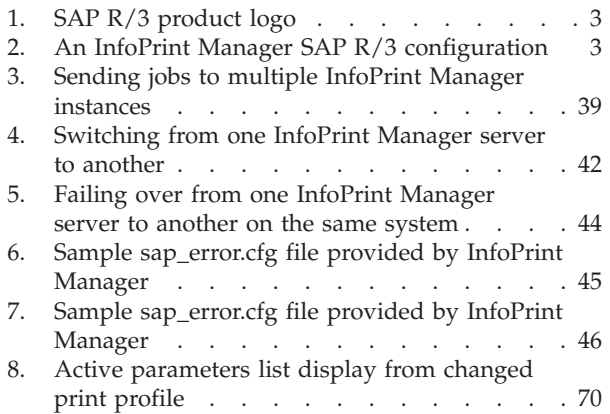

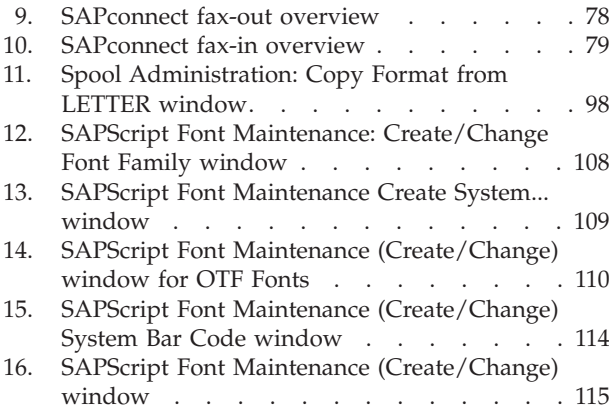

# <span id="page-8-0"></span>**Tables**

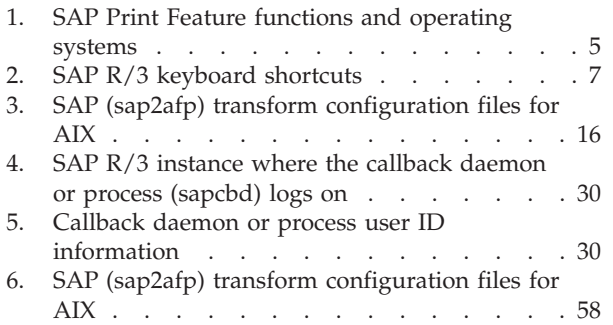

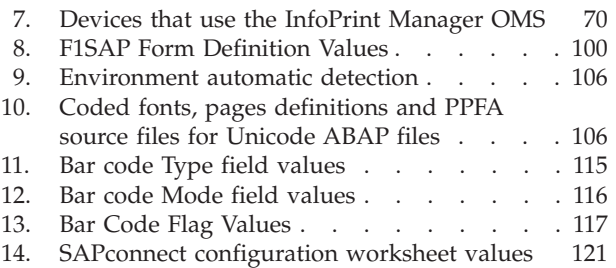

# <span id="page-10-0"></span>**About this publication**

This publication describes how a business enterprise that uses SAP R/3 can use either InfoPrint<sup>®</sup> Manager for  $\text{AIX}^{\circledcirc}$  or InfoPrint Manager for Windows<sup>®</sup> to manage its print environment. This document is divided into four parts that you can use to plan, implement, and print to InfoPrint Manager. Some of these topics repeat sections of installation procedures. You should determine whether you want to run an OMS or a non-OMS configuration, and then decide which topics best fit your installation's print needs. For a description of the benefits provided by and configuration tasks associated with an OMS configuration, see ["An overview of](#page-24-0) [SAP R/3 and OMS" on page 11.](#page-24-0)

Previously, this information was published as *InfoPrint Manager: SAP R/3 Configuration and Printing Tasks*, a web-only publication.

# **Who should read this publication**

This publication contains information for administrators who create and configure both the InfoPrint environment and the SAP R/3 environment. We recommend that users possess a detailed knowledge of an SAP R/3 environment, as well as experience administering and maintaining either AIX or Windows operating systems. In addition to using this publication, you should also consult:

- SAP  $R/3$  online documentation whenever appropriate
- *InfoPrint Manager for AIX: Installation Instructions* for information about installing the InfoPrint Manager for AIX 4.3 product
- *InfoPrint Manager for Windows: Getting Started* for information about installing the InfoPrint Manager for Windows 2.3 product

Once you have installed the appropriate components on both your InfoPrint server(s) and your SAP server(s), see *InfoPrint Manager: Reference* for information about the various InfoPrint commands, utilities, and attributes available to you while maintaining the system. For more information about the InfoPrint Manager documentation that is available to you, see "The InfoPrint publication library."

## **Most recent information**

For the most recent information about InfoPrint Manager, go to the InfoPrint Solutions Company Web site at **http://www.infoprint.com** and click **Support and downloads**. Select your software product from the **Software support** list.

# **The InfoPrint publication library**

For the most current information, see the InfoPrint Solutions Company Web site at **http://www.infoprint.com.**

# **InfoPrint Manager common publication library**

These publications are common to both InfoPrint Manager for AIX and InfoPrint Manager for Windows:

- <span id="page-11-0"></span>v *InfoPrint Manager: SAP R/3 Planning and Configuration Guide*, S550-1051. For print administrators who need to create and configure both the SAP R/3 environment. we recommend that users possess a detailed knowledge of a SAP R/3 environment, as well as administering and maintaining either AIX or Windows operating systems. This publication describes how a business enterprise that uses SAP R/3 can use either InfoPrint Manager for AIX or InfoPrint Manager for Windows to manage its print environment.
- *InfoPrint Manager: Reference, S550-1052. For print administrators, operators, and* application programmers with the need to do command-line functions. This publication describes the commands, utilities, transforms, attributes, and attribute values associated with InfoPrint.
- v *InfoPrint Manager: PSF and Server Messages*, G550-1053. This publication lists the PSF and Server messages and explanations from InfoPrint Manager.
- v *InfoPrint Manager Print-on-Demand Feature: Submit Express User's Guide*, S550-1054. This publication is for the user who installs, configures, and uses Submit Express on a Windows or Macintosh workstation. Although you can use this publication for general guidance in using Submit Express, you should use the online Help to find more detailed instructions.
- *InfoPrint Job Ticketer: Job Ticketer User's Guide*, S550-1055. This publication is a guide for using the InfoPrint Job Ticketer Web application. This guide provides descriptions of tasks and procedures that an end-user needs to know to set up their workstation to use the application, and then to create, layout, store, retrieve print jobs, and submit the jobs to a print server for printing.
- *InfoPrint Job Ticketer: Administrator's Guide, S550-1056. This publication is a guide* for system administrators who are responsible for the InfoPrint Job Ticketer Web application. This guide provides information about the Job Ticketer system requirements, installation and configuration, system maintenance, security, and problem determination.

# **InfoPrint Manager for AIX publication library**

InfoPrint Manager for AIX includes publications in PDF format on a CD-ROM supplied with the product.

The publications for InfoPrint Manager for AIX are:

- v *InfoPrint Manager for AIX: Introduction and Planning Guide*, G550-1060. This publication gives an overview of InfoPrint Manager for AIX, introduces the concepts, and helps you prepare to use it. It addresses migration from previous versions of the product. And it explains the differences between the AIX and Windows versions of InfoPrint Manager.
- *InfoPrint Manager for AIX: Installation Instructions, G550-1059. This publication* describes how to install InfoPrint Manager for AIX 4.3. These instructions explain the procedures for local and remote installations.
- *InfoPrint Manager for AIX: Getting Started, G550-1061. This publication helps you* install and configure InfoPrint Manager for AIX. It focuses on the software configuration of server and client system.
- v *InfoPrint Manager for AIX: Configuration and Tuning Guide*, S550-1062. This publication provides information about configuring and tuning the InfoPrint Manager for AIX, Version 4.3. This book is designed for the InfoPrint Manager administrator who needs to understand how to configure and tune an InfoPrint Manager system. It helps administrators to evaluate, develop, and maintain both a logical and hardware configuration for their environment.
- <span id="page-12-0"></span>v *Guidelines for Installing InfoPrint Manager for AIX 4.2 in an HACMP Configuration*, G550-1063. This publication helps you install and configure HACMP™ with InfoPrint Manager for AIX. It also describes how to use HACMP with InfoPrint Manager for AIX.
- v *InfoPrint Manager for AIX: Using Generalized Fax*, S550-1064. This publication describes how to configure and use the Generalized Fax support that is included with InfoPrint Manager for AIX. This publication includes information about sending and receiving faxes from an InfoPrint Manager server.
- v *InfoPrint Manager for AIX: Procedures*, G550-1066. This publication describes how to set up an InfoPrint environment, to submit print jobs, to schedule jobs, and to manage the print environment.

# **InfoPrint Manager for Windows publication library**

InfoPrint Manager for Windows includes publications in PDF format on a CD-ROM supplied with the product.

The publications for InfoPrint Manager for Windows are:

- v *InfoPrint Manager for Windows: Introduction and Planning Guide*, G550-1071. This publication gives an overview of InfoPrint Manager for Windows, introduces its concepts, and helps you prepare to use it. It describes features of this product. Finally, this publication explains the differences between the AIX and Windows versions of InfoPrint.
- v *InfoPrint Manager for Windows: Getting Started*, G550-1072. This publication helps you install and configure InfoPrint Manager for Windows. It focuses primarily on server and client system software configuration.
- v *InfoPrint Manager for Windows: Procedures*, G550-1073. This publication describes the primary tasks necessary for setting up an InfoPrint environment, submitting print jobs, scheduling jobs, and managing the print environment.

# **Related publications**

The related publications are:

- v *AFP Conversion and Indexing Facility User's Guide*, S550-0436.
- v *Page Printer Formatting Aid: User's Guide*, S550-0801.
- *Using OpenType Fonts in an AFP System, G544-5876.*

<span id="page-14-0"></span>**Part 1. Introduction**

# <span id="page-16-0"></span>**Chapter 1. Overview of the SAP R/3 print feature**

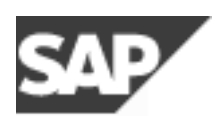

*Figure 1. SAP R/3 product logo*

This section describes the benefits derived by business enterprises that use SAP R/3 and either InfoPrint Manager for AIX, Version 4 Release 3, or InfoPrint Manager for Windows, Version 2 Release 3, to manage their print environments.

### **InfoPrint Manager and SAP R/3**

A large international corporation is committed to an SAP R/3 enterprise to manage their data processing across all departments. They especially appreciate the SAP R/3 option provided by InfoPrint Manager. InfoPrint Manager and SAP R/3 combine to provide a robust solution that manages all printing the way SAP R/3 manages and keeps track of their entire business, from external documents sent to customers, to reports created for internal distribution and printed at the desktop. Because InfoPrint Manager can manage both the high-end production printers and the low-end desktop (network) printers, it meets their needs like no other print application on the market today.

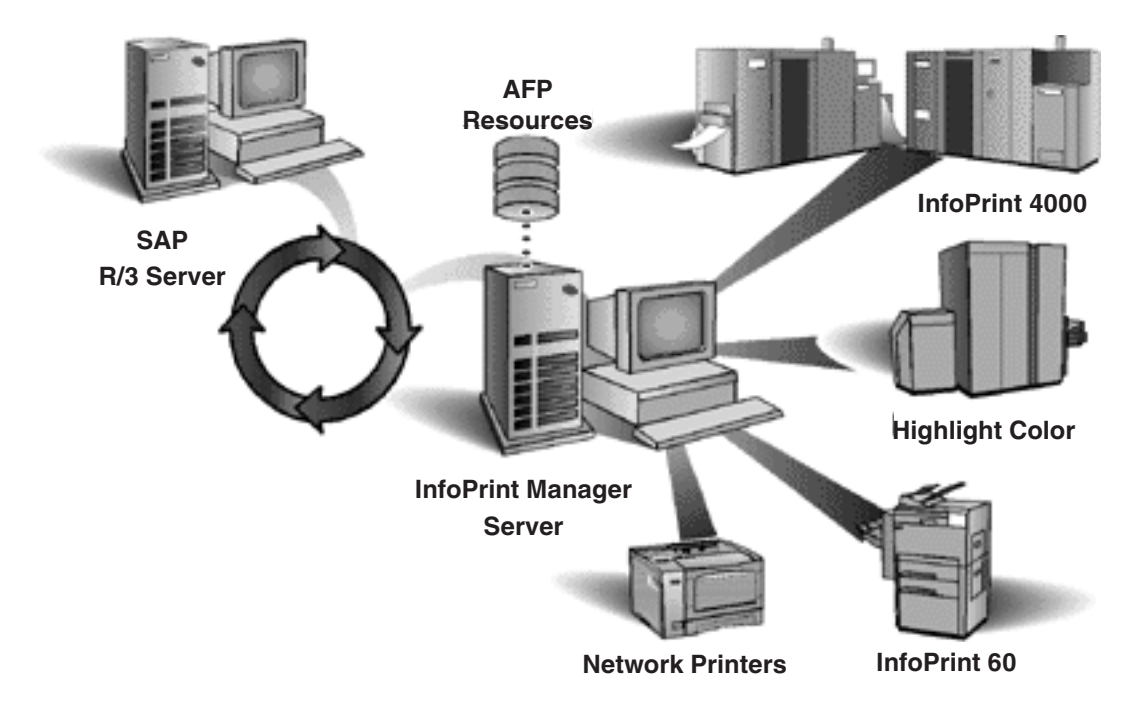

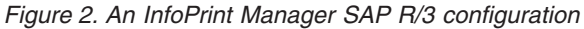

SAP R/3 has become a popular choice for medium to large-sized companies that require an integrated software product to provide basic business automation. The R/3 client/server application provides business a series of integrated modules that span the major functions of finance, manufacturing, sales distribution, and human resources. InfoPrint's four decades of experience in printing and data management translates into billions of pages printed annually in more that 130 countries, solidifying our leadership position in the enterprise printing environment. Integrate InfoPrint's printing expertise with SAP's leading business application software for a winning combination.

### <span id="page-17-0"></span>**Reliable notification of job status to SAP users**

SAP R/3 (Release 4 and later) provides support to closely integrate an external Output Management System (OMS) with an SAP system. Both InfoPrint Manager for AIX and InfoPrint Manager for Windows provide SAP OMS support.

Using InfoPrint Manager SAP OMS support, your SAP users can receive notifications on the jobs that they have submitted for printing. It also provides support to allow an SAP user to:

- Cancel one or more jobs
- Query the status of one or more jobs
- v Query the status of an InfoPrint printer and its jobs

# **Adding electronic forms, logos, and electronic signatures to text documents**

The Advanced Function Presentation™ (AFP™) data stream that emerges from the InfoPrint SAP transform contains text records that you can enhance through the addition of electronic forms, logos, and electronic signatures. In addition to the AFP resources, the InfoPrint Manager SAP transform has been enhanced to support both raw image data (bitmap images) and box shading. The expanded support for different levels of box shading and the print images that SAP R/3 users have come to expect and appreciate provides a strong, industry standard for printing from SAP R/3. Print SAP color images in black and white, using the native Output Text Format (OTF) data stream in either one-, four-, or eight-bit pixel images: InfoPrint Manager can handle it all. And InfoPrint Manager's globalization enablement supports the these scripts:

- Latin
- Japanese (Shift-JIS encoding)
- Korean
- Simplified Chinese
- Traditional Chinese
- Cyrillic

Even if you are printing on PCL and PPDS non-impact printers, the SAP Print Feature provides benefit by allowing you to print bar codes without installing expensive bar code SIMMs on each printer. InfoPrint Manager allows a world-class set of business application modules designed for a client-server environment the ability to achieve world-class printing.

### **Reliable management of the print environment**

With InfoPrint Manager, you can manage printers and devices from a single point of control. You can track and manage jobs across your enterprise from job submission to printed output. When output does not print, operators no longer have to determine whether a spool request was generated. Instead of having to walk over to the printer, they can use the InfoPrint Manager graphical user interface (GUI) to pinpoint where in the process the job is delayed and determine

<span id="page-18-0"></span>the appropriate action to resolve the problem. InfoPrint Manager provides automatic workload balancing among printers that you have defined with the same characteristics. For more information about how to configure printers and monitor printing across an installation, see either *InfoPrint Manager for AIX: Procedures* or *InfoPrint Manager for Windows: Procedures*.

The InfoPrint Manager SAP OMS support also lets you easily:

- Switch the InfoPrint Manager system to which you are sending jobs
- Send jobs to multiple InfoPrint Manager systems
- Failover to other InfoPrint Manager servers in the same InfoPrint Manager system

### **Scalability of printing across an enterprise**

InfoPrint Manager allows SAP R/3 customers to access the full range of InfoPrint printers (low-speed to high-speed. simplex or duplex, continuous forms, or cut sheet) as well as other printers, such as Hewlett-Packard and Lexmark. You can leverage your investment in printers by sharing your InfoPrint-managed printers with other host, and LAN-based applications. InfoPrint Manager provides the SAP R/3 enterprise with comprehensive print management across an enterprise of any size, providing print integrity through built-in error recovery.

## **SAP clients and features**

InfoPrint Manager provides client support for SAP systems running on AIX, HP-UX, Linux®, Sun Solaris, and Windows. By installing an InfoPrint Manager SAP client, you can always print PCL and Post $S$ cript<sup>®</sup> jobs, but to gather the additional support cited in Table 1, you must install the SAP Print Feature on your InfoPrint server. The InfoPrint Manager for AIX and the InfoPrint Manager for Windows SAP Print Features contain both the SAP Output Management support and the SAP transform that allows SAPGOF device type output to be transformed to AFP for printing on PCL and IPDS<sup>™</sup> printers. The InfoPrint Manager for AIX SAP Print Feature also includes SAPconnect fax support.

| InfoPrint Manager   OMS support<br>server systems |     | SAP connect fax support SAPGOF device type | (OTF and ABAP)<br>Support |
|---------------------------------------------------|-----|--------------------------------------------|---------------------------|
| AIX                                               | ves | yes                                        | yes                       |
| Windows                                           | ves | no                                         | yes                       |

*Table 1. SAP Print Feature functions and operating systems*

#### **How to use this publication**

To make sure that your SAP application servers are correctly integrated with the InfoPrint server, you must install the InfoPrint Manager SAP client(s) wherever a Spool Work Process (SWP) is located that will make print requests to InfoPrint Manager logical destinations. The InfoPrint Manager SAP Clients include everything needed to be installed on the SAP application servers. In addition, you need to install the SAP Print Feature on the InfoPrint server or servers.

**Note:** At a minimum, on every AIX system on which you will be running the SAP (sap2afp) transform (on your InfoPrint servers), you must have the ipsc-psf.icu.rte (InfoPrint Manager UCONV) fileset installed.

<span id="page-19-0"></span>This document consists of these four parts:

1. [Part 1, "Introduction," on page 1.](#page-14-0)

This topic consists of this overview chapter, a review of the publications available for InfoPrint Manager, and an overview of InfoPrint Manager's SAP Print Feature that describes the benefits available to SAP R/3 users.

2. [Part 2, "Installing and configuring InfoPrint Manager's OMS," on page 9.](#page-22-0)

This topic provides instructions for installing, configuring, and using InfoPrint Manager when defined as an Output Management System (OMS) with SAP R/3, Release 4 and later. The InfoPrint Manager Output Management System provides enhanced status reporting for SAP R/3 jobs. Your SAP systems can reside on AIX, HP-UX, Linux, Sun Solaris, or Windows, and you can have either InfoPrint Manager for AIX or InfoPrint Manager for Windows.

3. [Part 3, "InfoPrint Manager non-OMS support," on page 51.](#page-64-0)

This topic provides instructions for installing, configuring, and printing to InfoPrint Manager when not using Output Management System (OMS) support. Your SAP systems can reside on AIX, HP-UX, Linux, Sun Solaris, or Windows; your InfoPrint server can reside on either AIX or Windows and SAP access method L is recommended. You can, however, use access method U when your SAP applications reside on non-AIX systems, or access method C if you are submitting jobs from an SAP Windows system to an InfoPrint Windows server. For more information about these methods, see [Appendix B,](#page-136-0) ["Alternate access methods for submitting SAP jobs to InfoPrint Manager," on](#page-136-0) [page 123.](#page-136-0)

4. [Part 4, "Customizing your print environment," on page 73.](#page-86-0)

This topic provides additional configuration information that you can either choose or not choose to implement. The fax options are available only if you are using InfoPrint Manager for AIX, while the InfoPrint Manager SAP transform options apply whether you are using InfoPrint Manager for AIX or InfoPrint Manager for Windows.

InfoPrint Manager provides two distinct methods for providing fax support to SAP users: either the SAPcomm interface or the SAPconnect interface, as described in [Chapter 14, "Fax support in SAP R/3," on page 75.](#page-88-0) The SAPcomm interface applies to all SAP releases until SAP Web Server Release 6.10 and 6.20, providing you the ability to send faxes (fax-out) and works with the OMS support. The SAPconnect interface supports future releases of SAP R/3 and provides you with the capability to both send (fax-out) and receive (fax-in) faxes from your SAP user interface, using your InfoPrint Manager AIX server, but is independent of the OMS support.

You can use the collection of procedures for customizing the InfoPrint Manager SAP data stream transform (sap2afp) and related SAP R/3 print options that are described in both [Chapter 15, "Print support that applies to both InfoPrint](#page-108-0) [Manager AIX and Windows servers," on page 95](#page-108-0) and [Chapter 16, "Using bar](#page-126-0) [codes with SAP R/3," on page 113.](#page-126-0) These procedures apply for both InfoPrint Manager AIX servers and InfoPrint Manager Windows servers.

# **SAP R/3 GUI keyboard shortcuts**

[Table 2 on page 7](#page-20-0) provides a list of keyboard shortcuts that can be used while doing some of the procedures described in this book. Because this is an InfoPrint Manager manual, these shortcuts are not a complete list of all options available on the SAP R/3 GUI for all releases. The SAP R/3 GUI Window(s) column lists particular windows in the SAP R/3 GUI where these shortcuts work, but does not imply that the shortcut is exclusive for a particular panel or task. In addition, the

<span id="page-20-0"></span>SAP R/3 GUI might change keyboard shortcuts from release to release. We recommend that you consult the SAP R/3 online documentation that comes with the product to verify keyboard shortcuts for your particular SAP R/3 release.

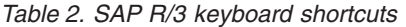

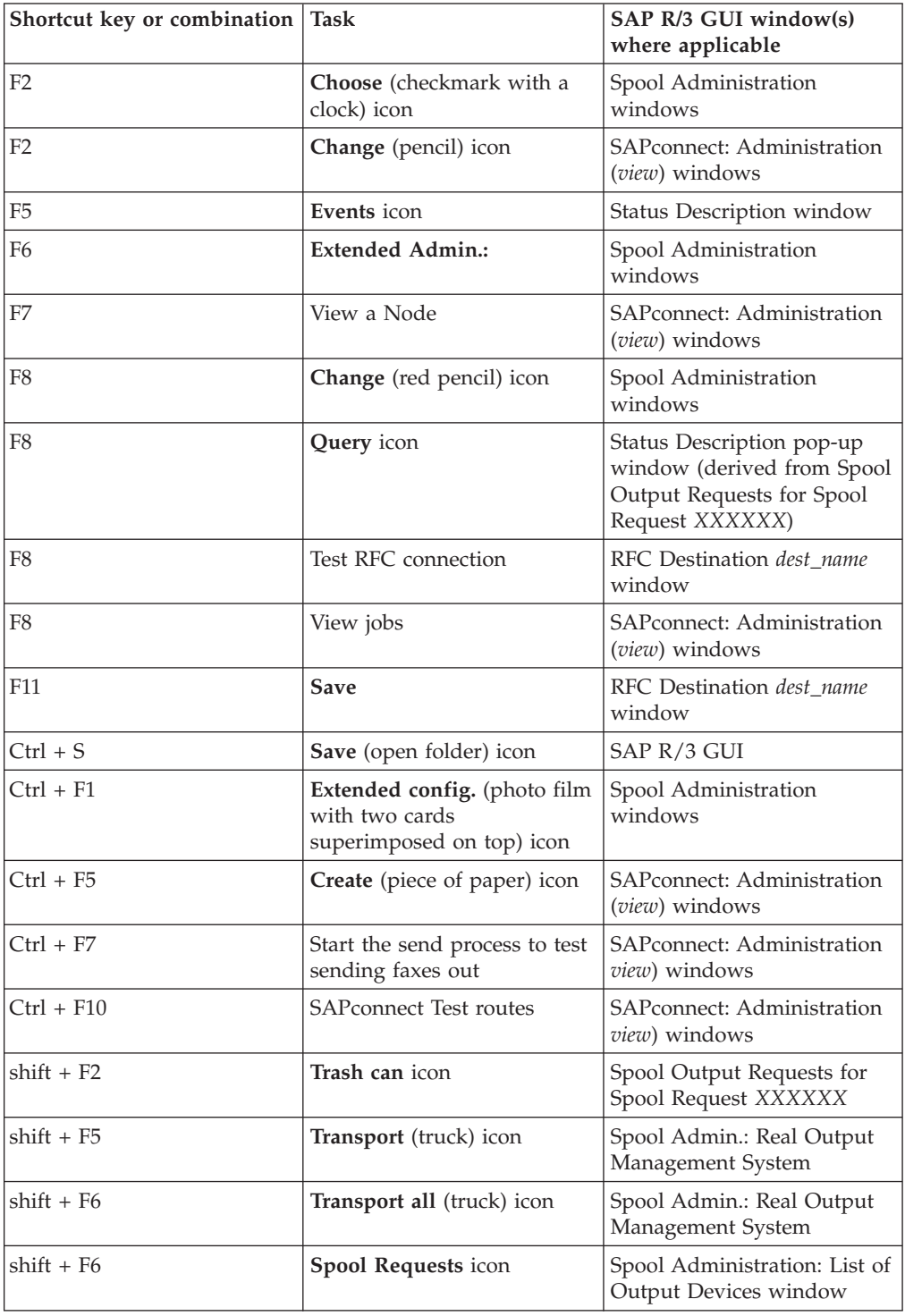

<span id="page-22-0"></span>**Part 2. Installing and configuring InfoPrint Manager's OMS**

# <span id="page-24-0"></span>**Chapter 2. InfoPrint Manager's OMS support**

SAP R/3 Release 4 and later provides support to closely integrate an external output management system (OMS) with an SAP system. Both InfoPrint Manager for AIX and InfoPrint Manager for Windows are SAP OMSs that provide synchronous functions for submitting jobs, canceling jobs, querying jobs, and querying devices, as well as asynchronous event information. The InfoPrint Manager SAP Callback daemon (on AIX) or process (on Windows) collects and delivers these events to the R/3 system.

#### **Notes:**

- 1. This support is not currently available on an SAP R/3 Release 3 system. If you are either using an SAP R/3 Release 3 system or do not want to use the OMS support, see [Part 3, "InfoPrint Manager non-OMS support," on page 51.](#page-64-0)
- 2. Support for SAP R/3 Release 3.1h is still available. For more information, contact your InfoPrint Solutions Company representative.

## **An overview of SAP R/3 and OMS**

The InfoPrint Manager SAP OMS support consists of a command-line interface and either an SAP callback daemon (on AIX) or an SAP callback process (on Windows) that logs onto an SAP system and delivers InfoPrint Manager notifications back to SAP R/3 by making RFCs (remote function calls). As print, cancel job, query job, and device query requests are made by SAP users, the SAP Spool Work Process (SWP) invokes the InfoPrint Manager commands. As the job progresses through the InfoPrint Manager system, notifications are sent back to SAP through the InfoPrint Manager SAP Callback daemon (sapcbd) or the SAP Callback process (sapcbd.exe). Only one SAP Callback daemon or process needs to be started for each SAP system, regardless of how many application servers make up that system. The SAP Callback daemon or process runs on the same server where InfoPrint Manager is running.

In InfoPrint Manager for AIX 4.3 and InfoPrint Manager for Windows 2.3, the InfoPrint Manager SAP Print Feature contains:

- Command-line interface
- v SAP Callback daemon (sapcbd) on AIX and the SAP Callback process (sapcbd.exe) on Windows
- SAPconnect daemon (sapconnectd), which is available on AIX only
- SAP (sap2afp) transform

The InfoPrint Manager SAP Clients contain the command-line interface.

To allow either the sapcbd daemon or the sapcbd.exe process to deliver InfoPrint Manager notifications to an SAP system, you must install the SAP Print Feature on at least one system where the InfoPrint Manager servers are running. To allow SAPGOF device type output (both OTF and ABAP data streams) to be transformed and processed by InfoPrint Manager, you must install the SAP Print Feature on every system where InfoPrint Manager actual destinations are going to transform SAP data.

To install the SAP Print Feature on an InfoPrint server, see [Chapter 9, "Installing](#page-68-0) [the SAP print feature on the InfoPrint server," on page 55.](#page-68-0)

To allow SAP to issue the InfoPrint Manager commands, you must install a InfoPrint Manager SAP Client on every SAP server where an SAP application server will issue the commands. This includes every application server with an SWP managing R/3 devices that have been configured to use the InfoPrint Manager OMS. If you have configured your SAP R/3 system to use alternate servers, you must repeat these installation tasks on the alternate servers as well.

To install and configure InfoPrint Manager as an SAP R/3 OMS when SAP:

- v Runs on other HP-UX, Linux, or Sun Solaris servers, follow the procedures described in [Chapter 4, "Installing the InfoPrint Manager OMS support when](#page-32-0) [SAP runs on HP-UX, Linux, or Sun Solaris," on page 19](#page-32-0)
- Runs on an AIX operating system, follow the procedures described in [Chapter 5,](#page-36-0) ["Installing the InfoPrint Manager OMS support when SAP runs on AIX," on](#page-36-0) [page 23](#page-36-0)
- v Runs on a Windows operating system, follow the procedures described in [Chapter 6, "Installing the InfoPrint Manager OMS support when SAP runs on](#page-38-0) [Windows," on page 25](#page-38-0)

#### **Notes:**

- 1. The SAP Print Feature is available on both InfoPrint Manager for AIX and InfoPrint Manager for Windows as a separately-priced feature that can be installed from the *InfoPrint Manager: SAP Print Feature CD-ROM*, LCD4-5646.
- 2. The AIX and Windows SAP clients are available to install from the *InfoPrint Manager: Common Clients CD-ROM*, LCD4-5642.

The SAP clients for HP-UX, Linux, and Sun Solaris systems are available on the SAP Print Feature and are specific to either InfoPrint Manager for AIX servers or InfoPrint Manager for Windows servers.

**Note:** If you are using an InfoPrint Windows server, use FTP to send the files to the HP-UX, Linux, or Sun Solaris system before editing the files as described in ["Configuring the SAP system server" on page 21.](#page-34-0) If you edit the files on a Windows system, the format will not be correct for the HP-UX, Linux, or Sun Solaris systems.

- 3. These procedures presume that you have already installed and configured InfoPrint Manager on either a separate AIX or Windows server.
- 4. An SAP OMS interface restriction requires that your InfoPrint server (pdserver) name be no longer than nine characters.

# <span id="page-26-0"></span>**Chapter 3. Installing the SAP Print Feature on the InfoPrint server**

To run either an InfoPrint Manager for AIX SAP callback daemon or an InfoPrint Manager for Windows SAP callback process, you must install the SAP Print Feature on at least one of your InfoPrint servers, if you have not already done so.

If you are printing either Output Text Format (OTF) or Advanced Business Application Programming (ABAP) data, make sure that you have installed the sap2afp transform and the fonts necessary for printing. To install the transform, you must install the SAP Print Feature on each InfoPrint Manager AIX server or InfoPrint Manager Windows server with actual destinations that will be transforming data.

**Note:** At a minimum, on every AIX system on which you will be running the SAP (sap2afp) transform (on your InfoPrint servers), you must have the ipsc-psf.icu.rte (InfoPrint Manager UCONV) fileset installed.

To install the InfoPrint Manager for AIX SAP Print Feature on your AIX server, see *InfoPrint Manager for AIX: Installation Instructions*.

To install the SAP Print Feature on your InfoPrint Manager Windows server, follow the directions under the Installing InfoPrint Manager server software topic in the *InfoPrint Manager for Windows: Getting Started* manual. The install program will guide you through installing the SAP Print Feature from the *InfoPrint Manager: SAP Print Feature CD-ROM*, LCD4-5646.

To install the necessary fonts and configure the SAP transform on both the InfoPrint Manager AIX server and the InfoPrint Manager Windows server, see the rest of this chapter.

# **Installing Infoprint fonts for printing with the SAP transform on an InfoPrint Manager AIX server**

To print output from the sap2afp transform, you must install the Gothic fonts that are specified in the fonts.tab configuration file in the /usr/lpp/psf/bin directory, as well as the required code pages.

- ABAP data requires raster fonts.
- OTF data can be printed with either raster or outline fonts.

You can obtain these resources from either of these IBM® product CD-ROMs:

v *AFP Font Collection: Fonts for AIX, Windows NT®, Windows 2000, and OS/2*, LK2T-9269 (program number 5648-B45). This product includes both raster and outline fonts. For more information about purchasing this product, see either your sales representative or access the AFP Font Collection home page [\(http://www.printers.ibm.com/internet/wwsites.nsf/vwwebpublished/](http://www.printers.ibm.com/internet/wwsites.nsf/vwwebpublished/afpfonthome_m_ww) [afpfonthome\\_m\\_ww\)](http://www.printers.ibm.com/internet/wwsites.nsf/vwwebpublished/afpfonthome_m_ww) on the World Wide Web.

**Notes:** AFP Font Collection delivers multi-byte fonts on these optional CD-ROMs:

– *Japanese Fonts for AIX, Windows NT, and Windows 2000*, LK2T-9276

- *Korean Fonts for AIX, Windows NT, and Windows 2000*, LK2T-9278
- *Simplified Chinese Fonts for AIX, Windows NT, and Windows 2000*, LK2T-9280
- *Traditional Chinese Fonts for AIX, Windows NT, and Windows 2000*, LK2T-9282
- v *Infoprint Fonts for Multiplatforms*, LCD4-5587 (program number 5648-E77). This product includes outline fonts only. For more information about purchasing this product, see either your sales representative or access the AFP Font Collection home page [\(http://www.printers.ibm.com/internet/wwsites.nsf/](http://www.printers.ibm.com/internet/wwsites.nsf/vwwebpublished/ipfontshome_m_ww) [vwwebpublished/ ipfontshome\\_m\\_ww\)](http://www.printers.ibm.com/internet/wwsites.nsf/vwwebpublished/ipfontshome_m_ww) on the World Wide Web.

**Notes:** Infoprint® Fonts for Multiplatforms delivers multi-byte fonts on these optional CD-ROMs:

- *Japanese Font Library*, LCD4-5589
- *Korean Font Library*, LCD4-5591
- *Simplified Chinese Font Library*, LCD4-5593
- *Traditional Chinese Font Library*, LCD4-5595

To load the fonts that are required to transform OTF or ABAP data from SAP R/3 on an InfoPrint Manager system, use this procedure:

- 1. Load the appropriate font CD-ROM into the CD-ROM drive on your AIX server.
- 2. Create a mount point from which to add fonts from this CD-ROM by typing smitty cdrfs from the AIX command line and taking this path: **CDROM File Systems --> Add a CDROM File System**.
- 3. Press F4 to set the **DEVICE name** field to the system-generated name (usually  $cd0$ ).
- 4. For the **MOUNT POINT** field, specify /cdrom.
- 5. Press the F10 key to exit SMIT.
- 6. From the AIX command line, mount the CD-ROM to your  $RS/6000^{\circ}$  by specifying these two commands in sequence:
	- a. mount /cdrom
	- b. cd /cdrom
- 7. From the AIX command line, specify From the AIX command line, specify
- 8. For the **INPUT device /directory for software** field, specify

/cdrom/aix

- 9. To make sure that you install the correct fonts without over writing any existing resources on your system, specify no for the **COMMIT software updates?** field and yes for the **SAVE replaced files?** field.
- 10. Specify the F4 key to list all font options.
- 11. Use the F7 key to select these four options:
	- v **afpfonts.bookmstr**
	- v **afpfonts.compats**
	- v **afpfonts.codepage**
	- v **afpfonts.ocr**
- 12. To install the fonts, press Enter. These fonts should take approximately 43 MB on your AIX server.
- 13. Verify that the fonts cited in your fonts.tab configuration file have been installed.
- 14. InfoPrint Manager installs these fonts in the /usr/lpp/afpfonts directory.
- 15. To remove the IBM AFP Font Collection CD-ROM, specify these two commands in sequence:
	- a. cd /cdrom
- b. umount /cdrom
- 16. Then you can remove the CD-ROM from your CD-ROM drive.

# <span id="page-28-0"></span>**Installing Infoprint fonts for printing with the SAP transform on an InfoPrint Manager Windows server**

To print output from the sap2afp transform, you must install the Gothic fonts that are specified in the fonts.tab configuration file in the *install\_path*\sap2afp directory, as well as the required code pages.

- ABAP data requires raster fonts.
- OTF data can be printed with either raster or outline fonts.

You can obtain these resources from either of these IBM product CD-ROMs:

v *AFP Font Collection: Fonts for AIX, Windows NT, Windows 2000, and OS/2, LK2T-9269* (program number 5648-B45). This product includes both raster and outline fonts. For more information about purchasing this product, see either your sales representative or access the AFP Font Collection home page [\(http://www.printers.ibm.com/internet/wwsites.nsf/vwwebpublished/](http://www.printers.ibm.com/internet/wwsites.nsf/vwwebpublished/afpfonthome_m_ww) [afpfonthome\\_m\\_ww\)](http://www.printers.ibm.com/internet/wwsites.nsf/vwwebpublished/afpfonthome_m_ww) on the World Wide Web.

**Notes:** AFP Font Collection delivers multi-byte fonts on these optional CD-ROMs:

- *Japanese Fonts for AIX, Windows NT, and Windows 2000, LK2T-9276*
- *Korean Fonts for AIX, Windows NT, and Windows 2000, LK2T-9278*
- *Simplified Chinese Fonts for AIX, Windows NT, and Windows 2000, LK2T-9280*
- *Traditional Chinese Fonts for AIX, Windows NT, and Windows 2000, LK2T-9282*
- *Infoprint Fonts for Multiplatforms, LCD4-5587* (program number 5648-E77). This product includes outline fonts only. For more information about purchasing this product, see either your sales representative or access the AFP Font Collection home page [\(http://www.printers.ibm.com/internet/wwsites.nsf/](http://www.printers.ibm.com/internet/wwsites.nsf/vwwebpublished/ipfontshome_m_ww) [vwwebpublished/ ipfontshome\\_m\\_ww\)](http://www.printers.ibm.com/internet/wwsites.nsf/vwwebpublished/ipfontshome_m_ww) on the World Wide Web.

**Notes:** Infoprint Fonts for Multiplatforms delivers multi-byte fonts on these optional CD-ROMs:

- *Japanese Font Library, LCD4-5589*
- *Korean Font Library, LCD4-5591*
- *Simplified Chinese Font Library, LCD4-5593*
- *Traditional Chinese Font Library, LCD4-5595*

To load the fonts that are required to transform OTF or ABAP data from SAP R/3 on an InfoPrint Manager system, use this procedure:

- 1. Load the appropriate font CD-ROM into the CD-ROM drive on your InfoPrint Manager Windows server.
- 2. If autorun does not start the install, double-click **My Computer** on your desktop.
- 3. From the My Computer window, double-click your CD-ROM drive and then double-click on the **NT** folder icon.
- 4. From the **NT** folder window, double-click the **stapedes** executable to begin the install.
- 5. Select the drive where you have installed InfoPrint Manager to install these fonts. For example, if InfoPrint is installed on the D drive, the fonts should be installed in the D:\afpfonts path.
- <span id="page-29-0"></span>6. While we recommend that you use the full installation option, if you select a customized install, you should be certain to select these four options:
	- v **BookMaster® Fonts**
	- v **Compatibility Fonts**
	- v **OCR Fonts**
	- v **Symbols Fonts**
- 7. To install the fonts, press **Next**.

When the fonts finish loading, you will see a Font Collection pop-up dialog with the message:

Installation of Font Collection 2.1.0.1 is complete.

8. Verify that the fonts cited in your fonts.tab configuration file (which is installed in the *install\_path*\sap2afp directory).

You can use a Notepad editor to both view and change this file.

- 9. InfoPrint Manager installs these fonts in the *install\_path*\afpfonts directory.
- 10. Remove the CD-ROM from your CD-ROM drive.

## **Configuring the SAP R/3 transform**

Depending upon the types of data you are printing, you might need to configure some of the files that are provided with the SAP transform. For example:

- v To use form definitions that are mapped to SAP Formats (Paper Types), you must configure the pagedef.tab file as described in ["Changing document print](#page-109-0) [orientation" on page 96.](#page-109-0)
- If you have created a new font in an SAP R/3 document, you must configure the fonts.tab file as described in ["Setting up your SAP R/3 system to support](#page-120-0) [new OTF user fonts" on page 107.](#page-120-0)
- To expand or shorten the width of a barcode for printing, you must configure the barcode.tab file as described in ["Bar codes and printing from SAP R/3](#page-128-0) [through InfoPrint Manager" on page 115.](#page-128-0)

The SAP transform includes two types of files:

- An executable named sap2afp, which converts Output Text Format (OTF) data into MO:DCA-P output data and Advanced Business Application Programming (ABAP) list format data into line data. On an InfoPrint Manager AIX server, this file is installed in the /usr/lpp/psf/bin directory. On an InfoPrint Manager Windows server, this file is installed in the *install\_path*\bin path.
- v Table 3 shows the configuration files that are installed in either the /usr/lpp/psf/sap2afp directory on an InfoPrint Manager AIX server or the *install\_path*\sap2afp path on an InfoPrint Manager Windows server.

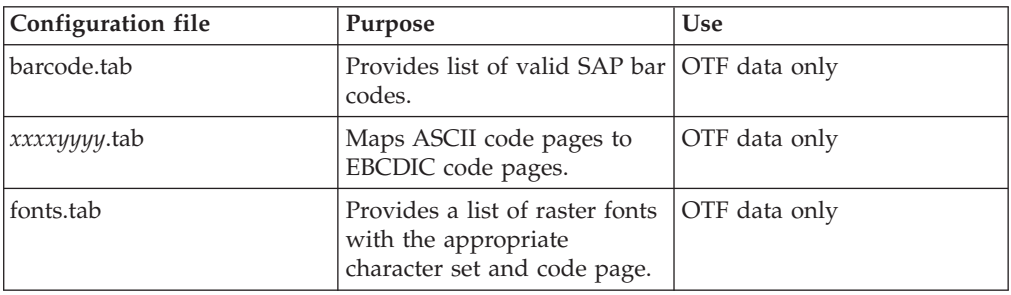

*Table 3. SAP (sap2afp) transform configuration files for AIX*

| Configuration file    | Purpose                                                                                                    | <b>Use</b>     |
|-----------------------|----------------------------------------------------------------------------------------------------|----------------|
| 6400fonts.tab         | Provides a list of raster fonts<br>that apply exclusively to the<br>6400 printer, with the<br>appropriate character set and<br>code page. | OTF data only  |
| image.tab             | Defines the dither matrix for<br>half-tone color print jobs.                                                                              | OTF data only  |
| pagedef.tab           | Defines the form definition<br>(SAP PAPER TYPE) used, as<br>well as the page definition<br>and fonts for jobs that go<br>through ACIF.    | ABAP/OTF       |
| pagedef.tab.unicode   | Processes ABAP files in<br>Unicode environment.                                                                                           | ABAP data only |
| pagedef.tab.japan     | Processes ASCII-encoded<br>ABAP files containing<br>Japanese characters in a<br>non-Unicode environment.                                  | ABAP data only |
| pagedef.tab.korea     | Processes ASCII-encoded<br>ABAP files containing<br>Korean characters in a<br>non-Unicode environment.                                    | ABAP data only |
| pagedef.tab.spchinese | Processes ASCII-encoded<br>ABAP files containing<br>Simplified Chinese characters<br>in a non-Unicode<br>environment.                     | ABAP data only |
| pagedef.tab.tdchinese | Processes ASCII-encoded<br>ABAP files containing<br><b>Traditional Chinese</b><br>characters in a non-Unicode<br>environment.             | ABAP data only |
| pagedef.tab.cyr       | Processes ASCII-encoded<br>ABAP files containing<br>Cyrillic characters in a<br>non-Unicode environment.                                  | ABAP data only |
| defcp.tab             | Converts ASCII into EBCDIC<br>characters.                                                                                                 | ABAP data only |
| defcp.tab.unicode     | Processes ABAP files in<br>Unicode environment.                                                                                           | ABAP data only |
| defcp.tab.japan       | Processes ASCII-encoded<br>ABAP files containing<br>Japanese characters in a<br>non-Unicode environment.                                  | ABAP data only |
| defcp.tab.korea       | Processes ASCII-encoded<br>ABAP files containing<br>Korean characters in a<br>non-Unicode environment.                                    | ABAP data only |

*Table 3. SAP (sap2afp) transform configuration files for AIX (continued)*

| Configuration file  | Purpose                                                                                                    | <b>Use</b>     |
|---------------------|----------------------------------------------------------------------------------------------------|----------------|
| defcp.tab.spchinese | Processes ASCII-encoded<br>ABAP files containing<br>Simplified Chinese characters<br>in a non-Unicode<br>environment.         | ABAP data only |
| defcp.tab.tdchinese | Processes ASCII-encoded<br>ABAP files containing<br><b>Traditional Chinese</b><br>characters in a non-Unicode<br>environment. | ABAP data only |
| defcp.tab.cyr       | Processes ASCII-encoded<br>ABAP files containing<br>Cyrillic characters in a<br>non-Unicode environment.                      | ABAP data only |
| usereny             | Specifies the environment for<br>the ASCII-encoded ABAP<br>files                                                              | ABAP           |

*Table 3. SAP (sap2afp) transform configuration files for AIX (continued)*

# <span id="page-32-0"></span>**Chapter 4. Installing the InfoPrint Manager OMS support when SAP runs on HP-UX, Linux, or Sun Solaris**

SAP R/3 installations that run on HP-UX, Linux, or Sun Solaris systems work with InfoPrint Manager when these installations are configured to invoke commands remotely on the InfoPrint server.

To use the OMS support of the SAP Print Feature with an SAP R/3 system running on a non-AIX UNIX® system, you must install the SAP feature on the InfoPrint server and do these tasks:

- 1. "Configuring the InfoPrint Manager Server"
- 2. ["Configuring the SAP system server" on page 21](#page-34-0)

## **Configuring the InfoPrint Manager Server**

Follow the appropriate procedure depending on which version of InfoPrint Manager you are using:

- v "Configuring the InfoPrint Manager Windows server"
- v ["Configuring the InfoPrint Manager AIX server" on page 20](#page-33-0)

# **Configuring the InfoPrint Manager Windows server**

The rshd and rexecd services are prerequisites for HP-UX, Linux, and Sun Solaris SAP client support.

Use this procedure to configure the Windows server that has already installed InfoPrint Manager Version 2 Release 3 with the SAP Print Feature:

1. Install both an rshd and rexecd service on your InfoPrint Manager Windows server.

While Windows systems natively support both rcp and rexec commands as a client, you just add these services to make sure that these command requests are honored by the InfoPrint Manager Windows server. One company which sells software that provides rshd and rexecd services for Windows is Denicomp Systems [\(http://www.denicomp.com\)](http://www.denicomp.com).

**Note:** During the installation of these services, make sure that remote users are defined users on the InfoPrint Manager for Windows 2.3 system so that it is possible to write to this server from the Windows SAP client system.

- 2. From the **Start** menu, access the **Programs** → **Administrative Tools** → **User Manager** path.
- 3. Create a new user named sapuser.

**Note:** This user does not have to be part of any special groups.

- 4. Authorize the sapuser userid to issue remote commands by adding this entry to the .rhosts or equivalent file: +sapuser.
- 5. Authorize all remote servers running the SAP R/3 applications to specify remote commands on the InfoPrint Manager Windows server by specifying: *fully\_qualified\_server\_name* +

<span id="page-33-0"></span>where *fully\_qualified\_server\_name* is either the IP address (in dotted decimal format) or the host name of the server.

#### **Note:**

- a. If you use a host name, TCP/IP must be able to resolve that name through either the security file or through a Domain Name Server (DNS).
- b. If a DNS is not being used, but the host name is specified in the hosts file, specify the fully qualified name in the .rhosts or equivalent file.
- c. If a DNS is not being used, and the host name is not specified in the hosts file, you must specify an IP address in the .rhosts or equivalent file (for example, 172.16.8.10 +).

For added accountability among SAP systems and print jobs, you can create separate users for each SAP system or SAP R/3 application server. Repeat steps two through five below to create new user IDs that you can map to each SAP application server from which you plan to use InfoPrint Manager to print.

#### **Turning off GOCA support on a Windows server**

By default, the SAP client requests Graphics Object Content Architecture (GOCA) support. GOCA is an AFP data architecture used to represent pictures generated by computer. If your installation uses older printers (for example, 3900 printers as opposed to InfoPrint 4000 printers), GOCA support can cause the printers to print at less than rated speed. If your applications do not require GOCA support features, such as box shading, you might want to improve performance by turning off the GOCA support.

If your HP-UX, Linux, or Sun Solaris client is connected to an InfoPrint Manager Windows server, access the ipmcfg file from the directory where you installed InfoPrint Manager. When you click this file, it displays the IPM Server Settings dialog. From here, you can click **IPM GOCA Support** to remove the check.

You can also turn off this support at a later date, as described in ["Adding box](#page-124-0) [shading values to printed output" on page 111.](#page-124-0)

#### **Configuring the InfoPrint Manager AIX server**

Use this procedure to configure the AIX server that has already installed InfoPrint Manager Version 4 Release 3 with the SAP Print Feature:

- 1. Add a user called sapuser. This user does not have to be part of any special groups.
- 2. Authorize the sapuser userid to issue remote commands by adding this entry to the /etc/hosts.equiv file:
	- + sapuser
- 3. Authorize all remote servers running the SAP R/3 application to specify remote commands on the InfoPrint Manager AIX server as sapuser by doing this procedure:
	- a. Add an .rhosts file with permissions of 600 to the /home/sapuser directory.
	- b. Edit the .rhosts file and add a line for each non-AIX server running an SAP R/3 application with a plus (+) sign appended to it.

If a Domain Name Server is being used, specify the fully qualified name to the .rhosts file as shown below:

If a Domain Name Server is not being used, you must also add the host name and its IP address to the /etc/hosts file as show below:

/home/sapuser/.rhosts: sol.infoprint.com + /etc/hosts: 172.16.8.10 sol.infoprint.com +

<span id="page-34-0"></span>For added accountability among SAP systems and print jobs, you can create separate AIX users for each SAP system or SAP R/3 application server. Follow the three steps specified in this topic to create additional users (like sapuser) that are mapped to each application server from which you will be using InfoPrint Manager to print.

For more information about using the rsh and rcp commands to connect to the InfoPrint Manager AIX server and send files between servers, see your AIX Operating System documentation.

#### **Turning off GOCA support on an AIX server**

By default, the SAP client requests Graphics Object Content Architecture (GOCA) support. GOCA is an AFP data architecture used to represent pictures generated by computer. If your installation uses older printers (for example, 3900 printers as opposed to InfoPrint 4000 printers), GOCA support can cause the printers to print at less than rated speed. If your applications do not require GOCA support features, such as box shading, you might want to improve performance by turning off the GOCA support.

If your HP-UX, Linux, or Sun Solaris client is connected to an InfoPrint Manager AIX server, go to the AIX server and use this procedure:

- 1. Access the ipm\_submit file that reside in the /usr/lpp/pd/bin directory.
- 2. Using your AIX editor of choice, comment out the othertoptions="othertransform-options='-g'"; line by placing a hash mark  $(\#)$  in front of the line.

You can also turn off this support at a later date, as described in ["Adding box](#page-124-0) [shading values to printed output" on page 111.](#page-124-0)

## **Configuring the SAP system server**

To allow SAP on HP-UX, Linux, or Sun Solaris to issue the InfoPrint Manager commands, you must install the InfoPrint Manager SAP Client on every SAP server where an SAP application server will issue the commands. This includes every application server with a spool work process (SWP) managing R/3 devices that have been configured to use the InfoPrint Manager OMS. If you have configured your SAP R/3 system to use alternate servers, you must repeat these installation tasks on the alternate servers as well.

Use this procedure to configure remote servers (HP-UX, Linux, Sun) running the SAP R/3 application so you can print with InfoPrint Manager:

- 1. Obtain access to each HP-UX, Linux, or Sun Solaris server running SAP R/3 and log on.
- 2. Verify that you can ping the InfoPrint Manager server by host name: ping -c 3 *hostname*

where *hostname* is the unqualified name for the InfoPrint Manager server, such as nwser.

If the response shows that a good communication path exists, you will see this:

```
----tcpip_addr PING Statistics----
packets transmitted, 3 packets received, 0% packet loss
round-trip min/avg/max = 7/7/7 ms
```
3. If you cannot ping the InfoPrint Manager server by host name, edit the /etc/hosts file and add the host name and IP address of the InfoPrint Manager server:

/etc/hosts: 9.99.11.109 nwser

- 4. Create a directory named /usr/lpp/pd/bin: mkdir /usr/lpp/pd/bin
- 5. Use the file transfer protocol (FTP) client of your choice to copy either the /usr/lpp/pd/bin/ipm.omsdesc file from the InfoPrint Manager AIX server or the *install\_path*\bin\ipm.omsdesc from the InfoPrint Manager Windows server to at least one of the SAP R/3 servers running the SAP R/3 application.

This file contains the InfoPrint Manager OMS definition that is loaded into the SAP R/3 System. Make sure that the file is readable by the *sys*admin (where *sys* is the three-character SAP system name) on the SAP R/3 application system.

- 6. Use the FTP client of your choice to copy these files from the InfoPrint Manager server to an SAP R/3 application server in your configuration. If you are using an InfoPrint Manager AIX server, these files reside in the /usr/lpp/pd/bin directory. If you are using an InfoPrint Manager for Windows server, these files reside in the *install\_path*\bin folder:
	- v ipm\_submit.*sys*
	- v ipm\_job\_cancel.*sys*
	- v ipm\_job\_query.*sys*
	- v ipm\_dev\_query.*sys*

For the secondary qualifier (*sys*), specify the name of the system where your SAP applications are running, hp for HP-UX, linux for Linux, or sun for Sun Solaris.

If your SAP System Server is running on Linux, you should also copy the sap\_client\_lnx.cfg file from the InfoPrint Manager server to an SAP R/3 application server in your configuration.

The sap\_client\_lnx.cfg file is used to configure the SAP Client for Linux to use either the rsh or ssh commands. If the configuration file is not found in the directory where the scripts reside, the scripts will use the rsh command.

- 7. Make sure that each file copied in step 6 is executable.
- 8. On the SAP application server in your installation, edit the four files so they specify the name of the user (sapuser) and host name where InfoPrint Manager is running.
- 9. Copy the four edited SAP command files to any other SAP application servers in your installation that use the InfoPrint Manager server.
- 10. To complete the configuration, complete the procedures in [Chapter 7,](#page-40-0) ["Configuring and using the OMS," on page 27.](#page-40-0)
# **Chapter 5. Installing the InfoPrint Manager OMS support when SAP runs on AIX**

To allow SAP on AIX to issue the InfoPrint Manager commands, you must install the InfoPrint Manager SAP Client on every SAP server where an SAP application server will issue the commands. This includes every application server with an SWP managing R/3 devices that have been configured to use the InfoPrint Manager OMS. If you have configured your SAP R/3 system to use alternate servers, you must repeat these installation tasks on the alternate servers as well.

To install the SAP Client for AIX on your SAP application servers, use this procedure:

- 1. Log into the AIX system as root.
- 2. Insert the *InfoPrint Manager: Common Clients* CD-ROM, LCD4-5642 into the CD-ROM reader.
- 3. Open a terminal window.

If you are using the Common Desktop Environment (CDE), you can open a terminal window by clicking on the terminal icon contained in the front panel. (The front panel is the task bar that appears at the bottom of the screen.) By default, the terminal icon is contained in a pop-up menu above the text editor icon that appears on the front panel.

- 4. The first time you run the Installer, follow this procedure:
	- a. Type this on the command line: smit cdrfs
	- b. Select **Add a CDROM File System** from the list of choices presented.
	- c. Click the List button and select your CD-ROM device name (cd0, for example).
	- d. Type this in the **MOUNT POINT** field: /cdrom
	- e. Click **OK**. The running person will raise his arms to indicate success. If he instead falls down and you see crfs: 0506-909 /cdrom file system already exists, do not interpret this as a failure. (The existing /cdrom file system should be usable.)
	- f. Press the F12 key to exit SMIT.
- 5. Type this on the command line:

mount /cdrom

6. The SAP Client package (ipr.sapclient) is installed at the command line by specifying setup —x.

During the course of the install, you are prompted to specify values for both PDHOST and PD\_SOCKET.

These environment variables become effective the next time you reboot the system. To start using the OMS support without rebooting, edit these four files that are found in the /usr/lpp/pd/bin directory:

- ipm\_submit
- ipm\_job\_query
- ipm\_job\_cancel
- ipm\_dev\_query

Locate and uncomment the lines:

#export PDHOST #export PD\_SOCKET

Specify the same values that you specified during the install.

For another way to specify or change the InfoPrint Manager host and socket information to point to another InfoPrint Manager system or server, see ["Switching](#page-54-0) [InfoPrint Manager servers" on page 41.](#page-54-0) You can also provide a failover connection to another InfoPrint Manager server in the same InfoPrint Manager system (se[e"Failing over to other servers in the same InfoPrint Manager system" on page](#page-56-0) [43](#page-56-0) ) and how to send jobs to more than one InfoPrint Manager system at the same time (see ["Supporting multiple InfoPrint Manager systems" on page 38\)](#page-51-0).

#### **Notes:**

- 1. The SAP Client package cannot be installed if other ipr\* filesets reside on an SAP application server.
- 2. If your installation uses older printers (for example, 3900 printers instead of InfoPrint 4000 printers), the GOCA support can cause the printers to print at less than rated speed. If your applications do not require GOCA support features, such as box shading, you might want to improve performance by turning off the GOCA support. For instructions on turning off this support *after* installing the SAP Client, see ["Adding box shading values to printed output"](#page-124-0) [on page 111.](#page-124-0)

To complete the configuration, complete the procedures described in [Chapter 7,](#page-40-0) ["Configuring and using the OMS," on page 27.](#page-40-0)

# **Chapter 6. Installing the InfoPrint Manager OMS support when SAP runs on Windows**

To allow SAP on Windows to issue the InfoPrint Manager commands, you must install the InfoPrint Manager SAP Client on every SAP server where an SAP application server will issue the commands. This includes every application server with an SWP managing R/3 devices that have been configured to use the InfoPrint Manager OMS. If you have configured your SAP R/3 system to use alternate servers, you must repeat these installation tasks on the alternate servers as well.

To install the InfoPrint Manager SAP Client for Windows on your Windows SAP system, use this procedure:

- 1. Log in as the Administrator user.
- 2. Insert the *InfoPrint Manager: Common Clients CD-ROM*, LCD4-5642 into your CD-ROM drive.
- 3. From the InfoPrint Manager: Common Clients window, click **Install InfoPrint Manager Products**.
- 4. Click **InfoPrint Manager SAP Clients**.
- 5. Select a location for installing the clients (the default is *install\_path* \Infoprint Manager SAP Clients\).
- 6. From the IPM Server Settings pop-up dialog, specify either the fully qualified host name or the IP address of the InfoPrint Manager server to which you will be sending jobs. The **IPM Hostname** field defaults to showing the loop back address and must be changed.

The **IPM Server Port Number** field defaults to 6874, which you do not need to change.

For another way to specify or change the InfoPrint Manager host and socket information to point to another InfoPrint Manager system or server, see . You can also provide a failover connection to another InfoPrint Manager server in the same InfoPrint Manager system (see ["Failing over to other servers in the](#page-56-0) [same InfoPrint Manager system" on page 43](#page-56-0) ) and how to send jobs to more than one InfoPrint Manager system at the same time (see ["Supporting multiple](#page-51-0) [InfoPrint Manager systems" on page 38\)](#page-51-0).

#### **Notes:**

- a. Do not check the **IPM Debug Mode** checkbox unless instructed to do so by technical support.
- b. Remove the check in the **IPM GOCA Support** checkbox only if you want to turn off GOCA support in the SAP transform.

By default, the SAP client requests Graphics Object Content Architecture (GOCA) support. GOCA is an AFP data architecture used to represent pictures generated by computer. If your installation uses older printers (for example, 3900 printers instead of InfoPrint 4000 printers), the GOCA support can cause the printers to print at less than rated speed. If your applications do not require GOCA support features, such as box shading, you might want to improve performance by turning off the GOCA support. For instructions on turning off this support *after* installing the SAP Client, see ["Adding box shading values to printed output" on page 111.](#page-124-0)

Once you have set the appropriate values, click **OK** to close this dialog.

7. When the SAP client has been installed, click **Finish**.

- 8. To exit the install process, click **Back**, and then **Exit** maon the next screen.
- 9. To complete the OMS configuration, complete the tasks in [Chapter 7,](#page-40-0) ["Configuring and using the OMS," on page 27.](#page-40-0)

# <span id="page-40-0"></span>**Chapter 7. Configuring and using the OMS**

These sections describe how you can configure, customize, and use your SAP R/3 InfoPrint Manager environment to report enhanced job status that meet the particular criteria of your installation.

The first set of topics ("Required configuration tasks" ) must be done on both the SAP application servers and the InfoPrint Manager servers for enhanced status reporting to work correctly. The second set of topics [\("Using OMS support tasks"](#page-47-0) [on page 34](#page-47-0) ) describes how to use the OMS to get more information about your print jobs, including obtaining job status, device status, and the capability to cancel jobs. The third set of topics [\("Optional OMS configuration tasks" on page 36](#page-49-0) ) cover a variety of useful administration functions, including:

- ["Activating end-user pop-ups" on page 36](#page-49-0)
- ["Selecting event report levels" on page 37](#page-50-0)
- v ["Organizing OMS output devices into LOMSs" on page 37](#page-50-0)
- v ["Moving OMS definitions among SAP systems" on page 40](#page-53-0)
- ["Switching InfoPrint Manager servers" on page 41](#page-54-0)
- v ["Failing over to other servers in the same InfoPrint Manager system" on page 43](#page-56-0)
- v ["Customizing an SAP daemon error log on AIX" on page 45](#page-58-0)
- v ["Customizing an SAP callback process error log on Windows" on page 46](#page-59-0)
- ["Shutting down the callback daemon on AIX" on page 47](#page-60-0)
- ["Shutting down the callback process on Windows" on page 48](#page-61-0)
- v ["Deleting an SAP callback process on Windows" on page 48](#page-61-0)

Use these topics with relevant SAP R/3 online product documentation.

## **Required configuration tasks**

This section consists of the required configuration tasks that you must do to receive OMS callback reports.

When you finish defining the InfoPrint Manager OMS to your SAP R/3 system, you can define devices so you can print or fax from SAP R/3 with InfoPrint Manager as described in ["Defining devices for InfoPrint Manager that use the](#page-46-0) [InfoPrint OMS" on page 33.](#page-46-0)

## **Defining the InfoPrint Manager OMS to SAP R/3 on the SAP system server**

InfoPrint Manager provides a configuration file (ipm.omsdesc) to assist in defining InfoPrint Manager as an OMS on your R/3 system. These two procedures are performed on your SAP application server to:

- v Define InfoPrint Manager as a real output management system (ROMS) for your SAP R/3 installation
- Define your first logical output management system (LOMS) so you can define access method E devices in SAP R/3

#### **Defining a real output management system**

Use this procedure to define a real output management system (ROMS) for SAP  $R/3$ :

- <span id="page-41-0"></span>1. Log onto your SAP R/3 Release 4 or later system.
- 2. Import the InfoPrint Manager OMS configuration file by entering transaction SA38.
- 3. From the ABAP: Execute Program window, specify RSPOXOMS in the **Program** field and click **Execute** (checkmark with a clock).
- 4. From the Spool: Saving and Loading of Definitions window, do one of these tasks:
	- If configuring for SAP on UNIX, make these changes to the Spool: Saving and Loading of Definitions window:
		- Specify /usr/lpp/pd/bin/ipm.omsdesc in the **Export/Import file name** field.
		- Set the **File system info** pane to Server.
		- Set the **Operation** pane to Import.
		- Check both the **Execute import** and **Generate log** options in the **Options** pane.

Once you have set these options, click **Execute** (checkmark with a clock).

- If configuring for SAP on Windows, make these changes to the Spool: Saving and Loading of Definitions window:
	- Make sure that the **Operation** pane is set to Import.
	- Specify C:\Program Files\IBM\InfoPrint Manager SAP Clients\ipm.omsdesc in the **Export/import file name** field.
	- Make sure that the **File system info** pane is set to Frontend computer.
	- Check both the **Execute import** and **Generate log** options in the **Options** pane.

Once you have set these options, click **Execute** (checkmark with a clock).

5. Running the report displays a list of the ROMS and LOMS that have been imported into the system.

#### **Defining a logical output management system**

Use this procedure to define a logical output management system (LOMS) for SAP  $R/3$ :

- 1. From the SAP R/3 graphical user interface, complete the logical output management system definitions by specifying the spad transaction.
- 2. From the Spool Administration: Initial Screen window, click **Extended admin** and click **Logical OMS** from the Output management systems pane to obtain a list of the logical output management systems (LOMS) available on your installation.
- 3. From the Spool Administration: List of Logical Output Management Systems window, select the **IPM001 LOMS** and click **Choose** (checkmark with a clock).
- 4. From the Spool Administration: Logical Output Management (Display) window, click **Change** (red pencil).
- 5. From the Spool Administration: Logical Output Management (Change) window on the **SAP Configuration** tab:
	- v Select a value from the pulldown list of all SAP application servers for both the **Tasking target** field and the **Callback target** field in the format: hostname systemname instanceID, such as sap12 MBS 00.

The **Tasking target** field, specifies where the commands are invoked, while the **Callback target** field specifies where the asynchronous callbacks are delivered.

<span id="page-42-0"></span>v Click **Extended config.** (photo film with two cards superimposed on top) icon and specify a value for the **Event report level** field in the **SAP configuration** pane.

**Note:** Once you click **Extended config.**, it disappears from the view and the Event report level field is always displayed.

You must select one of these values:

- **Final messages**
- **Also problems**
- **Also warnings**
- **Also status changes**
- **Also information**
- **All information options**

In earlier versions of the SAP GUI, the **Event report level** field consists of numeric message levels. For the earlier SAP GUI, use the down arrow to determine the message level you want (1 is the least and 5 is the most).

6. To make sure that users on your SAP R/3 system receive pop-up windows for both problem and completion notification messages about a job's status, check the **Status dialog box** field in the Jobs pane.

**Note:** Until SAP R/3 Release 4.5B, the pop-up message is always reported only to users in the client where the OMS callback daemon has logged on. You defined this client when you "Defining an SAP user for the OMS callback daemon or process." Beginning with SAP R/3 Release 4.5B, SAP delivers asynchronous pop-ups to users who are logged onto any SAP client.

- 7. From the **OMS Configuration** tab, you can specify how often (**Send period** field) in seconds or how many (**Number of events** field) notification events the InfoPrint Manager callback daemon should collect before delivery to the SAP R/3 system. In other words, the callback daemon will only deliver events for jobs on printers associated with this LOMS if it has collected x number or x seconds have passed since the last delivery.
- 8. Save this information by clicking **Save** (diskette) icon.
- 9. Now you can use the SAP GUI for "Defining an SAP user for the OMS callback daemon or process."

## **Defining an SAP user for the OMS callback daemon or process**

Because the OMS callback daemon must logon to the SAP system and its external management interface (XMI) to make RFC requests, you must define a user for it. You will need this user information when ["Starting the SAP callback daemon or](#page-43-0) [process" on page 30.](#page-43-0)

The user should be a CPIC (or System) type and requires XOMI permissions to log into the CCMS system management **XOM** application programming interface. These authorizations can be provided in the S\_XMI\_XOM\_A profile.

**Note:** If you ever change or modify this SAP user, remember to make the changes where the SAP callback daemon is running:

- If on InfoPrint Manager for AIX, edit the rc.iprsap file in the /etc directory
- If on InfoPrint Manager for Windows, use the InfoPrint Manager Management Console to left-click SAP Callback Processes from the **Objects** view. This step

<span id="page-43-0"></span>lets you access the SAP Callback Processes in the main view. From the main view, you can right-click and select **Open**.

#### **Collecting information necessary to start an SAP callback daemon or process**

This tables display the variables needed to start an SAP callback daemon or process. All variables in the tables are examples and will differ from values that you specify, unless otherwise noted. These variables are grouped into two categories:

#### 1. **SAP R/3 instance where the callback daemon logs on**

| Variable    | <b>Explanation</b>              |
|-------------|---------------------------------|
| <b>IMBS</b> | The three-character system name |
| sap12       | The host name                   |
| 00          | The instance ID                 |

*Table 4. SAP R/3 instance where the callback daemon or process (sapcbd) logs on*

**Note:** If you are starting multiple SAP callback daemons and SAP callback processes to run on different SAP application servers, you must make sure that there is a unique SAP R/3 instance (system name, host name, and instance ID) for each SAP callback userid as shown in Table 5.

If you don't know what values you can specify for these variables, you can refer to the drop-down list for the **Callback target** field from the Spool Administration: Change Logical Output Management System window (for an example, see step [5 on page 28](#page-41-0) of ["Defining a logical output management](#page-41-0) [system" on page 28\)](#page-41-0).

#### 2. **Callback daemon or process user ID information**

You defined the information for Table 5 when you did the step described in ["Defining an SAP user for the OMS callback daemon or process" on page 29.](#page-42-0)

| Variable  | Explanation                                                                                                    |
|-----------|----------------------------------------------------------------------------------------------------|
| infoprint | The User value. This value and the two that<br>follow were originally defined when you<br>created an SAP userid for the OMS callback<br>daemon.    |
| 030       | The Client value                                                                                                    |
| newname   | The Password value                                                                                                    |
| En        | The Language value: in this example,<br>English<br>Note: If you are creating an SAP callback<br>process on Windows, this value is not<br>required. |

*Table 5. Callback daemon or process user ID information*

### **Starting the SAP callback daemon or process**

Each SAP R/3 system using the InfoPrint Manager callback support needs to have one callback daemon running. If your callback support runs on an InfoPrint AIX server, you must do both of these procedures:

- ["Starting the SAP callback daemon on AIX" on page 31](#page-44-0)
- v ["Configuring to start callback daemons at system reboot on AIX" on page 31](#page-44-0)

<span id="page-44-0"></span>If your callback support runs on an InfoPrint Manager Windows server, you must complete the ["Starting the SAP callback process on Windows" on page 32](#page-45-0) procedure.

**Note:** If your logical destination does not receive a job sent from your SAP device, delete and recreate the SAP callback daemon with the same settings on the InfoPrint Manager server.

### **Starting the SAP callback daemon on AIX**

To start the SAP callback daemon, you must edit and run the /etc/rc.iprsap file from the AIX command line from your InfoPrint Manager AIX server.

- 1. From the AIX command line, access the rc.iprsap file in the /etc directory. Edit the file to copy and uncomment these two lines of code for callback daemons:
	- a. An echo statement that states that the callback daemon has been started:

echo Starting sapcbd *SystemName*

b. The startcbd command at the top of the file (see ["Defining an SAP user for](#page-42-0) [the OMS callback daemon or process" on page 29\)](#page-42-0):

/usr/lpp/pd/bin/startcbd *SystemName HostName InstanceID User \ Client Password Language*

**Note:** This file also contains two lines of code for starting the SAPconnect daemon. For more information, see ["Configuring the SAPconnect daemon](#page-97-0) [on InfoPrint Manager" on page 84.](#page-97-0)

- 2. Specify the same values for the items in *italics* that you collected in ["Collecting](#page-43-0) [information necessary to start an SAP callback daemon or process" on page 30.](#page-43-0)
- 3. Verify that you can ping the SAP server by host name: ping -c3 *hostname*

where *hostname* is the unqualified name for the SAP server, such as nwser.

If you cannot ping the SAP server by host name, edit the /etc/hosts file and add both the host name and the IP address of the SAP server (for example, 9.99.11.109 nwser).

4. Once you have saved and exited the file, start the SAP callback daemon from the command line by specifying:

/etc/rc.iprsap

If the callback daemon has started correctly, you should see this response:

0 Successfully\started\SAPCBD

If you receive any other message, the daemon has not started correctly. To resolve the problem, refer any messages displayed in either the message column or by selecting the **Server Log** object from the left pane of the InfoPrint Manager Management Console to access the **Server Log** view. Correct the problems cited, and try to start the callback daemon again. If it still does not start correctly, contact your InfoPrint Solutions Company technical support representative.

### **Configuring to start callback daemons at system reboot on AIX**

The SAP callback daemon needs to run all the time. A monitor makes sure that it is restarted if it ever stops after it is started. However, to make sure that both the daemon and its monitor are restarted if the AIX system that it runs on is rebooted, you need to do one more step to add the rc.iprsap file to the /etc/inittab directory. <span id="page-45-0"></span>To make sure that the SAP callback daemon(s) are restarted automatically whenever the system they are running on is restarted, use the InfoPrint SMIT interface on your InfoPrint Manager AIX server: **InfoPrint Solutions → InfoPrint Utilities → SAP Daemons**.

From the **SAP Daemons** panel, select the **Start SAP daemons at reboot** option.

If you prefer the command line, you can enter this at the AIX command line instead:

mkitab "rciprsap:2:once:/etc/rc.iprsap.out 2>&1 # Autostart of Infoprint sapcbd"

Both the SMIT interface and this command make sure that the SAP daemons (sapcbd) are restarted automatically whenever the systems they are running on are restarted.

As you add more callback daemons to your InfoPrint configuration, you do not have to do this step, but you do need to add a new entry in the /etc/rc.iprsap file and type /etc/rc.iprsap on the command line. Your new callback daemons will start and any SAP callback daemons that are already running will report that they are running.

#### **Starting the SAP callback process on Windows**

Each SAP R/3 system using the InfoPrint Manager callback support needs to have one callback process running. To start the SAP callback process on an InfoPrint Manager Windows server, you must access the SAP Callback Processes from the InfoPrint Manager Management Console.

The **SAP Callback Processes** object is only visible if you have installed the optional *InfoPrint Manager: SAP Print Feature*, LCD4-5646.

- 1. Verify that you can ping the SAP server by host name:
	- a. From a either a Command or a Command Prompt window, specify ping *hostname*, where *hostname* is the unqualified name for the SAP server, such as nwser.
	- b. If you cannot ping the SAP server by host name, edit the Hosts file in the C:\WINNT\system32\drivers\etc folder and add both the host name and the IP address of the SAP server (for example, 9.99.11.109 nwser).
- 2. From the Start menu, select **Programs** → **InfoPrint Manager** → **Management Console**.
- 3. Right-click **SAP Callback Processes** in the **Objects** view in the left pane of this window and click **New**.
- 4. Specify the values that you gathered in ["Collecting information necessary to](#page-43-0) [start an SAP callback daemon or process" on page 30,](#page-43-0) click **OK**, and wait.
- 5. If the callback process has started correctly, the main panel should show a state of RUNNING.
	- v If the state shows Failed To Start, the process has not started correctly. To resolve the problem, if the message displayed does not provide enough information to correct the problem, you can switch to the **Server Log** view for additional messages.
	- See ["Expanding server ports for SAP callback processes" on page 33](#page-46-0) if you receive this message:

5010-760: There are no available port numbers

<span id="page-46-0"></span>v For all other messages, correct the problems cited, and try to start the callback process again. If it still does not start correctly, contact your InfoPrint Solutions Company technical support representative.

**Note:** If you are running the callback process on InfoPrint Manager for Windows, you do not need to configure to start SAP Callback Processes on a system reboot because at reboot the InfoPrint Manager SAP service is always started and the service will restart any SAP callback process that was not manually stopped.

#### **Expanding server ports for SAP callback processes:**

Creating and managing SAP callback processes on your InfoPrint Manager for Windows server might require that you increase the number of server communication ports available on your system. This procedure shows how to do this task.

Use this procedure to increase the number of server ports available on your InfoPrint Manager for Windows server.

- 1. From the InfoPrint Manager Management Console, stop the InfoPrint Manager server by selecting **File** → **Stop Server** from the main menu.
- 2. Select **Edit** → **Service Configuration → Communication Ports**.
- 3. In the **Server Interface Ports** field, increase the range to include twenty ports and save your results.

The server interface ports default values range from 6880 to 6889. To make sure that you have enough server communication ports for all SAP callback processes, you should increase the final number in the range to 6899.

4. Use the InfoPrint Manager Management Console to start the InfoPrint Manager server by selecting **File** → **Start Server** from the main menu.

## **Defining devices for InfoPrint Manager that use the InfoPrint OMS**

Use this procedure to define devices to SAP  $R/3$ . For more information, consult the "Connecting a Printer to an External Output Management System" topic in the SAP R/3 online documentation.

- 1. Make sure that you have a logical destination defined in InfoPrint Manager that sends jobs to your actual destination device.
- 2. From the SAP R/3 graphical user interface, specify the spad transaction.
- 3. From the Spool Administration: Initial screen (Change) window:
	- v Click **Devices/servers**
	- v Click **Output devices**
	- v Click **Create** next to the **trash can** icon
- 4. From the Spool Administration: Create Output Device window, fill in these pieces of information for device attributes and access method:

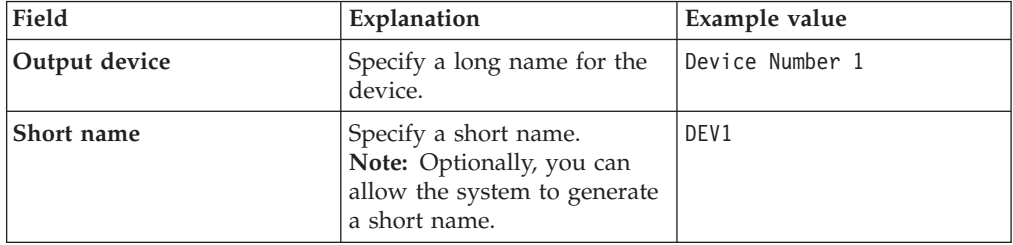

<span id="page-47-0"></span>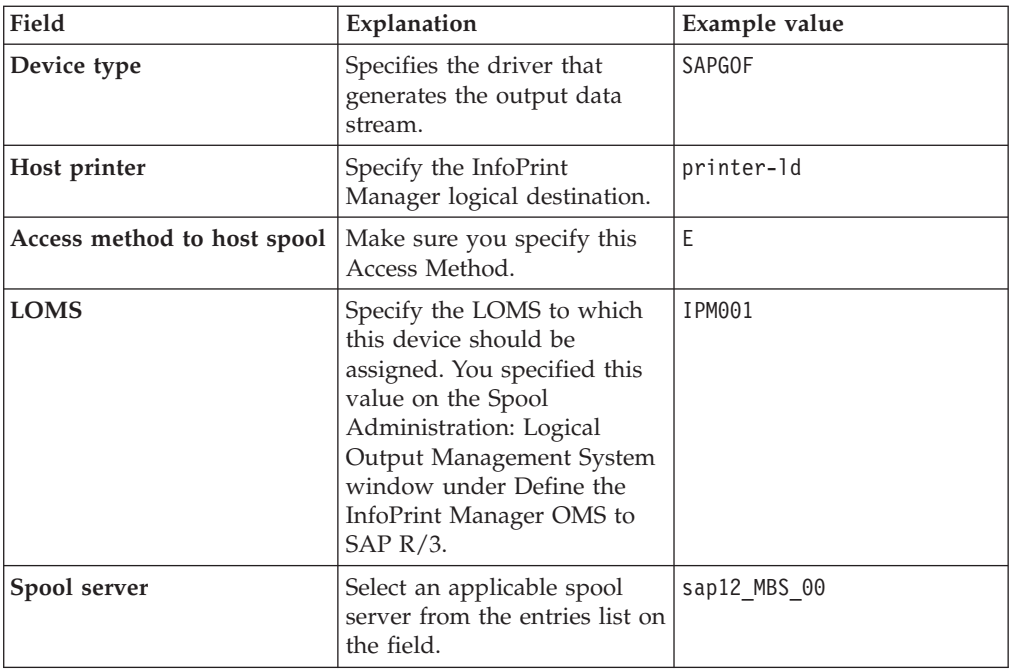

5. Save this information by clicking on the **Save** (diskette) icon, then exit the interface.

Once you have saved these changes, you have a device that will print to InfoPrint Manager using Access Method E.

**Note:** If your logical destination does not receive a job sent from your SAP device, delete and recreate the SAP callback daemon with the same settings on the InfoPrint Manager server.

Once you have defined this device to send jobs to InfoPrint Manager, you can do these tasks:

- v "Viewing enhanced job status, job events, and querying jobs"
- ["Displaying device status" on page 35](#page-48-0)
- ["Canceling jobs" on page 35](#page-48-0)

# **Using OMS support tasks**

This section contains the procedures that are available once you have configured your SAP OMS to obtain job status about your print environment.

### **Viewing enhanced job status, job events, and querying jobs**

This procedure describes OMS support for obtaining information about a print job sent to InfoPrint Manager. By using this feature, you can see asynchronous events and synchronous queries about jobs reported to your SAP R/3 system.

To view the status of an output request, use this procedure from the SAP R/3 graphical user interface:

1. From the Output Requests for Spool Request *xxxxxx* window (where *xxxxxx* refers to the SAP spool ID), double-click the output request you want to view in the Status column on the far right.

- <span id="page-48-0"></span>2. From the Status Description pop-up window, you can see current information about the job, including the last event received.
- 3. Click **Events** on the Status Description window to get the Events for Output Requests window. From the Events for Output Requests pop-up window and, you can view all the events concerning this job.

This Events for Output Requests pop-up window is displayed twice to show (1) the right side of the window with the date, time, and current status of the job, and (2) the left-side of the window with its message text.

4. From the Status Description pop-up window, you can also click **Query** and issue a query to return the current information for a job, including its position in the queue. For example, the Status Description window displays the result of a query for a job that has been successfully submitted for printing. Notice that the first line shows the job's position in the print queue.

When you close this query Status Description window, the system updates the latest status for that job in other displays.

## **Displaying device status**

To display the status of InfoPrint Manager printers and the queue of jobs that have been sent to an InfoPrint printer, use this procedure from the SAP R/3 graphical user interface:

- 1. From the R/3 main menu, access the Spool Administration: Initial Screen window by selecting the **Tools** main menu and then selecting the **Tools → Administration → Spool → Spool Administration** path or typing /nSPAD in the **ok-Code** field.
- 2. From the Spool Administration: Initial Screen window, click **Output devices** from the Configuration area.
- 3. From the Spool Administration: List of Output Devices window, do this:
	- a. Highlight your InfoPrint printer from the Devices column.
	- b. Click the **Output device** pull-down menu and select **Choose**.
- 4. From the Spool Administration: Change Output Device (Display) window, click **External jobs**.
- 5. The Device Information of Host Spool pop-up window displays the status of this device.

The Device Information of Host Spool pop-up window is displayed twice to capture both the right and the left sides. (1) This section indicates that there are six jobs in the InfoPrint Manager queue, two of which are being processed by printers. (2) This section shows information about each job, including its current status in InfoPrint Manager.

### **Canceling jobs**

This procedure describes how you can cancel SAP print jobs that you have sent to the InfoPrint Manager AIX server. Use this procedure from the SAP R/3 graphical user interface. This procedure provides only one of many methods for accessing the Spool Output Requests for Spool Request *XXXXXXXXXX* window, where *XXXXXXXXXX* is the number of your SAP spool request.

- 1. From the R/3 main menu, access the Spool Administration: Initial Screen window by typing /nspad in the **ok-Code** field.
- 2. From the Spool Administration: Initial Screen window, click **Output devices** from the Configuration area.
- 3. From the Spool Administration: List of Output Devices window, do this:
- <span id="page-49-0"></span>a. From the Devices column, use the mouse to highlight the SAP device that you used to send your job to InfoPrint Manager.
- b. Click **Spool Requests** .
- 4. From the Spool Requests for Device *XXX* window (where *XXX* is the name of the device that you selected), double-click the spool request of the output request that you want to cancel.
- 5. From the Spool: Attributes window, click **Output requests**.
- 6. From the Spool Output Requests for Spool Request *XXXXXXXXXX* window (where *XXXXXXXXXX* is the number of your SAP spool request), click the output request you want to cancel to highlight it and then click the trash can icon to delete the output request from InfoPrint Manager.

This step invokes the InfoPrint Manager command for canceling a job (pdrm).

# **Optional OMS configuration tasks**

These sections describe useful administrative functions, including ways of configuring your OMS to improve performance. Be sure to consult your SAP R/3 Release 4 documentation with any procedures described in this section.

### **Activating end-user pop-ups**

InfoPrint Manager delivers information to SAP R/3 about output requests (print jobs) as they process. SAP will alert job owners about problem and job completion information delivered from InfoPrint Manager through end-user pop-up messages.

**Note:** Until SAP R/3 Release 4.5B, the pop-up message is always reported only to users in the client where the OMS callback daemon has logged on. You defined this client when you ["Defining an SAP user for the OMS callback daemon or](#page-42-0) [process" on page 29.](#page-42-0) In SAP R/3 Release 4.5B, SAP delivers asynchronous pop-ups to users who are logged onto any SAP client.

To activate this support, make sure that you have done these steps while installing and configuring InfoPrint Manager with SAP R/3:

- 1. From the SAP R/3 graphical user interface, modify the logical output management system (LOMS) definitions by specifying the spad transaction.
- 2. From the Spool Administration: Initial Screen window, click **Extended admin** and click **Logical OMS** from the Output management systems pane to obtain a list of the logical output management systems (LOMS) available on your installation.
- 3. From the Spool Administration: List of Logical Output Management Systems window, select **IPM001 LOMS** or another appropriate LOMS and click **Choose**.
- 4. From the Spool Administration: Logical Output Management (Display) window, click **Change**.
- 5. From the Spool Administration: Logical Output Management System window that is displayed below, check the **Status dialog box** field in the Jobs pane and save the changes.
- 6. Once you have specified this setting, information from the InfoPrint Manager sent back to your SAP R/3 application server will be delivered in the form of a pop-up window. For example, if an output request was canceled, a pop-up Info window should appear on the output requesters' SAPGUI.

**Note:** All pop-up window text is scrollable, however an SAP R/3 limitation limits the text of the InfoPrint Manager messages (as well as those received from any OMS) to 50 characters.

## <span id="page-50-0"></span>**Selecting event report levels**

This procedure describes how you can specify the level of events that the callback daemon reports for jobs submitted through InfoPrint Manager:

- 1. From the SAP R/3 graphical user interface, modify the logical output management system (LOMS) definitions by specifying the spad transaction.
- 2. From the Spool Administration: Initial Screen window, click **Extended admin** and click **Logical OMS** from the Output Management Systems pane to obtain a list of the logical output management systems (LOMS) available on your installation.
- 3. From the Spool Administration: List of Logical Output Management Systems window, select **IPM001 LOMS** and click **Choose** (checkmark with a clock).
- 4. From the Spool Administration: Logical Output Management (Display) window, click **Change** (red pencil).
- 5. From the Spool Administration: Logical Output Management (Change) window displayed below, specify a value for the **Event report level** field in the SAP configuration tab. Use the menu field to select the most appropriate value for your installation.

When you have finished, be sure to save your changed LOMS definition by clicking the **Save** folder icon.

# **Organizing OMS output devices into LOMSs**

While you can assign all of your R/3 OMS output devices to a single logical output management system (LOMS), it might be useful to group output devices into separate LOMS, each with different SAP devices assigned to them. After you define one or more LOMS on your system (see "Defining another logical output management system"), you can assign different SAP devices to each one, depending on the functions they perform, such as:

- v ["Using different report levels or event delivery criteria" on page 38](#page-51-0)
- ["Using different OMS services" on page 38](#page-51-0)
- ["Distributing the callback workload" on page 38](#page-51-0)
- ["Supporting multiple InfoPrint Manager systems" on page 38](#page-51-0)

### **Defining another logical output management system**

Use this procedure to define another logical output management system for SAP  $R/3$ :

- 1. From the SAP R/3 graphical user interface, copy a logical output management system (LOMS) definition by specifying the spad transaction.
- 2. From the Spool Administration: Initial Screen window, click **Extended admin** and click **Logical OMS** from the Output Management Systems pane to obtain a list of the logical output management systems (LOMS) available on your installation.
- 3. From the Spool Administration: List of Logical Output Management Systems window, click **Change** (red pencil).
- 4. From the Spool Administration: List of Logical Output Management Systems (Change) window:
	- a. Highlight the **Name** field of the LOMS from which you want to copy.
- <span id="page-51-0"></span>b. Specify the **Logical OMS** → **Create using template** path.
- c. From the Spool Administration: Copy Logical OMS from *OMS\_Name* window, specify the name for your new LOMS in the **Logical OMS** field and click the **Save** (Diskette) icon.
- 5. By returning to the Spool Administration: List of Logical Output Management Systems window, you can see your new LOMS displayed.

#### **Using different report levels or event delivery criteria**

You can define LOMSs to specify different report levels on the Spool Administration: List of Logical Output Management Systems (Change) window, as described in ["Selecting event report levels" on page 37.](#page-50-0) On the second screen of this same window, you can also define LOMSs to specify different Event Delivery Criteria. This allows you to determine how often and how many events are delivered together by the callback daemon to your SAP system. Before implementing this feature, consult both ["Defining another logical output](#page-50-0) [management system" on page 37](#page-50-0) and the online documentation about LOMS that is provided with your SAP R/3 system.

#### **Using different OMS services**

You can define LOMSs to allow for the use of different OMS services by a group of printers. For example, you can restrict access to a particular ROMS feature like job cancellation. By creating a LOMS and turning off job cancellation, you can prevent SAP R/3 users from deleting output requests that are sent to the devices of the LOMS. Before implementing this feature, consult bot[h"Defining another logical](#page-50-0) [output management system" on page 37](#page-50-0) and the online documentation about LOMS that is provided with your SAP R/3 system.

#### **Distributing the callback workload**

You can define separate LOMSs to distribute the workload of processing status reports from the InfoPrint callback daemon. For each LOMS, specify a different R/3 server as the callback target. Before implementing this feature, consult bot[h"Defining another logical output management system" on page 37](#page-50-0) and the online documentation about LOMS that is provided with your SAP R/3 system.

#### **Supporting multiple InfoPrint Manager systems**

InfoPrint Manager provides you with the ability to send jobs to multiple InfoPrint systems from the same SAP system. An InfoPrint Manager system consists of one or more InfoPrint Manager servers residing on either the same or different machines that are set up to interoperate by sharing the same namespace. If your print installation is large, with many printers distributed across a wide area and managed by different InfoPrint Manager systems, this function can help you to manage your installation more efficiently by defining separate LOMS to send jobs to separate systems.

You can implement this support by using the SAP GUI to add an optional flag with values in the form *host*:*socket* to your InfoPrint Manager OMS commands: ipm\_submit, ipm\_dev\_query, ipm\_job\_query, and ipm\_job\_cancel.

*host* represents the host name where the InfoPrint server is running and *socket* the socket for the InfoPrint server on that host.

Using the procedure described in ["Defining another logical output management](#page-50-0) [system" on page 37,](#page-50-0) you can define a new LOMS for every InfoPrint Manager system to which you want to send jobs. For example, in the procedure below, you might want to create an LOMS1 and an LOMS2, one for each InfoPrint Manager system to which you want to send jobs. In Figure 3, LOMS1 points to the New York system, while LOMS2 points to the London system.

<span id="page-52-0"></span>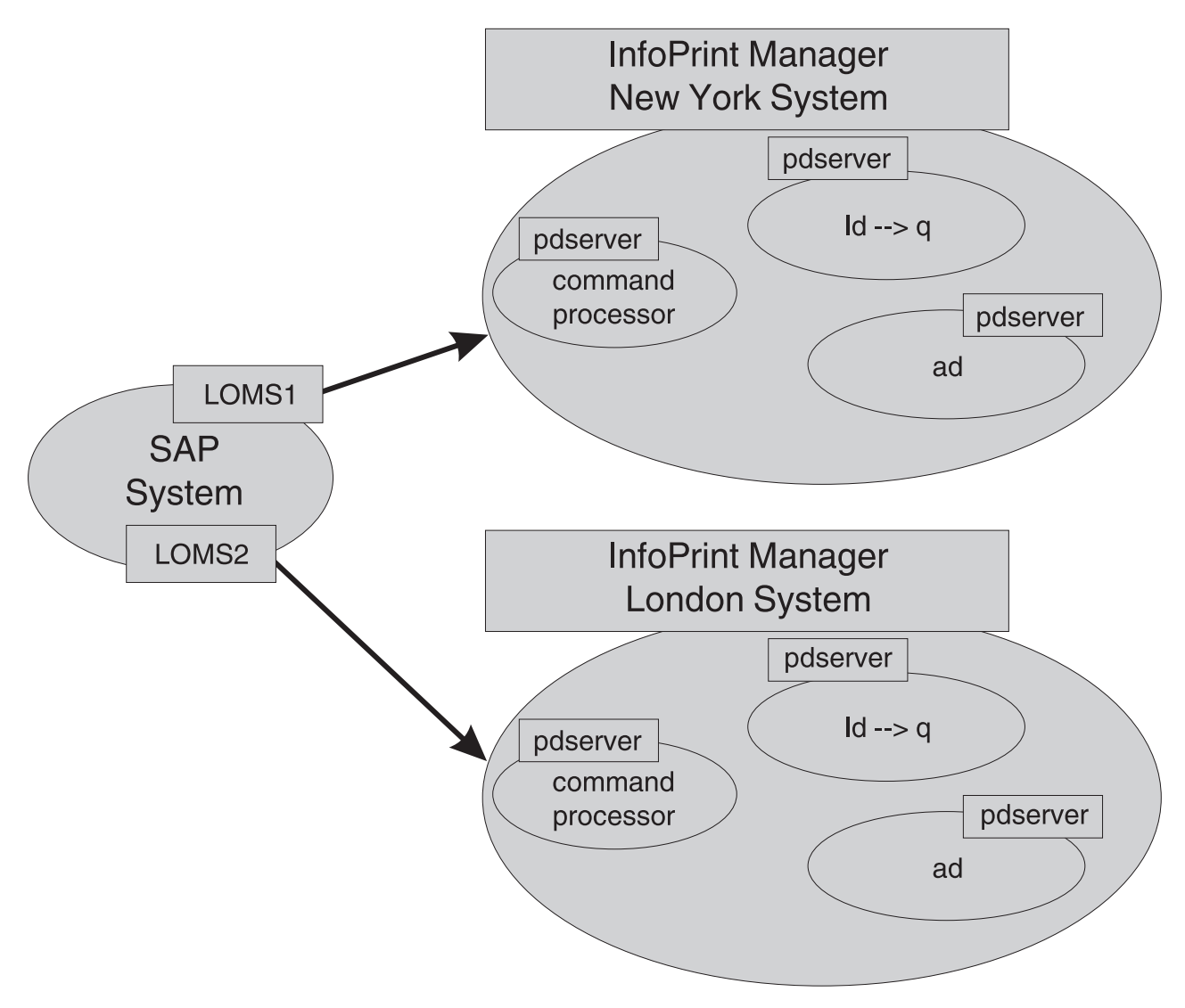

*Figure 3. Sending jobs to multiple InfoPrint Manager instances*

To modify the OMS commands from your SAP GUI, use this procedure:

- 1. From the SAP R/3 graphical user interface, modify the logical output management system (LOMS) definitions by specifying the spad transaction.
- 2. From the Spool Administration: Initial Screen window, click **Extended admin** and select **Logical OMS** from the Output Management Systems pane to obtain a list of the logical output management systems (LOMS) available on your installation.
- 3. From the Spool Administration: List of Logical Output Management Systems window, select the appropriate LOMS (for example, the LOMS1) and click **Commands**.

SAP displays a list of operating systems.

<span id="page-53-0"></span>4. From the list of operating systems, double-click the operating system where your SAP system is running to access the OMS commands.

From the Spool Administration: Operating System Commands (Change) window, you can modify the OMS commands to switch from one InfoPrint system to another. For example, to change the ipm\_submit command to send jobs to an InfoPrint system that is located in New York (ny1 at socket 6874), you can change the ipm\_submit command field as follows:

#### **Original ipm\_submit command** ipm\_submit &P &F &EI &Eg &Es '&O' '&o' '&R' '&f' '&C' '&Y' '&E1' "&T" "&D" '&t'

#### **Modified ipm\_submit command**

ipm\_submit **-c ny1:6874** &P &F &EI &Eg &Es '&O' '&o' '&R' '&f' '&C' '&Y' '&E1' "&T" "&D" '&t'

#### **Notes:**

- a. Even though this example shows only changes to the ipm\_submit command, make sure that you make the same change to all InfoPrint Manager OMS commands.
- b. Do not make changes to any other part of the commands; these parameters are positional and must not be modified.
- 5. Save your changes by clicking the **Save** (diskette) icon.

If you wanted another set of devices from this same SAP system to send jobs to another InfoPrint system that is located in London, (lon at socket 6874), you can return to Step [3 on page 39,](#page-52-0) access another LOMS on this SAP system, and proceed to change the ipm\_submit command fields for this LOMS as follows:

#### **Original ipm\_submit command**

ipm\_submit &P &F &EI &Eg &Es '&O' '&o' '&R' '&f' '&C' '&Y' '&E1' "&T" "&D" '&t'

#### **Modified ipm\_submit command**

ipm\_submit **-c lon:6874** &P &F &EI &Eg &Es '&O' '&o' '&R' '&f' '&C' '&Y' '&E1' "&T" "&D" '&t'

As before, remember to save your changes before exiting the Spool Administration: Operating System Commands (Change) window by clicking on the **Save** (diskette) icon.

### **Moving OMS definitions among SAP systems**

You can maintain OMS definitions on a single application by replicating your InfoPrint Manager OMS definitions in other SAP R/3 systems. To make changes to OMS definitions, you can transport the OMS objects from the maintenance system to your other systems.

If you decide to transport the OMS objects from this maintenance system, you must use only logical spool servers in these:

- OMS ROMS and LOMS definitions
- InfoPrint Manager Output device definitions

Logical servers allow you to organize your printing architecture and manage printers. By using only logical spool servers, you will not have to change server names in the OMS definitions after you have transported them. For more

<span id="page-54-0"></span>information about Logical servers, see the "Spool Server Definitions: Classifying Servers, Using Logical Servers, and Using Alternate Servers" topic in your SAP R/3 documentation.

This procedure describes how you can use the R/3 logistics (transport) system to move OMS definitions between SAP R/3 systems:

- 1. From the R/3 main menu, access the Real OMS window by using this path **Tools → CCMS →** and **Spool → Spool Administration** or type spad in the **ok-Code** field.
- 2. From the Spool Administration: Initial Screen window, click **Extended admin** and select **Real OMS** from the Output Management Systems pane to obtain a list of the real output management systems (ROMS) available on your installation.
- 3. From the Spool Administration: List of Real Output Management Systems window, select **Change mode** from the ROMS list and double-click ROMS definition that you want to transport.
- 4. From the Spool Administration: Real Output Management System window, select the appropriate transport function:
	- v To transport only the ROMS definition, push the **Transport** (truck) icon.
	- v To transport both the ROMS definition and all LOMS definitions that reference it, push the **Transport all** (truck) icon to the right.

In either case, a transport request is created for transporting the OMS definition objects to other R/3 systems.

5. To transport your OMS definitions, type /SE09 in the **ok-Code** field so you can complete this task from the R/3 software logistics transport system.

### **Switching InfoPrint Manager servers**

InfoPrint Manager provides you with the ability to switch the InfoPrint server to which your SAP system is sending commands. This can be a valuable feature to use if a particular InfoPrint command processor fails and you want to switch to one that is still active, or when switching from an InfoPrint test system to an InfoPrint production system (as shown in [Figure 4 on page 42\)](#page-55-0). An InfoPrint Manager system consists of one or more InfoPrint Manager servers residing on either the same or different machines that are set up to interoperate by sharing the same namespace.

**Note:** If switching from one InfoPrint Manager system to another, you must make sure that the same logical destination names have been defined on both systems.

You can implement this support by using the SAP GUI to add an optional flag with values in the form *host*:*socket* to your InfoPrint Manager OMS commands: ipm\_submit, ipm\_dev\_query, ipm\_job\_query, and ipm\_job\_cancel.

*host* represents the host name where the InfoPrint server is running and *socket* the socket for the InfoPrint server on that host.

<span id="page-55-0"></span>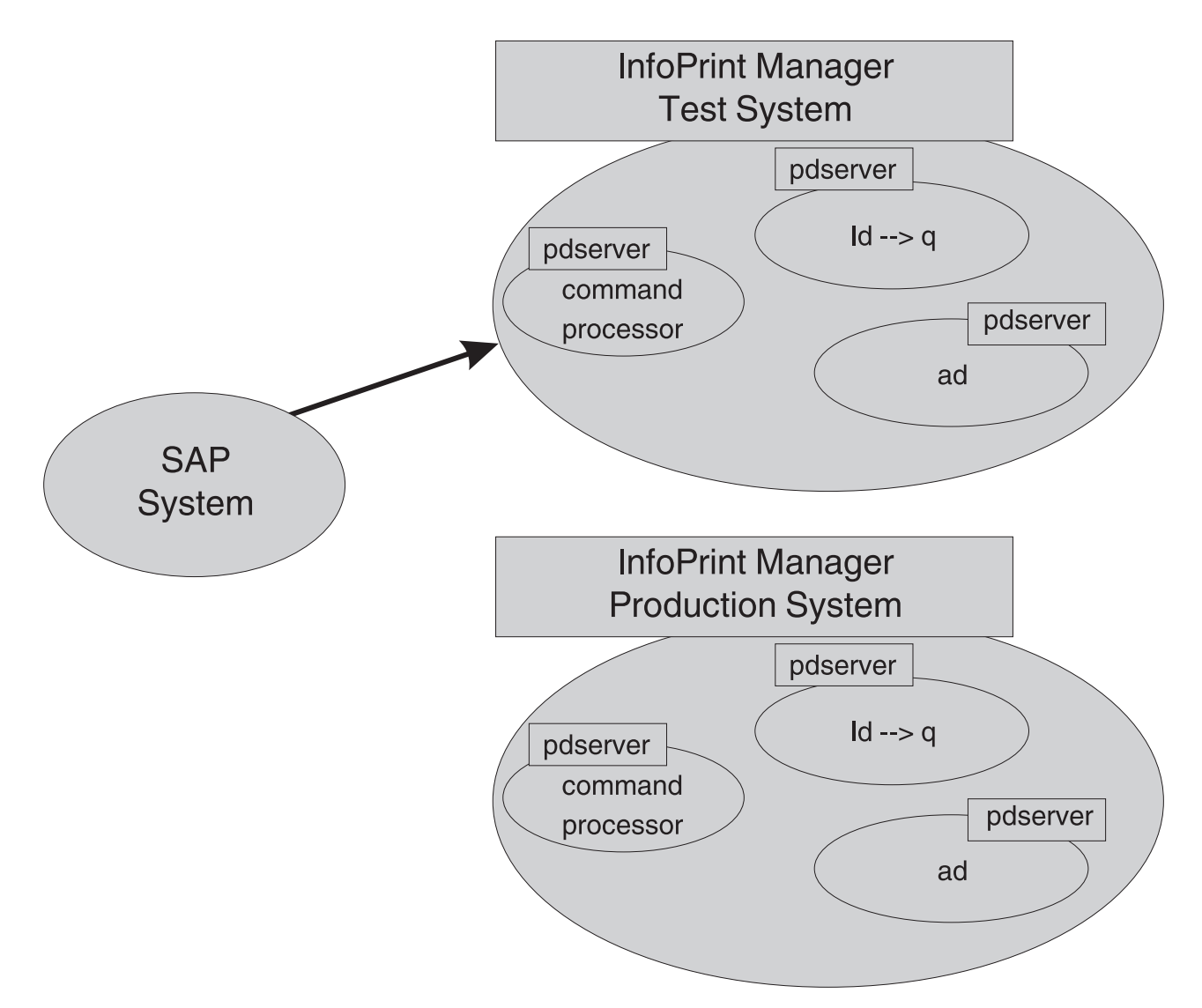

*Figure 4. Switching from one InfoPrint Manager server to another*

To modify the OMS commands from your SAP GUI, use this procedure:

- 1. From the SAP R/3 graphical user interface, modify the logical output management system (LOMS) definitions by specifying the spad transaction.
- 2. From the Spool Administration: Initial Screen window, click **Extended admin** and select **Logical OMS** from the Output Management Systems pane to obtain a list of the logical output management systems (LOMS) available on your installation.
- 3. From the Spool Administration: List of Logical Output Management Systems window, select the appropriate LOMS (for example, the IPM001 LOMS) and specify the **Commands** icon.

SAP displays a list of operating systems.

4. From the list of operating systems, double-click the operating system where your SAP system is running to access the OMS commands.

From this panel, you can modify the OMS commands to switch from one InfoPrint server to another. For example, to change the ipm\_submit command to send jobs to the InfoPrint server info1 at socket 6874, you can change the ipm\_submit command field as follows:

#### <span id="page-56-0"></span>**Original ipm\_submit command**

```
ipm_submit &P &F &EI &Eg &Es '&O' '&o' '&R' '&f' '&C' '&Y' '&E1'
"&T" "&D" '&t'
```
#### **Modified ipm\_submit command**

```
ipm_submit -c info1:6874 &P &F &EI &Eg &Es '&O' '&o' '&R' '&f'
'&C' '&Y' '&E1' "&T" "&D" '&t'
```
#### **Notes:**

- a. Even though this example only shows changes to the ipm\_submit. command, make sure that you make the same change to all InfoPrint Manager OMS commands.
- b. Do not make changes to any other part of the commands; these parameters are positional and must not be modified.

## **Failing over to other servers in the same InfoPrint Manager system**

InfoPrint Manager provides you with the ability to send jobs to destinations in multiple InfoPrint servers through any InfoPrint Manager server in that InfoPrint Manager system. An InfoPrint Manager system consists of one or more InfoPrint Manager servers residing on either the same or different machines that are set up to interoperate by sharing the same namespace. A distributed installation that uses an InfoPrint server (pdserver) as a command processor might want to define another pdserver as a backup command processor to fail over to if the primary command processor goes down so you can continue to send jobs to the destinations. As shown in [Figure 5 on page 44,](#page-57-0) you might want to specify either the InfoPrint Manager server with the actual destination or the InfoPrint Manager server with the logical destination as the backup server.

You can implement this support by using the SAP GUI to add an optional flag with values in the form *host*:*socket* to your InfoPrint Manager OMS commands: ipm\_submit, ipm\_query, ipm\_job\_query, and ipm\_job\_cancel.

*host* represents the host name where the InfoPrint server is running and *socket* the socket for the InfoPrint server on that host.

Before using this function, make sure that you understand that:

- v Even though this example only shows changes to the ipm\_submit. command, make sure that you make the same change to all InfoPrint Manager OMS commands.
- v Do not make changes to any other part of the commands; these parameters are positional and must not be modified.

<span id="page-57-0"></span>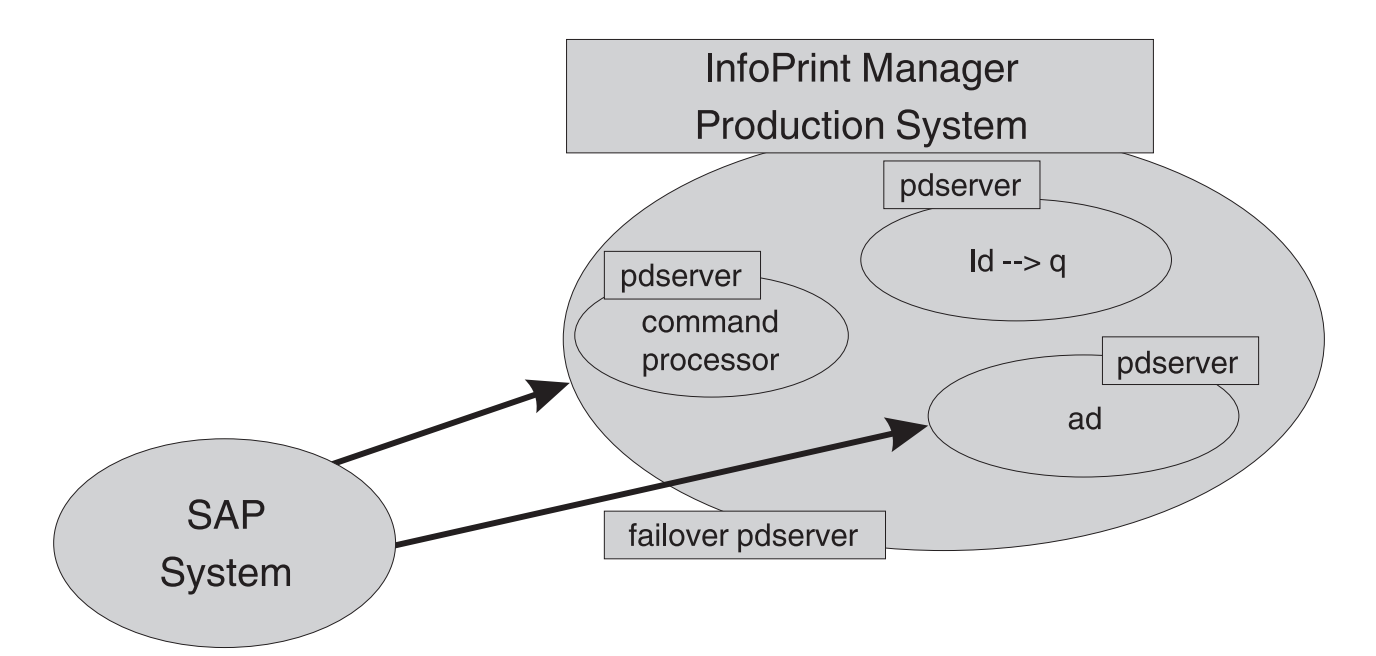

*Figure 5. Failing over from one InfoPrint Manager server to another on the same system*

To modify the OMS commands from your SAP GUI, use this procedure:

- 1. From the SAP R/3 graphical user interface, modify the logical output management system (LOMS) definitions by specifying the spad transaction.
- 2. From the Spool Administration: Initial Screen window, click **Extended admin** and select **Logical OMS** from the Output Management Systems pane to obtain a list of the logical output management systems (LOMS) available on your installation.
- 3. From the Spool Administration: List of Logical Output Management Systems window, select the appropriate LOMS (for example, the IPM001 LOMS) and specify the **Commands** icon.

SAP displays a list of operating systems.

4. From the list of operating systems, double-click the operating system where your SAP system is running to access the OMS commands.

From this panel, you can modify the OMS commands to switch from one InfoPrint server to another. For example, to change the ipm\_submit command to failover to another InfoPrint (pdserver) that is located in the same InfoPrint Manager system, you can change the ipm\_submit command field as follows:

```
Original ipm_submit command
       ipm_submit &P &F &EI &Eg &Es '&O' '&o' '&R' '&f' '&C' '&Y' '&E1'
       "&T" "&D" '&t'
```
**Modified ipm\_submit command for InfoPrint server failover**

ipm\_submit **-c 'info1:6874 info1:5157'** &P &F &EI &Eg &Es '&O' '&o' '&R' '&f' '&C' '&Y' '&E1' "&T" "&D" '&t'

#### **Notes:**

- a. Even though this example only shows changes to the ipm\_submit command, make sure that you make the same change to all InfoPrint Manager OMS commands.
- b. Do not make changes to any other part of the commands; these parameters are positional and must not be modified.

## <span id="page-58-0"></span>**Customizing an SAP daemon error log on AIX**

By default, the SAP daemon error logs (whether SAPconnect or SAP Callback) start when you create them. When you create a SAP Callback daemon, InfoPrint Manager creates a SAP directory (sapcbd.*sysname*, where *sysname* is the SAP application server) under /var/pd for each daemon. Use this procedure to customize the SAP error log:

**Note:** Any SAP daemons running on this AIX server are changed by this customization.

1. Find the sap\_error.cfg file from the /usr/lpp/pd/bin directory where the file is installed and copy it into the /var/pd directory:

cp /usr/lpp/pd/bin/sap\_error.cfg /var/pd/sap\_error.cfg

**Note:** If you already customize your SAP daemon error logs, remember to change the name or move the current sap\_error.cfg file in /var/pd so that your customization values can be copied over into the newer version of the file.

2. Open the copy of the sap\_error.cfg file that you created and specify the settings for the log attributes that you want (as shown in Figure 6). For example, you can modify the log-backup-number attribute, which allows you to specify the number of backup logs that InfoPrint saves, including the initial error.log.BAK file.

```
#
# ErrorLog Configuration File
#
# Log size (units = KBytes)
log-size = 1024# Wrap On?
log-wrap = true
# Severity?
log-severity = debug
# Number of backup log files
log-backup-number = 10
```
#### *Figure 6. Sample sap\_error.cfg file provided by InfoPrint Manager*

When you start either a SAP Callback daemon or a SAPconnect daemon after a shutdown, it backs up the first error log by creating an error.log.BAK file. With each successive restart, it creates an additional .BAK file, adding a timestamp as a fourth qualifier. By default, the log-backup-number attribute specifies a value of 10, meaning that you can have nine back up files with timestamps and the initial .BAK file. You can reduce this number as low as 1 or increase it as high as 999.

For a complete list of the error log attributes that you can customize, see the *InfoPrint Manager: Reference*.

3. Once you have finished defining your options, save and close the /var/pd/sap\_error.cfg file.

**Note:** If you do not need the customization change to take effect immediately, you can skip the final two steps and just wait until the next time the SAP daemon is restarted.

4. From an AIX command line, you must do one of these tasks for either the SAP Callback daemon or the SAPconnect daemon to shut down so that these customization changes can take effect.

- <span id="page-59-0"></span>v For the SAP Callback daemon, type stopcbd *sysname* (where *sysname* is the three-character SAP R/3 system name).
- v For the SAPconnect daemon, type stopsapconnectd *sysname* (where *sysname* is the three-character SAP R/3 system name).
- 5. To restart the SAP Callback daemons and the SAPconnect daemons, enter this from an AIX command line:

/etc/rc.iprsap

All SAP daemons restart automatically if you have followed the configuration directions in ["Configuring to start callback daemons at system reboot on AIX"](#page-44-0) [on page 31](#page-44-0)

## **Customizing an SAP callback process error log on Windows**

By default, the SAP process error logs start when you create them. Use this procedure to customize the SAP error log(s). Note that any SAP processes running on this server are changed by this customization.

- 1. Find the sap\_error.cfg file in the bin directory that is located under the directory where the file is installed
- 2. Copy it into the *workspace\_path*\sap directory.

The *workspace\_path* is specified on the **Workspace path** field. From the InfoPrint Manager Management Console, select **Edit** → **Service Configuration** to verify the setting of the **Workspace path** field. For these examples, *workspace\_path* signifies the fully qualified path where the error log is located, such as C:\Program Files\InfoPrint Manager\var\pd\.

**Note:** If you already customize your SAP error logs, remember to change the name or move the current sap\_error.cfg file in *workspace\_path*\sap so that your customization values can be copied over into the newer version of the file.

3. Open a copy of the sap\_error.cfg file in the *workspace\_path*\sap directory, and edit it to specify the settings for the log attributes that you want (as shown in Figure 7). For example, you can modify the log-backup-number attribute, which lets you specify the number of backup logs that InfoPrint saves, including the initial error.log.BAK file.

```
#
# ErrorLog Configuration File
#
# Log size (units = KBytes)
log-size = 1024# Wrap On?
log-wrap = true
# Severity?
log-severity = debug
# Number of backup log files
log-backup-number = 10
```
*Figure 7. Sample sap\_error.cfg file provided by InfoPrint Manager*

When you start a SAP Callback process after a shutdown of the InfoPrint Manager server, it backs up the first error log by creating an error.log.BAK file. With each successive restart, it creates an additional .BAK file, adding a timestamp as a fourth qualifier. By default, the log-backup-number attribute

<span id="page-60-0"></span>specifies a value of **10**, meaning that you can have nine back up files with timestamps and the initial .BAK file. You can reduce this number as low as 1 or increase it as high as 999.

For a complete list of the error log attributes that you can customize, see *InfoPrint Manager: Reference*.

4. Once you have finished defining your options, save and close the file.

**Note:** If you do not need the customization change to take effect immediately, you can skip the final four steps and just wait until the next time the InfoPrint Manager server is restarted.

- 5. From the Management Console, you must stop all SAP processes so that these customization changes can take effect:
	- a. Start the InfoPrint Manager Management Console.
	- b. In the Objects view in the left pane of this window, click **SAP Callback Processes**.
	- c. Stop all the SAP Callback processes that display in the main view by doing either of these options on each icon:
		- v Right click and select **Stop SAP Callback**.
	- v Highlight each icon and select these from the menu bar: **Actions** → **Stop**.
- 6. Once all SAP processes have been shut down, you must stop the SAP services:
	- a. Click **Start** → **Settings** → **Control Panel** → **Services**.
	- b. Highlight **SAP Services** and click **Stop**.
- 7. To restart the SAP Services:
	- a. Click **Start** → **Settings** → **Control Panel** → **Services**.
	- b. Highlight **SAP Services** and click **Start**.
- 8. Once the SAP Services have been restarted, you can restart the SAP Callback processes:
	- a. Start the InfoPrint Manager Management Console.
	- b. In the Objects view in the left pane of this window, click **SAP Callback Processes**.
	- c. Restart individual SAP Callback processes that display in the main view by right-clicking on each icon and selecting **Start SAP Callback**.

## **Shutting down the callback daemon on AIX**

This procedure describes how you can shut down the SAP callback daemon. This procedure is useful if you are migrating the SAP callback daemon from one InfoPrint Manager server to another or if the SAP R/3 system it supports is not going to be used for awhile.

From an AIX command line on the system where the SAP callback daemon is currently running, type: stopcbd *systemname*

where *systemname* is your three-character SAP R/3 system name.

If you do not want a reboot of the system to restart the SAP callback daemon, remove its entry from the /etc/rc.iprsap file. If you remove its entry from the file, you do not have to do this task, which would also prevent any SAPconnect fax daemons from restarting automatically.

<span id="page-61-0"></span>To make sure that no SAP callback daemons are restarted automatically whenever the systems they are running on are restarted, use the InfoPrint SMIT interface: **InfoPrint Solutions → InfoPrint Utilities → SAP Daemons**.

From the **SAP Daemons** panel, select the **Do not start SAP daemons at reboot** option.

If you are moving the SAP callback daemon to another system, remember to follow the instructions for both ["Starting the SAP callback daemon or process" on page 30](#page-43-0) and ["Configuring to start callback daemons at system reboot on AIX" on page 31.](#page-44-0)

### **Shutting down the callback process on Windows**

This procedure describes how you can shut down the SAP callback process. This procedure is useful if you are migrating the SAP callback daemon from one InfoPrint Manager server to another or if the SAP R/3 system it supports is not going to be used for awhile.

To shut down the SAP callback process on an InfoPrint Manager Windows server, you must access the SAP Callback Processes from the InfoPrint Manager Management Console.

- 1. From the Start menu, select **Programs** → **InfoPrint Manager** → **Management Console**.
- 2. From the Objects view in the left pane of this window, click on **SAP Callback Processes** to switch the main view to SAP Callback Processes.
- 3. Select the particular SAP Callback Process you want to stop from those shown in the main view. You can do either one of these options:
	- v Right-click and select **Stop SAP Callback**.
	- v From the menu bar, select **Actions** → **Stop**.

If you are moving the SAP callback process to another system, remember to follow the instructions for ["Starting the SAP callback process on Windows" on page 32.](#page-45-0)

### **Deleting an SAP callback process on Windows**

This procedure describes how you can delete an SAP callback process. This procedure is useful if you are removing one SAP callback process and replacing it with another, or if the SAP R/3 system it supports is not going to be used for awhile. If you accidentally created an SAP callback process for the wrong host or instance ID and you want to remove it from the InfoPrint Manager Management Console and the InfoPrint Manager namespace, you would use this procedure:

To delete the SAP callback process on an InfoPrint Manager Windows server, you must access the SAP Callback Processes from the Management Console.

**Note:** Before deleting a particular SAP callback process, you must first stop it as described in "Shutting down the callback process on Windows."

- 1. From the Start menu, select **Programs**→**InfoPrint Manager** → **Management Console** path.
- 2. Select the **SAP Callback Process** object.
- 3. From here, you can do either one of these actions to remove the process from the system:
	- v Specify **Edit → Delete → SAP Callback Process**.

v Right-click on the **SAP Callback Process** object and select **Delete**.

**Part 3. InfoPrint Manager non-OMS support**

# **Chapter 8. Understanding SAP access method L support**

If you either cannot or choose not to use SAP Output Management System (OMS) support, we recommend using SAP's local access method L (InfoPrint Manager's ipm\_print command) to send jobs to the InfoPrint Manager server. InfoPrint Manager provides a command-line client interface for SAP to submit jobs to InfoPrint Manager with job attribute information and to query for jobs to determine when they have completed.

The InfoPrint Manager ipm\_print command provides SAP job information to InfoPrint Manager. For example, each SAP userid can be used to track a job through the system. The corresponding ipm\_query command allows InfoPrint Manager to provide job status to SAP. A job is not identified as complete until it actually prints or is deleted from the print queue. You can also use the ipm\_print command to fax jobs from SAP.

For an alternative method of submitting jobs from non-AIX SAP R/3 application servers that provide no feedback to the SAP servers, see [Appendix B, "Alternate](#page-136-0) [access methods for submitting SAP jobs to InfoPrint Manager," on page 123.](#page-136-0)

To use the InfoPrint Manager SAP Transform, you must install the SAP Print Feature and fonts on every InfoPrint Manager server with actual destinations that transforms either SAP OTF or ABAP data. For information on installing the SAP Print Feature and fonts on the InfoPrint Manager server, see [Chapter 9, "Installing](#page-68-0) [the SAP print feature on the InfoPrint server," on page 55.](#page-68-0)

Depending on the platform that your SAP system runs on, see the appropriate chapter from the list below to install and then see [Chapter 13, "Configuring your](#page-82-0) [SAP system to use the InfoPrint Manager Client command," on page 69](#page-82-0) to configure your SAP system to use InfoPrint Manager's SAP access method L client:

- v For installing InfoPrint Manager's client when SAP runs on HP-UX, Linux, or Sun Solaris servers, see [Chapter 10, "Installing InfoPrint SAP Client support](#page-74-0) [when SAP runs on HP-UX, Linux,or Sun Solaris," on page 61.](#page-74-0)
- v For installing InfoPrint Manager's client when SAP runs on AIX servers, see [Chapter 11, "Installing the SAP Client when SAP runs on AIX," on page 65.](#page-78-0)
- v For installing InfoPrint Manager's client when SAP runs on Windows systems, see [Chapter 12, "Installing the SAP Client when SAP runs on Windows," on](#page-80-0) [page 67.](#page-80-0)

Once you have installed the InfoPrint Manager's client for the appropriate operating system, see [Chapter 13, "Configuring your SAP system to use the](#page-82-0) [InfoPrint Manager Client command," on page 69](#page-82-0) to configure your SAP system to use the InfoPrint Manager command.

# <span id="page-68-0"></span>**Chapter 9. Installing the SAP print feature on the InfoPrint server**

If you are printing either Output Text Format (OTF) or Advanced Business Application Programming (ABAP) data, make sure that you have installed the sap2afp transform and the fonts necessary for printing. To install the transform, you must install the SAP Print Feature on each InfoPrint Manager Windows server or InfoPrint Manager Windows server with actual destinations that will be transforming data.

**Note:** At a minimum, on every AIX system on which you will be running the SAP (sap2afp) transform (on your InfoPrint servers), you must have the ipsc-psf.icu.rte(InfoPrint Manager UCONV) fileset installed.

To install the InfoPrint Manager for AIX SAP Print Feature on your AIX server, see *InfoPrint Manager for AIX: Installation Instructions*.

To install the SAP Print Feature on your InfoPrint Manager Windows server, follow the directions under the "Installing InfoPrint Manager server software" topic in the *InfoPrint Manager for Windows: Getting Started* manual. The install program will guide you through installing the SAP Print Feature from the *InfoPrint Manager: SAP Print Feature CD-ROM*, LCD4-5646.

To install the necessary fonts and configure the SAP transform on both the InfoPrint Manager AIX server and the InfoPrint Manager Windows server, see the rest of this chapter.

# **Installing Infoprint fonts for printing with the SAP transform on an InfoPrint Manager AIX server**

To print output from the sap2afp transform, you must install the Gothic fonts that are specified in the fonts.tab configuration file of the /usr/lpp/psf/bin directory on an InfoPrint Manager AIX server, as well as the required code pages.

- ABAP data requires raster fonts.
- OTF data can be printed with either raster or outline fonts.

You can obtain these resources from either of these IBM product CD-ROMs:

• AFP Font Collection: Fonts for AIX, Windows NT, Windows 2000, and OS/2, LK2T-9269 (program number 5648-B45). This product includes both raster and outline fonts. For more information about purchasing this product, see either your sales representative or access the AFP Font Collection home page [\(http://www.printers.ibm.com/internet/wwsites.nsf/vwwebpublished/](http://www.printers.ibm.com/internet/wwsites.nsf/vwwebpublished/afpfonthome_m_ww) [afpfonthome\\_m\\_ww\)](http://www.printers.ibm.com/internet/wwsites.nsf/vwwebpublished/afpfonthome_m_ww) on the World Wide Web.

**Notes:** AFP Font Collection delivers multi-byte fonts on these optional CD-ROMs:

- *Japanese Fonts for AIX, Windows NT, and Windows 2000*, LK2T-9276
- *Korean Fonts for AIX, Windows NT, and Windows 2000*, LK2T-9278
- *Simplified Chinese Fonts for AIX, Windows NT, and Windows 2000*, LK2T-9280
- *Traditional Chinese Fonts for AIX, Windows NT, and Windows 2000*, LK2T-9282

v *Infoprint Fonts for Multiplatforms*, LCD4-5587 (program number 5648-E77). This product includes outline fonts only. For more information about purchasing this product, see either your sales representative or access the AFP Font Collection home page [\(http://www.printers.ibm.com/internet/wwsites.nsf/](http://www.printers.ibm.com/internet/wwsites.nsf/vwwebpublished/ipfontshome_m_ww) [vwwebpublished/ ipfontshome\\_m\\_ww\)](http://www.printers.ibm.com/internet/wwsites.nsf/vwwebpublished/ipfontshome_m_ww) on the World Wide Web.

**Notes:** Infoprint Fonts for Multiplatforms delivers multi-byte fonts on these optional CD-ROMs:

- *Japanese Font Library*, LCD4-5589
- *Korean Font Library*, LCD4-5591
- *Simplified Chinese Font Library*, LCD4-5593
- *Traditional Chinese Font Library*, LCD4-5595

To load the fonts that are required to transform OTF or ABAP data from SAP R/3 on an InfoPrint Manager system, use this procedure:

- 1. Load the appropriate font CD-ROM into the CD-ROM drive on your AIX server.
- 2. Create a mount point from which to add fonts from this CD-ROM by typing smitty cdrfs from the AIX command line and taking this path: **CDROM File Systems→Add a CDROM File System**.
- 3. Press F4 to set the **DEVICE name** field to the system-generated name (usually  $cd0$ ).
- 4. For the **MOUNT POINT** field, specify /cdrom.
- 5. Press the F10 key to exit SMIT.
- 6. From the AIX command line, mount the CD-ROM to your RS/6000 by specifying these two commands in sequence:
	- a. mount /cdrom
	- b. cd /cdrom
- 7. From the AIX command line, specify smitty install\_latest
- 8. For the **INPUT device /directory for software** field, specify /cdrom/aix
- 9. To make sure that you install the correct fonts without over writing any existing resources on your system, specify no for the **COMMIT software updates?** field and yes for the **SAVE replaced files?** field.
- 10. Specify the F4 key to list all font options.
- 11. Use the F7 key to select these four options:
	- v **afpfonts.bookmstr**
	- v **afpfonts.compats**
	- v **afpfonts.codepage**
	- v **afpfonts.ocr**
- 12. To install the fonts, press Enter.

These fonts should take approximately 43 MB on your AIX server.

- 13. Verify that the fonts cited in your fonts.tab configuration file have been installed.
- 14. InfoPrint Manager installs these fonts in the /usr/lpp/afpfonts directory.
- 15. To remove the IBM AFP Font Collection CD-ROM, specify these two commands in sequence:
	- a. cd /cdrom
	- b. umount /cdrom

16. Then you can remove the CD-ROM from your CD-ROM drive.

## **Installing Infoprint fonts for printing with the SAP transform on an InfoPrint Manager Windows server**

To print output from the sap2afp transform, you must install the Gothic fonts that are specified in the fonts.tab configuration file in the *install\_path*\sap2afp directory, as well as the required code pages.

- ABAP data requires raster fonts.
- OTF data can be printed with either raster or outline fonts.

You can obtain these resources from either of these IBM product CD-ROMs:

• AFP Font Collection: Fonts for AIX, Windows NT, Windows 2000, and OS/2, LK2T-9269 (program number 5648-B45). This product includes both raster and outline fonts. For more information about purchasing this product, see either your sales representative or access the AFP Font Collection home page [\(http://www.printers.ibm.com/internet/wwsites.nsf/vwwebpublished/](http://www.printers.ibm.com/internet/wwsites.nsf/vwwebpublished/afpfonthome_m_ww) [afpfonthome\\_m\\_ww\)](http://www.printers.ibm.com/internet/wwsites.nsf/vwwebpublished/afpfonthome_m_ww) on the World Wide Web.

**Notes:** AFP Font Collection delivers multi-byte fonts on these optional CD-ROMs:

- *Japanese Fonts for AIX, Windows NT, and Windows 2000*, LK2T-9276
- *Korean Fonts for AIX, Windows NT, and Windows 2000*, LK2T-9278
- *Simplified Chinese Fonts for AIX, Windows NT, and Windows 2000*, LK2T-9280
- *Traditional Chinese Fonts for AIX, Windows NT, and Windows 2000*, LK2T-9282
- v *Infoprint Fonts for Multiplatforms*, LCD4-5587 (program number 5648-E77). This product includes outline fonts only. For more information about purchasing this product, see either your sales representative or access the AFP Font Collection home page [\(http://www.printers.ibm.com/internet/wwsites.nsf/](http://www.printers.ibm.com/internet/wwsites.nsf/vwwebpublished/ipfontshome_m_ww) [vwwebpublished/ ipfontshome\\_m\\_ww\)](http://www.printers.ibm.com/internet/wwsites.nsf/vwwebpublished/ipfontshome_m_ww) on the World Wide Web.

**Notes:** Infoprint Fonts for Multiplatforms delivers multi-byte fonts on these optional CD-ROMs:

- *Japanese Font Library*, LCD4-5589
- *Korean Font Library*, LCD4-5591
- *Simplified Chinese Font Library*, LCD4-5593
- *Traditional Chinese Font Library*, LCD4-5595

To load the fonts that are required to transform OTF or ABAP data from SAP R/3 on an InfoPrint Manager system, use this procedure:

- 1. Load the appropriate font CD-ROM into the CD-ROM drive on your InfoPrint Manager Windows server.
- 2. If autorun does not start the install, double-click **My Computer** on your desktop.
- 3. From the My Computer window, double-click your CD-ROM drive and then double-click the **NT** folder icon.
- 4. From the NT folder window, double-click **setup.exe** to begin the install.
- 5. Select the drive where you have installed InfoPrint Manager to install these fonts. For example, if InfoPrint is installed on the D drive, the fonts should be installed in the D:\afpfonts path.
- 6. While InfoPrint recommends that you use the **full installation** option, if you select a customized install, you should be certain to select these four options:
- v **BookMaster Fonts**
- v **Compatibility Fonts**
- v **OCR Fonts**
- v **Symbols Fonts**
- 7. To install the fonts, press **Next**.

When the fonts finish loading, you will see a Font Collection pop-up dialog with the message:

Installation of Font Collection 2.1.0.1 is complete.

8. Verify that the fonts cited in your fonts.tab configuration file (which is installed in the *install\_path*\sap2afp directory).

You can use a Notepad editor to both view and change this file.

- 9. InfoPrint Manager installs these fonts in the *install\_path*\afpfonts directory.
- 10. Remove the CD-ROM from your CD-ROM drive.

## **Configuring the SAP R/3 transform**

Depending upon the types of data you are printing, you might need to configure some of the files that are provided with the SAP transform. For example:

- v To use form definitions that are mapped to SAP Formats (Paper Types), you must configure the pagedef.tab file as described in ["Changing document print](#page-109-0) [orientation" on page 96.](#page-109-0)
- If you have created a new font in an SAP  $R/3$  document, you must configure the fonts.tab file as described in ["Setting up your SAP R/3 system to support](#page-120-0) [new OTF user fonts" on page 107.](#page-120-0)
- To expand or shorten the width of a barcode for printing, you must configure the barcode.tab file as described in ["Bar codes and printing from SAP R/3](#page-128-0) [through InfoPrint Manager" on page 115.](#page-128-0)

The SAP transform includes two types of files:

- An executable named sap2afp, which converts Output Text Format (OTF) data into MO:DCA-P output data and Advanced Business Application Programming (ABAP) list format data into line data. On an InfoPrint Manager AIX server, this file is installed in the /usr/lpp/psf/bin directory. On an InfoPrint Manager Windows server, this file is installed in the *install\_path*\bin path.
- v Table 6 shows the configuration files that are installed in either the /usr/lpp/psf/sap2afp directory on an InfoPrint Manager AIX server or the *install\_path*\sap2afp path on an InfoPrint Manager Windows server.

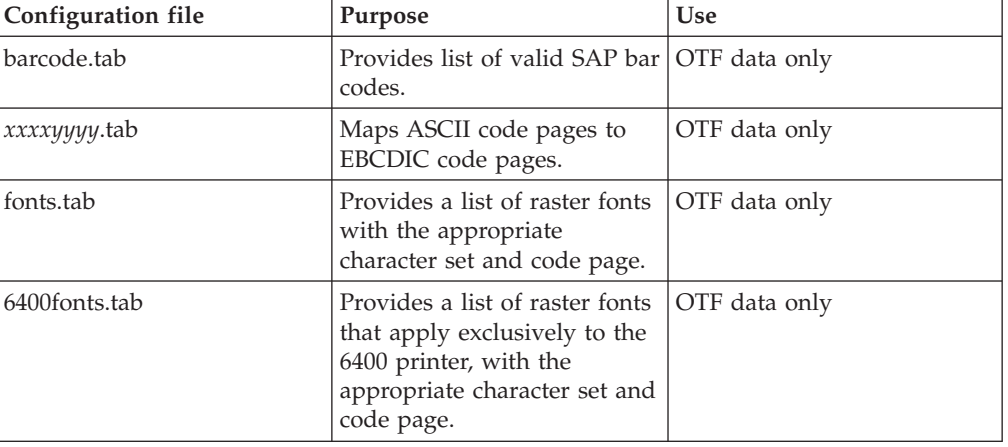

*Table 6. SAP (sap2afp) transform configuration files for AIX*
| Configuration file | Purpose                                                                                                    | <b>Use</b>     |
|--------------------|----------------------------------------------------------------------------------------------------|----------------|
| image.tab          | Defines the dither matrix for<br>half-tone color print jobs.                                                                           | OTF data only  |
| pagedef.tab        | Defines the form definition<br>(SAP PAPER TYPE) used, as<br>well as the page definition<br>and fonts for jobs that go<br>through ACIF. | ABAP/OTF       |
| defcp.tab          | Converts ASCII into EBCDIC<br>characters.                                                                                              | ABAP data only |

*Table 6. SAP (sap2afp) transform configuration files for AIX (continued)*

# <span id="page-74-0"></span>**Chapter 10. Installing InfoPrint SAP Client support when SAP runs on HP-UX, Linux,or Sun Solaris**

SAP R/3 installations that run on HP-UX, Linux, Sun Solaris or systems work with InfoPrint Manager when these installations are configured to invoke commands remotely on the InfoPrint server.

To use the access method L support of the SAP Print feature of InfoPrint Manager with an SAP R/3 system running on a non-AIX UNIX system, you must do these tasks:

- 1. "Configuring the InfoPrint Manager server"
- 2. ["Configuring the SAP system server" on page 63](#page-76-0)

# **Configuring the InfoPrint Manager server**

Follow the appropriate procedure depending on which version of InfoPrint Manager you are using:

- v "Configuring the InfoPrint Manager Windows server"
- v ["Configuring the InfoPrint Manager AIX server" on page 62](#page-75-0)

# **Configuring the InfoPrint Manager Windows server**

The rshd and rexecd services are prerequisites for HP-UX, Linux, and Sun Solaris SAP client support.

Use this procedure to configure the Windows server that has already installed InfoPrint Manager Version 2 Release 3 with the SAP Print Feature:

1. Install both an rshd and rexecd service on your InfoPrint Manager Windows server.

While Windows 2000 systems natively support both rcp and rexec commands as a client, you just add these services to make sure that these command requests are honored by the InfoPrint Manager Windows server. One company which sells software that provides rshd and rexecd services for Windows 2000 is Denicomp Systems [\(http://www.denicomp.com\)](http://www.denicomp.com).

**Note:** During the installation of these services, make sure that remote users are defined users on the InfoPrint Manager for Windows 2.3 system so that it is possible to write to this server from the Windows SAP client system.

- 2. From the **Start** menu, access the **Programs** → **Administrative Tools** → **User Manager** path.
- 3. Create a new user named sapuser.

**Note:** This user does not have to be part of any special groups.

- 4. Authorize the sapuser userid to issue remote commands by adding this entry to the .rhosts or equivalent file: +sapuser.
- 5. Authorize all remote servers running the SAP R/3 applications to specify remote commands on the InfoPrint Manager Windows server by specifying: *fully\_qualified\_server\_name* +

<span id="page-75-0"></span>where *fully\_qualified\_server\_name* is either the IP address (in dotted decimal format) or the host name of the server.

#### **Notes:**

- a. If you use a host name, TCP/IP must be able to resolve that name through either the security file or through a Domain Name Server (DNS).
- b. If a DNS is not being used, but the host name is specified in the hosts file, specify the fully qualified name in the .rhosts or equivalent file.
- c. If a DNS is not being used, and the host name is not specified in the hosts file, you must specify an IP address in the .rhosts or equivalent file (for example, 172.16.8.10 +).

For added accountability among SAP systems and print jobs, you can create separate Windows users for each SAP system or SAP R/3 application server. Repeat Steps [2 on page 61](#page-74-0) through [5 on page 61](#page-74-0) to create new user IDs that you can map to each SAP application server from which you plan to use InfoPrint Manager to print.

## **Turning off GOCA support on a Windows server**

By default, the SAP client requests Graphics Object Content Architecture (GOCA) support. GOCA is an AFP data architecture used to represent pictures generated by computer. If your installation uses older printers (for example, 3900 printers as opposed to InfoPrint 4000 printers), GOCA support can cause the printers to print at less than rated speed. If your applications do not require GOCA support features, such as box shading, you might want to improve performance by turning off the GOCA support.

If your HP-UX, Linux, or Sun Solaris client is connected to an InfoPrint Manager Windows server, access the ipmcfg file from the directory where you installed InfoPrint Manager. When you click this file, it displays the IPM Server Settings dialog. From here, you can click the **IPM GOCA Support** check box to remove the check.

You can also turn off this support at a later date, as described in ["Adding box](#page-124-0) [shading values to printed output" on page 111.](#page-124-0)

## **Configuring the InfoPrint Manager AIX server**

Use this procedure to configure the AIX server that has already installed InfoPrint Manager Version 4 Release 3 with the SAP Print Feature.

- 1. Add a user called sapuser. This user does not have to be part of any special groups.
- 2. Authorize the sapuser userid to issue remote commands by adding this entry to the /etc/hosts.equiv file:

+ sapuser

- 3. Authorize all remote servers running the SAP R/3 application to specify remote commands on the InfoPrint Manager AIX server as sapuser by doing this procedure:
	- a. Add an .rhosts file with permissions of 600 to the /home/sapuser directory.
	- b. Edit the .rhosts file and add a line for each non-AIX server running an SAP R/3 application with a plus (+) sign appended to it.

<span id="page-76-0"></span>If a Domain Name Server is being used, specify the fully qualified name to the .rhosts file as shown below:

/home/sapuser/.rhosts: sol.infoprint.com + If a Domain Name Server is not being used, you must also add the host name and its IP address to the /etc/hosts file as show below:

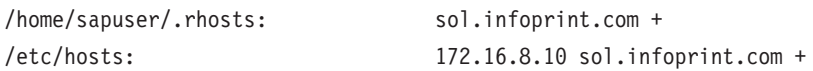

For added accountability among SAP systems and print jobs, you can create separate AIX users for each SAP system or SAP R/3 application server. Follow the three steps specified in this topic to create additional users (like sapuser) that you can map to each application server from which you will be using InfoPrint Manager to print.

For more information about using the rsh and rcp commands to connect to the InfoPrint Manager AIX server and send files between servers, see your AIX Operating System documentation.

# **Turning off GOCA support on an AIX server**

By default, the SAP client requests Graphics Object Content Architecture (GOCA) support. GOCA is an AFP data architecture used to represent pictures generated by computer. If your installation uses older printers (for example, 3900 printers as opposed to InfoPrint 4000 printers), GOCA support can cause the printers to print at less than rated speed. If your applications do not require GOCA support features, such as box shading, you might want to improve performance by turning off the GOCA support.

If your HP-UX, Linux, or Sun Solaris client is connected to an InfoPrint Manager AIX server, go to the AIX server and use this procedure:

- 1. Access the ipm\_print file that reside in the /usr/lpp/pd/bin directory.
- 2. Using your AIX editor of choice, comment out the othertoptions="othertransform-options='-g'"; line by placing a hash mark  $(\#)$  in front of the line.

You can also turn off this support at a later date, as described in ["Adding box](#page-124-0) [shading values to printed output" on page 111.](#page-124-0)

# **Configuring the SAP system server**

To allow SAP HP-UX, Linux, or Sun Solaris to issue the InfoPrint Manager commands, you must install the InfoPrint Manager SAP Client on every SAP server where an SAP application server will issue the commands. This includes every application server with a spool work process (SWP) managing R/3 devices that have been configured to use access method L. If you have configured your SAP R/3 system to use alternate servers, you must repeat these installation tasks on the alternate servers as well.

Use this procedure to configure remote servers (HP-UX, Linux, or Sun) running the SAP R/3 application so you can print with InfoPrint Manager:

- 1. Obtain access to each HP-UX, Linux, or Sun Solaris server running SAP R/3 and log on.
- 2. Verify that you can ping the InfoPrint Manager server by host name: ping -c 3 *hostname*

where *hostname* is the unqualified name for the InfoPrint Manager server, such as nwser.

If the response shows that a good communication path exists, you will see this: ----tcpip\_addr PING Statistics--- packets transmitted, 3 packets received, 0% packet loss

round-trip min/avg/max = 7/7/7 ms

3. If you cannot ping the InfoPrint Manager server by host name, edit the /etc/hosts file and add the host name and IP address of the InfoPrint Manager server:

/etc/hosts: 9.99.11.109 nwser

- 4. Create a directory named /usr/lpp/pd/bin: mkdir /usr/lpp/pd/bin
- 5. Use the FTP client of your choice to copy these files from the InfoPrint Manager server to an SAP  $R/3$  application server in your configuration. If you are using an InfoPrint Manager AIX server, these files reside in the /usr/lpp/pd/bin directory. If you are using an InfoPrint Manager for Windows server, these files reside in the *install\_path*\bin folder:
	- ipm print.sys
	- v ipm\_query.*sys*

For the secondary qualifier (*sys*), specify the name of the system where your SAP applications are running, hp for HP-UX, linux for Linux, or sun for Sun Solaris.

If your SAP System Server is running on Linux, you should also copy the sap\_client\_lnx.cfg configuration file from the InfoPrint Manager server to an SAP R/3 application server in your configuration:

The sap\_client\_lnx.cfg file is used to configure the SAP Client for Linux to use either the rsh or ssh commands. If the configuration file is not found in the directory where the scripts reside, the scripts will use the rsh command.

- 6. Make sure that each file copied in Step 5 is executable.
- 7. On the SAP application server in your installation, edit both files so they specify the name of the user (sapuser) and host name where InfoPrint Manager is running.
- 8. Copy the edited SAP command files to any other SAP application servers in your installation that use the InfoPrint Manager server.

Once you have completed this procedure, follow the directions for updating the SAP Profile to activate the SAP Print command and define SAP devices that use access method L in [Chapter 13, "Configuring your SAP system to use the InfoPrint](#page-82-0) [Manager Client command," on page 69.](#page-82-0)

# **Chapter 11. Installing the SAP Client when SAP runs on AIX**

To allow SAP to issue the InfoPrint Manager commands, you must install the InfoPrint Manager SAP client on every SAP server where an SAP application server will issue the commands. This includes every application server with an SWP managing  $R/3$  devices that have been configured to use access method L for sending jobs to InfoPrint Manager. If you have configured your SAP R/3 system to use alternate servers, you must repeat these installation tasks on the alternate servers as well.

To install the SAP client for AIX on your SAP application servers, use this procedure:

- 1. Log into the AIX system as root.
- 2. Insert the *InfoPrint Manager: Common Clients CD-ROM*, LCD4-5642 into the CD-ROM reader.
- 3. Open a terminal window.

If you are using the Common Desktop Environment (CDE), you can open a terminal window by clicking on the terminal icon contained in the front panel. (The front panel is the task bar that appears at the bottom of the screen.) By default, the terminal icon is contained in a pop-up menu above the text editor icon that appears on the front panel.

- 4. The first time you run the Installer, follow this procedure:
	- a. Type this on the command line: smit cdrfs
	- b. Select **Add a CDROM File System** from the list of choices presented.
	- c. Click the List button and select your CD-ROM device name (cd0, for example).
	- d. Type this in the **MOUNT POINT** field:

/cdrom

- e. Click **OK**. The running person will raise his arms to indicate success. If he instead falls down and you see crfs: 0506-909 /cdrom file system already exists, do not interpret this as a failure. (The existing /cdrom file system should be usable.)
- f. Press the F12 key to exit SMIT.
- 5. Type this on the command line: mount /cdrom
- 6. The SAP Client package (ipr.sapclient) is installed at the command line by specifying setup —x.

During the course of the install, you are prompted to specify values for both PDHOST and PD\_SOCKET.

#### **Notes:**

- 1. The SAP Client package cannot be installed if other ipr\* filesets reside on an SAP application server.
- 2. If your installation uses older printers (for example, 3900 printers instead of InfoPrint 4000 printers), the GOCA support can cause the printers to print at less than rated speed. If your applications do not require GOCA support features, such as box shading, you might want to improve performance by

turning off the GOCA support. For instructions on turning off this support *after* installing the SAP Client, see ["Adding box shading values to printed output"](#page-124-0) [on page 111.](#page-124-0)

Once you have completed this procedure, follow the directions for updating the SAP profile to activate the SAP Print Command and define SAP devices that use access method L in [Chapter 13, "Configuring your SAP system to use the InfoPrint](#page-82-0) [Manager Client command," on page 69.](#page-82-0)

# **Chapter 12. Installing the SAP Client when SAP runs on Windows**

To allow SAP to issue the InfoPrint Manager commands, you must install the InfoPrint Manager SAP client on every SAP server where an SAP application server will issue the commands. This includes every application server with an SWP managing  $R/3$  devices that have been configured to use access method L for sending jobs to InfoPrint Manager. If you have configured your SAP R/3 system to use alternate servers, you must repeat these installation tasks on the alternate servers as well.

To install the InfoPrint Manager SAP Client for Windows on your Windows SAP system, use this procedure:

- 1. Log in as the Administrator user.
- 2. Insert the *InfoPrint Manager: Common Clients CD-ROM*, LCD4-5642 into your CD-ROM drive.
- 3. From the InfoPrint Manager: Common Clients window, click **Install InfoPrint Manager Products**.
- 4. Click on **InfoPrint Manager SAP Clients**.
- 5. Select a location for installing the clients (the default is *install\_path* \Infoprint Manager SAP Clients\).
- 6. From the IPM Server Settings pop-up dialog, specify either the fully qualified host name or the IP address of the InfoPrint Manager server to which you will be sending jobs. The **IPM Hostname** field defaults to showing the loop back address and must be changed.

The **IPM Server Port Number** field defaults to 6874, which you do not need to change.

#### **Notes:**

- a. Do not check the **IPM Debug Mode** checkbox unless instructed to do so by technical support.
- b. Remove the check in the **IPM GOCA Support** checkbox only if you want to turn off graphics object content architecture (GOCA support) in the SAP transform.

By default, the SAP client requests Graphics Object Content Architecture (GOCA) support. GOCA is an AFP data architecture used to represent pictures generated by computer. If your installation uses older printers (for example, 3900 printers instead of InfoPrint 4000 printers), the GOCA support can cause the printers to print at less than rated speed. If your applications do not require GOCA support features, such as box shading, you might want to improve performance by turning off the GOCA support. For instructions on turning off this support *after* installing the SAP Client, see ["Adding box shading values to printed output" on page 111.](#page-124-0)

Once you have set the appropriate values, click **OK** to close this dialog.

- 7. When the SAP client has been installed, click **Finish**.
- 8. To exit the install process, click **Back**, and then the **Exit** button on the next screen.
- 9. To complete the configuration, follow the directions for updating the SAP Profile to activate the SAP print command and define SAP devices that use

access method L as described in [Chapter 13, "Configuring your SAP system to](#page-82-0) [use the InfoPrint Manager Client command," on page 69.](#page-82-0)

# <span id="page-82-0"></span>**Chapter 13. Configuring your SAP system to use the InfoPrint Manager Client command**

SAP R/3 systems work best with InfoPrint Manager when these installations are configured to use our ipm\_print command.

The InfoPrint Manager ipm\_print command provides SAP job information to InfoPrint Manager. For example, each SAP userid can be used to track a job through the system. The corresponding ipm\_query command allows InfoPrint Manager to provide job status to SAP. A job is not identified as complete until it actually prints or is deleted from the print queue. You can also use the ipm\_print jobs to fax jobs from SAP.

Use the "Modifying the print profile for SAP" before ["Defining SAP devices to](#page-83-0) [send jobs to InfoPrint Manager" on page 70.](#page-83-0)

# **Modifying the print profile for SAP**

To print with access method L from an SAP server, you must edit the print profile on your SAP application server. From your SAP R/3 graphical user interface, use this procedure:

- 1. Enter RZ10 in the **OK-Code** field to access the Edit Profiles window.
- 2. Select the **Extended maintenance** radio button and click **Change** to access the Maintain R/3 Profile *print\_profile* window.
- 3. In the appropriate fields, specify these values, and click **Check** in the upper left corner to save the values. You will return to the screen two more times to add rspo/host\_spool/query, and rspo/host\_spool/answer\_format values:

#### **Parameter name:**

rspo/host\_spool/print

#### **Parameter val:**

ipm\_print -P &P -F &F -O '&O' -o '&o' -R '&R' -C &C -Y '&Y' -T "&T" -D "&D" -t '&t'

### **Parameter name:**

rspo/host\_spool/query

### **Parameter val:**

rspo/host\_spool/query=ipm\_query -P&P

#### **Parameter name:**

rspo/host\_spool/answer\_format

#### **Parameter val:**

rspo/host\_spool/answer\_format=lpstat

**Note:** For the rspo/host\_spool/print values, some parameters are single-quoted ('&o') and some are double-quoted ("&T").

4. Specify the **Check** icon in the upper left corner to save this data.

The SAP system responds by providing a display that demonstrates how this print profile has been changed. Note the two highlighted sections to see the

ipm\_print and ipm\_query SAP clients:

<span id="page-83-0"></span>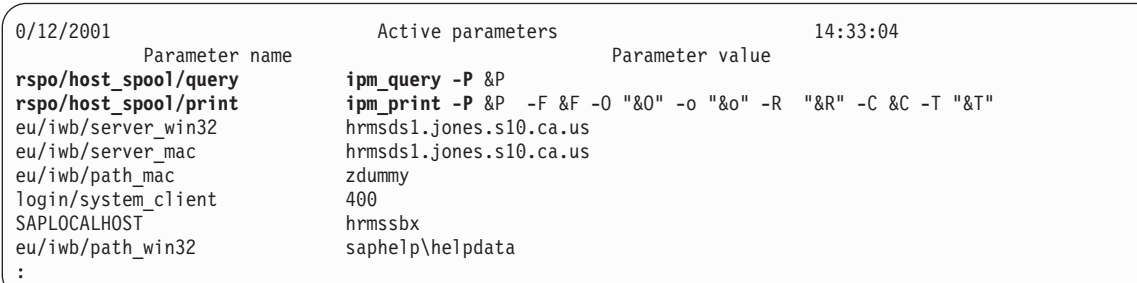

*Figure 8. Active parameters list display from changed print profile*

- 5. Once you have completed steps 4 and 5 three times to enter all the appropriate values, you must save these print profile changes. To save these print profile changes, be sure you check **yes** for the dialog box about the parameter change.
- 6. Then make sure that you click **yes** for the dialog box about the profile change.

**Note:** If you neglect to specify **yes** for both dialog boxes, the SAP system might not save your changes.

Once you verify these changes to the print profile, SAP R/3 might display this message, which you can ignore:

7. Once you have notified the other SAP R/3 application users, click **Save** and restart (bounce) the R/3 application servers.

Once you have completed these procedures, you can create devices to print from your SAP R/3 system, using InfoPrint Manager to drive the printers. Use the procedure for "Defining SAP devices to send jobs to InfoPrint Manager."

# **Defining SAP devices to send jobs to InfoPrint Manager**

This section describes how to create a new output device for printing to InfoPrint Manager. To enable this support, an SAP R/3 administrator must do this procedure from the SAP R/3 graphical user interface:

- 1. Make sure that you have a logical destination defined in InfoPrint Manager, which will send jobs to your physical printer device.
- 2. From the R/3 main menu, access the Spool Administration window by clicking the **Tools** main menu and then selecting the **Tools → Administration → Spool → Spool Administration** path. or typing /nSPAD in the **ok-Code** field.
- 3. From the Spool Administration window, select the **Output devices** option and click **Change**
- 4. Click **Create** and fill in this information about the Create Output Device window:

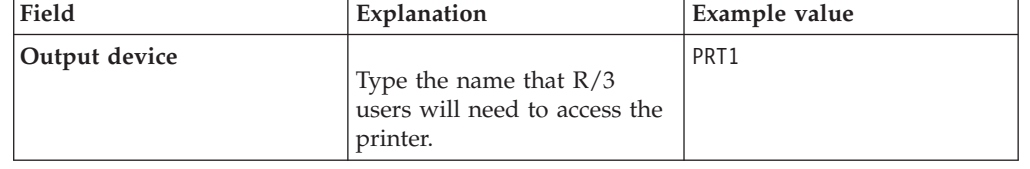

*Table 7. Devices that use the InfoPrint Manager OMS*

| Field                       | Explanation                                                                                                    | Example value   |
|-----------------------------|----------------------------------------------------------------------------------------------------|-----------------|
| Device type                 | Select the device type that<br>has been defined in the $R/3$<br>system for the printer model.<br>POSTSCPT applies to any<br>PostScript printer, while<br>HPLJ4 applies to a<br>Hewlett-Packard LaserJet 4<br>printer. SAPGOF sends both<br>OTF and ABAP data to be<br>transformed into AFP by the<br><b>InfoPrint Manager SAP</b><br>Transform. | <b>POSTSCPT</b> |
| Spool server                | Select the name of the $R/3$<br>application server which will<br>be the SAP R/3 spool server<br>(spool work process) that<br>processes requests for this<br>device.                                                                                                    | us01d2 P40 41   |
| Host printer                | Type the name of the<br>InfoPrint Manager logical<br>printer.                                                                                                    | $prt1-lp$       |
| Device class                | Enter a space so that this<br>field accepts the default<br>value of printer, which is P.                                                                                                    |                 |
| Access method in host spool | Select the method that the<br>spool work process uses to<br>pass data to the host spool<br>system.                                                                                                    | L               |

*Table 7. Devices that use the InfoPrint Manager OMS (continued)*

5. From the menu bar, click **Back** and the system will prompt you to save the new output device.

**Note:** If your logical destination does not receive a job sent from your SAP device, delete and recreate the SAP callback daemon with the same settings on the InfoPrint Manager server.

**Part 4. Customizing your print environment**

# <span id="page-88-0"></span>**Chapter 14. Fax support in SAP R/3**

InfoPrint Manager provides two distinct methods for providing fax support to SAP users: either the SAPcommunications (SAPcomm) interface or the SAPconnect interface. The SAPcomm interface applies to all SAP releases until Release 6 and only provides you the ability to send faxes (fax-out). The SAPconnect interface supports future releases of SAP R/3 and provides you with the capability to both send (fax-out) and receive (fax-in) faxes from your SAP user interface, using your InfoPrint Manager AIX server.

We recommend using the SAPcomm method if possible, since it combines all the benefits of using InfoPrint Manager's OMS support (see [Part 2, "Installing and](#page-22-0) [configuring InfoPrint Manager's OMS," on page 9\)](#page-22-0) with the ability to send faxes. You can also send faxes from your SAP system to InfoPrint Managerr, using access method L (see [Part 3, "InfoPrint Manager non-OMS support," on page 51\)](#page-64-0).

**Note:** Fax support is not currently available with InfoPrint Manager for Windows, unless you are also using InfoPrint Manager for AIX.

# **Using SAPcomm support for fax-out**

Faxing jobs from SAP R/3 to InfoPrint Manager is similar to printing jobs from SAP R/3 to InfoPrint Manager: you must define an SAP device that is connected to an InfoPrint Manager destination. However, you must define an SAP device so that a fax number can be passed to InfoPrint Manager.

To submit faxes from SAP R/3 systems using SAPcomm, you must:

- Configure the InfoPrint Fax support on your InfoPrint Manager AIX server
- Set your SAP system to send print jobs to InfoPrint Manager using either the OMS support (see [Part 2, "Installing and configuring InfoPrint Manager's OMS,"](#page-22-0) [on page 9\)](#page-22-0) or access method L (see [Part 3, "InfoPrint Manager non-OMS](#page-64-0) [support," on page 51\)](#page-64-0)

Once you have verified that these prerequisites have been done, use these two procedures to implement sending faxes from SAP R/3.

# **Creating an R/3 fax device**

This procedure describes how you can create an SAP R/3 fax device for submitting jobs to an InfoPrint Manager AIX server:

- 1. Make sure that you have defined a logical destination in InfoPrint Manager that will send jobs to the fax destination.
- 2. From the SAP R/3 graphical user interface, specify either /nspad transaction in the **ok-Code** field, or take the **Tools → Administration:Spool → Spool Administration**) path from the main menu.
- 3. From the Spool Administration: Initial Screen window, click **Output Devices**, click **Change** (red pencil), and push **Output Devices**.
- 4. From the Spool Administration: List of Output Devices window, click **Create** (white paper image to the right of the trash can).
- 5. From the Spool Administration: Create Output Device window, fill in this information:

<span id="page-89-0"></span>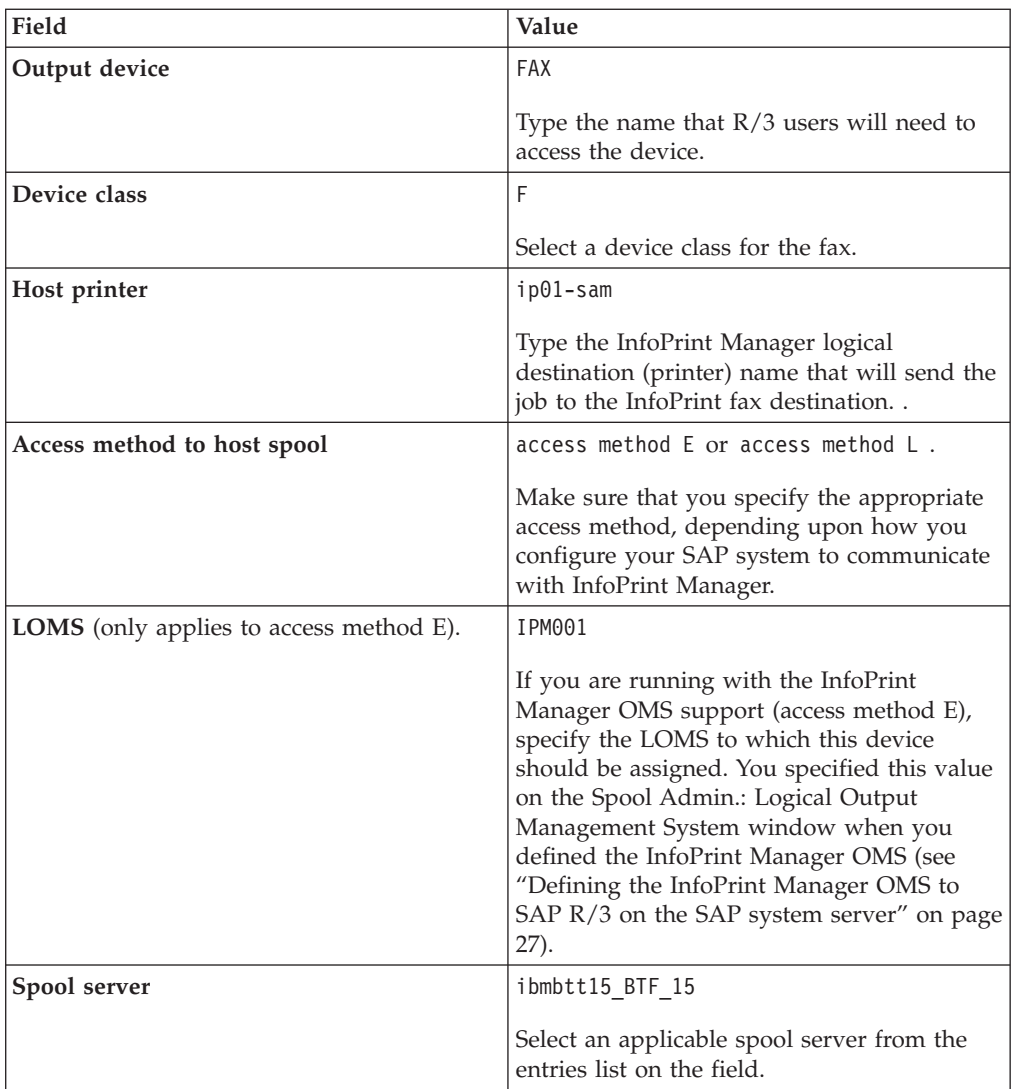

- 6. Save your device definition by specifying **Output Device → Save** from the menu options.
- 7. Specify the /nscon (**Tools → Communication → Configuration**) transaction.
- 8. From the SAPcomm: Configuration window, select the **Location** option from the Destination pane and click **Change**.
- 9. Click on the check box to close the pop-up message window that displays information about the table's client independent status.
- 10. From the SAPcomm: ″destination location″: Overview window, click **New entries** and specify the **Output Device** that you created in step [4 on page 75.](#page-88-0)

**Note:** Specify the appropriate country code in the Cntry column. For example, specify US for an installation in the United States.

- 11. From the New Entries: Details of Created Entries window, click **Save** to save your changes.
- 12. From the SAPcomm: Configuration window, select the **Selection** option from the Destination pane and click **Change**.
- 13. Click on the check box to close the pop-up message window that displays information about the table's client-independent status.
- 14. From the SAPcomm: ″destination selection″ window, click **New Entries**.

15. From the New Entries: Details of Created Entries window, fill in these values on the Selection pane:

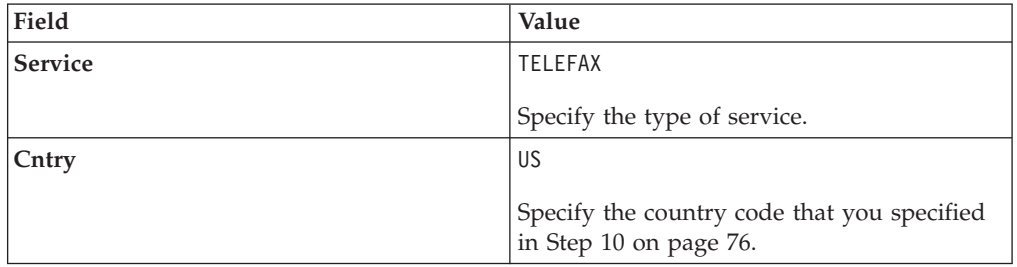

**Note:** The **Key**, **Type**, **Area Served**, and **Device group** fields should all be left blank.

16. Under the Destination pane, specify the output device that you created in Step [5 on page 75:](#page-88-0) FAX.

**Note:** The **Country of location** field should be left blank.

17. Save your fax definition by clicking the **Save** folder icon.

Once you have completed this procedure, you are ready to submit a fax request from SAP R/3 to InfoPrint Manager.

# **Submitting a fax from SAP R/3 to InfoPrint Manager**

Once you have finished creating an R/3 fax device, you can use this procedure to submit a fax from your SAP R/3 system to the InfoPrint Manager AIX server:

1. From the SAP R/3 graphical user interface, create a spool request for a document that you want to fax.

**Note:** Make sure that the **Print immediate** button is not selected.

- 2. Enter /nsp01 in the **ok-Code** field.
- 3. From the Spool Requests window, select the spool request that you specified in Step 1 and click **Printer**.
- 4. From the Spool: Output Request window, specify the relevant fields in the Print parameters and Title page pane, then click **Fax**.
- 5. From the Spool: Query FAX Number pop-up window, specify the number to which you are sending the fax in the **Recipient number** field and the appropriate country key in the **Country key** field.
- 6. Click **Fax**.
- 7. Your fax job will be sent to the InfoPrint Manager fax destination and be faxed. You can also fax from SAP applications by providing the fax number and selecting the Fax device.

## **Using SAPconnect support for fax-out and fax-in**

SAPconnect is the successor to the SAP Communications Server (SAPcomm). By using remote function call (RFC) technology SAPconnect allows SAP R/3 users to access a variety of communication systems—including fax servers—directly from R/3. The Fax function of InfoPrint Manager allows the InfoPrint Manager for AIX server to act as a fax server.

With InfoPrint Manager SAPconnect support, an SAP user can log onto an SAP system from his or her personal computer and either send or receive a fax through InfoPrint Manager. This SAP user can create a document in their SAP Office outbox, select attachments, and send a fax through InfoPrint Manager. When ready, you can click **Fax** and enter a fax number. The SAPconnect interface on the SAP system forwards the job to InfoPrint Manager's SAPconnect daemon, which passes the job through an InfoPrint server to an InfoPrint Fax actual destination. For more information about how to use this support, see ["Using SAPconnect for fax-out](#page-93-0) [support \(sending faxes\)" on page 80](#page-93-0)

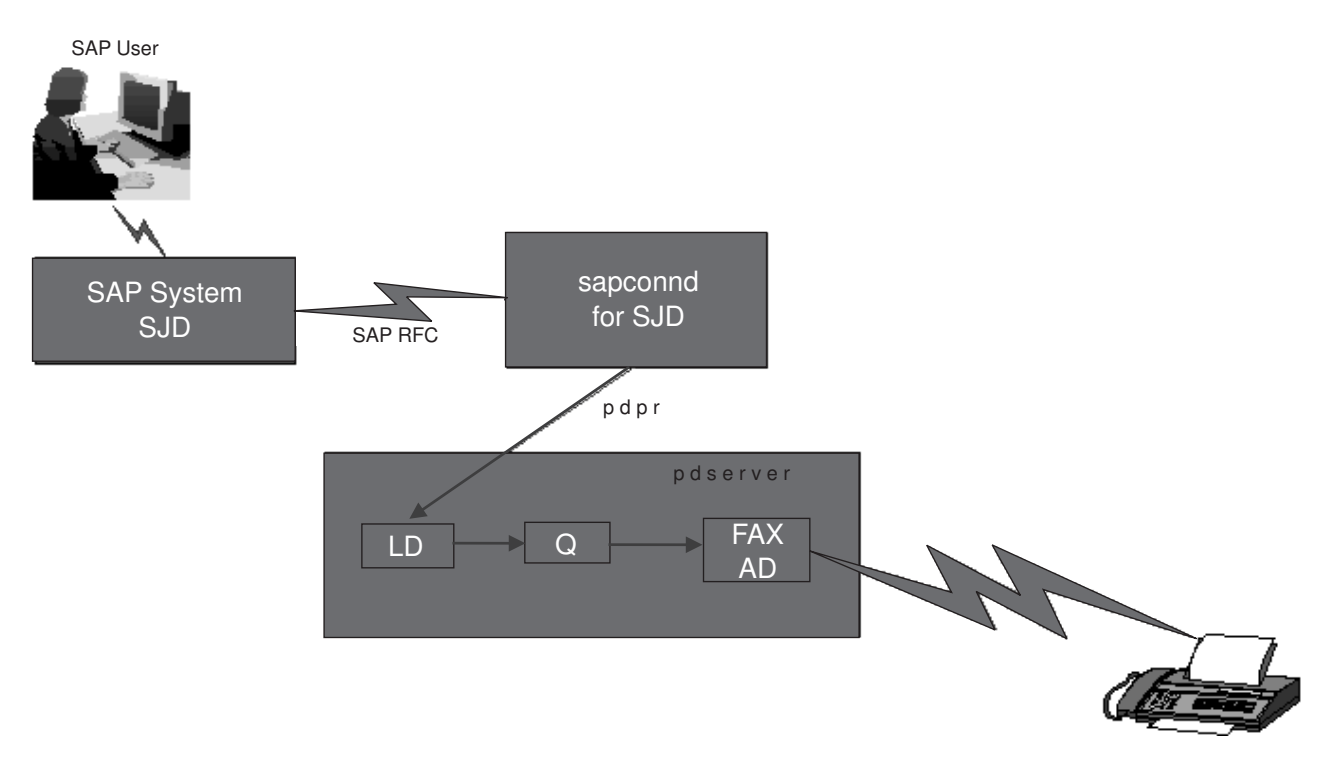

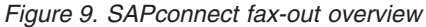

SAPconnect support also allows an SAP user to receive incoming fax messages from others through InfoPrint Manager. Another person can fax something to an SAP user's fax number, which is being monitored by InfoPrint Manager. InfoPrint Manager Fax In support forwards the fax through an InfoPrint Manager server to a sapconnect actual destination, which delivers the fax to the user's SAP system. The SAP system receives the fax request for a particular fax number through the SAPconnect interface and delivers it to that SAP user's SAP Office in box. For more information about how to use this support, see ["Using SAPconnect for fax-in](#page-104-0) [support \(receiving faxes\)" on page 91.](#page-104-0)

<span id="page-92-0"></span>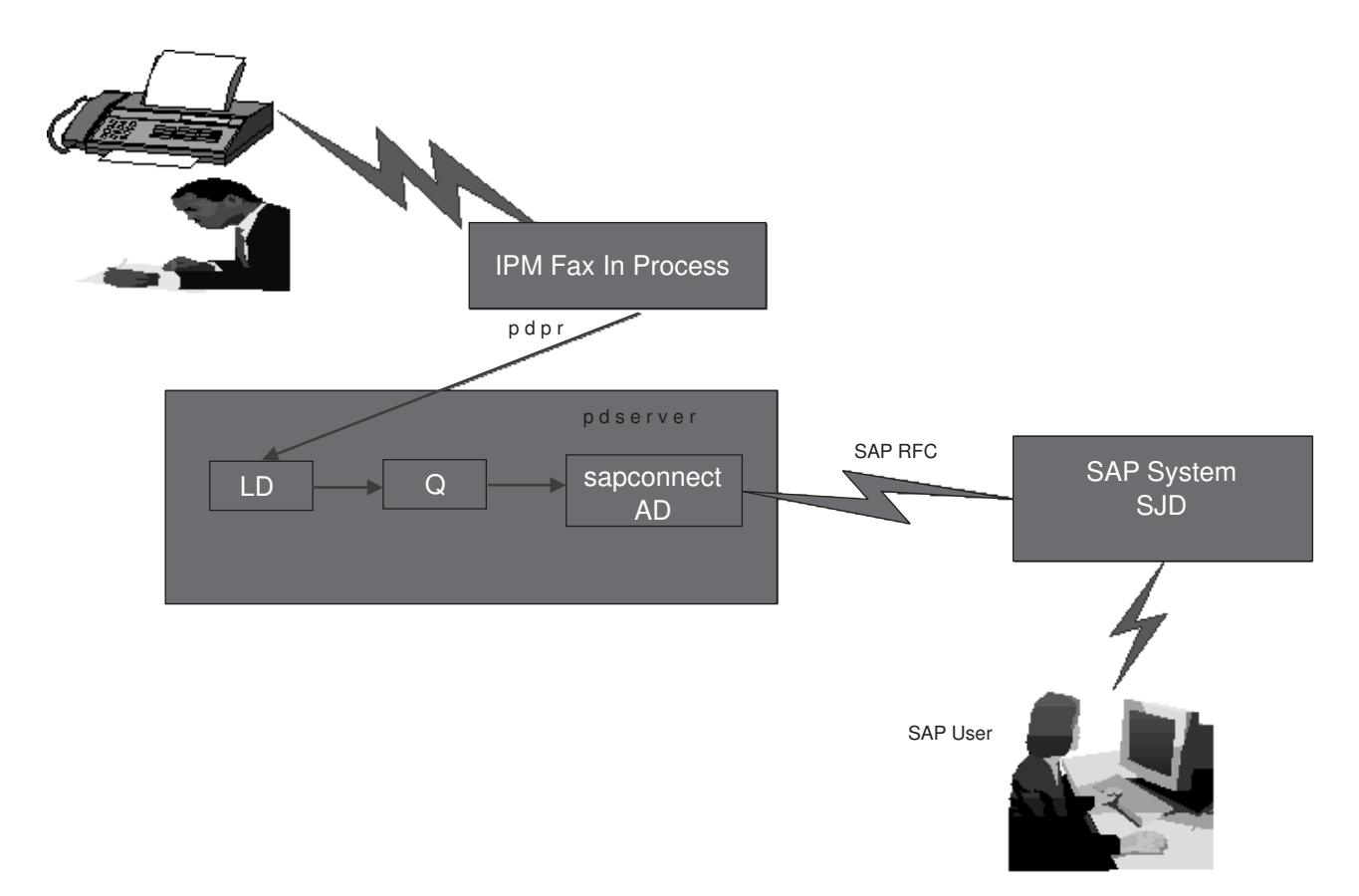

*Figure 10. SAPconnect fax-in overview*

Using examples from the New Visual Design SAP GUI on a Release 4.6c system, this topic provides this information:

- 1. "Installing the SAPconnect support"
- 2. ["Using SAPconnect for fax-out support \(sending faxes\)" on page 80](#page-93-0)
	- a. ["Preparing to connect the SAP System to an InfoPrint Manager SAPconnect](#page-94-0) [daemon" on page 81](#page-94-0)
	- b. ["Customizing SAPconnect" on page 82](#page-95-0)
	- c. ["Using the InfoPrint fax actual destination for fax-out" on page 80](#page-93-0)
	- d. ["Configuring the SAPconnect daemon on InfoPrint Manager" on page 84](#page-97-0)
	- e. ["Testing the RFC from SAP R/3" on page 88](#page-101-0)
	- f. ["Preparing and sending faxes from R/3" on page 89](#page-102-0)
- 3. ["Using SAPconnect for fax-in support \(receiving faxes\)" on page 91](#page-104-0)
	- a. ["Creating a CPIC or system type user ID for the InfoPrint Manager](#page-105-0) [sapconnect actual destination" on page 92](#page-105-0)
	- b. ["Creating InfoPrint Manager objects" on page 92](#page-105-0)
	- c. ["Logging the InfoPrint actual destination onto the SAP system" on page 94](#page-107-0)
	- d. ["Configure the fax-in lines to feed the SAPconnect actual destination on an](#page-107-0) [InfoPrint Manager AIX server" on page 94](#page-107-0)

# **Installing the SAPconnect support**

To use the SAPconnect support for either fax-out or fax-in support, you need to install and configure these functions on your InfoPrint Manager AIX server(s) before doing the configuration tasks described in this publication:

v **InfoPrint Manager SAP Print Feature**.

<span id="page-93-0"></span>You must install this feature through the InfoPrint Installer to use the SAPconnect daemon for fax-out support and the **sapconnect** DSS for fax-in support. For more information about installing the SAP Print feature, see [Chapter 3, "Installing the SAP Print Feature on the InfoPrint server," on page 13.](#page-26-0)

## v **InfoPrint Fax function**.

See the *InfoPrint Manager for AIX: Configuring and Using InfoPrint Fax* publication to do the necessary configuration tasks on your InfoPrint Manager AIX server.

**Note:** If you have multiple interoperating AIX servers running InfoPrint servers, the InfoPrint Fax feature can be installed on a different InfoPrint Manager AIX server than the server that runs the SAP Print feature.

## **Using SAPconnect for fax-out support (sending faxes)**

By configuring SAP to use the new InfoPrint Manager SAPconnect support, the SAP System sends the request in the form of an SAP RFC call to the InfoPrint Manager SAPconnect daemon that is running on the InfoPrint Manager AIX server. The SAPconnect daemon converts the RFC call into a print request (an InfoPrint Manager pdpr command), which is sent to an InfoPrint Manager Fax destination. The Fax destination faxes this job to the fax number specified by the SAP user.

An InfoPrint Manager SAPconnect daemon supports a single SAP system. Start one SAPconnect daemon for each SAP system that you plan to support.

Once you have made sure that the prerequisites are installed on your InfoPrint Manager AIX server (see ["Installing the SAPconnect support" on page 79\)](#page-92-0), you must complete these configuration tasks for SAP users to send faxes:

- 1. "Using the InfoPrint fax actual destination for fax-out"
- 2. ["Preparing to connect the SAP System to an InfoPrint Manager SAPconnect](#page-94-0) [daemon" on page 81](#page-94-0)
- 3. ["Customizing SAPconnect" on page 82](#page-95-0)
- 4. ["Configuring the SAPconnect daemon on InfoPrint Manager" on page 84](#page-97-0)
- 5. ["Testing the RFC from SAP R/3" on page 88](#page-101-0)
- 6. ["Preparing and sending faxes from R/3" on page 89](#page-102-0)

**Note:** To make this task more manageable, you might want to access [Appendix A,](#page-134-0) ["SAPconnect fax-out configuration worksheet," on page 121](#page-134-0) and print out copies so you can keep track of the different values specified throughout your configuration.

### **Using the InfoPrint fax actual destination for fax-out**

Before you configure the SAPconnect daemon, you must have an InfoPrint actual destination to send fax output. To send faxes through InfoPrint Manager, you must first configure the InfoPrint Fax support, using the *InfoPrint Manager for AIX: Configuring and Using InfoPrint Fax* publication to do the necessary configuration tasks on your InfoPrint Manager AIX server. Make sure that this Fax DSS InfoPrint actual destination works correctly. Use the InfoPrint logical destination that feeds this actual destination or create a new one for SAPconnect fax output. Record the name of this destination for use later when you define the start command for the SAPconnect daemon. You specify the name of this destination for the **IPMLogicalDestinationName** parameter value in ["Starting the SAPconnect](#page-99-0) [daemon from the InfoPrint Manager AIX server" on page 86.](#page-99-0)

## <span id="page-94-0"></span>**Preparing to connect the SAP System to an InfoPrint Manager SAPconnect daemon**

These three procedures must be completed in sequence before your InfoPrint Manager Fax support can be connected to your SAP R/3 system:

- 1. "Creating a CPIC or system type user for the InfoPrint Manager SAPconnect daemon"
- 2. "Creating an SAP RFC destination"
- 3. ["Activating fax function in SAP Office" on page 82](#page-95-0)

### **Creating a CPIC or system type user for the InfoPrint Manager SAPconnect daemon:**

Because the InfoPrint Manager SAPconnect daemon (sapconnd) daemon must log onto the SAP system to make RFC calls to the SAP system sending fax output, you must create a user for it. This user ID allows the SAPconnect daemon to send asynchronous data about the results of the fax back to the SAP system.

To create a user for the InfoPrint Manager SAPconnect daemon (sapconnd) daemon, use transaction su01 to access the User Maintenance: Initial Screen window.

The user must be either a **CPIC** or System type and have authorizations provided in the S\_A.SCON profile. Record the user, password, and client values for use later when you define the start command for the SAPconnect daemon in ["Starting the](#page-99-0) [SAPconnect daemon from the InfoPrint Manager AIX server" on page 86.](#page-99-0)

If you ever modify this SAP user, remember to make the changes to the rc.iprsap file in the /etc directory on the InfoPrint Manager AIX server where the SAPconnect daemon is running.

### **Creating an SAP RFC destination:**

Before you can submit faxes from SAP R/3 using InfoPrint Manager fax support, you must create a Remote Function Call (RFC) destination. You will need this destination for ["Configuring the SAPconnect daemon on InfoPrint Manager" on](#page-97-0) [page 84.](#page-97-0)

- 1. Log into the SAP R/3 GUI.
- 2. Type SM59 in the field on the left side of the menu bar.

If this field is closed, you might need to click the right-facing arrow on the left side of the menu bar between the **Enter** (green checkmark) and diskette icons.

- 3. From the Display and Maintain RFC Destinations window, click **Create**.
- 4. From the RFC Destination window, you must:
	- a. Enter the name of the destination in the **RFC destination** field.

Record the destination name for use later when you define the start command for the SAPconnect daemon in ["Starting the SAPconnect](#page-99-0) [daemon from the InfoPrint Manager AIX server" on page 86](#page-99-0) and in ["Configuring the RFC initialization file on InfoPrint Manager" on page 84.](#page-97-0) This value must match the DEST= parameter value in the saprfc.ini file that is located on your InfoPrint Manager AIX server.

- b. Specify T in the **Connection type** field to indicate an external TCP/IP connection.
- c. Specify a short description (such as IPM FAX destination) in the **Description** field.
- d. Press the Enter key.
- <span id="page-95-0"></span>5. From the RFC Destination window for registration, access the **Activation Type** and press the **Registration** button next to **Activation Type**.
- 6. Enter a **Program ID** field value for the InfoPrint Manager SAPconnect daemon in the format *sysname*.*program\_name*, such as info1.sapconnd, where info1 is the name of the InfoPrint Manager AIX server where the SAP Print feature was installed and sapconnd is the name of the program.

Record this value for use in ["Configuring the RFC initialization file on](#page-97-0) [InfoPrint Manager" on page 84.](#page-97-0) This value must match the PROGID= parameter value in the saprfc.ini file that is located on your InfoPrint Manager AIX server.

- 7. From the RFC Destination NEW\_DEST827 window main menu, take the **Destination → Gateway** options path.
- 8. From the RFC Destination NEW\_DEST827 pop-up dialog, specify values for both the **Gateway host** and the **Gateway service** fields.

Record this value for use in ["Configuring the RFC initialization file on](#page-97-0) [InfoPrint Manager" on page 84.](#page-97-0) These values must match the GWHOST= and the GWSERV= parameter values respectively in the saprfc.ini file that is located on your InfoPrint Manager AIX server.

- 9. Click **OK** to save these values.
- 10. Use F11 to save your entries.

At the very bottom of the window to the right of the green checkbox, you should see a message similar to this:

Destination NEW\_DEST827 saved

#### **Activating fax function in SAP Office:**

You must activate the Fax function in the SAP Office component of your SAP R/3 application using this procedure if you are running with an SAP R/3 Release 4.0. If you are using an SAP R/3 Release 4.5 system or higher, this procedure is unnecessary, but you should still verify the fax component is selected after customizing SAPconnect for faxing.

- 1. Log into the SAP R/3 GUI.
- 2. Type SO16 in the field on the left side of the menu bar.

If this field is closed, you might need to click the right-facing arrow on the left side of the menu bar, between the **Enter** (green checkmark) and diskette icons.

- 3. From the Shared office settings window, click **Send** and select the Fax component checkbox.
- 4. Press the F11 key to save your entries.

### **Customizing SAPconnect**

Before you can use the InfoPrint SAPconnect daemon to send faxes from an SAP R/3 system, you must do these two customization tasks on your SAP system:

- 1. "Customize SAPconnect for faxing"
- 2. ["Creating a SAPconnect node" on page 83](#page-96-0)

### **Customize SAPconnect for faxing:**

1. From the SAP R/3 GUI, type SCOT in the field on the left side of the menu bar. If this field is closed, you might need to click the right-facing arrow on the left side of the menu bar between the **Enter** (green checkmark) and diskette icons.

- <span id="page-96-0"></span>2. From the SAPconnect:Administration (jobs) window, take the **Settings → Communication methods** options path.
- 3. From the Change View ″SAPconnect: Maintenance view—communication methods″:.. window,
	- v Set the **Typ** field value to FAX.
	- v Set the **Method** field value to SAPCONNECT.
- 4. Press the F11 key to save your entries.

#### **Creating a SAPconnect node:**

In R/3, a node is a logical view of a communication system that can represent a fax system, an e-mail system, or another R/3 system. This SAP node is being created to represent the InfoPrint Manager fax server.

- 1. Log into the SAP R/3 GUI.
- 2. From the SAP R/3 GUI, type SCOT in the field on the left side of the menu bar. If this field is closed, you might need to click the right-facing arrow on the left side of the menu bar between the **Enter** (green checkmark) and diskette icons.
- 3. From the SAPconnect: Administration (jobs) window, take the **View → Node** options path.
- 4. From the SAPconnect: Administration (nodes) window, click **Create** (piece of paper) on the far left.
- 5. From the Create nodes pop-up dialog:
	- v Set the **Node** field value to the name you select for this node, such as IPMFAX.
	- Set the **Description** field value to IPMFAX Node for Fax Support.
- 6. Click **Continue** and specify the object you created in ["Creating an SAP RFC](#page-94-0) [destination" on page 81](#page-94-0) (NEW\_DEST827) in the **RFC destination** field. If defined correctly, you should be able to click the circular icon of two superimposed pages to the right of this field to select this value instead of just typing it into the field.
- 7. Click **Continue** and make sure that the **Fax** radio button is selected.
- 8. Click **Continue** and make sure that the **Address area** field contains a \*.

By specifying a \*, you ensure that this node will send faxes to any series of numbers. If you were limiting this node to a particular number, you would specify it in the form of *ctry num* where *ctry* specifies the abbreviation for faxes sent to a particular country and *num* specifies the fax number without any special characters. To make sure that you correctly specify these fax numbers, we recommend that you click the **Click here for further information....** link.

- 9. Click **Continue**, make sure that the **Only the fll formats** radio button is clicked, and type in each of these as separate entries in the **Format** table:
	- PDF PS RAW GIF JPEG PCL
- 10. Click **Continue** and specify a valid PostScript device type, such as POST2, in the **Dev. type** field.

This defines the SAP device type for which SAPscript documents are prepared if SAPconnect data is converted into a print format.

<span id="page-97-0"></span>11. Click **Continue** and select the check box next to **Country** so you can use the drop down list to select the appropriate country code for sending fax output.

From the Country key pop-up dialog, use the cursor to select the appropriate country abbreviation, then click **Enter** (green checkmark) to save your value and exit the dialog.

Before deciding on whether to check the **Node-specific fax number changes** check box, we recommend that you click the **Click here for further information...** link. Selecting this check box allows you to define general replacement rules for nodes that replace one row of digits with another, such as deleting the area code for all faxes submitted from the local area.

- 12. Click **Continue** and select the radio button **N** next to the question Set further address types?
- 13. Click **Continue** and specify the **Maximum waiting time for repeat send attempt procedure:** in the **Hours** and **Minutes** fields.
- 14. Click **Continue** and specify the appropriate radio buttons to indicate that this node cannot resolve path references.
- 15. Click **Continue** and specify the **Node is ready for use** radio button. Once you set this value, you receive a status panel that shows your node defined to the SAP R/3 system.

## **Configuring the SAPconnect daemon on InfoPrint Manager**

Before you can begin to send faxes from your SAP R/3 system to InfoPrint Manager, you must do these steps to configure the SAPconnect daemon on your InfoPrint Manager AIX server:

- 1. "Configuring the RFC initialization file on InfoPrint Manager"
- 2. ["Starting the SAPconnect daemon from the InfoPrint Manager AIX server" on](#page-99-0) [page 86](#page-99-0)
- 3. ["Configuring to start SAPconnect daemons on system reboot" on page 87](#page-100-0)

### **Configuring the RFC initialization file on InfoPrint Manager:**

Before your InfoPrint Manager AIX server can begin to receive SAPconnect RFC requests from a particular SAP R/3 system, you must edit and configure both the RFC Server Information (see step 2) and the RFC Client Information (see step [4 on](#page-98-0) [page 85\)](#page-98-0) found in the saprfc.ini file.

Use this procedure to do this task on your InfoPrint Manager AIX server:

1. From an AIX command line, copy the default saprfc.ini file from its default location to the /var/pd directory where it must be installed by typing :

cp /usr/lpp/pd/bin/saprfc.ini /var/pd/saprfc.ini

If you are reinstalling, make sure that you copy any customization you've made from your existing /var/pd/saprfc.ini file to the new file so it is not lost.

2. From the /var/pd directory, edit the saprfc.ini file and copy this sample block of server information to the bottom of the file:

# RFC Server Information

```
#DEST=<SAP defined Destination>
#TYPE=R
#PROGID=<SAP defined Program ID>
#GWHOST=<HostName of the SAP Gateway>
#GWSERV=<Service Name of the SAP Gateway>
#RFC_TRACE=1
```
<span id="page-98-0"></span>3. Remove the comment indicator  $(\#)$  in front of each line that follows the  $\#$  RFC Server Information line and fill in the appropriate values for these fields by replacing the terms defined in the angle brackets with the actual values that you used on your SAP R/3 system in ["Creating an SAP RFC destination" on](#page-94-0) [page 81.](#page-94-0)

These values must match exactly the values you used in creating your RFC Destination:

# RFC Server Information

```
DEST=NEW_DEST827
TYPE=R
PROGID=info1.sapconnd
GWHOST=cpmat00
GWSERV=sapgw10
RFC_TRACE=1
```
4. Copy one of these sample blocks of SAP client information to the bottom of the file.

If you copy the Load Balancing block, SAP R/3 will determine which SAP application server the SAPconnect daemon logs onto at runtime, using the load balancing feature of SAP R/3.

Copy the Specific Application Server block if you have only one SAP application server:

# RFC Client Information - Specific Application Server

```
#DEST=<SAP System Name>
#TYPE= A
#ASHOST=<SAP Application Server Host>
#SYSNR=<SAP System Number>
#GWHOST=<optional, default: gateway on Application Server>
#GWSERV=<optional, default: gateway on Application Server>
#RFC_TRACE=1
#ABAP DEBUG=0
#USE_SAPGUI=0
```
Copy the Load Balancing block if you have more than one SAP application server and you want the SAP R/3 system to determine which SAP application server the SAPconnect daemon logs onto at runtime:

# RFC Client Information - Load Balancing

```
#DEST=<SAP System Name>
#TYPE=B
#R3NAME=<SAP System Name>
#MSHOST=<Host Name of the Message Server>
#GROUP=<Application Servers group name, optional, default: PUBLIC>
#RFC_TRACE=1
#ABAP_DEBUG=0
#USE_SAPGUI=0
```
5. Remove the comment indicator  $(\#)$  in front of each line that follows the  $\#$  RFC Server Information line, and fill in the appropriate values for these fields by replacing the terms defined in the angle brackets with the actual values that you used on your SAP R/3 system.

These values must match exactly to those set on the SAP system. The only exception to this rule are the GWHOST and GWSERV parameters, which can be left commented out.

# RFC Client Information - Specific Application Server

DEST=SJD TYPE=A ASHOST=cpmat00 SYSNR=10

```
#GWHOST=cpmat00
#GWSERV=sapgw10
RFC_TRACE=1
ABA\overline{P} DEBUG=0
USE SAPGUI=0
```
- 6. Exit the saprfc.ini file and save your changes.
- 7. To make sure that the InfoPrint SAPconnect daemon will be able to communicate with whatever SAP application server, SAP Gateway server, and SAP Message server that you refer to in the saprfc.ini file, you must be able to issue a ping command against these servers by name (not an IP address in dotted decimal notation format).

If you cannot ping the various SAP hosts by name (for example, ping cpmat00), you must

- a. From an AIX command line, move to the /etc directory: cd /etc
- b. Using your AIX editor of choice, edit the hosts file and copy the host names of the SAP Gateway (GWHOST=cpmat00), the SAP application server (ASHOST=cpmat00), and the message server (MSHOST=cpmat00 ) in the format: *ip\_address* cpmat00 # SAP Gateway hostname address

**Note:** It is not sufficient to be able to issue a ping command using the dotted decimal notation IP address of the SAP application server.

#### **Starting the SAPconnect daemon from the InfoPrint Manager AIX server:**

Each SAP R/3 system using the InfoPrint Manager SAPconnect Fax support needs to have one SAPconnect daemon running. To start the SAPconnect daemon, you must edit and run the /etc/rc.iprsap file from the AIX command line on your InfoPrint Manager AIX server.

1. From the AIX command line, copy these lines of this file from the /usr/lpp/pd/bin/rc.iprsap that you just installed to the /etc/rc.iprsap file, being careful not to overwrite any previous definitions:

# echo Starting sapconnectd <System Name>

# /usr/lpp/pd/bin/startsapconnectd <SAPDestinationName <SAPSystemName> <IPMLogicalDestinationName> <User> <Client> <Password> <Language>

- 2. From the AIX command line, access the rc.iprsap file in the /etc directory. Edit the file to copy and uncomment the two lines for the :
	- a. An echo statement that states that the SAPconnect daemon has been started: echo Starting sapconnectd <System Name>
	- b. The **startsapconnectd** command:

/usr/lpp/pd/bin/startsapconnectd <SAPDestinationName <SAPSystemName> <IPMLogicalDestinationName> <User> <Client> <Password> <Language>

3. Specify the appropriate values for the items in angle brackets.

#### **SAPDestinationName**

Specifies the name of the destination that you defined in ["Creating an](#page-94-0) [SAP RFC destination" on page 81](#page-94-0) and put in the server DEST= field value in the saprfc.ini file.

#### **SAPSystemName**

Specifies the three-character name of the SAP system. This value must match the client DEST= field value in the saprfc.ini file.

#### <span id="page-100-0"></span>**IPMLogicalDestinationName**

Specifies the name of the logical destination on your InfoPrint Manager AIX server that feeds faxes to the InfoPrint Manager fax actual destination.

**User** The SAP user name defined in ["Creating a CPIC or system type user](#page-94-0) [for the InfoPrint Manager SAPconnect daemon" on page 81.](#page-94-0)

**Client** The SAP client name.

#### **Password**

The SAP R/3 system password.

#### **Language**

The two-character language value.

4. Once you have saved and exited the file, start the SAPconnect daemon from the command line by specifying:

#### /etc/rc.iprsap

If the SAPconnect daemon starts correctly, you should see this response:

Starting sapconnectd SJD

5010-405 Successfully started server sapconnd.SJD

where SJD represents the name of your SAP system.

If you receive any other message, the daemon has not started correctly. To resolve the problem, see the /var/pd/sapconnd.*sysname*/error.log file (where *sysname* is the SAP R/3 system name to which the SAPconnect daemon is connected), correct the problems cited, and try to start the SAPconnect daemon again. If it still does not start correctly, contact your InfoPrint Solutions Company technical support representative.

#### **Configuring to start SAPconnect daemons on system reboot:**

The SAPconnect daemon needs to run all the time. To make sure that the daemon is restarted if the AIX system that it runs on is rebooted, you need to do one more step to add the rc.iprsap file to the /etc/inittab directory, if it has not already been added.

To make sure that the SAPconnect daemons are restarted automatically whenever the system they are running on is restarted, use the SMIT interface: **InfoPrint Solutions → InfoPrint Utilities → SAP Daemons**.

From the SAP Daemons panel, select the **Start SAP daemons at reboot** option. This action affects SAP Callback daemons (sapcbd) as well and only needs to be done once.

If you prefer the command line, you can enter this at the AIX command line instead:

mkitab "rciprsap:2:once:/etc/rc.iprsap.out 2>&1 # Autostart of Infoprint SAP \ daemons"

Both the SMIT interface and this command make sure that the SAP daemons (sapconnectd) are restarted automatically whenever the systems they are running on are restarted.

As you add more SAPconnect daemons to your InfoPrint Manager configuration, you do not have to do this step, but you do need to add a new echo and startsapconnectd entry in the /etc/rc.iprsap file and type /etc/rc.iprsap on the

<span id="page-101-0"></span>AIX command line. This line starts your new SAPconnect daemons and causes any running SAPconnect daemons or SAP Callback daemons to report that they are already running.

## **Shutting down the SAPconnect daemon**

This procedure describes how you can shut down the SAPconnect daemon. This procedure is useful if you are migrating the SAPconnect daemon from one InfoPrint Manager AIX server to another, or if the SAP R/3 system it supports is not going to be used for a while.

From an AIX command line on the system where the SAPconnect daemon is currently running, type: stopsapconnectd *systemname*

where *systemname* is your three-character SAP R/3 system name.

If you do not want a reboot of the system to restart the SAPconnect daemon, remove its entry from the /etc/rc.iprsap file.

To make sure that neither SAPconnect daemons or SAP Callback daemons are restarted automatically whenever the systems they are running on are restarted, use the InfoPrint SMIT interface: **InfoPrint Solutions → InfoPrint Utilities → SAP Daemons**.

From the SAP Daemons panel, select the **Do not start SAP daemons at reboot** option.

**Note:** Remember that this action also means that the SAP Callback daemon (sapcbd) is not restarted when the InfoPrint Manager AIX server reboots.

## **Testing the RFC from SAP R/3**

Once you have done the configuration tasks on both the SAP R/3 system and your InfoPrint Manager AIX server for sending Remote Function Calls (RFCs) consisting of fax data, it is time to test your installation. Use these two procedures:

- 1. "Verify your RFC connection"
- 2. "Verify that node can route fax numbers"

Once you have verified that your InfoPrint Manager AIX server and your SAP R/3 server can communicate, you can begin sending faxes from your SAP R/3 system.

#### **Verify your RFC connection:**

From the RFC Destination NEW\_DEST827 window main menu, take the **Test → Connection** options path to verify the connection. The RFC—Connection Test pop-up dialog will display either a working connection or provide an error message to indicate the source of the problem.

#### **Verify that node can route fax numbers:**

To verify that SAP can route fax numbers to the node you created in ["Creating a](#page-96-0) [SAPconnect node" on page 83,](#page-96-0) use this procedure to perform a routing test. For our example, we defined an unrestrictive value of \*, so all numbers should correctly resolve:

1. Log into the SAP R/3 GUI.

<span id="page-102-0"></span>2. Type SCOT in the field on the left side of the menu bar.

If this field is closed, you might need to click the right-facing arrow on the left side of the menu bar, between the **Enter** (green checkmark) and diskette icons.

- 3. From the SAPconnect: Administration (*view***)** window (where *view* specifies one of a series of views; it does not matter which view you select), select the **Utilities → Routing test** path.
- 4. From the SAPconnect: Test routes window, fill in these field values:

#### **Sender**

Specifies the SAP sender ID from which the fax is to be submitted.

#### **RecipientAddr.type**

Select or type in FAX.

#### **Recipient addr.**

Specify the complete fax number to which you are submitting the fax job, prepended with the destination country abbreviation.

5. Once you have specified these values, press the Enter key to test these values.

If the number is provided in the correct format (which you defined in Step [8 on](#page-96-0) [page 83](#page-96-0) of ["Creating a SAPconnect node" on page 83\)](#page-96-0), the Outbound node and modified recipient address portion of the window displays the node to be used in the **Node** field and the number as it is sent to InfoPrint Manager in the **Recipient addr.** field. No message appears in the text block at the bottom of the window.

If the number provided is not in the correct format, the text block at the bottom of the page displays a red circle embossed with a white X and a message similar to this: No delivery to 99999, invalid recipient address.

6. If you receive an error, click the magnifying glass icon on the upper-left side of the window to access the SAPconnect: Explanation of Routing and Address Conversion window.

This window explains each step in the SAP routing process and shows any errors where they appeared. Use this window to diagnose problems connecting to SAP fax numbers.

- 7. Once you discover the source of your error, to modify the node's address area, you should access your Node definition by:
	- a. Typing the SCOT transaction.
	- b. Clicking the **View → Node** path.
	- c. Clicking the **Change** (pencil) icon.
	- d. Double-clicking on the value under **FAX** (for our example \*) and specifying a different set of criterion in the SAPconnect: Maintain address area pop-up dialog.

Once changed, repeat this procedure until you stop receiving an error.

## **Preparing and sending faxes from R/3**

Once you have verified the connection, you should use these procedures from your SAP R/3 system to make sure that you can prepare and send faxes:

- 1. ["Creating addresses" on page 90](#page-103-0)
- 2. ["Creating documents" on page 90](#page-103-0)
- 3. ["Configuring to send faxes automatically" on page 91](#page-104-0)

Once these steps have been verified, you can assign the necessary fax numbers and permissions to SAP users on the system so they can submit faxes through InfoPrint Manager.

### <span id="page-103-0"></span>**Creating addresses:**

Before sending faxes, an SAP administrator must assign a personal fax number to any SAP user who plans to use this feature. To do this task, use this procedure:

- 1. Log into the SAP R/3 GUI.
- 2. Type SU01 in the field on the left side of the menu bar.

If this field is closed, you might need to click the right-facing arrow on the left side of the menu bar between the **Enter** (green checkmark) and diskette icons.

- 3. From the User Maintenance: Initial Screen window, specify the ID from which you will be faxing output in the **User** field and click **Change** (pencil) on the left side of the menu.
- 4. From the Maintain User window, click the **Address** tab, scroll down to the **Fax** field, and type your number.

For all outgoing calls, this fax number is used as the originator address.

5. Click **Save** (diskette) to save this data.

#### **Creating documents:**

To create a document either with or without attachments in the SAPoffice Outbox, use this procedure:

- 1. Log into the SAP R/3 GUI.
- 2. Type SBWP in the field on the left side of the menu bar.

If this field is closed, you might need to click the right-facing arrow on the left side of the menu bar between the **Enter** (green checkmark) and diskette icons.

- 3. Start the Business Workplace application from the Business Workplace of ... window, and then access the Workplace pane on the left side, click open the **Outbox**, and double-click **Documents**.
- 4. From the resulting right pane view, click **Create Document** (second icon to the left).
- 5. From the Create Document pop-up dialog, access the **Documents contents** tab and type in your message.
- 6. To add an attachment to this document, take the **Document → Create attachment** options path.

Once selected, you can access the **Attachments** tab and see the result.

- 7. Click on the **Send** icon (envelope sticking out of a mail slot on far left).
- 8. From the Send Document window, you can specify a single recipient for a fax or create a distribution list to use to send the fax. Remember to start with the country code for each recipient. For example, specify us9303123456 and then click the **Send** icon (envelope sticking out of a mail slot on far left) at the bottom of the window.

SAP R/3 submits your job to the SAPconnect queue and puts a message at the bottom of the Business Workplace™ of ... window. This message indicates that the document has been sent to the SAPconnect queue. To move the document to the InfoPrint server, you must follow the procedure in "Starting the send process."

#### **Starting the send process:**

Any fax jobs that you have submitted to the SAPconnect queue will be available for selecting. To test fax documents that have been received in the SAPconnect queue on the SAP system are successfully sent onto the InfoPrint Manager AIX server, use this procedure.

- <span id="page-104-0"></span>1. Log into the SAP R/3 GUI.
- 2. Type SCOT in the field on the left side of the menu bar.

If this field is closed, you might need to click the right-facing arrow on the left side of the menu bar between the **Enter** (green checkmark) and diskette icons.

- 3. From the SAPconnect: Administration (jobs) window (the particular view does not matter), select the **Utilities → Start send process** path from the menu bar.
- 4. On the Start send process pop-up dialog, select an **Addr. type** field value of FAX and click the green checkmark in the lower left corner.
- 5. From the SAPconnect Send Process: List of Objects Selected window, click **Choose**.

The Express information pop-up dialog provides status on your job.

#### **Configuring to send faxes automatically:**

Once you have verified that you can send faxes through the manual process described in ["Starting the send process" on page 90,](#page-103-0) you should configure your SAP system so the send processes are scheduled as a background process that executes automatically on a periodic basis. To schedule the sending of faxes as a background job, use this procedure:

- 1. Log into the SAP R/3 GUI.
- 2. Type SCOT in the field on the left side of the menu bar.

If this field is closed, you might need to click the right-facing arrow on the left side of the menu bar between the **Enter** (green checkmark) and diskette icons.

Make sure that you select **View → Jobs** from the drop-down menu.

- 3. From the SAPconnect: Administration (jobs) window, click **Dispatch** (piece of paper with upper-right corner folded).
- 4. From the Schedule send process pop-up dialog, enter a name to represent the batch job for sending faxes and click **Enter**.
- 5. To schedule, you can either:
	- v Click on **FAX** and then click **Schedule job**.
	- From the SAP connect send process: Variants window, highlight the Fax variant and click **Schedule job** (second from left).
- 6. From the SAPconnect send process Scheduling: Start Time window, you can specify the sending characteristics of this job by clicking on the **Schedule Periodically** button and set values for how often you want the fax requests to be sent.
- 7. From the Period duration window, set a time, being sure to move the radio button to select the time designation that you are setting.

For example, the Repeat period window sets the **Months** field value.

Once you have set your value, be sure that it is saved by checking the green checkbox at the bottom of the dialog and then accessing the settings again to verify.

# **Using SAPconnect for fax-in support (receiving faxes)**

By configuring SAP to use the new InfoPrint Manager SAPconnect support, the SAP System receives the request in the form of an SAP RFC call. The SAP user's fax line uses InfoPrint Manager's fax in support to send incoming faxes to an InfoPrint Manager logical destination, which forwards faxes to a sapconnect actual destination that is running on the InfoPrint Manager AIX server. The sapconnect

<span id="page-105-0"></span>actual destination makes SAP RFC calls to the SAP system. When the SAP System receives the fax request for a particular fax number, it delivers the job to that user's In box.

One sapconnect actual destination can deliver faxes for all users on one SAP system who have defined fax lines. Create one sapconnect destination for each SAP system you plan to support.

Once you have made sure that the prerequisites are installed on your InfoPrint Manager AIX server (see ["Installing the SAPconnect support" on page 79\)](#page-92-0), you must complete these configuration tasks to send faxes to an SAP user:

- 1. "Creating a CPIC or system type user ID for the InfoPrint Manager sapconnect actual destination"
- 2. "Creating InfoPrint Manager objects"
- 3. ["Logging the InfoPrint actual destination onto the SAP system" on page 94](#page-107-0)
- 4. ["Assigning fax numbers to SAP users" on page 94](#page-107-0)
- 5. ["Configure the fax-in lines to feed the SAPconnect actual destination on an](#page-107-0) [InfoPrint Manager AIX server" on page 94](#page-107-0)
- 6. ["Test sending faxes to SAP system" on page 94](#page-107-0)

## **Creating a CPIC or system type user ID for the InfoPrint Manager sapconnect actual destination**

Because the InfoPrint Manager sapconnect actual destination must logon to the SAP system to deliver RFC requests to the SAP system that is receiving fax input, you must create an SAP user ID for it. This user ID allows the sapconnect actual destination to send data to the SAP system.

To create a user for the sapconnect actual destination, use transaction su01 to access the User Maintenance: Initial Screen window.

The user must be a CPIC or System type and have authorizations provided in the S\_A.SCON profile. Remember to record the user ID, password, and client values for when you create the sapconnect actual destination in "Creating InfoPrint Manager objects."

If you ever modify this SAP user ID, remember to make the same changes to the sapconnect actual destination on the InfoPrint Manager AIX server.

## **Creating InfoPrint Manager objects**

To create the objects on an AIX InfoPrint Manager server necessary to send fax jobs to the SAP system, use this procedure.

**Note:** The InfoPrint Manager Administration GUI provides a wizard to accomplish Steps [2 on page 93](#page-106-0) through [7 on page 93.](#page-106-0) You can either use the command line procedure described below, or access the GUI and create the appropriate printer and objects. For more information about using the GUI, see both the InfoPrint Manager Administration GUI online help and the "Creating and managing actual destinations" chapter of the *InfoPrint Manager for AIX: Procedures* manual.

1. Collect the information you require to define this actual destination to communicate with an SAP system:

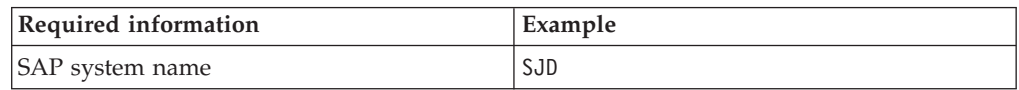

<span id="page-106-0"></span>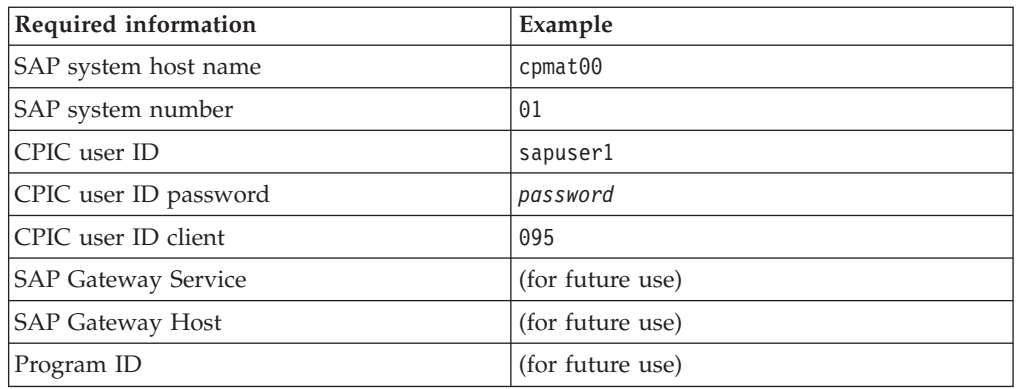

- 2. Use the pdcreate command to define both a queue and a logical destination to feed the sapconnect actual destination:
	- v For example, to create a queue named sjd-faxin-queue on the server IPM1, type:
	- pdcreate —c queue IPM1:sjd–faxin-queue
	- For example, to create a logical destination named sjd-faxin-1d that is associated with the sjd-faxin-queue queue, type:

pdcreate -x "associated-queue=sjd–faxin-queue" IPM1:sjd-faxin-ld

- 3. From an AIX command line, access the SAPconnect attributes file from the /usr/lpp/pd/attr directory.
- 4. Copy and rename this file in another directory on your system: cp /usr/lpp/pd/attr/SAPconnect /var/pd/SAPconnect1
- 5. Use your AIX editor of choice to edit the file (in this case, SAPconnect1) and fill in the values you collected in Step [1 on page 92](#page-105-0) and the name of the queue that you created in Step 2.

This contains a copy of the SAPconnect attributes file that is provided with InfoPrint Manager:

```
# This attribute file contains all the attributes you need to
# create a SAPConnect Actual Destination.
```
- # Copy this file and add in the required information.
- #

```
#
device-support-system = sapconnect
printer-realization = physical
associated-queue =
sap-system-name =
sap-system-hostname =
sap-system-number =
sap-logon-user ID =
sap-logon-password =
sap-logon-client =
sap-gateway-serverice =sap-gateway-host =
sap-program-id =
```
6. From an AIX command line, enter this command to create the sapconnect actual destination.

pdcreate -X SAPconnect1 IPM1:sjd-faxin

where IPM1 is the name for your InfoPrint Manager AIX server and sjd-faxin is the name of the sapconnect actual destination.

7. From the AIX command line, enable the logical destination: pdenable sjd-faxin-ld

## <span id="page-107-0"></span>**Logging the InfoPrint actual destination onto the SAP system**

Before the InfoPrint Manager Fax and SAPconnect support can deliver incoming faxes to SAP, the sapconnect actual destination must be enabled. Issue a **pdenable** command on this actual destination:

pdenable -c destination sjd-faxin

When enabled, the sjd-faxin actual destination logs onto the SAP system. Once the sapconnect DSS actual destination is enabled and logged onto the SAP system, the SAP users on that system can begin receiving faxes.

**Note:** The SAP logon might appear to work even if the logon information is incorrect. When the first fax is processed, if the sapconnect actual destination on the InfoPrint Manager AIX server becomes disabled, look at the problem message attribute on the actual destination to see the cause of the problem.

## **Assigning fax numbers to SAP users**

Before receiving faxes, an administrator must assign a personal fax number to any SAP user who plans to use this feature. To do this task, use this procedure:

- 1. Log into the SAP R/3 GUI.
- 2. Type SU01 in the field on the left side of the menu bar.

If this field is closed, you might need to click the right-facing arrow on the left side of the menu bar between the **Enter** (green checkmark) and diskette icons.

- 3. From the User Maintenance: Initial Screen window, specify the ID from which you will be faxing output in the **User** field and click **Change** (pencil) on the left side of the menu.
- 4. From the Maintain User window, click **Address**, scroll down to the **Fax** field, and type your number.

For all outgoing calls, this fax number is used as the originator address.

5. Click **Save** to save this data.

These fax numbers are those that must be mapped to channel numbers in "Configure the fax-in lines to feed the SAPconnect actual destination on an InfoPrint Manager AIX server."

## **Configure the fax-in lines to feed the SAPconnect actual destination on an InfoPrint Manager AIX server**

To receive incoming faxes through InfoPrint Manager, you must first purchase, configure, and install the InfoPrint Fax feature.

To do this task, see the "Configuring Fax In (Receiving)" topic from the "Configuring and using InfoPrint Manager Fax" in the *InfoPrint Manager for AIX: Configuring and Using InfoPrint Fax* publication to do the necessary configuration tasks on your InfoPrint Manager AIX server.

### **Test sending faxes to SAP system**

To verify that you have configured the system correctly and can send faxes, send a fax to one of the SAP users defined fax numbers and verify that the fax appears in their SAP Business Workplace Inbox.
# **Chapter 15. Print support that applies to both InfoPrint Manager AIX and Windows servers**

These sections describe SAP R/3 features that can be used by installations running SAP R/3 Release 4 and later with either InfoPrint Manager for AIX 4.3 or InfoPrint Manager for Windows 2.3. All interfaces apply to both AIX and Windows platforms unless clearly identified with a particular operating system.

#### **Customizing print characteristics**

These sections describe how you can change output appearance when printing through InfoPrint Manager by modifying SAP devices and formats.

#### **How InfoPrint processes code pages from ABAP and OTF jobs**

Code page support for OTF jobs is more flexible than for ABAP jobs.

Because OTF jobs request a specific font, the SAP transform compares the specified font name and point size values with the entries in the fonts.tab configuration file. If the transform finds a match, it uses both the AFP character set and AFP code page for the print job.

ABAP jobs can use different character sets, but are confined to using the same code page. When processing ABAP files, the SAP transform uses:

- v The defcp.tab file to map single-byte ASCII code points to EBCDIC code points before calling the uconv utility.
- The pagedef.tab file to match the Paper parameter value with the PJPAPER parameter value in the ABAP print job.

Once they are matched, the SAP transform uses the FontNorm and FontBold parameters on the selected line in the pagedef.tab file to determine which character sets to use in both normal and bold mode.

As a result, all ABAP jobs sent to a particular InfoPrint server use the same code page, but potentially different character sets, depending upon the PJPAPER value specified in the job.

#### **Defining a customized device type**

An SAP device type is a collection of table entries that you can access and modify online to describe the fonts, the printer driver to use to create the data, and the formats that can be used for SAPscript printing. Every output device must have a device type that is used to process the output document. An actual destination can have many output devices, with different device types for each one.

For basic printing, the SAP transform can use existing device types (such as SAPGOF) and existing formats, such as LETTER or X\_65\_255. However, if you plan on customizing any of these print characteristics, you should create a customized device type so that you will not loose data when you upgrade your SAP R/3 system.

<span id="page-109-0"></span>To create a customized device type, an SAP R/3 administrator must do this procedure from the SAP R/3 graphical user interface:

- 1. From the R/3 main menu, access the Spool Administration window by selecting **Tools** main menu and then selecting the **Tools → Administration → Spool → Spool Administration** path or typing /nSPAD in the **ok-Code** field.
- 2. From the Spool Administration window, select **Utilities → Copy device type** pull-down option.
- 3. From the Copy Device Type window, specify the device type you want to customize (in this case, SAPGOF) in the **Copy device type** field and provide a name for your customized Device Type (in this case, ZDOCGOF) in the **to device type** field.

**Note:** Any customized Device Type must start with the *Z* character or it will be overwritten when you upgrade to a new level of SAP R/3.

- 4. From the menu bar, click **Execute**.
- 5. From the Create Object Catalog Entry window, decide whether you want to be able to copy this customized device type to another SAP system. If you do, specify a **Development class** field value.

If you do not need to copy this Device Type to another SAP system, click **Local object**:

6. Click **Save**.

SAP R/3 provides a screen to show the customized Device Type and the original device type from which it was copied.

#### **Changing document print orientation**

The sap2afp transform lets you enhance the quality of your printing from an SAP R/3 enterprise through the use of form definitions. Form definitions allow you to use electronic overlays and specify both media orientation (how the page is printed) and bin selection. The sap2afp transform defines which form definition should be used for printing through the use of Formats. Every spool job in  $R/3$ requires a Format (Paper type), whether it is ABAP data (X\_65\_80) or OTF data (LETTER). SAP R/3 formats are mapped to Advanced Function Presentation (AFP) form definitions in the pagedef.tab configuration file. You can display the Format of a spool request in the output controller (SP01).

By default, the sap2afp transform uses ["F1SAP form definition" on page 100,](#page-113-0) which by default defines duplex, portrait printing. In addition, InfoPrint Manager provides an assortment of form definitions, which are documented in the *InfoPrint Manager: Reference*. Consult this list to find a form definition that meets your printing needs.

This section describes how to specify landscape media orientation through a form definition for an entire document and then connect the newly-created format to a device type. By mapping an SAP Format to a form definition in the pagedef.tab file, you can define the media style for the entire job. Depending upon the type of data you wish to print, there are two separate procedures:

- "Defining a customized device type for ABAP jobs"
- ["Defining a new OTF format" on page 97](#page-110-0)

#### **Defining a customized device type for ABAP jobs**

If you are printing Advanced Business Application Programming (ABAP) jobs, you must create a blank ABAP Format in the SAP system by using this procedure:

- <span id="page-110-0"></span>1. From the R/3 main menu, access the Spool Administration window by selecting the **Tools** main menu and then selecting **Tools → Administration → Spool → Spool Administration** path, or typing /nSPAD in the **ok-Code** field.
- 2. From the Spool Administration: Initial Screen window, select the **Formats** option and click **Change**.
- 3. From the Spool Administration: Format window, select an existing Format (in this case, X\_65\_255) from which to copy.

**Note:** All ABAP system formats follow the naming convention of *X\_number-of-rows\_number-of-columns*.

- 4. From the Spool Administration: Copy Format from X\_65\_255 window, specify the name of your customized Format with the naming convention of *Z\_number-of-rows\_number-of-columns\_more-identifying-text*.
- 5. Click the back icon (the left-pointing arrow) and the system prompts you to save the new ABAP format.

Once you have saved the new ABAP format, you must use ["Connecting a new](#page-111-0) [format to a device type" on page 98.](#page-111-0)

#### **Defining a new OTF format**

If you are printing Output Text Format (OTF) jobs, you must create page format with the same name as the customized format you plan to apply:

- 1. From the R/3 main menu, access the Spool Administration window by selecting the **Tools** main menu and then selecting the **Tools → Administration → Spool → Spool Administration** path. or typing the /nSPAD transaction in the **ok-Code** field.
- 2. From the Spool Administration: Initial Screen window, select the **Page formats** option and click **Change**.
- 3. Select the page format that you want to copy (in this case, LETTER) and click **copy from**.
- 4. From the Spool Administration: Copy Page Format from LETTER window, specify the name of the customized paper type that you are creating (in this case, ZLETDOC).
- 5. Select the back icon (the left-pointing arrow) and the system prompts you to save the new page format.
- 6. Specify /nSPAD in the **ok-Code** field.
- 7. From the Spool Administration: Initial Screen window, select the **Formats** option and click **Change**.
- 8. Select the Format that you wish to copy (in this case, ZLETDOC), and click **Copy from**
- 9. From the Spool Administration: Copy Format from LETTER window, fill in the values as displayed in [Figure 11 on page 98:](#page-111-0)

<span id="page-111-0"></span>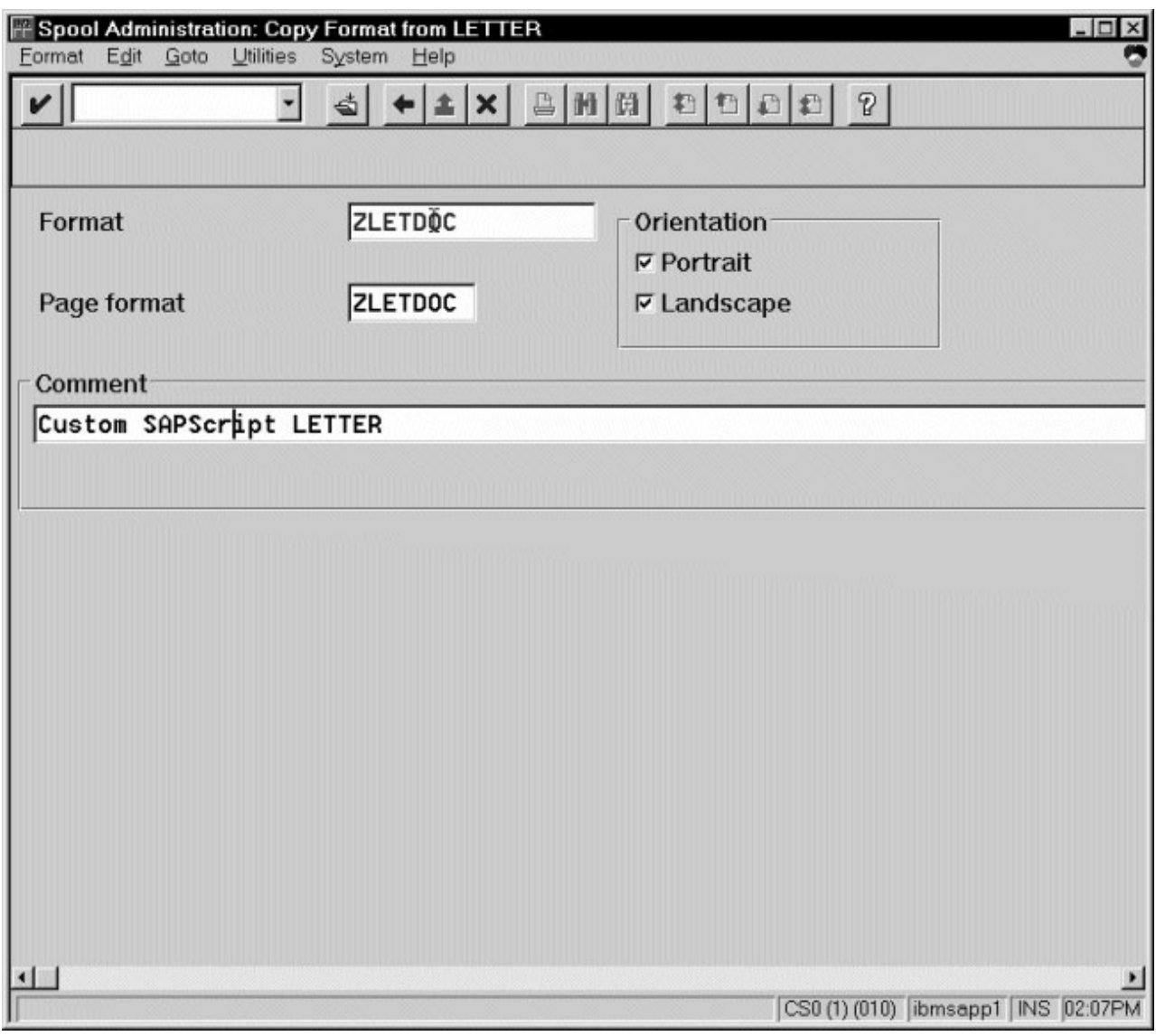

*Figure 11. Spool Administration: Copy Format from LETTER window*

10. Click the **Back** icon (the left-pointing arrow) and the system prompts you to save the new OTF format.

Once you have saved the new OTF format, you must use "Connecting a new format to a device type."

#### **Connecting a new format to a device type**

To use the format you created, you must connect the format to a device type by doing these steps:

- 1. From the R/3 main menu, access the Spool Administration window by selecting the **Tools** main menu and then selecting the **Tools → Administration → Spool → Spool Administration** path. or typing /nSPAD in the **ok-Code** field.
- 2. From the Spool Administration: Initial Screen window, select the **Device formats** option and click **Change**.

3. From the Spool Administration: Choose Format for Device Type window, specify the Device Type (link to creating custom device types) and your customized Format name (in this case, Z\_65\_255\_DOC or ZLETDOC) in the appropriate fields.

**Note:** All ABAP customized user Formats follow the naming convention of *Z\_number-of-rows\_number-of-columns\_descriptive-text*.

- 4. Click **Execute**.
- 5. From the Maintain Format for Device Type window, the blank left column indicates that the customized format has not yet been initialized.
- 6. Click **Copy format**.
- 7. From the Spool Administration: Copy Format window, you can see that the system has filled in the information from the Maintain Format for Device Type window.
- 8. Press the **Copy from** button to initialize your new Format.
- 9. Click the back icon (the left-pointing arrow) and the system prompts you to save the new format.
- 10. Access the pagedef.tab configuration file that is located in the /usr/lpp/psf/sap2afp directory on an InfoPrint Manager AIX server and the *install\_path*\sap2afp folder on an InfoPrint Manager Windows server.
- 11. In the pagedef.tab configuration file, create a new entry for the format that you just created. If you are printing landscape, specify F1C10011 as the form definition value.

**Note:** All fields must be specified in pagedef.tab. However, for OTF printing, only the form definition value is used, while ABAP printing uses all values.

12. Exit and save the pagedef.tab configuration file.

#### **Changing page print orientation**

The sap2afp transform lets you enhance the quality of your printing from an SAP R/3 enterprise through the use of form definitions. Form definitions allow you to use electronic overlays and specify both media orientation (how the page is printed) and bin selection. A form definition can consist of multiple copy groups, which are also known as media maps.

This procedure shows how you can define a name for each defined page in an existing Layout Set. If you do not need to change page orientation on a page-by-page basis, see ["Changing document print orientation" on page 96.](#page-109-0) Page-by-page mapping is necessary only if different pages in a document are formatted differently. You should use a custom layout set when making these changes. If you use a system Layout Set, your changes are overwritten each time you upgrade your SAP R/3 system. Remember that each media map remains in effect until SAP R/3 encounters a new media map.

Every spool job in  $R/3$  requires a format (Paper type), whether it is ABAP data (X  $6580$ ) or OTF data (LETTER). SAP R/3 formats are mapped to Advanced Function Presentation (AFP) form definitions in the pagedef.tab configuration file. You can display the format of a spool request in the output controller (SP01).

When mapping an SAP Format to a form definition in the pagedef.tab file, the first media map in the form definition defines the media style for the entire job. If you have a job that contains different electronic overlays on each page, you might have

<span id="page-113-0"></span>to switch media styles on each page. The sap2afp transform converts names defined in SAP Layout Sets in the paper resources for pages to AFP media map names. For each page that defines a paper resource, the sap2afp transform uses the AFP media map.

By default, the sap2afp transform uses "F1SAP form definition," which contains 25 separate media maps for simplex printing, duplex printing, bin selection, and page orientation. In addition, InfoPrint Manager provides an assortment of form definitions, which are described in the *InfoPrint Manager: Reference*.

Use this procedure on your SAP application server to modify the media map on any page of a job by specifying the media map defined in the F1SAP form definition for the **Resource name** field:

1. From the SAP R/3 graphical user interface, access the **Layout Set** menu screen. You can access this view from the SAP R/3 main menu by either specifying the SE71 transaction code in the **ok-Code** field, or by selecting: **Tools → Word Processing → Layout Set**

**Note:** In SAP R/3 Release 4.6C, the **Layout Set** menu is the **Page** menu, which contains the **Resource Name** field cited in step 3.

- 2. From the **Layout Set** main menu, access the **Change Pages** option and select the job for which you are changing page orientation (in this case, ZASORDER1).
- 3. From the first page of the job, double-click so that it is highlighted and fill in the **Resource Name** field (under the Print Attributes pane).
- 4. Double-click the next page that you intend to modify and fill in the **Resource Name** field on the second page.
- 5. Continue with the same procedure on any page where you want to specify a new media style.
- 6. Once you have finished, click **Save** (open folder) to save this setting.

#### **F1SAP form definition**

The form definition specified in the pagedef.tab configuration file is the default submitted with every Advanced Function Presentation (AFP) data stream document. F1SAP is the default form definition that each of the media maps references. Table 8 briefly describes the media maps contained in this form definition.

**Note:** The print direction is across and the Page Position in inches from the edge of the paper is 0.165,0.165 for all 25 media maps.

| Media map | <b>Bin</b>     | <b>Sides</b>   | <b>Presentation mode</b> |
|-----------|----------------|----------------|--------------------------|
| F1A10111  |                | $\overline{2}$ | Portrait                 |
| S100000P  |                |                | Portrait                 |
| S200000P  | 2              |                | Portrait                 |
| S300000P  | 3              |                | Portrait                 |
| S400000P  | $\overline{4}$ |                | Portrait                 |
| D100000P  |                | $\overline{2}$ | Portrait                 |
| D200000P  | 2              | $\overline{2}$ | Portrait                 |
| D300000P  | 3              | 2              | Portrait                 |

*Table 8. F1SAP Form Definition Values*

| Media map | Bin            | <b>Sides</b>   | <b>Presentation mode</b> |
|-----------|----------------|----------------|--------------------------|
| D400000P  | $\overline{4}$ | $\overline{2}$ | Portrait                 |
| T100000P  | 1              | 2 (Tumble)     | Portrait                 |
| T200000P  | $\overline{2}$ | 2 (Tumble)     | Portrait                 |
| T300000P  | 3              | 2 (Tumble)     | Portrait                 |
| T400000P  | 4              | 2 (Tumble)     | Portrait                 |
| S100000L  | 1              | 1              | Landscape                |
| S200000L  | $\mathbf{2}$   | 1              | Landscape                |
| S300000L  | 3              | 1              | Landscape                |
| S400000L  | $\overline{4}$ | $\mathbf{1}$   | Landscape                |
| D100000L  | 1              | $\overline{2}$ | Landscape                |
| D200000L  | $\mathbf{2}$   | $\overline{2}$ | Landscape                |
| D300000L  | 3              | $\overline{2}$ | Landscape                |
| D400000L  | $\overline{4}$ | $\overline{2}$ | Landscape                |
| T100000L  | 1              | 2 (Tumble)     | Landscape                |
| T200000L  | $\overline{2}$ | 2 (Tumble)     | Landscape                |
| T300000L  | 3              | 2 (Tumble)     | Landscape                |
| T400000L  | 4              | 2 (Tumble)     | Landscape                |

*Table 8. F1SAP Form Definition Values (continued)*

## **Enabling non-Latin character sets**

The sap2afp transform supports the use of these non-Latin character sets on both the AIX and Windows operating systems:

- Japanese (Shift-JIS encoding)
- Korean
- Simplified Chinese
- Traditional Chinese
- Cyrillic

All are multi-byte character sets (MBCS) except Cyrillic, which is single-byte.

The sap2afp transform supports these character sets through the use of the uconv utility. To use this support, you must run the SAPGOF (or a compatible) device type on an SAP R/3 system at Release 4.0A or higher.

Before doing these configuration tasks on AIX and Windows systems, you must first obtain and install the selected AFP fonts that are required for printing.

- ABAP data requires raster fonts.
- OTF data can be printed with either raster or outline fonts.

You can obtain these resources from either of these product CD-ROMs:

• AFP Font Collection: Fonts for AIX, Windows NT, Windows 2000, and OS/2, LK2T-9269 (program number 5648-B45). This product includes both raster and outline fonts. For more information about purchasing this product, see either your sales representative or access the AFP Font Collection home page [\(http://www.printers.ibm.com/internet/wwsites.nsf/vwwebpublished/](http://www.printers.ibm.com/internet/wwsites.nsf/vwwebpublished/afpfonthome_m_ww) [afpfonthome\\_m\\_ww\)](http://www.printers.ibm.com/internet/wwsites.nsf/vwwebpublished/afpfonthome_m_ww) on the World Wide Web.

**Notes:** AFP Font Collection delivers multi-byte fonts on these optional CD-ROMs:

- *Japanese Fonts for AIX, Windows NT, and Windows 2000*, LK2T-9276
- *Korean Fonts for AIX, Windows NT, and Windows 2000*, LK2T-9278
- *Simplified Chinese Fonts for AIX, Windows NT, and Windows 2000*, LK2T-9280
- *Traditional Chinese Fonts for AIX, Windows NT, and Windows 2000*, LK2T-9282
- v *Infoprint Fonts for Multiplatforms*, LCD4-5587 (program number 5648-E77). This product includes outline fonts only. For more information about purchasing this product, see either your sales representative or access the AFP Font Collection home page [\(http://www.printers.ibm.com/internet/wwsites.nsf/](http://www.printers.ibm.com/internet/wwsites.nsf/vwwebpublished/ipfontshome_m_ww) [vwwebpublished/ ipfontshome\\_m\\_ww\)](http://www.printers.ibm.com/internet/wwsites.nsf/vwwebpublished/ipfontshome_m_ww) on the World Wide Web.

**Notes:** Infoprint Fonts for Multiplatforms delivers multi-byte fonts on these optional CD-ROMs:

- *Japanese Font Library*, LCD4-5589
- *Korean Font Library*, LCD4-5591
- *Simplified Chinese Font Library*, LCD4-5593
- *Traditional Chinese Font Library*, LCD4-5595

Once you have installed these fonts, make sure that your actual destination uses the /usr/lpp/psf/fontlib directory as its primary search path for fonts. To modify the font search path from the InfoPrint Manager Administration GUI:

- 1. From the InfoPrint Manager Administration Servers window, highlight the actual destination.
- 2. Right-click and select **Properties** from the pop-up menu.
- 3. From the printer properties window, select the **AFP Resources** tab and specify
	- /usr/lpp/psf/fontlib in the Location of fonts field on InfoPrint Manager for AIX
	- *install\_path*\fontlib in the Location of fonts field on InfoPrint Manager for Windows

#### **Enabling non-Latin character sets on an InfoPrint Manager AIX server**

To support the printing of box characters, these customized conversion files are provided with the sap2afp transform:

• For Japanese:

IBM-939-SAP2AFP, which extends the IBM-939 conversion file

- For Simplified Chinese: IBM-1388-SAP2AFP, which extends the IBM-1388 conversion file
- For Traditional Chinese: IBM-937-SAP2AFP, which extends the IBM-937 conversion file
- For Korean:

IBM-933-SAP2AFP, which extends the IBM-933 conversion file

In addition, InfoPrint provides these Korean resources in the /usr/lpp/psf/ sap2afp/koreanfonts directory:

- C0H0GW72.240 (dpi Korean Gothic character sets)
- C0H0GW96.240 (dpi Korean Gothic character sets)
- C0H0MW72.240 (dpi Korean Myengjo character sets)
- C0H0MW96.240 (dpi Korean Myengjo character sets)
- T1H01150 (Korean code page)

With both dpi Korean Gothic character sets and dpi Korean Myengjo character sets at either 7.2 point size or 9.6 point size, you can print with both box characters and the check box on and off characters.

InfoPrint provides a Cyrillic code page that includes box characters, T1001172.CDP, in the /usr/lpp/psf/sap2afp/cyrillic directory. It also provides page definitions modified for Cyrillic support, P1CYR182 and P1CYR683, in the /usr/lpp/psf/sap2afp/cyrillic directory.

To enable non-Latin character support on an InfoPrint Manager AIX server, an administrator must do this procedure:

- 1. Obtain and install the fonts required for printing the script that you want to support.
- 2. Create backup copies of these current files:

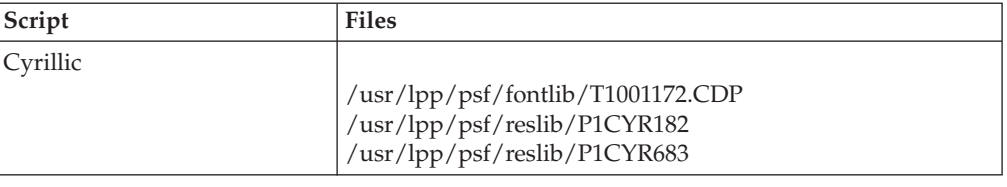

3. Copy these files:

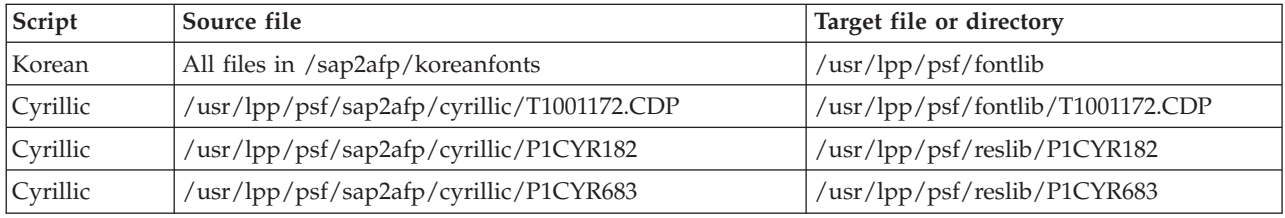

4. Enter the script name in the userenv file at this location /usr/lpp/psf/ sap2afp/.

The possible script names are:

japanese, spchinese, tdchinese, korean, cyrillic

Each of these specified script names enable the transform to use the defcp.tab.*language* and pagedef.tab.*language* files corresponding to that language.

**Note:** *language* is: **Japanese** japan **Korean** korea **Simplified Chinese** spchinese **Traditional Chinese** tdchinese **Cyrillic** cyr

When you have completed this procedure, you can modify the pagedef.tab.*language* or fonts.tab to specify a different set of fonts. Both these files reside in the /usr/lpp/psf/sap2afp directory.

# **Enabling non-Latin character sets on an InfoPrint Manager Windows server**

To support the printing of box characters, these customized conversion files are provided with the sap2afp transform:

- For Japanese: IBM-939-SAP2AFP, which extends the IBM-939 conversion file
- For Simplified Chinese: IBM-1388-SAP2AFP, which extends the IBM-1388 conversion file
- For Traditional Chinese: IBM-937-SAP2AFP, which extends the IBM-937 conversion file
- For Korean: IBM-933-SAP2AFP, which extends the IBM-933 conversion file

In addition, InfoPrint provides these Korean resources in the *install\_path*\sap2afp\ koreanfonts directory:

- C0H0GW72.240 (dpi Korean Gothic character sets)
- C0H0GW96.240 (dpi Korean Gothic character sets)
- C0H0MW72.240 (dpi Korean Myengjo character sets)
- C0H0MW96.240 (dpi Korean Myengjo character sets)
- T1H01150 (Korean code page)

With both dpi Korean Gothic character sets and dpi Korean Myengjo character sets at either 7.2 point size or 9.6 point size, you can print with both box characters and the check box on and off characters.

InfoPrint provides a Cyrillic code page that includes box characters, T1001172.CDP, in the i*nstall\_path*\sap2afp\cyrillic directory. It also provides page definitions modified for Cyrillic support, P1CYR182 and P1CYR683, in the *install\_path*\sap2afp\cyrillic directory.

To enable non-Latin character support on an InfoPrint Manager Windows server, an administrator must do this procedure:

- 1. Obtain and install the fonts required for printing the script that you want to support.
- 2. Create backup copies of these current files:

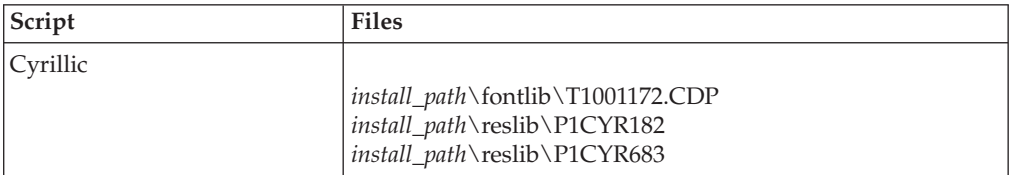

3. Copy these files:

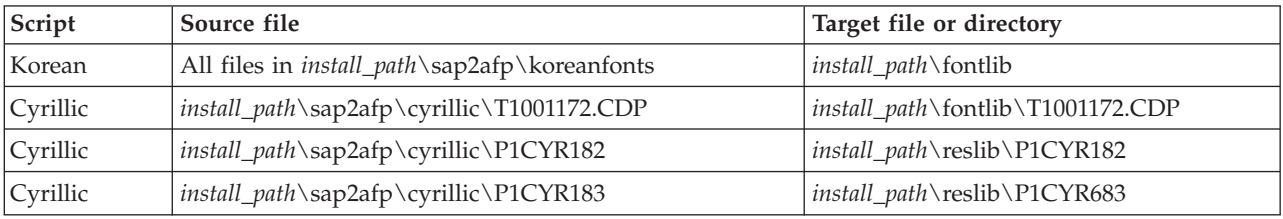

4. Enter the script name in the userenv file at this location *install path* $\$ sap2afp $\$ .

The possible script names are:

japanese, spchinese, tdchinese, korean, cyrillic

Each of these specified script names enable the transform to use the defcp.tab.*language* and pagedef.tab.*language* files corresponding to that language.

**Note:** *language* is: **Japanese** japan **Korean** korea **Simplified Chinese** spchinese **Traditional Chinese** tdchinese **Cyrillic** cyr

When you have completed this procedure, you can modify the pagedef.tab.*language* or fonts.tab to specify a different set of fonts. Both these files reside in the *install\_path*\sap2afp directory.

#### **Enabling Unicode support**

The sap2afp transform supports SAP Unicode OTF and ABAP data on both AIX and Windows operating systems. Also, SAP Unicode OTF and ABAP data is not supported with PSF-Other destinations, due to PCL Secondary not supporting the AFP Unicode Migration Fonts.

Before doing these configuration tasks on AIX and Windows systems, you must first obtain and install the AFP Unicode Migration Fonts that are required for printing:

AIX, Windows NT/2000, AS/400®, AFP Unicode Font PRPQ (5799-GJJ)

For more information about purchasing this product, see your InfoPrint Solutions representative.

**Note:** SAP Systems recommends using SAP Unicode systems that output SAPGOFU format, not the SAPGOF format. Excerpt from the official SAPGOF specification: *''With the development of the Unicode variant of SAPGOF (device type SAPGOFU), the ASCII and EBCDIC variants are considered obsolete and are provided only for the sake of compatibility. Developers of new SAPGOF converters should base their implementation on the Unicode variant of SAPGOF.''* Consequently, we recommend using SAPGOFU input files in Unicode environment when invoking the SAP2AFP transform.

## **Enabling Unicode support on both an InfoPrint Manager AIX and Windows server**

For the OTF input files, the detection of the environment **(Unicode** and **non-Unicode)** and the detection of the double-byte languages in **non-Unicode** environments is automatic. For the ABAP files, if the input file is a **Unicode-encoded** (SAPGOFU) file, the environment automatically goes to **Unicode**.

The input file encoding is automatically detected and you do not have to edit the contents of a **syscp** file to set the input encoding when both SAPGOF and SAPGOFU files are submitted in a **Unicode** environment.

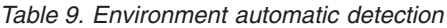

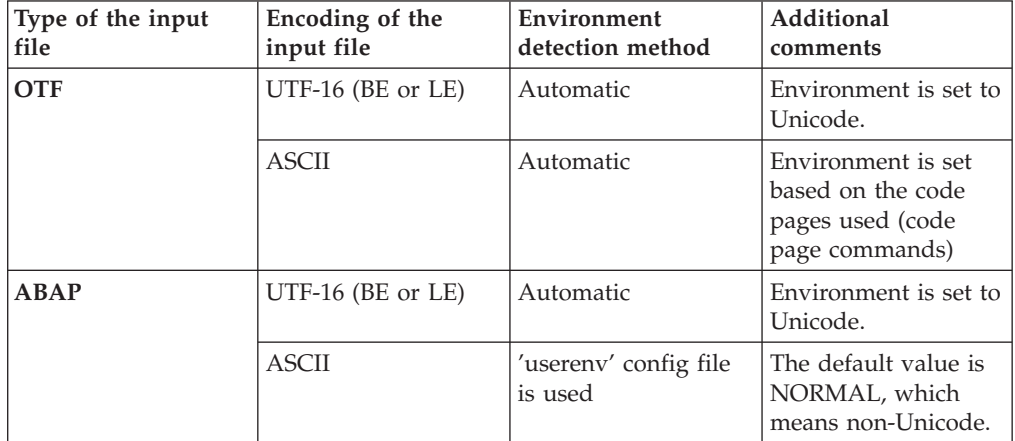

## **Resources for supporting Unicode ABAP files**

Specific coded fonts are available to reference the **AFP** migration fonts. These coded fonts are used for the **Unicode** processing of the ABAP files. To map these coded fonts for **Unicode**, page definitions were also created. The page definitions are divided into 5 pairs, which map the Courier fonts, the Japanese fonts, the Simplified Chinese fonts, the Traditional Chinese fonts, and the Korean fonts.

The resources are not part of the **AFP Font Migration** collection. All these resources and their source code are available in the unicode.rc subfolder from the **sap2afp** folder, where the configuration files also reside. When the **Unicode** processing is required, the transform automatically searches for the resources in that specific folder. Otherwise it continues to search in the InfoPrint Manager fontlib and reslib folders.

The table lists the new coded fonts, page definitions and Page Printer Formatting Aid (PPFA) source files used:

|                |             | Location (subfolder<br>in InfoPrint |                                                   |
|----------------|-------------|-------------------------------------|---------------------------------------------------|
| File name      | <b>Type</b> | Manager)                            | <b>Details</b>                                    |
| XZ420U10       | coded font  | sap2afp/unicode.rc/                 | Courier Normal                                    |
| XZ440U10       | coded font  | sap2afp/unicode.rc/                 | Courier Bold                                      |
| <b>XZJHMNU</b> | coded font  | sap2afp/unicode.rc/                 | Japanese Mincho (used for<br>normal text)         |
| <b>XZIHKGU</b> | coded font  | sap2afp/unicode.rc/                 | Japanese Gothic (used for<br>bold text)           |
| XZHSM2U        | coded font  | sap2afp/unicode.rc/                 | Korean Myengjo (used for<br>normal text)          |
| XZHKG2U        | coded font  | sap2afp/unicode.rc/                 | Korean Gothic (used for<br>bold text)             |
| <b>XZSSNGU</b> | coded font  | sap2afp/unicode.rc/                 | Simplified Chinese Song<br>(used for normal text) |

*Table 10. Coded fonts, pages definitions and PPFA source files for Unicode ABAP files*

|                 |                 | Location (subfolder<br>in InfoPrint |                                                           |
|-----------------|-----------------|-------------------------------------|-----------------------------------------------------------|
| File name       | <b>Type</b>     | Manager)                            | <b>Details</b>                                            |
| <b>XZSKAIU</b>  | coded font      | sap2afp/unicode.rc/                 | Simplified Chinese Kai<br>(used for bold text)            |
| <b>XZTSNGU</b>  | coded font      | sap2afp/unicode.rc/                 | <b>Traditional Chinese Sung</b><br>(used for normal text) |
| <b>XZTKAIU</b>  | coded font      | sap2afp/unicode.rc/                 | Traditional Chinese Kai<br>(used for bold text)           |
| P1UNI683        | page definition | sap2afp/unicode.rc/                 | maps the Courier coded<br>fonts                           |
| <b>P1UNI182</b> | page definition | sap2afp/unicode.rc/                 | maps the Courier coded<br>fonts                           |
| P1UNIJ83        | page definition | sap2afp/unicode.rc/                 | maps the Japanese coded<br>fonts                          |
| P1UNIJ82        | page definition | sap2afp/unicode.rc/                 | maps the Japanese coded<br>fonts                          |
| P1UNIK83        | page definition | sap2afp/unicode.rc/                 | maps the Korean coded<br>fonts                            |
| P1UNIK82        | page definition | sap2afp/unicode.rc/                 | maps the Korean coded<br>fonts                            |
| P1UNISC3        | page definition | sap2afp/unicode.rc/                 | maps the Simplified<br>Chinese coded fonts                |
| P1UNISC2        | page definition | sap2afp/unicode.rc/                 | maps the Simplified<br>Chinese coded fonts                |
| P1UNITC3        | page definition | sap2afp/unicode.rc/                 | maps the Traditional<br>Chinese coded fonts               |
| P1UNITC2        | page definition | sap2afp/unicode.rc/                 | maps the Traditional<br>Chinese coded fonts               |
| P1UNI683.PPFA   | PPFA source     | sap2afp/unicode.rc/                 | source code for P1UNI683                                  |
| P1UNI182.PPFA   | PPFA source     | sap2afp/unicode.rc/                 | source code for P1UNI182                                  |
| P1UNIJ83.PPFA   | PPFA source     | sap2afp/unicode.rc/                 | source code for P1UNIJ83                                  |
| P1UNIJ82.PPFA   | PPFA source     | sap2afp/unicode.rc/                 | source code for P1UNIJ82                                  |
| P1UNIK83.PPFA   | PPFA source     | sap2afp/unicode.rc/                 | source code for P1UNIK83                                  |
| P1UNIK82.PPFA   | PPFA source     | sap2afp/unicode.rc/                 | source code for P1UNIK82                                  |
| P1UNISC3.PPFA   | PPFA source     | sap2afp/unicode.rc/                 | source code for P1UNISC3                                  |
| P1UNISC2.PPFA   | PPFA source     | sap2afp/unicode.rc/                 | source code for P1UNISC2                                  |
| P1UNITC3.PPFA   | PPFA source     | sap2afp/unicode.rc/                 | source code for P1UNITC3                                  |
| P1UNITC2.PPFA   | PPFA source     | sap2afp/unicode.rc/                 | source code for P1UNITC2                                  |

*Table 10. Coded fonts, pages definitions and PPFA source files for Unicode ABAP files (continued)*

# **Setting up your SAP R/3 system to support new OTF user fonts**

Use this procedure when using the sap2afp transform to print with a new font that you have created for the job:

- 1. From the R/3 main menu, access the Font window so you can create a font family for this new, customized font, by selecting the **Tools** main menu and then selecting the **Word Processing → Font** path. or typing /nSP73 in the **ok-Code** field.
- 2. From the SAPscript Font Maintenance: Initial Screen window, select the **Font families** option and click **Change**.
- 3. Click **Create** and fill in the font information on the Create/Change Font Family window as shown in Figure 12:

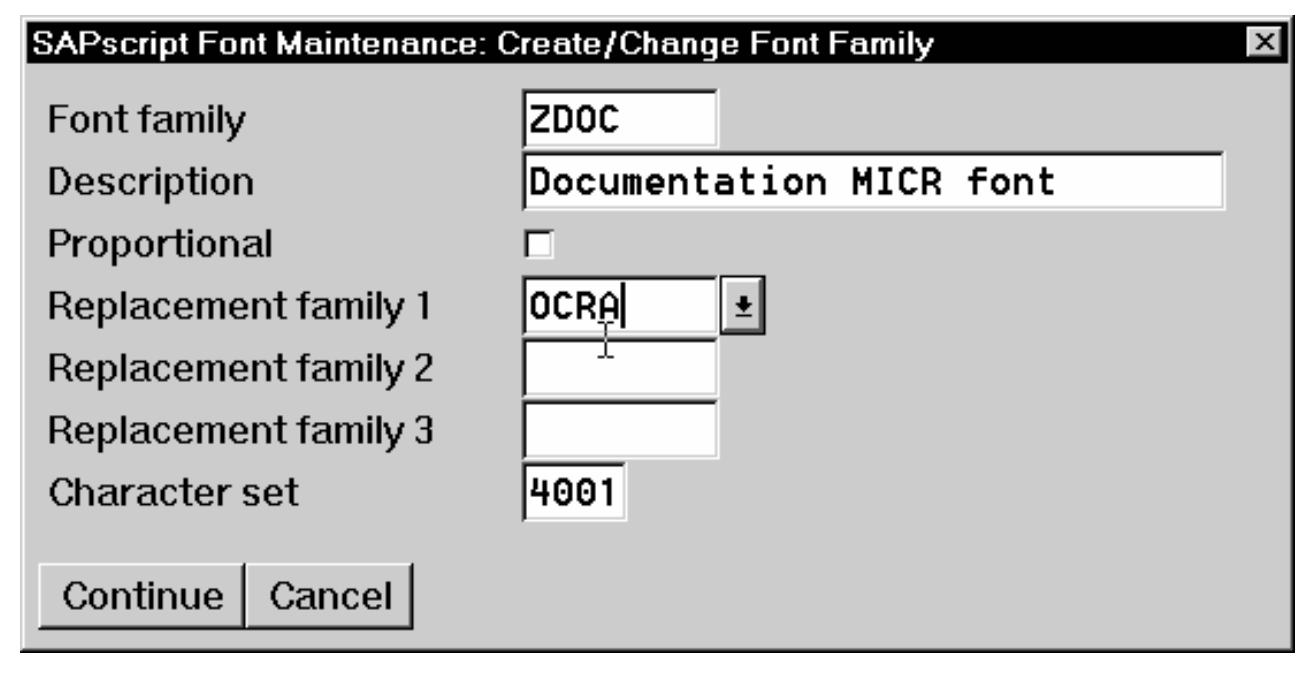

*Figure 12. SAPScript Font Maintenance: Create/Change Font Family window*

- 4. Click **Continue**.
- 5. When the system prompts you for a Change Request Query request, click **Cancel**.
- 6. From the SAPscript Font Maintenance: Initial Screen window, select the **System Fonts** option and click **Create**.
- 7. Fill in the information from the Create System... window as shown in [Figure 13 on page 109:](#page-122-0)

<span id="page-122-0"></span>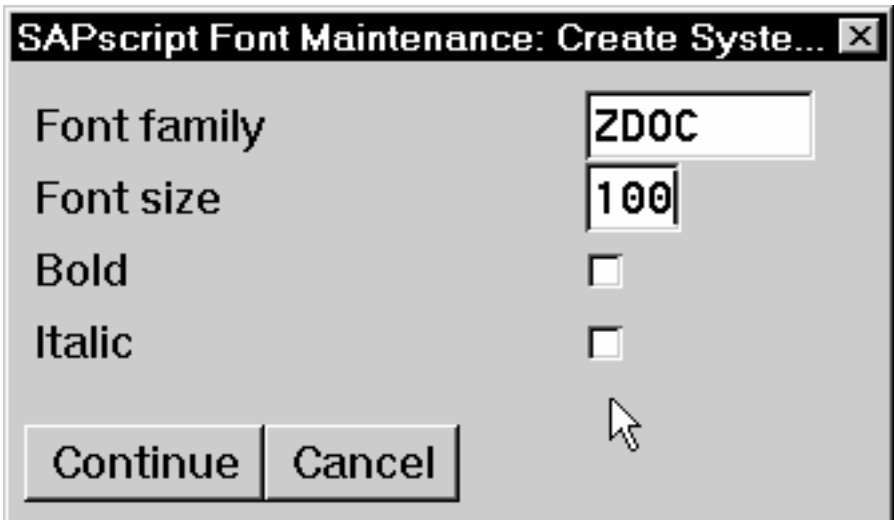

*Figure 13. SAPScript Font Maintenance Create System... window*

- 8. Click **Continue**.
- 9. When the system prompts you for a Change Request Query request, click **Cancel**.
- 10. From the SAPscript Font Maintenance: Initial Screen window, select the **Printer fonts/AFM metrics** option and click **Change**.
- 11. From the Create/Change... window shown in [Figure 14 on page 110,](#page-123-0) select the intended device type (ZDOCOGF) and fill in the remaining information:

<span id="page-123-0"></span>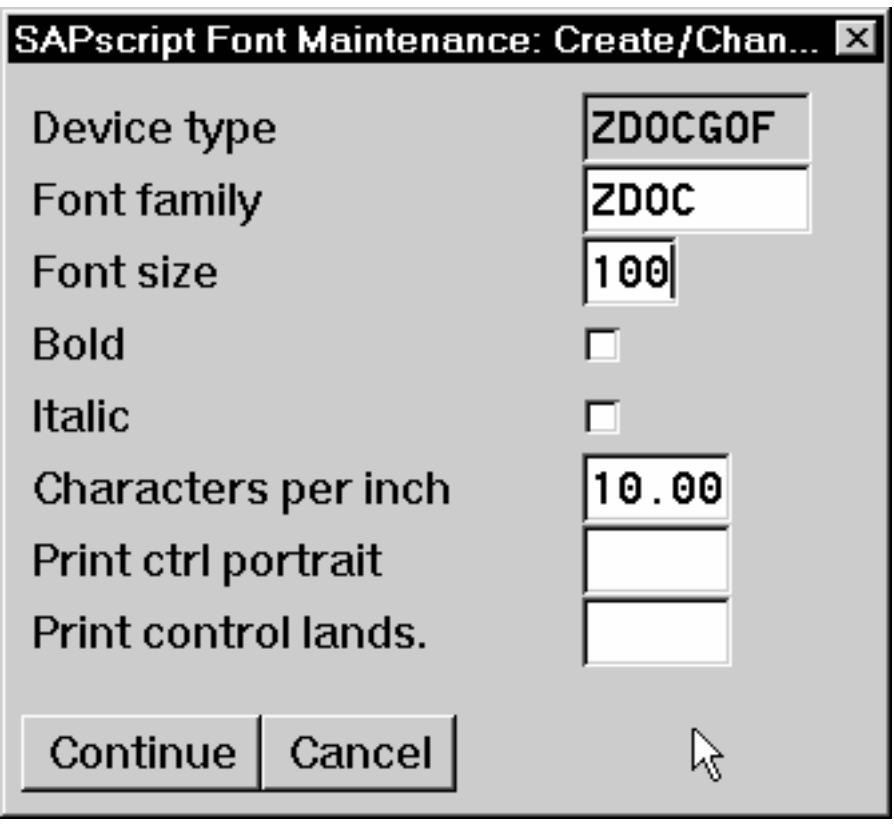

*Figure 14. SAPScript Font Maintenance (Create/Change) window for OTF Fonts*

12. Click **Continue**.

Before you can use this new Output Text Format (OTF) font, you must define a layout set that contains this new font to use your device type.

13. Add an entry in the fonts.tab configuration file that identifies this new OTF font and make sure that these resources are on the InfoPrint server where your InfoPrint actual destination is located.

# **Printing oversize characters on a 6400 printer with SAP R/3**

InfoPrint Manager gives you the ability to resize Output Text Format (OTF) fonts on a 6400 Printer. If your printer supports the graphics object content architecture (GOCA) feature, you can use the 6400fonts.tab configuration file to alter the height and width of characters printed. The **SIZE=** parameter lets you specify the height of a font (in points) and have it scaled appropriately. Since there are 72 points in an inch, 720 indicates a height of an inch. The CPI= (characters per inch) parameter defines the horizontal width to which the 6400 printer-resident fonts should be scaled. The smaller the number you specify, the wider the font you receive.

To make sure that a font prints one inch high, specify this line in the 6400fonts.tab configuration file:

FONT=TIMES **SIZE=720** TYPE=3 CODEPAGE=T1V10273 CharSet=C0S0ESTR DB=0

The 6400fonts.tab configuration file is located in the /usr/lpp/psf/sap2afp directory on an InfoPrint Manager AIX server and the *install\_path*\sap2afp folder on an InfoPrint Manager Windows server.

To make sure that a font prints one inch wide, specify this line in the 6400fonts.tab configuration file:

FONT=TIMES SIZE=360 TYPE=3 CODEPAGE=T1V10273 CharSet=C0S0ESTR DB=0 **CPI=1**

To make sure that a font prints one-half inch wide, specify this line in the 6400fonts.tab configuration file:

FONT=TIMES SIZE=360 TYPE=3 CODEPAGE=T1V10273 CharSet=C0S0ESTR DB=0 **CPI=2**

Once you have modified the 6400fonts.tab file appropriately, access the Print Screen List window on the SAP R/2 graphical user interface and specify 6400 in the **Title** field of the Spool request pane.

#### **Adding box shading values to printed output**

InfoPrint Manager supports both Output Text Format (OTF) shading values and border thickness values. The BX OTF command lets you print boxes that are either clear, solid, or contain four different levels of shading. The levels of shading are a percentage between 0 and 100, with 0 indicating a clear box and 100 a solid box.

The InfoPrint Manager SAP transform recognizes the BX OTF command and creates graphics object content architecture (GOCA) output if passed the -g flag. GOCA is an AFP data architecture used to represent pictures generated by computer. Both the ipm\_submit and ipm\_print commands used by the OMS (see [Part 2, "Installing and configuring InfoPrint Manager's OMS," on page 9\)](#page-22-0) and access method L (see [Part 3, "InfoPrint Manager non-OMS support," on page 51\)](#page-64-0) automatically pass the -g flag to the SAP transform through the other-transform-options attribute. For more information about the other-transform-options attribute and the sap2afp command, see the *InfoPrint Manager: Reference* manual. For more information about the BX command values required to specify box shading, see your SAP R/3 documentation.

If you use this function with an IPDS InfoPrint printer that is not enabled for GOCA, the file prints a presentation text object content architecture (PTOCA) box or boxes without shading and this message sequence for each box at the end of the job:

0420-535: ERROR: One or more graphics objects were encountered. The printer does not support this type of object. : : 0420-879: InfoPrint continues processing the print job: The STOP

when errors found in IMAGE and GRAPHICS data field on the InfoPrint SMIT Error Handling Options panel is set to no.

If your installation uses older printers (for example, 3900 printers instead of InfoPrint 4000 printers), the GOCA support can cause the printers to print at less than rated speed. If your applications do not require GOCA support features such as box shading, you might want to improve performance by turning off the GOCA support. For instructions on how to turn off GOCA support on the various platforms supported, see the following sections.

#### **Turning off GOCA support on a Windows SAP system**

If you have already installed the InfoPrint Manager SAP Client on a Windows system and want to turn off GOCA support, access the ipmcfg file from the

directory where you installed the SAP Client. When you click this file, it displays the IPM Server Settings dialog. From here, you can click **IPM GOCA Support** to remove the check.

**Note:** If you ever wish to reactivate GOCA support, just access the ipmcfg and click the check box again.

#### **Turning off GOCA support on an AIX SAP system**

To turn off GOCA support from an AIX system running the SAP Client, use this procedure:

- 1. Access either the ipm\_submit (for OMS configurations) or the ipm\_print file (for non-OMS configurations) file that reside in the /usr/lpp/pd/bin directory.
- 2. Using your AIX editor of choice, comment out the othertoptions="othertransform-options='-g'"; line by placing a hash mark  $(\#)$  in front of the line.

**Note:** If you ever wish to reactivate GOCA support, just access these files again and remove the hash mark  $(\#)$  in front of the line.

#### **Turning off GOCA support on an HP-UX or Sun Solaris SAP system**

To turn off GOCA support from either an HP-UX system or a Sun Solaris system running the SAP Client, you must turn the support off at the InfoPrint Manager server to which the client machine is connected. If you are connected to an InfoPrint Manager AIX server, go to the AIX server and use this procedure:

- 1. Access either the ipm\_submit (for OMS configurations) or the ipm\_print file (for non-OMS configurations) file that reside in the  $/\text{usr/lpp}/\text{pd/b}$  directory.
- 2. Using your AIX editor of choice, comment out the othertoptions="othertransform-options='-g'"; line by placing a hash mark  $(\#)$  in front of the line.

**Note:** If you ever wish to reactivate GOCA support, just access these files again and remove the hash mark  $(\#)$  in front of the line.

If you are connected to an InfoPrint Manager Windows server, access the ipmcfg file from the directory where you installed InfoPrint Manager. When you click this file, it displays the IPM Server Settings dialog. From here, you can click **IPM GOCA Support** to remove the check.

**Note:** If you ever wish to reactivate GOCA support, just access the ipmcfg and click the check box again.

# **Chapter 16. Using bar codes with SAP R/3**

These sections describe the bar codes for printing that can be used when printing OTF and ABAP output from InfoPrint Manager:

- v "Bar codes supported by the InfoPrint SAP (sap2afp) transform"
- v ["Setting up your SAP R/3 system to support new OTF user bar codes" on page](#page-127-0) [114](#page-127-0)
- "Bar codes and printing from SAP  $R/3$  through InfoPrint Manager" on page 115
- v ["Specifying width in SAP bar codes" on page 117.](#page-130-0)

#### **Bar codes supported by the InfoPrint SAP (sap2afp) transform**

Some SAP R/3 applications require that data is printed as a bar code. If OTF specifies bar code data, the sap2afp transform converts it into Bar Code Object Content Architecture<sup>™</sup> (BCOCA<sup>™</sup>) data, which is understood directly by the control unit of the AFP printer. This bar code data can also be converted to the Printer Control Language (PCL) PCL4, PCL5, or PCL5c data streams. This allows InfoPrint Manager to print to any printers that accept Printer Control Language data.

These printers support both InfoPrint Manager and BCOCA:

- 3130 Advanced Function Printer
- 3160 Advanced Function Printer
- 3900 Advanced Function Duplex Printing System, Models D01, D02
- 3900 Advanced Function Wide Duplex Printing System, Models DW1, DW2
- 3900-OW1 Advanced Function Printer
- 3900-OW3 Advanced Function Printer
- 3935 Advanced Function Printer
- 4312 Network Printer 12 (NP 12)
- 4317 Network Printer 17 (NP 17)
- 4324 Network Printer 24 (NP 24)
- 4400 Thermal Printer
- InfoPrint 20 Printer
- InfoPrint 21 Printer
- InfoPrint 32 Printer
- InfoPrint 40 Printer
- InfoPrint 45 Printer
- InfoPrint 60 Printer
- InfoPrint 62 Printer
- InfoPrint 70 Printer<sup>1</sup>
- InfoPrint 70 Plus Printer<sup>1</sup>
- InfoPrint 1120 Printer
- InfoPrint 1125 Printer
- InfoPrint 1130 Printer
- InfoPrint 1140 Printer
- InfoPrint 1145 Printer
- InfoPrint 1226 Printer
- InfoPrint 1332 Printer
- InfoPrint 1352 Printer
- InfoPrint 1372 Printer
- InfoPrint 2000-DP1 IPDS Printer
- InfoPrint 2060ES Printer
- InfoPrint 2075ES Printer
- <span id="page-127-0"></span>• InfoPrint 2085 Printer
- InfoPrint 2090ES Printer
- InfoPrint 2105 Printer
- InfoPrint 2105ES Printer
- InfoPrint 3000 Printer
- InfoPrint  $4000$  Printer<sup>1</sup>
- InfoPrint 4100 Printer
- InfoPrint Color 100 Printer<sup>1</sup>
- InfoPrint Color 130 Plus Printer<sup>1</sup>
- InfoPrint Color 1220 Printer
- v InfoPrint Color 1228 Printer
- InfoPrint Color 1354 Printer
- InfoPrint Color 1357 Printer
- LaserPrinter 4028 Models AS1 and NS1

#### **Setting up your SAP R/3 system to support new OTF user bar codes**

Use this procedure when using the sap2afp transform to print with a new bar code that you have created for the job:

- 1. From the R/3 main menu, access the Font window by either taking the **Word Processing → Font** path, or typing /nSP73 in the **ok-Code** field.
- 2. From the SAPscript Font Maintenance: Initial Screen window, select the **System bar codes** option and click **Change**.
- 3. Click **Create** and fill in the bar code information on the Create/Change System Bar Code window as shown in Figure 15:

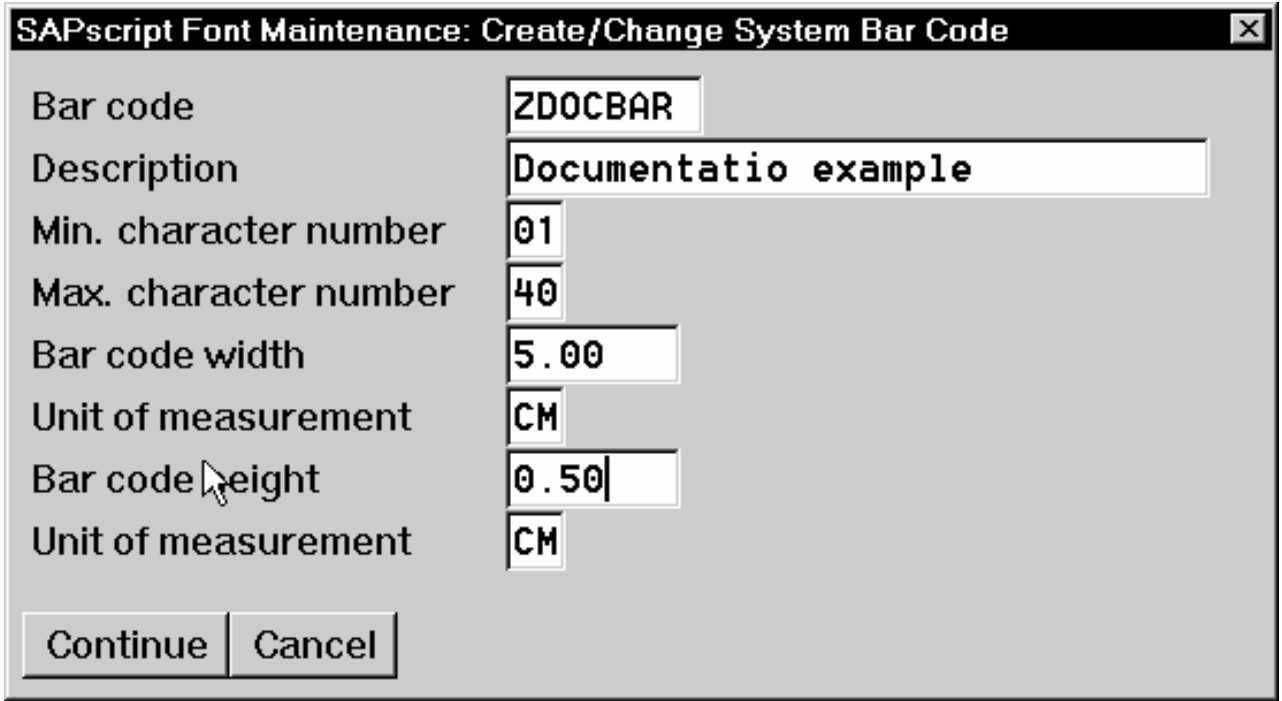

*Figure 15. SAPScript Font Maintenance (Create/Change) System Bar Code window*

4. Click **Continue**.

<sup>1.</sup> InfopPrint Manager for AIX only

- 5. When the system prompts you for a Change Request Query request, click **Cancel**.
- 6. From the SAPscript Font Maintenance: Initial Screen window, select the **Printer bar codes** option and click **Change**.
- 7. From the Create/Change... window displayed below, select the intended bar code (ZDOCGOF) and fill in the remaining information as shown in Figure 16:

<span id="page-128-0"></span>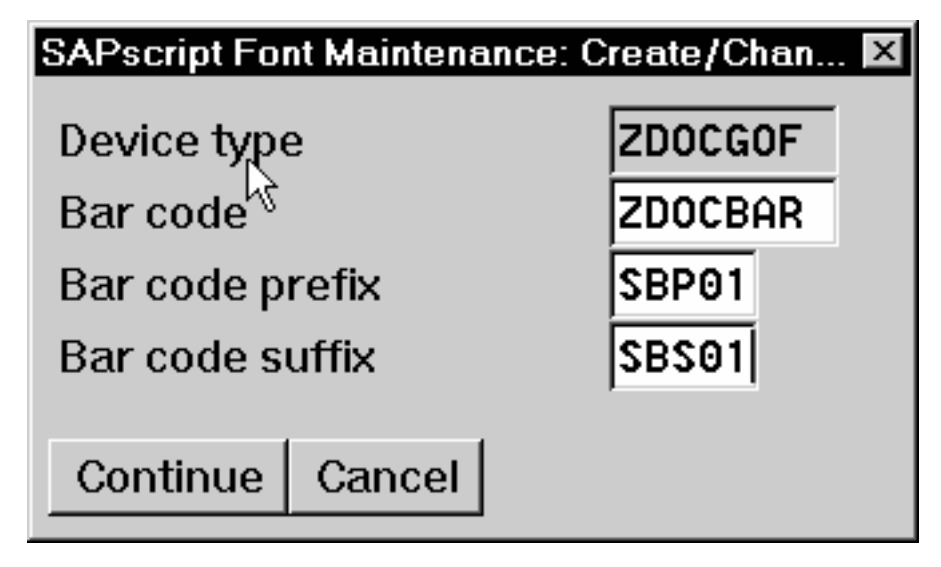

*Figure 16. SAPScript Font Maintenance (Create/Change) window*

8. Click **Continue**.

Before you can use this new Output Text Format (OTF) bar code, you must define a layout set that contains this new bar code to use your device type (in this case, ZDOCGOF).

9. Add an entry in the barcode.tab configuration file that identifies this new OTF bar code name to an actual bar code type. The barcode.tab configuration file identifies values in this format:

BarCode=ZDOBAR Type=017 Mode=002 Flag=128

For more information about the barcode.tab configuration file and how it relates to the Bar Code Object Content Architecture (BCOCA), see "Bar codes and printing from SAP R/3 through InfoPrint Manager."

#### **Bar codes and printing from SAP R/3 through InfoPrint Manager**

Table 11, [Table 12 on page 116,](#page-129-0) and [Table 13 on page 117](#page-130-0) map the Bar Code Object Content Architecture values with the SAP R/3 system values found in the barcode.tab configuration file, which is located in the /usr/lpp/psf/sap2afp directory on an InfoPrint AIX system and the *install\_path*\sap2afp folder on an InfoPrint Windows system.

*Table 11. Bar code Type field values*

| Bar code Type field values | <b>Description</b>  |
|----------------------------|---------------------|
| $\vert$ X'01'              | $\vert$ Code 3 of 9 |
| X'02                       | MSI                 |

<span id="page-129-0"></span>*Table 11. Bar code Type field values (continued)*

| Bar code Type field values  | Description        |
|-----------------------------|--------------------|
| X'08'                       | EAN-8              |
| X'09'                       | $EAN-13$           |
| X'0C'                       | Interleaved 2 of 5 |
| X'11'                       | Code 128           |
| X'18'                       | <b>POSTNET</b>     |
| $X^{\prime}$ 1E $^{\prime}$ | <b>PDF 417</b>     |

*Table 12. Bar code Mode field values*

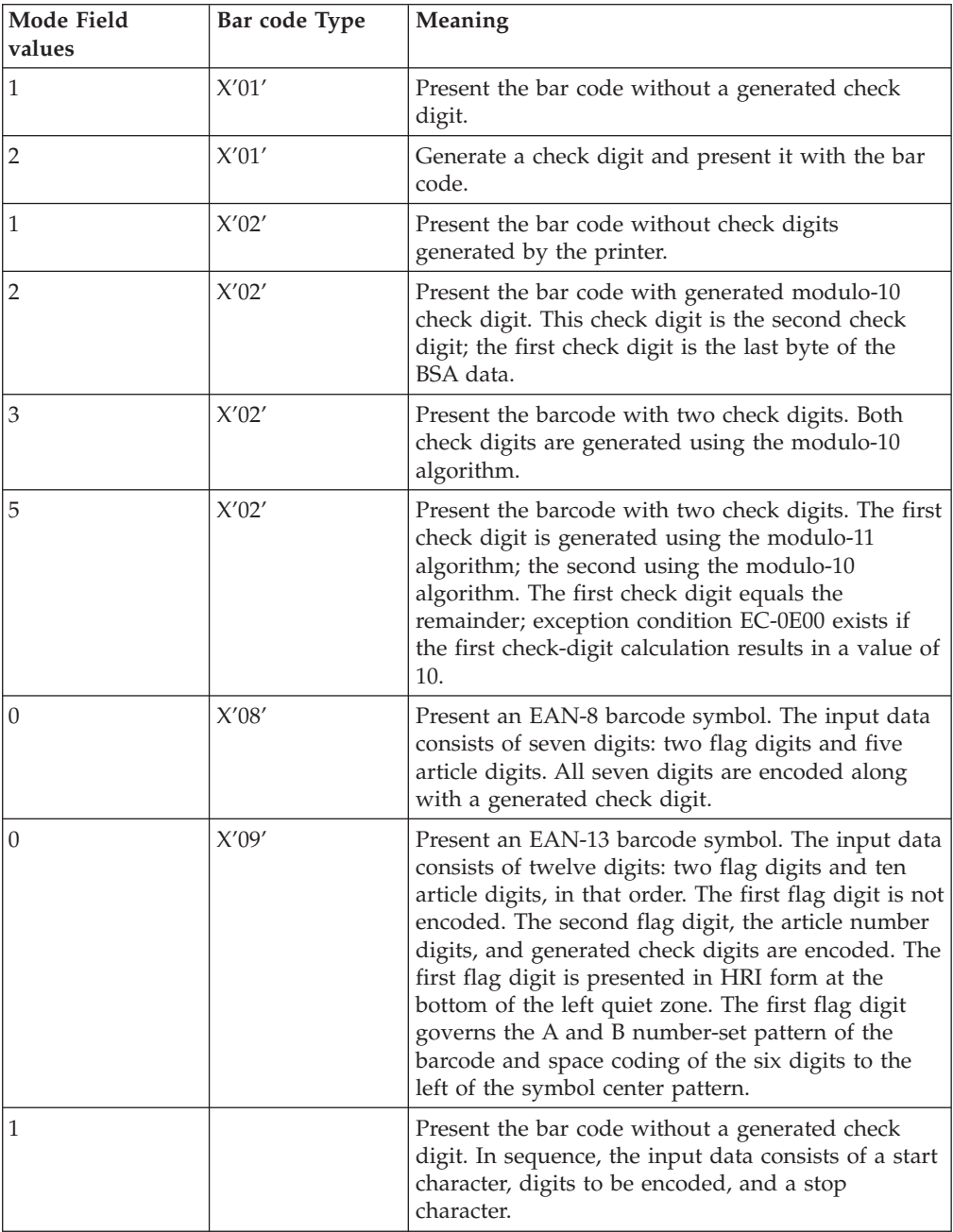

| Mode Field<br>values | Bar code Type               | Meaning                                                                                                    |
|----------------------|-----------------------------|----------------------------------------------------------------------------------------------------|
| 2                    | X'0C'                       | Generate a check digit and present it with the bar<br>code. In sequence, the input data consists of a start<br>character, digits to be encoded, and a stop<br>character.                                                                                                 |
| 2                    | X'11'                       | Generate a Code 128 symbol using subset A, B, or<br>C as appropriate, to produce the shortest possible<br>bar code from the given data. The Code 128 code<br>page is used to interpret the bar code symbol data.<br>Generate a check digit and present it with the data. |
| $\Omega$             | X'18'                       | Present the ZIP code as 5 digits.                                                                                                    |
| 1                    | X'18'                       | Present the ZIP code as 9 digits.                                                                                                    |
| $\theta$             | $X^{\prime}$ 1 $E^{\prime}$ | Present a full PDF417 bar code symbol.                                                                                                    |
| 1                    | $X^{\prime}1E^{\prime}$     | Present a truncated PDF417 bar code symbol, for<br>use in a relatively clean environment in which<br>damage to the symbol is unlikely. This version<br>omits the right row indicator and simplifies the<br>stop pattern into a single module width bar.                  |

<span id="page-130-0"></span>*Table 12. Bar code Mode field values (continued)*

The barcode.tab configuration file can contain the FlagPDF keyword that represents byte 5 of the BSA (Bar Code Symbol Data) from PDF417 Special-Function Parameters. This flag is only used with PDF417 bar code types, and it controls how the bar code data is processed by the BCOCA receiver. For more information, see the *Bar Code Object Content Architecture Reference* manual.

*Table 13. Bar Code Flag Values*

| <b>Flag field values</b> | Meaning                                   |  |
|--------------------------|-------------------------------------------|--|
| 128                      | Present without Human Readable Text (HRI) |  |
|                          | Present with Human Readable Text          |  |

## **Specifying width in SAP bar codes**

InfoPrint Manager lets you modify bar code width using the same command syntax provided with the Page Printer Formatting Aid (PPFA) product. By modifying the barcode.tab configuration file to use the ModWidth parameter, you can change the width of bar codes and the wide-to-narrow ratio.

#### **ModWidth**

Specifies the width of the smallest defined bar code element, using mils (thousandths of an inch). For bar code types that explicitly specify the module width (for example, POSTNET and RM4SCC), this field is ignored. The range of values allowed is 1 to 254. If ModWidth is not specified in the barcode.tab file, the sap2afp transform uses the defaulted bar code width.

- *n* Specifies the width of each module, using thousandths of an inch (1/1000) as the unit of measure.
- **Ratio** Specifies a percent value in the form *nnn*. For example, 200 represents a ration of 2.5 to 1. For most bar code symbols, the Ratio value should be between 200 and 300. For bar code types that explicitly specify the module

width (for example, POSTNET and RM4SCC), this field is ignored. If Ratio is not specified, the default ratio for the bar code symbol is used. This value must be a three-digit character between 100 and 500.

To shorten an existing bar code, you can specify this line in the barcode.tab file: BarCode = BC\_CD39 Type = 001 Mode = 001 Ratio = 2000 ModWidth = 10

**Part 5. Appendixes**

# **Appendix A. SAPconnect fax-out configuration worksheet**

While configuring the SAP system for fax-out, use this worksheet to record the values that will be needed to configure and start the InfoPrint Manager SAPconnect daemon.

| Parameter                    | Value | Used in<br>/etc/rc.iprsap | Used in<br>/var/pd/saprfc.ini        |
|------------------------------|-------|---------------------------|--------------------------------------|
| IPMLogicalDestinationName    |       | X                         |                                      |
| Logon User                   |       | X                         |                                      |
| Logon Password               |       | X                         |                                      |
| Logon Client                 |       | X                         |                                      |
| <b>RFC</b> Destination       |       | X                         | $\mathsf{x}$                         |
| Program ID                   |       |                           | $\boldsymbol{\chi}$                  |
| Gateway Host                 |       |                           | $\boldsymbol{\chi}$                  |
| Gateway Server               |       |                           | $\boldsymbol{\chi}$                  |
| SAP System Name              |       | X                         | $\boldsymbol{\chi}$                  |
| SAP System Number            |       |                           | (for specific<br>application server) |
| SAP Application Server Host  |       |                           | (for specific<br>application server) |
| SAP Message Server           |       |                           | (for load balancing)                 |
| SAP Application Server Group |       |                           | (for load balancing)                 |

*Table 14. SAPconnect configuration worksheet values*

# **Appendix B. Alternate access methods for submitting SAP jobs to InfoPrint Manager**

To use InfoPrint Manager as an SAP OMS you define your SAP devices to use access method E (see [Part 2, "Installing and configuring InfoPrint Manager's](#page-22-0) [OMS," on page 9\)](#page-22-0). If you cannot use InfoPrint Manager as an SAP OMS, we recommend defining your SAP devices to use access method L (see [Part 3,](#page-64-0) ["InfoPrint Manager non-OMS support," on page 51\)](#page-64-0). There are other access methods that can be used for submitting print jobs from SAP systems to InfoPrint Manager. This topic describes some of those methods. These methods do not require an InfoPrint SAP Client to be installed on your SAP system, but do not allow SAP job attributes to be passed with the job or provide for any status information regarding the job to be known on the SAP system. You can install and use the SAP transform with these methods.

#### **Defining SAP devices using access method U**

From your SAP system, you can submit jobs to either an InfoPrint AIX or InfoPrint Manager Windows server using LPD by defining your SAP device to use access method U.

This method is intended for InfoPrint Manager users whose SAP R/3 applications run on non-AIX systems. This method is discouraged with SAP systems running on AIX because you must create AIX print queues to use it. For a preferred method of submitting jobs from SAP systems to InfoPrint Manager that provides better feedback, see either [Part 2, "Installing and configuring InfoPrint Manager's OMS,"](#page-22-0) [on page 9](#page-22-0) or [Part 3, "InfoPrint Manager non-OMS support," on page 51.](#page-64-0)

To use access method U to send jobs to InfoPrint Manager, you need to make sure that the LPD service is running on the InfoPrint server. Use the procedure appropriate to your InfoPrint Manager server operating system:

- v "Verifying the InfoPrint for Windows LPD service is started"
- v ["Verifying the LPD service is started on InfoPrint AIX" on page 124](#page-137-0)

# **Verifying the InfoPrint for Windows LPD service is started**

To submit jobs to InfoPrint Manager through the LPD service, the InfoPrint Manager LPD service that comes with InfoPrint Manager for Windows must be active. Note that this service is different from the LPD Windows service that comes with the base operating system. Use this procedure to verify that the service is started on your InfoPrint Manager Windows server, and if necessary, to activate the InfoPrint Manager LPD service:

- 1. From the **Start** menu, select **Programs → InfoPrint Manager → Management Console**.
- 2. Click **File→ Stop Server**.
- 3. Access the **Edit → Service Configuration...** path.
- 4. From the Service Configuration window, make sure that the **Run InfoPrint Manager LPD service** check box has been checked. Press **OK** to save this change.
- 5. Click **File →Start Server**.

6. Exit the InfoPrint Manager Management Console.

#### <span id="page-137-0"></span>**Verifying the LPD service is started on InfoPrint AIX**

To submit jobs to InfoPrint Manager through LPD, you must make sure that the AIX lpd daemon is active on your InfoPrint Manager AIX server.

To either verify that the lpd daemon is active or to start it on your InfoPrint Manager AIX server:

- 1. From an AIX command line, use either smit or smitty to access the System Management Interface Tool.
- 2. From the main menu, take the **Print Spooling** → **Manage Print Server** path.
- 3. From the Manage Print Server panel, scroll down and click Show **Status of the Print Server Subsystem**.

If the lpd subsystem displays an inoperative status, return to the Manage Print Server panel and click **Start the Print Server Subsystem (lpd daemon)**.

If the lpd subsystem displays an active status and shows a **PID** value, you can exit the SMIT interface and do not have to take any action.

4. From the Start the Print Server Subsystem panel, take the default values and press **Enter**.

The system responds with a message similar to this:

0513-059 The lpd Subsystem has been started. Subsystem PID is 25550.

which indicates that the lpd daemon is now active.

5. Exit the SMIT interface.

#### **Defining devices that use InfoPrint Manager for access method U**

To define SAP devices to use access method U, follow this procedure:

- 1. Make sure that you have a logical printer defined in InfoPrint Manager, which will send jobs to your physical printer device.
- 2. From the R/3 main menu, access the Spool Administration window by clicking the **Tools** main menu and then selecting the **Tools → Administration → Spool → Spool Administration** path or typing /nSPAD in the **ok-Code** field.
- 3. From the Spool Administration window, select the **Output devices** option and select the **Change** button.

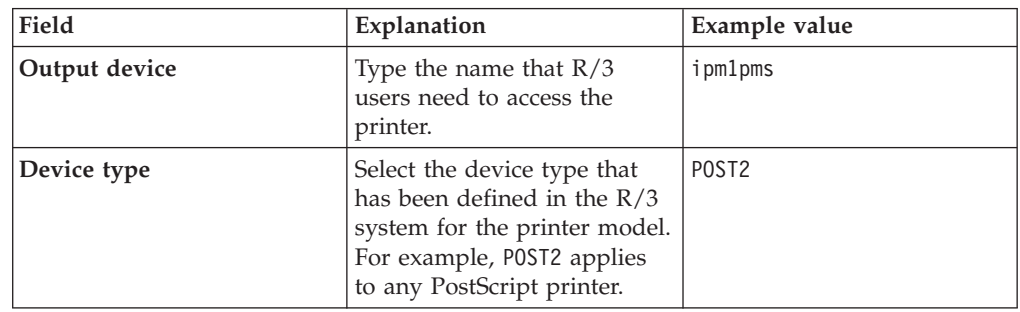

4. Click **Create** and fill in this information on the Create Output Device window:

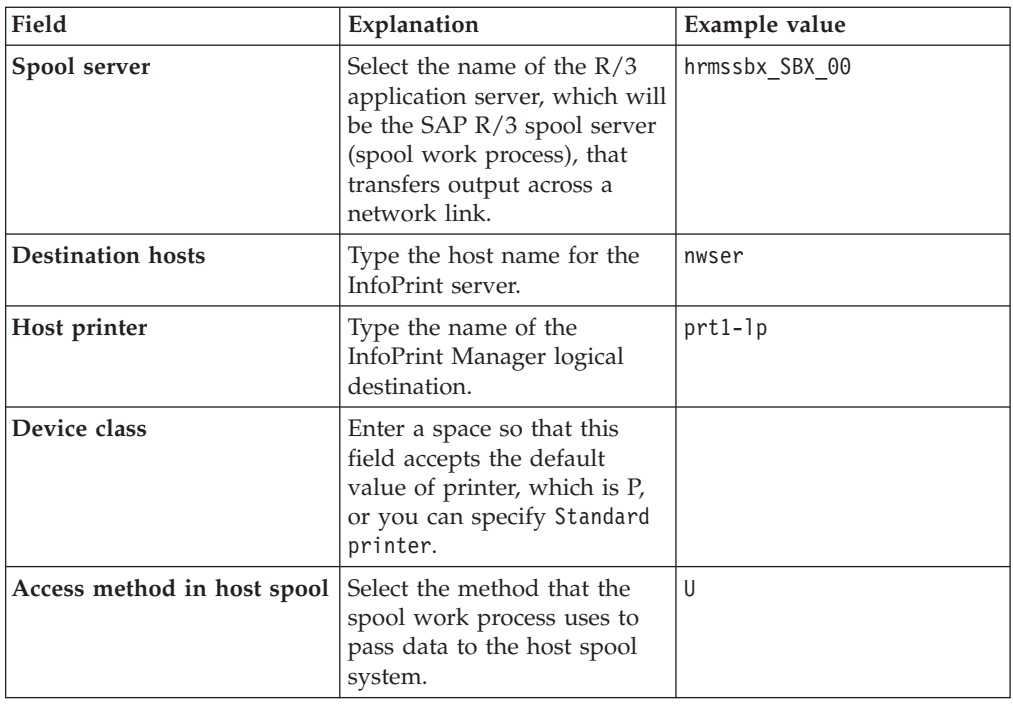

5. From the menu bar, click **Back** and the system prompts you to save the new output device.

Once you have completed this task, you can begin submitting jobs to InfoPrint Manager.

# **Submitting jobs from Windows SAP systems to InfoPrint Manager Windows with access method C**

If your SAP system runs on a Windows system, you can submit jobs to a printer running on an InfoPrint Manager Windows server through Access Method C. To configure your Windows SAP system to print through an InfoPrint Manager Windows server, you must create a Windows gateway printer on that InfoPrint Manager Windows server, and then define devices on your SAP system to use access method C.

A Windows gateway printer is the combination of a printer driver and a port. You can create a Windows printer using the Windows Add Printer wizard. You can see these printers from the Windows Printers window, but you should never open and modify them from there.

To define SAP devices to use access method C, follow this procedure:

- 1. Make sure that you have a logical printer defined in InfoPrint Manager that sends jobs to your actual destination device.
- 2. From the R/3 main menu, access the Spool Administration window by selecting the **Tools** main menu and then selecting the **Tools → Administration → Spool → Spool Administration** path or typing /nSPAD in the **ok-Code** field.
- 3. From the Spool Administration window, select the **Output devices** option and click **Change**.
- 4. Click **Create** and fill in this information about the Create Output Device window:

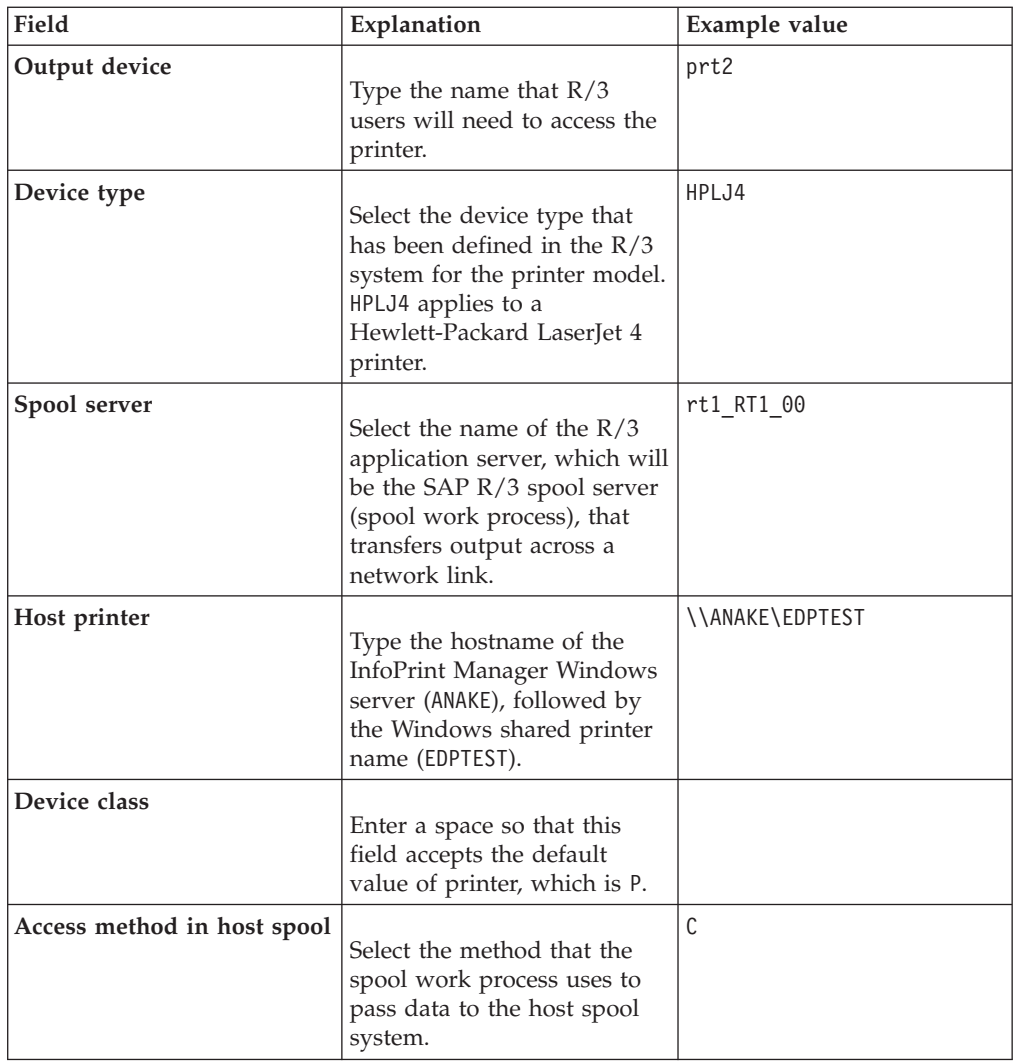

5. From the menu bar, click **Back** and the system prompts you to save the new output device.

# **Notices**

This information was developed for products and services offered in the U.S.A.

InfoPrint Solutions Company may not offer the products, services, or features discussed in this document in other countries. Consult your local InfoPrint Solutions Company representative for information on the products and services currently available in your area. Any reference to an InfoPrint Solutions Company product, program, or service is not intended to state or imply that *only* that InfoPrint Solutions Company product, program, or service may be used. Any functionally equivalent product, program, or service that does not infringe any InfoPrint Solutions Company intellectual property rights may be used instead. However, it is the user's responsibility to evaluate and verify the operation of any non-InfoPrint Solutions Company product, program, or service.

References in this document to InfoPrint Solutions Company products, product features, programs or services do not imply that InfoPrint Solutions Company intends to make such products, product features, programs or services available in all countries in which InfoPrint Solutions Company operates or does business.

InfoPrint Solutions Company may have patents or pending patent applications covering subject matter described in this document. The furnishing of this document does not give you any license to these patents. You can send license inquiries, in writing, to:

InfoPrint Solutions Company, LLC 6300 Diagonal Hwy 002J Boulder, CO 80301-9270 U.S.A.

For license inquiries regarding double-byte (DBCS) information, contact the InfoPrint Solutions Company Intellectual Property Department in your country or send inquiries, in writing, to:

InfoPrint Solutions Company, LLC 6300 Diagonal Hwy 002J Boulder, CO 80301-9270 U.S.A.

**The following paragraph does not apply to the United Kingdom or any other country where such provisions are inconsistent with local law:** INFOPRINT SOLUTIONS COMPANY PROVIDES THIS PUBLICATION ″AS IS″ WITHOUT WARRANTY OF ANY KIND, EITHER EXPRESS OR IMPLIED, INCLUDING, BUT NOT LIMITED TO, THE IMPLIED WARRANTIES OF NON-INFRINGEMENT, MERCHANTABILITY OR FITNESS FOR A PARTICULAR PURPOSE. Some states do not allow disclaimer of express or implied warranties in certain transactions, therefore, this statement may not apply to you.

This information could include technical inaccuracies or typographical errors. Changes are periodically made to the information herein; these changes will be incorporated in new editions of the publication. InfoPrint Solutions Company may make improvements and/or changes in the product(s) described in this publication at any time without notice.

Any references in this information to non-InfoPrint Solutions Company Web sites are provided for convenience only and do not in any manner serve as an endorsement of those Web sites. The materials at those Web sites are not part of the materials for this InfoPrint Solutions Company product and use of those Web sites is at your own risk.

InfoPrint Solutions Company may use or distribute any of the information you supply in any way it believes appropriate without incurring any obligation to you.

Licensees of this program who wish to have information about it for the purpose of enabling: (i) the exchange of information between independently created programs and other programs (including this one) and (ii) the mutual use of the information which has been exchanged, should contact:

InfoPrint Solutions Company, LLC 6300 Diagonal Hwy 002J Boulder, CO 80301-9270 U.S.A.

Such information may be available, subject to appropriate terms and conditions, including in some cases, payment of a fee.

The licensed program described in this document and all licensed material available for it are provided by InfoPrint Solutions Company under terms of the InfoPrint Solutions Company Customer Agreement, InfoPrint Solutions Company International Program License Agreement or any equivalent agreement between us.

Any performance data contained herein was determined in a controlled environment. Therefore, the results obtained in other operating environments may vary significantly. Some measurements may have been made on development-level systems and there is no guarantee that these measurements will be the same on generally available systems. Furthermore, some measurement may have been estimated through extrapolation. Actual results may vary. Users of this document should verify the applicable data for their specific environment.

Information concerning non-InfoPrint Solutions Company products was obtained from the suppliers of those products, their published announcements or other publicly available sources. InfoPrint Solutions Company has not tested those products and cannot confirm the accuracy of performance, compatibility or any other claims related to non-InfoPrint Solutions Company products. Questions on the capabilities of non-InfoPrint Solutions Company products should be addressed to the suppliers of those products.

If you are viewing this information softcopy, the photographs and color illustrations may not appear.

#### **Trademarks**

These terms are trademarks or registered trademarks of Ricoh Co., Ltd., in the United States, other countries, or both:

- Advanced Function Presentation
- Advanced Function Printing
- $\cdot$  AFCCU
- $\bullet$  AFP
- Bar Code Object Content Architecture
- BCOCA
- InfoPrint
- Infoprint
- Intelligent Printer Data Stream
- IPDS
- Mixed Object Document Content Architecture
- MO:DCA
- Ricoh

These terms are trademarks or registered trademarks of International Business Machines Corporation in the United States, other countries, or both:

- $\bullet$  AIX
- $AS/400$
- BookMaster
- IBM
- $\cdot$  OS/2
- $RS/6000$

Adobe, the Adobe logo, PostScript, and the PostScript logo are either registered trademarks or trademarks of Adobe Systems Incorporated in the United States and/or other countries.

Linux is a registered trademark of Linus Torvalds in the United States, other countries, or both.

Microsoft, Windows, Windows NT, and the Windows logo are trademarks of Microsoft Corporation in the United States, other countries, or both.

UNIX is a registered trademark of The Open Group in the United States and other countries.

Other company, product, or service names may be trademarks or service marks of others.
# **Glossary**

This glossary defines technical terms and abbreviations used in InfoPrint Manager.

## **Special Characters**

## **.Guidefaults file**

A file created by InfoPrint in the home directory of a person using the InfoPrint GUI. InfoPrint uses this file to save and reference information about the servers you are monitoring and the windows you are working in.

## **A**

## **Access Control List (ACL)**

In computer security, a collection of all access rights for one object.

**ACL** Access Control List.

## **acl editor**

A command line interface that lets you view, add, update, and delete access authorization records in an ACL.

**action** In the InfoPrint GUI, an icon that represents an operation that you can perform on an InfoPrint object. You drag and drop the action onto an object to initiate the operation for that object. For example, using the **Enable** action to enable a disabled actual destination.

## **actual destination**

In InfoPrint, an object that represents the output device that performs the printing or transmission function. See *email destination*, *fax destination*; see also *physical printer*, *printer device*; contrast with *logical destination*.

## **additive color system**

A system that reproduces an image by mixing (adding) appropriate quantities of red, green, and blue light (the additive primary colors) to create all other colors of light, either direct or transmitted. When the additive primaries are superimposed on one another, they create white light. Contrast with *subtractive color system*.

## **administrator**

In InfoPrint, the person who creates and manages one or more components of a

printing system, such as servers and actual destinations. By default, InfoPrint gives administrators authorization to perform some InfoPrint operations and to access certain information that is not available to the operators or job submitters.

## **Adobe® Acrobat**

An Adobe software program that provides instant access to documents in their original format, independent of computer platform. With the Adobe Reader, you can view, navigate, print, and present any Portable Document Format (.pdf) file.

## **Adobe PageMaker**

A desktop publishing program that produces PostScript documents.

## **Adobe PostScript Raster to Image Transform**

**(RIP)** See *raster image processor (RIP)*.

## **ADSM/6000**

Advanced Distributed Storage Manager.

#### **Advanced Distributed Storage Manager (ADSM/6000)**

A program that provides storage management for archived files.

## **Advanced Function Common Control Unit (AFCCU™)**

An IBM RISC-based control unit with code common to all printers that use the AFCCU.

## **Advanced Function Presentation (AFP)**

A set of licensed programs, together with user applications, that use the all-points-addressable concept to print data on a wide variety of printers or to display data on a wide variety of display devices. AFP includes creating, formatting, archiving, retrieving, viewing, distributing, and printing information.

## **Advanced Function Presentation data stream (AFP data stream)**

The printer data stream used for printing AFP data. The AFP data stream includes composed text, page segments, electronic

overlays, form definitions, and fonts downloaded from the operating system to the printer.

A presentation data stream that is processed in AFP environments. The AFP data stream includes MO:DCA-P-based data streams.

### **Advanced Interactive Executive (AIX)**

An operating system used with RS/6000 computers. The AIX operating system is IBM's implementation of the UNIX operating system.

### **AFCCU**

Advanced Function Common Control Unit.

**AFP** Advanced Function Presentation.

### **AFP data stream**

Advanced Function Presentation data stream.

- **ainbe** The printer input/output backend program used by the PSF DSS to send jobs to printer devices. Depending on the incoming data stream of the job, the PSF DSS might have transformed the data stream of the job before the backend program sending it to the printer device.
- **AIX** Advanced Interactive Executive.

## **AIX-attached printer**

A printer device, attached to an RS/6000 computer through the network or through a serial or parallel port that receives jobs from an AIX print queue.

In InfoPrint, a PSF physical printer that represents an AIX-attached printer device. See also *direct-attached printer*, *TCP/IP-attached printer*, *upload-TCP/IP-attached printer*.

#### **AIX destination support system**

In InfoPrint, the destination support system that communicates with the standard AIX print backend (**piobe**), or with certain variations of the **rembak** print backend, to print jobs.

## **AIX physical printer**

In InfoPrint, the object representing a printer device that uses the AIX destination support system.

#### **aliasing**

In a digitized image, the creation of diagonal lines by combining short

horizontal and vertical line segments that approximate the path of the desired line.

#### **all-points-addressability (APA)**

The capability to address, reference, and position text, overlays, and images at any defined point of the printable area of the paper or display medium.

## **alphameric**

Synonym for *alphanumeric*.

## **alphanumeric**

Pertaining to a character set containing letters, digits, and other symbols such as punctuation marks. Synonymous with *alphameric*.

#### **AMPV**

Average monthly print volume.

#### **analog**

Pertaining to a continuous variable sampling of information between two points that achieves an even, smooth transition of photographic material.

#### **analog color proof**

An off-press color proof made from separation films.

## **anti-aliasing**

The rendering of hard-edged objects so that they blend smoothly into the background. PhotoShop offers anti-aliasing when rasterizing an EPS file.

Removing the jagged "stairstep" quality in diagonal lines produced on a computer screen by aliasing. This removal is effected by creating less densely shaded fields parallel to the diagonal line.

#### **APA** All-points-addressability.

**API** Application Program Interface.

## **Application Program Interface (API)**

The call interface between a client program and the procedures that implement the printing system, as defined by the specification. Clients use the API to access servers. (P)

#### **architecture**

The set of rules and conventions that govern the creation and control of data types such as text, image, graphics, font, fax, color, audio, bar code, and multimedia.

### **archiving**

The transfer of digital information from an online system onto floppy disk, compact disc, or other media for offline storage. The original copy is deleted from the online system. See also *retrieval*.

#### **array inkjet**

An ordered collection of multiple print heads used in an inkjet printer.

**ASCII** American National Standard Code for Information Exchange. The standard code, using a coded character set consisting of 7–bit coded characters (8 bits including a parity check). The ASCII code is used for information exchange among data processing systems, data communications systems, and associated equipment. The ASCII character set includes control charactes and graphic characters.

#### **asynchronous**

Pertaining to two or more processes that do not depend upon the occurrence of specific events, such as common timing signals. (T)

In InfoPrint, occurring without a regular or predictable time relationship to a specified action. Contrast with *synchronous*.

## **attachment type**

Defines the method by which a printer device is attached to the AIX system from which it receives data. See *AIX-attached printer*, *direct-attached printer*, *TCP/IP-attached printer*, and *upload-TCP/IP-attached printer*.

#### **attribute**

A defined characteristic of an object, such as the number of copies required of a job, or the document formats accepted by an actual destination.

#### **attribute name**

A string that identifies an attribute. Typically, in InfoPrint attribute names consist of two or more words separated by hyphens.

## **attribute value**

The element of an attribute that specifies the characteristics relating to the attribute.

## **authorization**

In computer security, verification of the eligibility of a user to access an object.

#### **authorized user**

A person with the appropriate permissions to access an object or to issue a command.

#### **automatic recovery**

A function of printer logic that permits the printer to reprint a job if the job is misprinted or damaged or if a component has failed.

#### **auxiliary sheet**

In InfoPrint, an object that represents a particular sheet of paper, blank or otherwise, that can precede a job, separate documents in a job, or follow a job.

#### **auxiliary-sheet selections**

A particular combination of start, separator, and end sheets that print with jobs on a particular printer device.

## **B**

#### **backend**

In AIX, the program that is invoked by the **qdaemon** process to run a print or batch job. Synonymous with *backend program*.

#### **backend program**

Synonym for *backend*.

#### **backlog**

In InfoPrint, the amount of time calculated by InfoPrint that is required to print all of the jobs currently in a queue.

#### **backspace**

In InfoPrint, the action used to back up and reprint pages in a job.

#### **bar code**

A code representing characters by sets of parallel bars of varying thickness and separation that are read optically by transverse scanning.

An array of parallel rectangular bars and spaces that together represent data elements or characters in a particular symbology. The bars and spaces are arranged in a predetermined pattern following unambiguous rules defined by the symbology.

#### **BCOCA**

Bar Code Object Content Architecture.

#### **Bezier curves**

A method of defining curves using anchor

points, control handles, and tangent lines. The PostScript path passes through anchor points. Its approach direction is along the tangent lines that are controlled by the control handles. Many personal computer programs use this drawing method. Type 1 PostScript fonts are defined using Bezier curves.

### **binding**

The cover and materials that hold a book together. See *edition binding*, *perfect binding*, *spiral binding*, *wire-o binding*.

The process of applying the binding to a book.

In InfoPrint, assigning a job to an actual destination. See *early binding*, *late binding*.

### **bitmapped**

Pertaining to an image formed by a rectangular grid of pixels. Each pixel is assigned a value to denote its color. One-bit images are black and white; 8–bit images have 256 colors (or grays); 24–bit images have full color. CMYK images have 32–bits per pixel to encode 256 levels in each of four channels. Bitmapped images are also called raster images.

- **bleed** An extra amount of printed image that extends beyond the trim edge of the sheet. Bleed ensures that no white gap appears at the edge of the sheet.
- **boot** To prepare a computer for operating by loading an operating system.
- **BSD** Berkeley Software Distribution.

## **BSD destination support system**

In InfoPrint, the destination support system that generates a print command string that the shell runs to print jobs.

## **BSD physical printer**

In InfoPrint, the object representing a printer device that uses the BSD destination support system.

**burn** In platemaking, an exposure. Burn is named because of the extremely bright ultraviolet lamps used to transfer images from film to plate.

> In photography, to lengthen the final exposure time to increase the final density of print.

## **C**

## **cathode ray tube (CRT)**

A vacuum tube in which a beam of electrons can be moved to draw lines or form characters or symbols on its luminescent (phosphor-coated) screen. CRTs are the heart of all modern computer display screens. Black and white displays have only one phosphor scanned by one electron beam, while color displays have RGB phosphors scanned by three beams.

- **CDE** Common Desktop Environment.
- **child** See *parent/child relationship*.
- **choke** In color printing, an area whose dimensions have been reduced to avoid overlapping another color. Contrast with *spread*.
- **class** Synonym for *object class*.
- **clean** In InfoPrint, an action used to remove all the jobs from specified servers, actual destinations, or queues, or to remove all the jobs submitted to specified logical destinations.
- **CLI** Command Line Interface.
- **client** In InfoPrint, the component of the print system that assembles a print request and submits the request to a server. The client generates the local ID numbers for each job, submits the jobs to the servers, and keeps track of where each user's jobs have been submitted.
- **CMR** Color Management Resource.
- **CMY** Cyan, magenta, yellow.

## **CMYK**

Cyan, magenta, yellow, black.

#### **collator**

In some printers a special-purpose hard drive disk array used to store RIPped files and later transfer them to the LED print heads for imaging.

#### **color balance**

The relative levels of cyan, magenta, and yellow channels in an image to produce accurate color rendition of an original image.

#### **color correction**

The adjustment of the color balance in an image to produce accurate color rendition

of an original image. Color correction is used for two- or three-spot-color jobs.

#### **color key**

A color proof similar to Cromalin, but typically not laminated and not necessarily accurate in color. Color keys are used to verify that breaks or color assignments and traps have been made accurately.

## **Color management resource**

Color management resource (CMR) is an architected resource that is used to carry all of the color management information required to render a print file, document, group of pages or sheets, page, or data object with color fidelity.

### **Command Line Interface (CLI)**

A type of user interface where commands are specified on the command line. Contrast with *Graphical User Interface*.

## **Common Desktop Environment (CDE)**

A graphical user interface running on a UNIX operating system.

#### **complex attribute**

In InfoPrint, an attribute that can have multiple values with each value containing multiple components.

## **constant data**

Data that does not change between copies of a document and that is merged with variable data to produce personalized documents. For example, a form letter (constant data) can be merged with a customer's name and address (variable data).

#### **contextual help**

A type of online help that provides specific information about each selectable object, menu choice, notebook tab, field, control, and pushbutton in a window.

#### **control strip**

A strip of information that can be attached to a print job and used to measure registration and density.

#### **Cromalin**

The Dupont color proofing system. Four layers (CMYK) of light-sensitive material are exposed through final halftone negative films, then laminated together on an opaque backing to produce a colorand trap-accurate final proof showing

actual halftone dot structure. Cromalin is sometimes called an analog proof.

- **crop** To remove unwanted areas of an image, usually indicated by crop marks on the original.
- **CRT** Cathode ray tube.
- **CTS** Cutter-trimmer-stacker.

#### **cutter-trimmer-stacker (CTS)**

A post-processing device attached to a printer device and used for paper handling.

## **cyan, magenta, yellow (CMY)** The subtractive primary colors.

### **cyan, magenta, yellow, black (CMYK)**

The four basic colors used in offset printing, as opposed to the three basic colors of light: red, green, and blue. Magenta, yellow, and cyan are the subtractive primaries. Black is added to provide better density and to produce a true black.

## **D**

## **daemon**

A program that runs unattended to perform a standard service. Some daemons are triggered automatically to perform their tasks; others operate periodically. Daemon processes generally provide a service that must be available at all times to more than one task or user, such as sending data to a printer.

**DAT** Digital audio tape.

## **data stream**

All information (data and control commands) sent over a data link.

A continuous stream of data that has a defined format.

In InfoPrint, pertaining to the incoming format of the job and the output format required by the printer device. InfoPrint transforms the incoming format into the output format, as required. See also *document format*.

#### **DB2\*/6000**

DataBase 2/6000.

## **deadline**

In InfoPrint, a queuing technique where the next job assigned to the first position in the queue is the one whose deadline is closest. Contrast with *FIFO (first-in-first-out)*, *job-priority*, *longest-job-first*, and *shortest-job-first*.

#### **default document**

In InfoPrint, an object that represents default attribute values for a document in a job. Synonymous with *initial value document*.

#### **default job**

In InfoPrint, an object that represents default attribute values for a job. Synonymous with *initial value job*.

#### **default object**

In InfoPrint, a general term that refers either to a *default document* or a *default job*. Synonymous with *initial value object*.

### **default value**

A value stored in the system that is used when no other value is specified.

**delete** In InfoPrint, an action used to delete default objects, jobs, logical destinations, actual destinations, or queues from the server.

#### **desktop publishing**

Performing print-related activities on a personal computer, including but not limited to layout, design, photo manipulation, creating fonts, editing text, color separation, scanning, and animation.

#### **destination**

See *actual destination*, *logical destination*.

#### **destination support system (DSS)**

In InfoPrint, the programs that an actual destination uses to communicate with the output device. Synonymous with *device support system*. See *AIX destination support system*, *BSD destination support system*, *email destination support system*, *Generalized Fax destination support system*, and *PSF destination support system*.

**device** An individual piece of equipment (hardware) that attaches to a computer, such as a printer device.

## **device address**

The identification of an input or output device by its channel and unit number.

## **device driver**

A file that communicates with a specific device such as a printer, disk drive, or

display. An application that sends output to a device controls the actions of the device through the device driver. See *printer driver*.

#### **device support system (DSS)**

Synonym for *destination support system*.

## **DFS™** Distributed File Service.

**digital** Pertaining to data represented by digits, sometimes with special characters and the space character.

#### **digital audio tape (DAT)**

A high-capacity, low-cost bulk storage system used for archiving, copying (for backup purposes), and transferring large files. Typical DAT units store 1.3 GB on inexpensive cassette tapes.

#### **digital color proof**

An off-press color proof made from a color printer attached to a computer.

#### **digital printing**

A filmless and plateless printing process in which digital data for each page is transferred directly to a light-sensitive drum and then to paper for a final image.

#### **direct-attached printer**

A printer device, attached to an RS/6000 computer through the network or through a serial or parallel port.

In InfoPrint, a PSF physical printer that represents a direct-attached printer device. See also *AIX-attached printer*, *TCP/IP-attached printer*, and *upload-TCP/IP-attached printer*.

#### **disable**

In InfoPrint, an action used to stop the acceptance of jobs on destinations, queues, or servers, or to stop writing information to logs.

## **distributed print system**

A computer system with the ability to interchange print data and controls among different computing environments with the intent of printing the data on a different system from the one where the print request was generated. For example, in host-to-LAN distributed printing, data that is located on the host is printed on printers attached to a local area network.

#### **dithering**

A technique of filling the gap between

two pixels with another pixel having an average value of the two to minimize the difference or to add detail to smooth the result.

#### **document**

In InfoPrint, an object representing a grouping of data in a job. A job can contain one or more documents. The documents in a job can differ from each other in some ways. For example, they can contain different data and can have different document formats. A document in a job can contain printable data or a resource that is not printable by itself. See *file-reference document*, *printable document*, and *resource document*.

## **document element**

A portion of a document at least a single page in size.

## **document format**

In InfoPrint, a document format describes the type of the data and control characters in the document, such as line data or PostScript. The format of the data determines which printer devices are capable of printing the document and whether InfoPrint must transform the format.

## **document identifier**

A string that identifies a document in a job. It consists of a job ID followed by a period (.) and a document sequence number. For example, 12.2. Document sequence numbers are integers starting at 1.

## **Document Printing Application (DPA)**

An ISO/IEC 10175 standard that addresses those aspects of document processing that enable users in a distributed open systems environment to send electronic documents to shared, possibly geographically-dispersed printers. InfoPrint supports the DPA standard.

## **document transfer method**

In InfoPrint, the transfer method describes how documents are transferred to, or acquired by, servers. See *pipe-pull* and *with-request*.

## **document type**

In InfoPrint, the document type describes the kind of data in the document. A

*printable document* can only contain printable data. A *resource document* can only contain data such as fonts or form definitions that are not printable. A *file reference document* can only contain names of files entered on separate lines.

**dot** The individual elements of a halftone.

## **dot gain**

An increase in the size of a halftone dot during printing, caused by ink spreading. Generally, this value is known precisely, and the scanning and filming production process is calibrated to compensate for it. The Cromalin proofing system simulates this effect.

## **dots per inch (dpi)**

A measure of data density per unit distance. Typical values for desktop publishing range from 200 to 300 dpi.

**DPA** Document Printing Application.

**DPF** Distributed Print Facility.

**dpi** Dots per inch.

## **drag and drop**

In graphical user interfaces, a procedure by which you perform actions and tasks. Using the mouse, you drag (move) an action or object icon to a new position where you want the action or task to occur.

**DSS** Destination support system.

## **dummy**

A rough paste-up or hand-drawn representation of the anticipated finished product. A dummy is used for basic design and pagination.

## **duplex printing**

Printing on both sides of the paper. Contrast with *simplex printing (1)*.

Printing on both sides of the paper, placing output images on the media in a head-to-head format, so that the top of one image is at the same edge as the top of the next image. Contrast with *tumble duplex printing*; see also *simplex printing (2)*.

## **E**

## **early binding**

In InfoPrint, assigning a job to an actual destination as soon as it is accepted. Early binding permits InfoPrint to estimate the time when the job will be completed. Contrast with *late binding*.

#### **edition binding**

A type of book binding in which printed sheets are folded into 16- or 32-page signatures. Four-page endleaves are pasted on the outside of the first and last signature. The signatures are then collated by machine and sewn together using special sewing machines. Contrast with *perfect binding*, *spiral binding*, and *wire-o binding*.

#### **electronic document**

A document stored in a computer instead of printed on paper.

## **electronic mail**

Correspondence in the form of messages sent between workstations over a network. Synonymous with *email*.

#### **electrophotographic**

Pertaining to a type of printer technology that creates an image on paper by uniformly charging the photoconductor, creating an electrostatic image on the photoconductor, attracting negatively charged toner to the discharged areas of the photoconductor, and transferring and fusing the toner to paper.

**em** In composition, a unit of measurement exactly as wide and as high as the point size of the font being set. The name is derived from the fact that the letter M in early typefaces was usually cast on a square body.

## **email** Electronic mail.

#### **email destination**

In InfoPrint, an actual destination representing an electronic mailing system.

#### **email destination support system**

In InfoPrint, the destination support system that supports email destinations.

#### **embellishments**

Variable data added to all copies of assembled pages to make the unit appear like a whole; for example, headers, footers, a table of contents, and chapter separations.

**en** In composition, exactly one-half an em.

#### **enable**

In InfoPrint, the action that makes a destination, queue, or server able to accept jobs, or a log able to accept information.

#### **end sheet**

The sheet of paper, blank or otherwise, that can follow a job. See also *auxiliary sheet*.

## **Enhanced X-Windows**

A tool designed to permit multiple application processes to operate in multiple windows displayed on a virtual terminal. See *X-Windows*.

## **environment variable**

Any one of a number of variables that describe the way an operating system runs and the devices it recognizes.

#### **error log**

A data set or file in a product or system where error information is stored for later access.

## **estimate**

The professional cost analysis made by a print shop in response to a customer's request for a price quotation on a print job.

**event** In InfoPrint, an occurrence in the printing system during an operation; for example, the completion of a command.

#### **event log**

In InfoPrint, a collection of messages about events that have occurred.

## **event notification**

The notification that is sent by InfoPrint for an event.

## **F**

```
fax destination
```
In InfoPrint, an actual destination representing a fax device.

#### **FIFO (first-in-first-out)**

In InfoPrint, a queuing technique where the next job assigned to the first position in the queue is the job that has been in the queue for the longest time. InfoPrint processes jobs in the order in which they are received. Contrast with *deadline*, *job-priority*, *longest-job-first*, and *shortest-job-first*.

## **file-reference document**

In InfoPrint, a file containing the names of other files, each entered on a separate line. Job submitters can specify this file for printing when they specify a document type of **file-reference**; InfoPrint prints each file listed in the reference document.

## **File Transfer Protocol (FTP)**

In TCP/IP, the application protocol that makes it possible to transfer data to and from host computers and to use foreign hosts indirectly.

## **finisher**

A hardware device attached to a printer that performs such operations as folding or stapling the printed pages.

## **finishing**

In a print shop, the final operations on a printed product, such as stapling, trimming, drilling, folding, embossing, varnishing, gluing, shrink wrapping, perforating, laminating, collating, and so on.

**flag** A modifier of a command that specifies the action of the command. A dash usually precedes a flag. Synonymous with *option*. See also *keyword*.

**FOCA** Font object content architecture.

- **folder** In the InfoPrint GUI, an object that represents a container for a collection of similar objects. For example, the Retained Jobs folder contains retained jobs.
- **font** A family of characters of a given size and style; for example, 9-point Helvetica.

One size and one typeface in a particular type family, including letters, numerals, punctuation marks, special characters, and ligatures.

A paired character set and code page that can be used together for printing a string of text characters. A double-byte font can consist of multiple pairs of character sets and code pages.

## **form definition**

A resource object used by InfoPrint that defines the characteristics of the form or printed media, which include: overlays to be used, the paper source (for cut-sheet printers), duplex printing, text

suppression, and the position of composed-text data on the form.

## **forward space**

In InfoPrint, the action used to move ahead and skip the printing of a specified number of pages in a job.

**FPO** Low-quality (sometimes photographic) images placed in a dummy to represent final images. Desktop publishing software produces images as display-screen resolution FPOs.

## **front panel**

In the CDE, a workspace area containing controls that represent various tasks you can perform and workspace switches.

**FTP** File Transfer Protocol.

## **G**

**GCR** Gray component replacement.

**Generalized Fax destination support system** In InfoPrint, the destination support system that supports generalized fax destinations.

**GIF** Graphics Interchange Format.

## **global change**

In the InfoPrint GUI, an action used to make changes to one or more attributes of several objects at once. You can also perform the same action on several objects of the same object class at the same time; for example, disabling two or more actual destinations at the same time.

## **global character**

A character or set of characters used to specify an unknown number or set of characters in a search string. In InfoPrint, a global character is represented by an asterisk (\*).

## **global ID**

Global job identifier.

## **global job identifier**

An unambiguous job identifier. In InfoPrint, it is represented as the name of the server managing the job followed by a colon (:) and a generated integer. This ID uniquely identifies the job in the InfoPrint server.

**glyph** An image, usually of a character, in a font.

## **GOCA**

Graphics object content architecture.

#### **graphic character**

A visual representation of a character, other than a control character, that is normally produced by writing, printing, or displaying.

#### **Graphical User Interface (GUI)**

A type of user interface that takes advantage of a high-resolution monitor and includes a combination of graphics to implement an object-action paradigm, the use of pointing devices, menu bars, overlapping windows, and icons. Contrast with *Command Line Interface*.

## **Graphics Interchange Format (GIF)**

A compressed graphics format widely used on the Internet.

## **gray component replacement (GCR)**

Synonym for *under color removal (UCR)*.

#### **gray scale**

A strip of standard gray tones, ranging from white to black, placed at the side of the original copy during photography to measure the tonal range and contrast obtained.

**GUI** Graphical User Interface.

**gutter** The blank area or inner margin from the printing area to the binding.

## **H**

## **halftone**

A printing method that simulates continuous-tone shading using dots of varying sizes laid out on a rectangular grid. Larger dots simulate darker tones and smaller dots simulate lighter tones. Typical grid spacings are 85 lines per inch (lpi) (newspaper), 133 lpi (low end), 150 lpi (midrange), and 175+ lpi (high quality).

**help** In the InfoPrint GUI, an action used to display the online help for a specific template, object, action, button, control, or area in an application window.

> The name of a button used to access the online help.

**hold** An indication determined by the **job-hold**

attribute that is used to keep a job in the queue and prevent InfoPrint from scheduling it.

#### **hostname**

The name given to an AIX system.

#### **hot folder**

A workstation directory where users copy jobs to submit them to print.

#### **hypertext**

A way of presenting information online with connections between one piece of information and another. These connections are called hypertext links. See also *hypertext link*.

#### **hypertext link**

A connection between one piece of information and another. Selecting a link displays the target piece of information.

## **I**

**image** Toned and untoned pels arranged in a pattern.

#### **image data**

Rectangular arrays of raster information that define an image.

#### **imagesetter**

A high resolution (1270–3600+ dpi) printer that uses an Argon (green) laser to write to film using digital imput. Imagesetting is the step before Cromalin proofing and platemaking.

#### **imposition**

The process of arranging pages on a press sheet to ensure the correct order during final cutting, folding, and binding. Electronic imposition builds press sheets automatically during the RIP and outputs film formatted for immediate use in platemaking.

#### **InfoPrint**

A solution of software and hardware products that can supplement or replace the offset presses and copiers in print shops with high-quality, non-impact, black and white or process color printers. InfoPrint takes documents from creation to the published, kitted, and shipped product.

**icon** A graphic symbol displayed on a screen that a user can click to invoke a function or software application.

In InfoPrint software publications, InfoPrint Manager for AIX or any of its components.

## **InfoPrint Manager for AIX**

The software component of InfoPrint. InfoPrint Manager for AIX handles the scheduling, archiving, retrieving, and assembly of a print job and its related resource files. It also tracks the finishing and packaging of the printed product.

InfoPrint Manager for AIX is based on Palladium technology developed at MIT/Project Athena. It conforms to the ISO DPA and POSIX standards.

#### **InfoPrint Network**

The local area network running TCP/IP protocol that InfoPrint uses to communicate among servers, clients, and output devices.

## **InfoPrint Select**

The component of InfoPrint Manager for AIX that lets you submit jobs from an OS/2® or Windows workstation.

## **InfoPrint Submit Express**

The component of InfoPrint Manager that lets you submit jobs with a job ticket from a Windows or Macintosh workstation.

### **InfoPrint 20**

A black and white, large-format, cut-sheet, workgroup laser printer with optional duplexing and 600-dpi resolution.

#### **InfoPrint 60**

A duplex, black and white, cut-sheet printer with 600-dpi resolution.

#### **InfoPrint 62**

A non-impact, continuous-forms printer that runs at a maximum of 62 impressions-per-minute (depending on forms size), and is factory set to run at either 240 or 300 dpi on a maximum paper size of 370.8 mm (14.6 in.).

#### **InfoPrint 4000**

A duplex, black and white, continuous-forms printer with 600-dpi resolution.

#### **initial value document**

Synonym for *default document*.

#### **initial value job**

Synonym for *default job*.

#### **initial value object**

Synonym for *default object*.

## **initially settable attribute**

An attribute whose value can be established when an object is created but cannot be subsequently set or modified. See also *resettable attribute*; contrast with *non-settable attribute*.

#### **input focus**

The area of a window where user interaction is possible from either the keyboard or the mouse.

#### **input tray**

For a printer device, the container that holds the medium upon which the printer prints its output.

## **Intelligent Printer Data Stream™ (IPDS)**

An all-points-addressable data stream that enables users to position text, images, and graphics at any defined point on a printed page.

Information that the host sends to IPDS printers. This information generally contains basic formatting, error recovery, and character data and enables the printers to make decisions.

An architected host-to-printer data stream that contains both data (text, image, graphics, and bar codes) and controls defining how the data is to be presented. IPDS provides a device-independent interface for controlling and managing all-points-addressable (APA) printers.

## **International Organization for Standardization**

**(ISO)** An organization of national standards bodies from various countries established to promote development standards to facilitate international exchange of goods and services, and develop cooperation in intellectual, scientific, technological, and economic activity.

#### **Internet**

A wide area network connecting thousands of disparate networks in industry, education, government, and research. The Internet network uses TCP/IP as the protocol for sending information.

#### **Internet Protocol**

The set of rules that determines how to

route data from its source to its destination in an internet environment.

## **intervening jobs**

In InfoPrint, the number of jobs in a queue that are scheduled to print before the job in question.

**IOCA** Image object content architecture.

## **IP address**

The Internet Protocol address of the server in a dotted decimal format where each node is an integer. (For example, 9.99.9.143).

**IPDS** Intelligent Printer Data Stream.

**ISO** International Organization for Standardization.

## **J**

**job** In InfoPrint, an object that represents a request to print or send one or more documents together in a single session. A job includes the data to be printed or sent and resources such as fonts, images, and overlays. Depending on how it was submitted, it can also include a job ticket. Synonymous with *job bundle* and *print job*.

## **job bundle**

Synonym for *job*.

## **job data**

The page descriptions, merge data, and embellishments that compose a document in a job, either directly or by reference.

## **job ID**

A local or a global identifier that identifies a job to a job submitter, administrator, operator, or InfoPrint. See *local job identifier*, *global job identifier*.

## **job-priority**

In InfoPrint, a queuing technique where the next job assigned to the first position in the queue is the one with the highest priority. Contrast with *deadline*, *FIFO (first-in-first-out)*, *longest-job-first*, and *shortest-job-first*.

## **job submitter**

In InfoPrint, the person who submits jobs for printing. Often, this person is an application programmer who maintains applications that generate data to be printed.

## **job ticket**

The customer's hardcopy or electronic instructions listing all the variables describing a print job, either directly or by reference. The print shop can add specifications to the job ticket and can print the job ticket.

## **Joint Photographic Experts Group (JPEG)**

A compressed graphics format widely used on the Internet.

**JPEG** Joint Photographic Experts Group.

## **K**

## **kerning**

In typesetting, adjusting the relative spacing of two characters to improve their appearance and readability. Kerning pairs are specific sets of characters with built-in relative spacing. Some typefaces have as many as 100 kerning pairs.

## **keyword**

A name or symbol that identifies a parameter.

Part of a command operand that consists of a specific character string, such as **DSNAME=**.

## **kitting**

In a print shop, packaging the completed published work with attendant binders, tabs, diskettes, and other equipment or information, before shipping the finished product.

## **L**

**LAN** Local Area Network.

## **laser (light amplification by stimulated emission of radiation)**

In InfoPrint printers, a device that emits a beam of coherent light that forms the image on the photoconductor that is subsequently transferred to the paper.

## **late binding**

In InfoPrint, waiting to assign a job to an actual destination until it is about to be processed. Late binding permits InfoPrint to route a job to the first suitable actual destination that becomes available. Contrast with *early binding*.

**LED** Light-emitting diode.

## **light-emitting diode (LED)**

The imaging device element for electrophotographic print units.

## **lines per inch (lpi)**

A measure of the density of the grid used to space halftone dots. Typical grid spacings are 85 lpi (newspaper), 133 lpi (low end), 150 lpi (midrange), and 175+ lpi (high quality).

## **Local Area Network (LAN)**

A computer network at one location that consisting of devices connected to one another and communicating. This network can also be connected to a larger network.

## **local ID**

Local job identifier.

## **local job identifier**

In InfoPrint, a job identifier automatically generated by the server, identifying the job to the person who submitted it. InfoPrint maps a local job ID to a global job ID.

**locale** The human language and character set of information presented to a user.

> In InfoPrint, the language InfoPrint uses when sending notification and error messages or displaying the InfoPrint graphical user interfaces.

**log** A collection of messages or message segments added to a file for accounting or data collection purposes.

To record messages in a file.

## **logical destination**

In InfoPrint, an object to which users submit their jobs. The logical destination routes jobs to one or more actual destinations representing output devices such as printers, electronic mail systems, or fax machines. See also *logical printer*; contrast with *actual destination*.

## **logical printer**

In InfoPrint, a type of logical destination. The logical printer routes jobs to one or more physical printers representing printing devices.

## **logical unit (LU)**

A type of network accessible unit that

enables end users to gain access to network resources and communicate with each other.

## **logical unit (LU) 6.2**

A type of logical unit that supports general communication between programs in a distributed processing environment. LU 6.2 is characterized by (a) a peer relationship between session partners, (b) efficient utilization of a session for multiple transactions, (c) comprehensive end-to-end error processing, and (d) a generic application program interface (API) consisting of structured verbs that are mapped into a product implementation.

## **longest-job-first**

In InfoPrint, a queuing technique where the next job assigned to the first position in the queue is the longest job in the queue. Contrast with *deadline*, *FIFO (first-in-first-out)*, *job-priority*, and *shortest-job-first*.

**lpi** Lines per inch.

**LU** Logical unit.

## **M**

## **magnetic ink character recognition (MICR)**

Identification of characters printed with ink that contains particles of magnetic material.

## **mainframe processor**

A functional unit that interprets and executes instructions in a large computer to which other computers are connected so that they can share the facilities the mainframe provides.

## **makeready**

All the setup work involved in preparing a press for a print run.

## **manage**

In the InfoPrint GUI, the action used to put an object into a mode where its icon reflects changes of status.

## **mechanical**

A camera-ready layout. The mechanical can consist of multiple sheets or overlays for each spot or process color used. Final images, if not stripped in later, should be at final size, cropped and screened to the correct line frequency.

#### **medium**

In InfoPrint, an object representing the physical material upon which a job is printed.

#### **merge data**

Data that is unique to each copy of a document and that customizes the document; for example, serial numbers or mailing information. Merge data is typically a small percentage of the total data in the document.

#### **message catalog**

A file of all the possible messages than can display during the processing of an application.

**MICR** Magnetic ink character recognition.

## **Mixed Object Document Content Architecture™ (MO:DCA™)**

An architected, device-independent data stream for interchanging documents.

#### **MO:DCA-P**

Mixed Object Document Content Architecture Presentation.

#### **modify**

In InfoPrint, an action used to modify the values of attributes in the object attributes notebook.

**moire** Undesirable interference patterns caused by two overprinting halftone screens with incorrect halftone dot angles.

#### **monospaced**

In typesetting, pertaining to a typeface in which all the characters have equal widths. Monospaced typefaces are useful for tabulating figures.

#### **Multiple Virtual Storage (MVS™)**

An operating system developed by IBM. The design of MVS incorporates an addressing architecture that provides a unique address space to each job in the system.

**MVS** Multiple Virtual Storage.

## **N**

**N\_UP** Pertaining to the number of forms placed together in a layout. Typical layouts are 2\_UP, 4\_UP, 8\_UP, 16\_UP, and so on. N\_UP printing is done to use the maximum area of the print sheet.

#### **namespace**

A global name repository available to all utilities and API procedures. The namespace contains mappings of object names to other related objects. For example, the namespace provides the mapping of a logical destination to the server in which it is located.

### **Network File System (NFS)**

A protocol developed by Sun Microsystems that uses Internet Protocol to allow a set of cooperating computers to access each other's file systems as if they were local.

#### **newline options**

The different ways in which the printer determines how lines are delimited in a document data stream.

**NFS** Network File System.

#### **non-process-runout (NPRO)**

A printer function that moves the last printed sheet to the stacker of the printer device.

#### **non-settable attribute**

An attribute that is neither initially settable nor resettable. The values for these attributes are controlled by InfoPrint. Contrast with *initially settable attribute* and *resettable attribute*.

### **notification**

The act of reporting the occurrence of events.

In InfoPrint, notification of events appears as messages in event logs or messages sent to administrators, operators, and job submitters. In the InfoPrint GUI, notification of events also appears as changes to the appearance of icons.

#### **notification-profile**

In InfoPrint, an attribute associated with an object that contains information designating the people to whom InfoPrint sends notification about events for that object, which event information it sends, and how it sends the information.

**NPRO** Non-process-runout.

## **O**

**object** A collection of attributes that represent a physical or logical entity in the print system. For example, a specific printer

device is represented by an actual destination (physical printer) object. An object is identified by its object name. Objects are grouped into classes. See also *object class*.

## **object class**

A group of objects that share a common definition and therefore share common properties, operations, and behavior as defined by their attributes. For example, all InfoPrint queue objects are in the same object class and each queue has the same set of queue attributes. However, the values for those attributes can differ for each queue in the queue object class.

### **Object Identifier (OID)**

In architecture, a notation that assigns a globally unambiguous identifier to an object or a document component. The notation is defined in international standard ISO.IEC 8824(E).

#### **object name**

The alphanumeric term that identifies an object.

### **object state**

The state of an object indicates its availability and readiness for performing its functions. An object can be in one of a number of states such as ready, busy, or unknown.

- **OCR** Optical character recognition.
- **octet** A byte that consists of eight binary digits (bits).

#### **offset stacking**

In certain printer devices, a function that allows the printer to offset the printed output pages for easy separation of the jobs.

**OID** Object Identifier.

## **open destinations window**

In the InfoPrint GUI, the action used to open a new application window displaying the logical and actual destinations associated with a queue.

## **Open Prepress Interface (OPI)**

An industry standard for replacing low-resolution images in review documents with high-resolution images needed for high-quality final output.

### **Open Software Foundation (OSF)**

A nonprofit research and development organization created by a consortium of companies that work together to develop software in the open systems market.

## **OpenType font (OTF)**

An extension of the TrueType font format that adds:

- Support for PostScript outlines
- Better support for international character sets
- Broader support for advanced typographic control

### **open window**

In the InfoPrint GUI, the action used to open a new application window representing one or more objects displayed in the currently open application window.

### **operation**

An action performed on one or more data items.

### **operator**

In InfoPrint, the person responsible for printer devices. Also, this person performs a subset of tasks for InfoPrint queues and actual destinations and performs some job-related tasks.

**OPI** Open Prepress Interface.

## **optical character recognition (OCR)**

Conversion of scanned text to editable ASCII characters.

**option** A modifier of a command that specifies the action of the command. A dash usually precedes an option. Synonymous with *flag*. See also *keyword*.

#### **orphan logical destination**

In the InfoPrint GUI, an object that represents a logical destination that is not associated with an existing queue.

## **orphan logical printer**

In the InfoPrint GUI, an object that represents a logical printer that is not associated with an existing queue.

## **OSF** Open Software Foundation.

**overlay**

A collection of constant data, such as lines, shading, text, boxes, or logos, that is electronically composed in the host

processor and stored in a library, and that can be merged with variable data during printing.

**OTF** OpenType font.

## **P**

**PAC** Privilege Attribute Certificate.

#### **page definition**

A resource that contains the formatting controls for line data.

In InfoPrint, a resource that defines the rules of transforming line data into composed pages and text controls.

#### **page segment**

A resource that contains composed text and images, which are prepared before formatting and included during printing.

#### **Palladium**

A distributed print system developed at MIT/Project Athena with participation from Digital Equipment Corporation (DEC), International Business Machines (IBM), and Hewlett-Packard (HP). It is a reference implementation for the OSI Document Printing Architecture (DPA) standard, ISO/IEC 10175.

**pane** In the Work Area of the InfoPrint Manager Administration GUI, an area containing a group of objects of a specific type, such as an actual destinations pane.

### **parent/child relationship**

In InfoPrint, servers, queues, and destinations are related to one another in a parent/child relationship. For example, a server is the parent of all the queues that reside in that server, and these queues are its children.

## **pass through**

In InfoPrint, referring to options submitted with a job that are used by the device driver, but not InfoPrint. InfoPrint does not process or validate this information; it passes it along to the device driver. See *printer driver*.

**path** The route used to locate files; the storage location of a file. A fully qualified path lists the drive identifier (if any), directory name, subdirectory name (if any), and file name with the associated extension.

**pause** In InfoPrint, the action used to

temporarily halt the printing or transmission of jobs on actual destinations or the distribution of jobs from servers or queues.

#### **pdcreate**

In InfoPrint, the command used to create a new object and set its attributes to specified values.

**PDF** Portable Document Format.

Printer description file.

### **pdmsg**

In InfoPrint, a utility used to display information about a message.

**pdpr** In InfoPrint, the command used to create and submit a job, consisting of one or more documents, to a server for printing or transmission.

#### **perfect binding**

A type of book binding in which the pages are held together with flexible adhesive. Contrast with *edition binding*, *spiral binding*, and *wire-o binding*.

#### **permissions**

In AIX, codes that determine who can access a file and what operations they can perform on the file.

## **physical printer**

In InfoPrint, a type of actual destination that represents a printer device. See also *printer device*.

#### **pipe-pull**

In InfoPrint, a document transfer method where InfoPrint saves the documents in a file and transfers the address of the file to the server. InfoPrint transfers the file to the server upon the request from the server. This is an efficient transfer method for large jobs and is the default transfer method at job submission. Contrast with *with-request*.

**plex** A document or actual destination attribute used to define the placement of output images on the page. See the plex values *simplex* and *tumble*.

#### **Portable Document Format (PDF)**

An Adobe PostScript data format that can be viewed or printed.

**piobe** The standard printer input/output backend program used by AIX for printing. See also *ainbe*.

### **Portable Operating System Interface for Computer Environments (POSIX)**

An Institute of Electrical and Electronics Engineers (IEEE) standard for computer operating systems.

## **POSIX**

Portable Operating System Interface for Computer Environments.

## **PostScript**

Adobe's page description language. PostScript has become a standard for graphic design and layout software. PostScript files can contain both vector and raster data. Fonts are described using PostScript coding. Many desktop publishing systems produce PostScript data as their output data stream.

## **PostScript printer description (PPD)**

A file that contains options for printing PostScript data on various printer devices.

**PPD** PostScript printer description.

## **preflight**

To assess all resources for a job before the actual print run.

## **prepress**

Work done in the print shop before printing a job, such as preparing data and art, page imposition, color retouching, electronic editing, and page layout.

## **print database**

The set of files on disk that provide a permanent repository for the attributes of all print objects, such as logical destinations, queues, and actual destinations.

## **print job**

Synonym for *job*.

## **Print Quality Enhancement (PQE)**

A printer facility that provides edge smoothing along diagonal lines, fine fidelity protection, and independent boldness control.

## **Print Services Facility™ (PSF)**

Any of several programs, including PSF for AIX, PSF/MVS, PSF/VM, and PSF/VSE, that produce printer commands from the data sent to them.

## **print system**

A group of one or more print servers and one or more printing devices, which

might or might not be located in the same geographical area. The components of a print system are assumed to be interconnected in some manner, providing at least one network interface to print clients, and acting synergistically to supply the defined document print service. (D)

## **printable document**

In InfoPrint, an object that represents text or data to be printed by a job. Contrast with *resource document*.

## **printer description file (PDF)**

A file that contains options for printing PostScript data on a specific printer device.

## **printer device**

The physical output device that performs the printing function. See also *physical printer*.

## **printer driver**

A file that describes the physical characteristics of a printer or other peripheral device. This file is used to convert graphics and text into device-specific data at the time of printing or plotting. Synonymous with *device driver*.

## **priority**

In InfoPrint, a number assigned to a job that determines its precedence in being printed. Jobs with higher priority numbers are handled before jobs with lower priority numbers.

## **process color**

Color made up of CMYK links simulating a specified color. This is the traditional method of reproducing continuous tone color images (color separations). Because of the nature of color inks, certain inks do not reproduce well.

## **processor**

In a computer, a functional unit that interprets and executes instructions. A processor consists of at least an instruction control unit and an arithmetic and logic unit. (T)

## **promote**

In InfoPrint, the action used to move a job to the beginning of the queue so that it will print on the next available printer that can handle that job.

### **protocol**

A set of semantic and syntactic rules that determines the behavior of functional units in achieving communication.

**PSF** Print Services Facility.

### **PSF destination support system**

In InfoPrint, the destination support system that communicates with PSF for AIX to print jobs.

## **PSF physical printer**

In InfoPrint, the object representing a printer device that uses the PSF destination support system.

## **Q**

## **QuarkXpress**

A desktop publishing system produced by Quark, Incorporated.

**queue** In InfoPrint, an object that manages a collection of jobs that are waiting to print. A queue receives jobs from one or more logical destinations and sends jobs to one or more actual destinations.

> A line or list formed by items waiting for processing.

## **R**

**raster** A pattern of dots defined at varying data depths. Black and white images are one-bit (on/off); grayscale images are 8-bit (256 levels); RGB images are 24-bit; CMYK images are 32-bit.

## **raster image processor (RIP)**

A processor in which a PostScript data stream is converted into dot patterns that are transferred to the final print medium. InfoPrint uses an Adobe RIP to convert PostScript to IPDS for such printers as the InfoPrint 4000 and InfoPrint 60.

**rc.pd** In InfoPrint, a utility used to start the InfoPrint servers listed in the **/etc/pd.servers** file.

## **read-only**

In InfoPrint, describes an attribute value that cannot be set by the user but can change based on other activity.

**ready** A state in which an object is ready and able to perform tasks.

An available resource, such as a value of the **media-ready** attribute. Contrast with *supported*.

### **red, green, blue (RGB)**

The colors of CRT display phosphors. RGB images are for screen display only. They must be converted to CMYK images before printing.

### **registration**

The accuracy of printing on paper relative to the edges of the paper.

The accuracy of printing a single color (cyan, magenta, or yellow) relative to black.

The accuracy of printing on one side of a page relative to printing on the reverse side of the page.

## **reprographics**

The process of copying or duplicating documents or information.

## **requested**

In InfoPrint, pertaining to the specific values of attributes requested by a job when it is submitted. The requested attribute values of a job are validated against supported attribute values for an actual destination to determine if the printer can handle that job. Contrast with *supported*.

## **resettable attribute**

An attribute whose value can be set or modified after an object has been created, assuming the object is in an appropriate state to be modified. See also *initially settable attribute*; contrast with *non-settable attribute*.

#### **resource**

In AFP, a file containing a collection of printing instructions used when printing a job. Resources include fonts, overlays, form definitions, page definitions, and page segments.

## **resource context**

In InfoPrint, an object that contains directory path information that helps the print system locate resources needed for printing a job. The resources include fonts, overlays, form definitions, page definitions, and page segments.

#### **resource document**

In InfoPrint, an object that represents a

resource, such as graphics or fonts, used by a job to print a printable document. Contrast with *printable document*.

#### **resubmit**

In InfoPrint, an action used to reroute pending or retained jobs to a different logical destination than the one through which the job was originally submitted.

#### **resume**

In InfoPrint, the action used to resume the printing of paused jobs or resume the distribution of jobs from paused servers or queues.

### **retained job**

In InfoPrint, an object that represents a job that is being stored in the print system for a specified amount of time, normally after the completion of printing the job. A retained job does not reside in a queue.

### **retention**

The process of storing data after completion of a process for a certain length of time.

#### **retrieval**

The process of bringing digital archived data out of storage and into online memory for reuse. See also *archiving*.

- **RGB** Red, green, blue.
- **RIP** Raster image processor.

To convert data to dot patterns using a raster image processor.

## **root user**

In the AIX environment, the system user with the most authority who can log in and execute restricted commands, shut down the system, and edit or delete protected files. Synonymous with *superuser*.

**RPC** Remote Procedure Call.

## **RS/6000**

A family of workstations and servers based on IBM's POWER® architecture. They are primarily designed for running multi-user numerical computing applications that use the AIX operating system.

## **S**

#### **scanner**

A device that converts hardcopy source data into digital format (halftone dots) to avoid retyping the data.

## **scheduler**

In InfoPrint, the scheduling method that the queue uses when assigning a job to an actual destination.

### **separator sheet**

The sheet of paper, blank or otherwise, that separates documents in a job. See also *auxiliary sheet*.

**server** In InfoPrint, the object that accepts configuration, management, and printing requests, performs the requested operations, and sends responses back as a result of the operation.

### **settable attribute**

See *initially settable attribute*, *resettable attribute*.

### **severity**

An indication of how serious an error condition is.

**shell** In the AIX operating system, a command interpreter that acts as an interface between the user and the operating system. In InfoPrint documentation, all shell examples use the Korn shell.

## **shift-out, shift-in code**

Control characters used to indicate the beginning and end of a string of double-byte, ideographic characters.

## **shortest-job-first**

In InfoPrint, a queuing technique where the next job assigned to the first position in the queue is the shortest job in the queue. Contrast with *deadline*, *FIFO (first-in-first-out)*, *job-priority*, and *longest-job-first*.

## **shut down**

In InfoPrint, the action used to halt all server or actual destination processes without deleting the server or actual destination.

## **signature**

A group of pages that are printed, folded, cut, and bound together. Manual placement of pages in the signature is determined using a folding dummy.

#### **simplex**

In InfoPrint, the value of the document or actual destination **plex** attribute indicating that output images are placed on the media in a head-to-head format, so that the top of one image is at the same edge as the top of the next image. Depending on the value of the document or actual destination **sides** attribute, the document can be printed on one or both sides of the paper. Contrast with *tumble*; see also *simplex printing* and *duplex printing*.

### **simplex printing**

Printing on only one side of the paper. Contrast with *duplex printing (1)*.

Printing on one or both sides of the paper, placing output images on the media in a head-to-head format, so that the top of one image is at the same edge as the top of the next image. Contrast with *tumble duplex printing*; see also *duplex printing (2)*.

**SMIT** System Management Interface Tool.

**SNA** Systems Network Architecture.

#### **spiral binding**

A type of book binding in which wire or plastic coils are threaded through a series of holes or slots in the binding edge. Contrast with *edition binding*, *perfect binding*, and *wire-o binding*.

#### **spot color**

Individual colored inks formulated to exactly match a specified color. Spot color is used when CMYK process color cannot produce a reasonable facsimile of the color or when vivid color is needed. Spot color is also used when fluorescent or metallic colors are needed.

#### **spread**

In color printing, an area whose dimensions have been enlarged to eliminate white space between it and another color. Contrast with *choke*.

#### **start sheet**

The sheet of paper, blank or otherwise, that can precede a job. See also *auxiliary sheet*.

#### **state** Synonym for *object state*.

#### **stripping**

The process of mechanically assembling

film into plate layouts. Page imposition takes place during stripping.

#### **subnet mask**

A bit template indicating which part of an IP address represents the network. A 1 in the subnet mask means that the corresponding bit in the IP address is part of the network address; a 0 means that it is not. For example, if the IP address is 9.99.12.137 and the subnet mask is 255.255.255.0, the network address is 9.99.12.0.

#### **subnetwork**

Any group of nodes that have a set of common characteristics, such as the same network ID.

In the AIX operating system, one of a group of multiple logical divisions of another network, such as can be created by TCP/IP.

## **subtractive color system**

A system that reproduces an image by mixing (adding) appropriate quantities of cyan, magenta, and yellow paints on white paper. These paints reflect certain colors and absorb—or subtract—others. Contrast with *additive color system*.

#### **superuser**

Synonym for *root user*.

#### **supported**

In InfoPrint, pertaining to the specific job attribute values that the actual destination can accept during job validation. InfoPrint validates the requested attribute values of the job against the supported attribute values of the actual destination to determine whether the actual destination can handle that job. Contrast with *requested*.

#### **synchronous**

Occurring with a regular or predictable time relationship to a specified action. Contrast with *asynchronous*.

#### **system administrator**

Synonym for *administrator*.

#### **System Management Interface Tool (SMIT)**

In the AIX operating system, an interface tool for installation, maintenance, configuration, and diagnostic tasks. SMIT lets you perform tasks without entering any commands.

### **Systems Network Architecture (SNA)**

The description of IBM's logical structure, formats, protocols, and operational sequences for sending units through, and controlling the configuration and operation of, networks.

## **T**

## **table reference character (TRC)**

An optional control character in a print data set. The TRC identifies the font used to print the record and can be used to select a font during printing.

## **Tagged Image File Format (TIFF)**

A digital format for storing scanned images. TIFF files are also referred to as raster format files (as opposed to vector format files). When used in desktop publishing, TIFF files produce only a low-resolution FPO image; the high-resolution data remains on the hard disk.

### **task help**

A type of online help that provides a list of tasks that can be completed with a selected object. When you select a task, the help provides step-by-step information about how to complete the task.

## **TCP/IP**

Transmission Control Protocol/Internet Protocol.

## **TCP/IP-attached printer**

A printer device attached to an RS/6000 computer through telecommunication lines using the TCP/IP protocol.

In InfoPrint, a PSF physical printer that represents a TCP/IP-attached printer device. See also *AIX-attached printer*, *direct-attached printer*, and *upload-TCP/IP-attached printer*.

## **template**

In the InfoPrint Manager Administration GUI, an object that represents a set of default attribute values that has been defined for creating a particular type of object, such as an actual destination.

**ticket** See *job ticket*.

**TIFF** Tagged Image File Format.

## **Transmission Control Protocol/Internet Protocol (TCP/IP)**

A set of communication rules used in the Internet and in any network that follows the U.S. Department of Defense standards for inter-network protocol. TCP provides a reliable host-to-host protocol between hosts in packet-switched communications networks and in interconnected systems of such networks. It assumes that the Internet Protocol (IP) is the underlying protocol. See also *Internet Protocol*.

## **trapping**

In desktop publishing, the amount of overlap in overprinting colors. Trapping prevents white paper showing through gaps caused by normal errors in registration. On sheet-fed presses, trapping is usually 0.25 point. See also *choke* and *spread*.

**TRC** Table Reference Character.

## **TrueType font (TTF)**

A font format based on scalable outline technology with flexible hinting. Glyph shapes are based on quadratic curves. The font is described with a set of tables contained in a TrueType Font File.

**TTF** TrueType font.

## **tumble**

In InfoPrint, the value of the document or actual destination **plex** attribute indicating that output images are placed on the media in a head-to-toe format, so that the top of one image is at the same edge as the bottom of the next image. The document must be printed on both sides of the paper. Contrast with *simplex*.

## **tumble duplex printing**

Printing on both sides of the paper, placing output images on the media in a head-to-toe format, so that the top of one image is at the same edge as the bottom of the next image. Contrast with *simplex printing (2)*, *duplex printing (2)*.

## **U**

**UCR** Under color removal.

## **under color removal (UCR)**

Conversion of neutral color areas to black ink that reduces use of CMY inks, improves trapping, and reduces setup time. Generally, UCR is performed during image scanning, but some RIPs perform it during processing. Synonymous with *gray component replacement (GCR)*.

#### **unmanage**

In the InfoPrint Manager Administration GUI, the action used to put an object into a mode where its icon does not reflect the changes of status for the object.

#### **upload printer**

See *upload-TCP/IP-attached printer*.

### **upload-TCP/IP-attached printer**

In InfoPrint, a PSF physical printer that represents a printer device attached through an MVS system and managed by PSF/MVS. InfoPrint communicates with the MVS system through the TCP/IP network. See also *AIX-attached printer*, *direct-attached printer*, and *TCP/IP-attached printer*.

## **V**

## **validate**

In InfoPrint, to compare the attribute values requested by a job with the supported attribute values of the actual destinations in the system and to determine whether there is an actual destination capable of printing or sending the job.

**value** A specific characteristic of an attribute.

## **variable**

A name used to represent a data item whose value can change while the program is running.

#### **variable data**

Data that can be changed between copies of a document. For example, a form letter (constant data) can be merged with variable data, such as a customer's name and address to produce personalized documents.

## **varnish**

A protective layer applied to a finished sheet, usually for photos, but sometimes used as a design element because of its reflective qualities. Varnishes can be tinted.

**vector** An absolute coordinate point and line in space. PostScript files can contain vector artwork. Vector files are converted to rasters during the RIP process.

**velox** A black and white photographic print made from a halftone negative, to be used as a proof copy.

#### **vignette**

An image with soft, fade-away edges.

## **Virtual Machine (VM)**

An IBM licensed product that manages the resources of a single computer so that multiple computing systems appear to exist.

A virtual data processing system that appears to be at the exclusive disposal of a particular user, but whose functions are accomplished by sharing the resources of a real data processing system. (T)

### **Virtual Storage Extended (VSE)**

An IBM licensed program whose full name is the Virtual Storage Extended/Advanced Function. It is a software operating system controlling the execution of programs.

#### **Visual Systems Management (VSM)**

In AIX, a type of graphical user interface that allows system management through the direct manipulation of objects.

- **VM** Virtual Machine.
- **VSE** Virtual Storage Extended.
- **VSM** Visual Systems Management.

## **W**

**web** A roll of paper used in web or rotary printing.

**well** In the InfoPrint Manager Administration GUI, an area in a pane that contains a group of objects related to the objects in the pane; for example, a queues well in a servers pane.

**what you see is what you get (WYSIWYG)** Refers to the fact that the composite image displayed on the screen at a computer workstation has the appearance of the final printed image.

#### **window**

A rectangular area of the screen that you can move about, place on top of, or pull under other windows, or reduce to an icon.

#### **wire-o binding**

A continuous double series of wire loops

run through punched slots along the binding side of a booklet. Contrast with *edition binding*, *perfect binding*, and *spiral binding*.

### **with-request**

In InfoPrint, a document transfer method where the client transfers the documents directly to the server. Contrast with *pipe-pull*.

## **workstation**

A terminal or microcomputer, usually one that is connected to a mainframe or to a network, at which a user can use applications.

## **write access**

A level of authorization that grants the ability to modify data.

## **WYSIWYG**

What you see is what you get.

## **X**

## **X-Windows**

A network-transparent windowing system developed by MIT. It is the basis for Enhanced X-Windows, which runs on the AIX Operating System.

## **xerography**

A dry printing process using corona-charged photoconductive surfaces to hold latent images that are developed with a dry toner and then transferred to paper and fused with heat.

## **Xstation**

A terminal that is connected through a network to an RS/6000 computer, from which a user can perform command-line functions and run X-Windows based applications.

# **Index**

# **Special characters**

[/etc/hosts file 22](#page-35-0) [specifying SAP hosts for sapconnect](#page-99-0) [fax support 86](#page-99-0) [/etc/hosts.equiv file 20](#page-33-0)[, 62](#page-75-0) [/etc/rc.iprsap 30](#page-43-0) [/etc/rc.iprsap file 31](#page-44-0)[, 86](#page-99-0) [/home/sapuser/.rhosts file 20](#page-33-0)[, 62](#page-75-0) /usr/lpp/pd/attr directory [SAPconnect file install location 93](#page-106-0) [/usr/lpp/pd/bin file 22](#page-35-0) [/usr/lpp/pd/bin/ipm\\_dev\\_query\\*](#page-35-0) [file 22](#page-35-0) [/usr/lpp/pd/bin/ipm\\_job\\_cancel\\*](#page-35-0) [file 22](#page-35-0) [/usr/lpp/pd/bin/ipm\\_job\\_query\\*](#page-35-0) [file 22](#page-35-0) [/usr/lpp/pd/bin/ipm\\_print.sys file 64](#page-77-0) [/usr/lpp/pd/bin/ipm\\_query.sys file 64](#page-77-0) [/usr/lpp/pd/bin/ipm\\_submit\\* file 22](#page-35-0) [/usr/lpp/pd/bin/ipm.omsdesc file 22](#page-35-0) [/usr/lpp/pd/bin/sap\\_client\\_lnx.cfg\\*](#page-35-0) [file 22](#page-35-0) [/usr/lpp/psf/bin 13](#page-26-0)[, 16](#page-29-0)[, 55](#page-68-0)[, 58](#page-71-0) /var/pd directory [editing the saprfc.ini file 84](#page-97-0) [sapconnd.sysname/error.log file 87](#page-100-0) [.rhosts file 20](#page-33-0)[, 62](#page-75-0)

# **A**

[about this publication ix](#page-10-0) access method C [printing PCL and PostScript 125](#page-138-0) [using 125](#page-138-0) access method E [installing InfoPrint 11](#page-24-0) [SAP fonts, installing on InfoPrint](#page-26-0) [Manager AIX server 13](#page-26-0) [SAP fonts, installing on InfoPrint](#page-28-0) [Manager Windows server 15](#page-28-0) access method L [Installing the SAP Client when SAP](#page-78-0) [runs on AIX 65](#page-78-0) [Installing the SAP Client when SAP](#page-74-0) [runs on HP-UX 61](#page-74-0) [Installing the SAP Client when SAP](#page-74-0) [runs on Linux 61](#page-74-0) [Installing the SAP Client when SAP](#page-74-0) [runs on Sun Solaris 61](#page-74-0) [Installing the SAP Client when SAP](#page-80-0) [runs on Windows 67](#page-80-0) [modifying the print profile 69](#page-82-0) [non-OMS printing to InfoPrint](#page-83-0) [Manager AIX server 70](#page-83-0) access method U [printing 124](#page-137-0) activating [end-user pop-ups for SAP R/3 access](#page-49-0) [method E 36](#page-49-0)

activating *(continued)* [the fax function in SAP Office 82](#page-95-0) [adding box shading values 111](#page-124-0) [adding electronic forms and logos 4](#page-17-0) [adding electronic forms to text 4](#page-17-0) [Advanced Function Presentation data 4](#page-17-0) advanced OMS configuration [for SAP R/3 access method E 36](#page-49-0) AFP Font Collection [Japanese fonts 13](#page-26-0)[, 15](#page-28-0)[, 55](#page-68-0)[, 57](#page-70-0)[, 102](#page-115-0) [Korean fonts 13](#page-26-0)[, 15](#page-28-0)[, 55](#page-68-0)[, 57](#page-70-0)[, 102](#page-115-0) [Simplified Chinese fonts 13](#page-26-0)[, 15](#page-28-0)[, 55](#page-68-0)[,](#page-70-0) [57](#page-70-0)[, 102](#page-115-0) [Traditional Chinese fonts 13](#page-26-0)[, 15](#page-28-0)[, 55](#page-68-0)[,](#page-70-0) [57](#page-70-0)[, 102](#page-115-0) [afpfonts.codepage 14](#page-27-0)[, 56](#page-69-0) [afpfonts.compats 14](#page-27-0)[, 56](#page-69-0) [afpfonts.ocr 14](#page-27-0)[, 56](#page-69-0) AIX files [/etc/hosts.equiv 20](#page-33-0)[, 62](#page-75-0) [/home/sapuser/.rhosts 20](#page-33-0)[, 62](#page-75-0) [/usr/lpp/pd/bin/](#page-35-0) [ipm\\_dev\\_query\\* 22](#page-35-0) [/usr/lpp/pd/bin/](#page-35-0) [ipm\\_job\\_cancel\\* 22](#page-35-0) [/usr/lpp/pd/bin/](#page-35-0) [ipm\\_job\\_query\\* 22](#page-35-0) [/usr/lpp/pd/bin/ipm\\_print.sys 64](#page-77-0) [/usr/lpp/pd/bin/ipm\\_query.sys 64](#page-77-0) [/usr/lpp/pd/bin/ipm\\_submit\\* 22](#page-35-0) [/usr/lpp/pd/bin/ipm.omsdesc 22](#page-35-0) [/usr/lpp/pd/bin/](#page-35-0) [sap\\_client\\_lnx.cfg\\* 22](#page-35-0) AIX filesets [ipr.uconv.rte 55](#page-68-0) [ipsc-psf.icu.rte 5](#page-18-0)[, 13](#page-26-0) AIX SAP system [turning off GOCA support 112](#page-125-0) AIX Servers [installing InfoPrint OMS support 23](#page-36-0) audience [for this manual ix](#page-10-0)

# **B**

bar codes [BCOCA values in barcode.tab](#page-128-0) [file 115](#page-128-0) [ModWidth values in barcode.tab](#page-130-0) [file 117](#page-130-0) [Ratio values in barcode.tab 117](#page-130-0) [supported by the SAP transform 113](#page-126-0) [supporting new user OTF bar](#page-127-0) [codes 114](#page-127-0) barcode.tab file [Flag values 115](#page-128-0) [Mode values 115](#page-128-0) [ModWidth values 117](#page-130-0) [Ratio values 117](#page-130-0) [Type values 115](#page-128-0) [barcode.tab file values 115](#page-128-0)

[box shading values 111](#page-124-0) BX OTF command [box shading support 111](#page-124-0)

## **C**

cancelling [jobs for SAP R/3 access method E 35](#page-48-0) changing [document print orientation 96](#page-109-0) [page print orientation 99](#page-112-0) [Chinese character sets 101](#page-114-0) [Chinese fonts 13](#page-26-0)[, 14](#page-27-0)[, 15](#page-28-0)[, 55](#page-68-0)[, 56](#page-69-0)[, 57](#page-70-0)[, 102](#page-115-0) [Chinese language support 4](#page-17-0) collecting information [to start an SAP callback daemon or](#page-43-0) [process 30](#page-43-0) commands [-c flag for failing over InfoPrint](#page-56-0) [Manager servers 43](#page-56-0) [-c flag for sending jobs to other](#page-51-0) [InfoPrint Manager servers 38](#page-51-0) [-c flag for switching InfoPrint](#page-54-0) [Manager servers 41](#page-54-0) [BX OTF 111](#page-124-0) [ipm\\_print 69](#page-82-0) [ipm\\_query 69](#page-82-0) [pdcreate 93](#page-106-0) [pdenable 94](#page-107-0) [startsapconnectd 86](#page-99-0) configuration files [6400fonts.tab 16](#page-29-0)[, 58](#page-71-0) [6400fonts.tab values 110](#page-123-0) [barcode.tab 16](#page-29-0)[, 58](#page-71-0) [barcode.tab values 115](#page-128-0)[, 117](#page-130-0) [defcp.tab 16](#page-29-0)[, 58](#page-71-0)[, 103](#page-116-0)[, 104](#page-117-0) [fonts.tab 13](#page-26-0)[, 16](#page-29-0)[, 55](#page-68-0)[, 58](#page-71-0)[, 103](#page-116-0)[, 105](#page-118-0) [image.tab 16](#page-29-0)[, 58](#page-71-0) [pagedef.tab 16](#page-29-0)[, 58](#page-71-0)[, 96](#page-109-0)[, 99](#page-112-0)[, 100](#page-113-0)[, 103](#page-116-0)[,](#page-117-0) [104](#page-117-0)[, 105](#page-118-0) [stored in /usr/lpp/psf/bin 13](#page-26-0)[, 55](#page-68-0) [table listing 16](#page-29-0)[, 58](#page-71-0) [xxxxyyyy.tab 16](#page-29-0)[, 58](#page-71-0) configuration, access method U [defining SAP devices 123](#page-136-0) configure [to use SAP clients on InfoPrint](#page-32-0) [Manager Windows server 19](#page-32-0)[, 61](#page-74-0) configuring [access method C for submitting jobs](#page-138-0) [from SAP Windows systems 125](#page-138-0) [InfoPrint Manager AIX server for](#page-33-0) [HP-UX, Linux, and Sun servers](#page-33-0) [OMS support 20](#page-33-0) [InfoPrint server OMS support for](#page-32-0) [HP-UX and Sun Solaris servers 19](#page-32-0) [RFC initialization file for fax 84](#page-97-0) [SAP callback daemon 31](#page-44-0) [SAP system servers for HP-UX, Sun](#page-34-0) [Soalris, and Linux Servers 21](#page-34-0)

configuring *(continued)* [SAP system servers for HP-UX, Sun](#page-76-0) [Solaris, and Linux Servers 63](#page-76-0) [SAP transform for SAP R/3 access](#page-29-0) [method E 16](#page-29-0) [SAP transform for SAP R/3 access](#page-71-0) [method L \(non-OMS\) 58](#page-71-0) [SAPconnect daemon for SAP R/3](#page-100-0) [Release 4.6 87](#page-100-0) [SAPconnect daemon on InfoPrint 84](#page-97-0) [the InfoPrint Server for HP-UX, Linux,](#page-74-0) [and Sun Solaris servers 61](#page-74-0) [to send faxes automatically 91](#page-104-0) [to use SAP clients on InfoPrint](#page-75-0) [Manager AIX server 62](#page-75-0) [using access method E with InfoPrint](#page-40-0) [Manager AIX server 27](#page-40-0) connecting [a format to a device type 98](#page-111-0) [CPIC user ID 92](#page-105-0) [CPIC user ID client 92](#page-105-0) [CPIC user ID password 92](#page-105-0) creating [an R/3 fax device \(SAPcomm\) 75](#page-88-0) [an SAP CPIC user for SAP R/3](#page-94-0) [Release 4.6c 81](#page-94-0) [an SAP RFC destination for SAP R/3](#page-94-0) [Release 4.6c 81](#page-94-0) [fax address 90](#page-103-0) [fax addresses, fax-in 94](#page-107-0) [fax documents 90](#page-103-0) [InfoPrint Manager Objects 92](#page-105-0) [SAP CPIC user \(AD\) for SAP R/3](#page-105-0) [Release 4.6c 92](#page-105-0) [SAPconnect node for fax 83](#page-96-0) [customized device type \(ABAP\),](#page-109-0) [defining 96](#page-109-0) customizing [SAPconnect 82](#page-95-0) [customizing print characteristics 95](#page-108-0) [changing document print](#page-109-0) [orientation 96](#page-109-0) [defining a customized device type 95](#page-108-0) [Cyrillic character set 101](#page-114-0) [Cyrillic script support 4](#page-17-0)

# **D**

daemons [sapcbd 13](#page-26-0)[, 55](#page-68-0) [sapcbd \(for callback\) 11](#page-24-0) [SAPconnect 81](#page-94-0) [sapconnectd \(for fax\) 11](#page-24-0) [data stream formats, accepted by](#page-96-0) [SAPconnect node 83](#page-96-0) default form definition [F1SAP 100](#page-113-0) [defcp.tab configuration file 103](#page-116-0)[, 104](#page-117-0) defining [a real output management system 27](#page-40-0) [another logical output management](#page-50-0) [system 37](#page-50-0) [devices to InfoPrint OMS 33](#page-46-0) [for SAP R/3 access method E 28](#page-41-0) [SAP user for OMS callback 29](#page-42-0) [the InfoPrint Manager OMS to SAP](#page-40-0) [for SAP R/3 access method E 27](#page-40-0)

defining a customized device type (ABAP) [changing document print](#page-109-0) [orientation 96](#page-109-0) [defining a new OTF format 97](#page-110-0) defining devices [modifying the print profile for access](#page-82-0) [method L 69](#page-82-0) [using access method C 125](#page-138-0) [using access method L 70](#page-83-0) [using access method U 124](#page-137-0) [defining devices with SAPGOF 33](#page-46-0) defining SAP devices [configuration tasks, access method](#page-136-0) [U 123](#page-136-0) definitions [device type 95](#page-108-0) deleting a callback process on Windows [for SAP R/3 access method E 48](#page-61-0) description [for this manual ix](#page-10-0) device status, displaying [for SAP R/3 access method E 35](#page-48-0) device type [definition 95](#page-108-0) directories [/usr/lpp/pd/attr 93](#page-106-0) [/usr/lpp/pd/bin 21](#page-34-0)[, 63](#page-76-0) [/usr/lpp/pd/bin/ 84](#page-97-0) [/usr/lpp/psf/bin 13](#page-26-0)[, 16](#page-29-0)[, 55](#page-68-0)[, 58](#page-71-0) [/var/pd 84](#page-97-0)[, 87](#page-100-0) displaying [device status for SAP R/3 access](#page-48-0) [method E 35](#page-48-0) [distributing the callback workload 38](#page-51-0) [document print orientation, changing 96](#page-109-0) **DSS** [sapconnect 78](#page-91-0)

# **E**

[enabling multi-byte character sets 101](#page-114-0) [Enabling Unicode support 105](#page-118-0) end-user pop-ups [limitation in pre SAP R/3 4.5B](#page-49-0) [systems 36](#page-49-0) enhanced job status, viewing [for SAP R/3 access method E 34](#page-47-0) error log [SAP callback daemon 45](#page-58-0) [SAP callback process 46](#page-59-0) examples [creating a fax-in logical](#page-106-0) [destination 93](#page-106-0) [enabling a fax-in logical](#page-107-0) [destination 94](#page-107-0) [failing over to other servers in the](#page-57-0) [same InfoPrint Manager system 44](#page-57-0) [sending jobs to multiple InfoPrint](#page-53-0) [Manager systems 40](#page-53-0) [switching InfoPrint Manager](#page-55-0) [servers 42](#page-55-0) expanding server ports [for the SAP callback process 33](#page-46-0)

# **F**

[F1SAP form definition 100](#page-113-0) [failing over to other servers in the same](#page-56-0) [InfoPrint Manager system 43](#page-56-0) fax in support [creating a sapconnect actual](#page-105-0) [destination 92](#page-105-0) [creating an SAP user for SAP R/3](#page-105-0) [Release 4.6c 92](#page-105-0) [logging a sapconnect actual](#page-107-0) [destination onto SAP 94](#page-107-0) fax numbers [assigning to fax users 94](#page-107-0) [fax support, using InfoPrint 6](#page-19-0) fax-out [SAPconnect configuration](#page-134-0) [worksheet 121](#page-134-0) [using SAPcomm 75](#page-88-0) [faxes, creating addresses 90](#page-103-0) [faxes, creating addresses for fax-in 94](#page-107-0) [faxes, creating documents 90](#page-103-0) [faxes, sending automatically 91](#page-104-0) [faxes, sending faxes to the InfoPrint](#page-103-0) [Manager AIX server 90](#page-103-0) files [/etc/hosts 22](#page-35-0) [/etc/rc.iprsap 31](#page-44-0)[, 86](#page-99-0)[, 121](#page-134-0) [/usr/lpp/pd/bin 22](#page-35-0) [/var/pd/saprfc.ini 121](#page-134-0) [.rhosts 20](#page-33-0)[, 62](#page-75-0) [ipm\\_cfg 62](#page-75-0) [ipm\\_dev\\_query 23](#page-36-0) [ipm\\_job\\_cancel 23](#page-36-0) [ipm\\_job\\_query 23](#page-36-0) [ipm\\_print 63](#page-76-0) [ipm\\_submit 21](#page-34-0)[, 23](#page-36-0) [ipm.omsdesc 27](#page-40-0) [ipmcfg 20](#page-33-0)[, 112](#page-125-0) [rc.iprsap 30](#page-43-0)[, 31](#page-44-0) [sap\\_error.cfg 46](#page-59-0) [sapcbd 11](#page-24-0) [sapcbd.exe 11](#page-24-0) [SAPconnect 93](#page-106-0) [saprfc.ini 84](#page-97-0) filesets [ipr.sapclient 23](#page-36-0)[, 65](#page-78-0) [fonts.tab configuration file 13](#page-26-0)[, 55](#page-68-0)[, 103](#page-116-0)[,](#page-118-0) [105](#page-118-0) format [defining 97](#page-110-0) [format, connecting to a device type 98](#page-111-0) [format, see paper type 96](#page-109-0)

# **G**

Generic Output Format (SAPGOF) [support for non-Latin scripts 4](#page-17-0) [support for OTF and ABAP data](#page-18-0) [streams 5](#page-18-0) GOCA support [adding box shading values 111](#page-124-0) [turning off 25](#page-38-0)[, 67](#page-80-0) [turning off on a Windows server 20](#page-33-0) [turning off on an AIX server 21](#page-34-0) [turning off on an AIX server](#page-76-0) [\(non-OMS\) 63](#page-76-0)

# **H**

[how to use this document 5](#page-18-0) HP-UX SAP system [turning off GOCA support 112](#page-125-0) HP-UX Servers [configuring the InfoPrint Manager](#page-33-0) [AIX server OMS support 20](#page-33-0) [configuring the InfoPrint server 19](#page-32-0)[,](#page-74-0) [61](#page-74-0) [configuring the SAP system](#page-34-0) [server 21](#page-34-0)[, 63](#page-76-0) [installing InfoPrint OMS support 19](#page-32-0) [HP-UX servers overview 6](#page-19-0) [http://www.infoprint.com ix](#page-10-0)

# **I**

[InfoPrint AIX, print support 95](#page-108-0) InfoPrint Fax Actual Destination [using for SAPconnect fax-out](#page-93-0) [support 80](#page-93-0) [InfoPrint fax support 6](#page-19-0) InfoPrint filesets [ipr.sapclient 23](#page-36-0) Infoprint Fonts [Japanese fonts 14](#page-27-0)[, 15](#page-28-0)[, 56](#page-69-0)[, 57](#page-70-0)[, 102](#page-115-0) [Korean fonts 14](#page-27-0)[, 15](#page-28-0)[, 56](#page-69-0)[, 57](#page-70-0)[, 102](#page-115-0) [Simplified Chinese fonts 14](#page-27-0)[, 15](#page-28-0)[, 56](#page-69-0)[,](#page-70-0) [57](#page-70-0)[, 102](#page-115-0) [Traditional Chinese fonts 14](#page-27-0)[, 15](#page-28-0)[, 56](#page-69-0)[,](#page-70-0) [57](#page-70-0)[, 102](#page-115-0) InfoPrint Manager AIX server [access method E configuration 27](#page-40-0) InfoPrint Manager AIX Server [configure to use SAP clients 62](#page-75-0) [configure to use SAP clients OMS](#page-33-0) [support 20](#page-33-0) InfoPrint Manager AIX server tasks [configuring the RFC initialization](#page-97-0) [file 84](#page-97-0) [configuring the SAPconnect](#page-100-0) [daemon 87](#page-100-0) [shutting down the SAPconnect](#page-101-0) [daemon 88](#page-101-0) [starting the SAPconnect daemon 86](#page-99-0) InfoPrint Manager CD-ROMs [Common Clients 12](#page-25-0) [SAP Print Feature 12](#page-25-0) InfoPrint Manager for AIX SAP OMS [for reliable job status notifications 4](#page-17-0) InfoPrint Manager for Windows SAP OMS [for reliable job status notifications 4](#page-17-0) InfoPrint Manager jobs [sending to multiple InfoPrint Manager](#page-51-0) [systems 38](#page-51-0) InfoPrint Manager Management console [SAP Callback Processes support 48](#page-61-0) InfoPrint Manager Management Console [SAP Callback Processes support 48](#page-61-0) InfoPrint Manager OMS server switching [described 5](#page-18-0) [failing over 43](#page-56-0) [sending jobs 38](#page-51-0) [summary 6](#page-19-0)

InfoPrint Manager OMS server switching *(continued)* [switching servers in same name](#page-54-0) [space 41](#page-54-0) InfoPrint Manager OMS, defining to SAP [for SAP R/3 access method E 27](#page-40-0) InfoPrint Manager SAP Callback daemon [overview 11](#page-24-0) InfoPrint Manager SAPconnect daemon [overview 11](#page-24-0) InfoPrint Manager servers [failing over in the same InfoPrint](#page-56-0) [server 43](#page-56-0) [switching 41](#page-54-0) InfoPrint Manager service updates [failing over to other InfoPrint](#page-56-0) [Manager servers support 43](#page-56-0) [sending jobs to multiple InfoPrint](#page-51-0) [Manager systems support 38](#page-51-0) [switching InfoPrint Manager servers](#page-54-0) [support 41](#page-54-0) InfoPrint Manager Windows server [configure to use SAP clients 19](#page-32-0)[, 61](#page-74-0) [installing InfoPrint OMS support 25](#page-38-0) InfoPrint Manager: Common Clients CD-ROM [for installing SAP Clients 12](#page-25-0) [InfoPrint Manager: SAP Print Feature](#page-25-0) [CD-ROM 12](#page-25-0) InfoPrint OMS, defining devices [for SAP R/3 access method E 33](#page-46-0) [InfoPrint Windows, print support 95](#page-108-0) [install\\_path\bin 16](#page-29-0)[, 58](#page-71-0) [install\\_path\bin\ipm.omsdesc file 22](#page-35-0) [install\\_path\sap2afp 16](#page-29-0)[, 58](#page-71-0) installing [InfoPrint Manager OMS support](#page-32-0) [when SAP runs on HP-UX, Linux, or](#page-32-0) [Sun servers 19](#page-32-0) [SAP/R3 overview 5](#page-18-0) [SAPconnect 79](#page-92-0) [the SAP Client when SAP runs on](#page-78-0) [AIX 65](#page-78-0) [the SAP Client when SAP runs on](#page-74-0) [HP-UX 61](#page-74-0) [the SAP Client when SAP runs on](#page-74-0) [Linux 61](#page-74-0) [the SAP Client when SAP runs on Sun](#page-74-0) [Solaris 61](#page-74-0) [the SAP Client when SAP runs on](#page-80-0) [Windows 67](#page-80-0) Installing [InfoPrint with SAP R/3 for](#page-66-0) [printing 53](#page-66-0) Installing InfoPrint Manager OMS support [when SAP runs on AIX servers 23](#page-36-0) [when SAP runs on Windows 25](#page-38-0) installing InfoPrint overview [InfoPrint fax support 6](#page-19-0) [print support for InfoPrint AIX and](#page-19-0) [InfoPrint Windows servers 6](#page-19-0) [SAP R/3 on HP-UX or Sun servers 6](#page-19-0) [SAP R/3 on HP-UX or SUN](#page-19-0) [servers 6](#page-19-0) [installing InfoPrint with SAP R/3 for](#page-24-0) [OMS support 11](#page-24-0)

introduction [how to use this publication 5](#page-18-0) [ipm\\_cfg file 62](#page-75-0) ipm\_dev\_query [AIX Servers, installing InfoPrint OMS](#page-36-0) [support 23](#page-36-0) [ipm\\_job\\_cancel 38](#page-51-0)[, 41](#page-54-0)[, 43](#page-56-0) [AIX Servers, installing InfoPrint OMS](#page-36-0) [support 23](#page-36-0) [ipm\\_job\\_query 38](#page-51-0)[, 41](#page-54-0)[, 43](#page-56-0) [AIX Servers, installing InfoPrint OMS](#page-36-0) [support 23](#page-36-0) [ipm\\_print command 69](#page-82-0) [for non-OMS printing 53](#page-66-0) [ipm\\_query command 38](#page-51-0)[, 41](#page-54-0)[, 43](#page-56-0)[, 69](#page-82-0) [for non-OMS printing 53](#page-66-0) ipm\_submit [AIX Servers, installing InfoPrint OMS](#page-36-0) [support 23](#page-36-0) [ipm\\_submit command 38](#page-51-0)[, 41](#page-54-0)[, 43](#page-56-0) [ipm\\_submit file 21](#page-34-0)[, 63](#page-76-0) ipm.omdesc file [defines InfoPrint Manager as an](#page-40-0) [OMS 27](#page-40-0) [ipm.omsdesc file 22](#page-35-0) [ipmcfg file 20](#page-33-0)[, 112](#page-125-0) [ipr.sapclient fileset 65](#page-78-0) ipsc-psf.icu.rte fileset [required for installs 5](#page-18-0)[, 13](#page-26-0) ipsc-psf.icu.rtefileset [required for installs 55](#page-68-0)

## **J**

[Japanese character set 101](#page-114-0) [Japanese fonts 13](#page-26-0)[, 14](#page-27-0)[, 15](#page-28-0)[, 55](#page-68-0)[, 56](#page-69-0)[, 57](#page-70-0)[, 102](#page-115-0) [Japanese language support 4](#page-17-0) jobs, cancelling [for SAP R/3 access method E 35](#page-48-0)

# **K**

[keyboard shortcuts for the SAP GUI 6](#page-19-0) [Korean character set 101](#page-114-0) [Korean fonts 13](#page-26-0)[, 14](#page-27-0)[, 15](#page-28-0)[, 55](#page-68-0)[, 56](#page-69-0)[, 57](#page-70-0)[, 102](#page-115-0) [Korean language support 4](#page-17-0)

# **L**

limitations [to activating end-user pop-ups 36](#page-49-0) Linux Servers [configuring the InfoPrint Manager](#page-33-0) [AIX server OMS support 20](#page-33-0) [configuring the InfoPrint server 61](#page-74-0) [configuring the SAP system](#page-34-0) [server 21](#page-34-0)[, 63](#page-76-0) [installing InfoPrint OMS support 19](#page-32-0) logging a sapconnect actual destination onto SAP [for SAP Fax-In support 94](#page-107-0) logical output management system, defining [for SAP R/3 access method E 28](#page-41-0)

logical output management system, defining another [for SAP R/3 access method E 37](#page-50-0) LOMS commands [failing over in the same InfoPrint](#page-56-0) [server 43](#page-56-0) [modifying for InfoPrint server](#page-54-0) [switching 41](#page-54-0) [sending jobs to multiple InfoPrint](#page-51-0) [Manager systems 38](#page-51-0) LOMS, organizing OMS output devices [distributing the callback workload 38](#page-51-0) [supporting multiple InfoPrint](#page-51-0) [Manager systems 38](#page-51-0) [using different OMS services 38](#page-51-0) [using different report levels or event](#page-51-0) [delivery criteria 38](#page-51-0) LPD service [from InfoPrint Manager for AIX 124](#page-137-0) [from InfoPrint Manager for](#page-136-0) [Windows 123](#page-136-0)

# **M**

management console [SAP callback processes support 32](#page-45-0) [SAP Callback Processes support 48](#page-61-0) modifying the print profile [defining devices for access method](#page-82-0) [L 69](#page-82-0) [ModWidth values in barcode.tab 117](#page-130-0) [most recent information ix](#page-10-0) moving [OMS definitions among SAP](#page-53-0) [systems 40](#page-53-0)

# **N**

[node routing, verify 88](#page-101-0) non-OMS printing [defining devices for access method](#page-83-0) [L 70](#page-83-0) non-OMS SAP R/3 [installing InfoPrint 53](#page-66-0)

# **O**

OMS callback, defining an SAP user [for SAP R/3 access method E 29](#page-42-0) OMS commands [-c flag for failing over InfoPrint](#page-56-0) [Manager servers 43](#page-56-0) [-c flag for sending jobs to other](#page-51-0) [InfoPrint Manager servers 38](#page-51-0) [-c flag for switching InfoPrint](#page-54-0) [Manager servers 41](#page-54-0) [host parameter 38](#page-51-0)[, 41](#page-54-0)[, 43](#page-56-0) [socket parameter 38](#page-51-0)[, 41](#page-54-0)[, 43](#page-56-0) OMS configuration, advanced [activating user pop-ups 36](#page-49-0) [for SAP R/3 access method E 36](#page-49-0) [moving OMS definitions among SAP](#page-53-0) [systems 40](#page-53-0) [organizing output devices into](#page-50-0) [LOMS 37](#page-50-0) [selecting event report levels 37](#page-50-0)

OMS support [when SAP runs on AIX servers 23](#page-36-0) [when SAP runs on HP-UX, Linux, or](#page-32-0) [Sun servers 19](#page-32-0) [when SAP runs on Windows 25](#page-38-0) [OMS support tasks, using 34](#page-47-0) [OMS, see Output Management System 4](#page-17-0) organizing output devices into LOMS [for SAP R/3 access method E 37](#page-50-0) [OTF bar codes, support 114](#page-127-0) OTF fonts [using to print 107](#page-120-0) OTF format [defining 97](#page-110-0) Output Management System (OMS) [for reliable job status notifications 4](#page-17-0) [Output Management System \(OMS\)](#page-24-0) [overview 11](#page-24-0) Output Management System overview [for SAP R/3 access method E 11](#page-24-0) Output Text Format data [adding box shading values 111](#page-124-0) [overview of SAP R/3 Print Feature 3](#page-16-0)

# **P**

page print orientation [changing 99](#page-112-0) [pagedef.tab configuration file 96](#page-109-0)[, 99](#page-112-0)[,](#page-113-0) [100](#page-113-0)[, 103](#page-116-0)[, 104](#page-117-0)[, 105](#page-118-0) [paper type, see format 96](#page-109-0) paths [install\\_path\bin 16](#page-29-0)[, 58](#page-71-0) [install\\_path\sap2afp 16](#page-29-0)[, 58](#page-71-0) [pdcreate command 93](#page-106-0) [pdenable command 94](#page-107-0) pdserver [InfoPrint Manager server 12](#page-25-0) [preparing and sending faxes 89](#page-102-0)[, 94](#page-107-0) [print management 4](#page-17-0) print profile [modifying for access method L 69](#page-82-0) print profile values [rspo/host\\_spool/answer\\_format 69](#page-82-0) [rspo/host\\_spool/print 69](#page-82-0) [rspo/host\\_spool/query 69](#page-82-0) print support [for both InfoPrint AIX and InfoPrint](#page-108-0) [Manager Windows servers 95](#page-108-0) [print support for InfoPrint AIX and](#page-19-0) [InfoPrint Windows servers 6](#page-19-0) printers [6400 Printer 110](#page-123-0) printing [defining devices for access method](#page-137-0) [U 124](#page-137-0) [oversize characters on a 6400 110](#page-123-0) [using the InfoPrint ipm\\_print](#page-82-0) [command 69](#page-82-0) [with access method L 53](#page-66-0) printing PCL and PostScript [defining devices for access method](#page-138-0) [C 125](#page-138-0) [Program ID 92](#page-105-0)

# **R**

[Ratio values in barcode.tab 117](#page-130-0) rc.iprsap file [starting the callback daemon 31](#page-44-0) [where the SAP callback daemon](#page-43-0) [runs 30](#page-43-0) real output management system, defining [for SAP R/3 access method E 27](#page-40-0) [related publications ix](#page-10-0) [reliable job status notification 4](#page-17-0) required fonts for SAP transform [afpfonts.bookmstr 14](#page-27-0)[, 56](#page-69-0) [afpfonts.codepage 14](#page-27-0)[, 56](#page-69-0) [afpfonts.compats 14](#page-27-0)[, 56](#page-69-0) afpfonts.ocr<sup>1</sup>4[, 56](#page-69-0) [RFC connection, verify 88](#page-101-0) [rspo/host\\_spool/answer\\_format print](#page-82-0) [profile values 69](#page-82-0) [rspo/host\\_spool/print print profile](#page-82-0) [values 69](#page-82-0) [rspo/host\\_spool/query print profile](#page-82-0) [values 69](#page-82-0)

# **S**

SAP callback daemon [customizing error log 45](#page-58-0) [information to start 30](#page-43-0) [shutting down for SAP R/3 access](#page-60-0) [method E 47](#page-60-0) [starting for SAP R/3 access method](#page-43-0) [E 30](#page-43-0) SAP callback daemon, configuring [for SAP R/3 access method E 31](#page-44-0) SAP callback process [customizing error log 46](#page-59-0) [expanding server ports 33](#page-46-0) [information to start 30](#page-43-0) [shutting down for SAP R/3 access](#page-61-0) [method E 48](#page-61-0) [starting for SAP R/3 access method](#page-45-0) [E 32](#page-45-0) SAP callback process, deleting [for SAP R/3 access method E 48](#page-61-0) SAP callback processes [management console function 32](#page-45-0) SAP Callback Processes [InfoPrint Manager Management](#page-61-0) [console function 48](#page-61-0) [InfoPrint Manager Management](#page-61-0) [Console function 48](#page-61-0) [management console function 48](#page-61-0) SAP Client [installing when SAP runs on AIX 65](#page-78-0) [installing when SAP runs on](#page-74-0)  $HP-UX$  61 [installing when SAP runs on](#page-74-0) [Linux 61](#page-74-0) [installing when SAP runs on Sun](#page-74-0) [Solaris 61](#page-74-0) [installing when SAP runs on](#page-80-0) [Windows 67](#page-80-0) [SAP Clients and features, overview 5](#page-18-0) SAP Fax Out [verify node routing 88](#page-101-0) [verify RFC connection 88](#page-101-0)

SAP fonts [installing on InfoPrint Manager AIX](#page-68-0) [server 55](#page-68-0) [installing on InfoPrint Manager AIX](#page-26-0) [server for SAP R/3 access method](#page-26-0) [E 13](#page-26-0) [installing on InfoPrint Manager](#page-28-0) [Windows server for SAP R/3 access](#page-28-0) [method E 15](#page-28-0) [SAP fonts, installing on InfoPrint](#page-70-0) [Manager Windows server 57](#page-70-0) [SAP Gateway Host 92](#page-105-0) [SAP Gateway Service 92](#page-105-0) SAP OMS overview [for SAP R/3 access method E 11](#page-24-0) SAP Output Management System overview [for SAP R/3 access method E 11](#page-24-0) SAP Print command [for SAP R/3 69](#page-82-0) SAP Print feature [installing on InfoPrint server for SAP](#page-68-0) [R/3 access method L](#page-68-0) [\(non-OMS\) 55](#page-68-0) SAP Print Feature [installing on InfoPrint Manager AIX](#page-26-0) [server for SAP R/3 access method](#page-26-0) [E 13](#page-26-0) SAP Print Feature LCD4-5646 [for InfoPrint Manager 12](#page-25-0)[, 13](#page-26-0)[, 32](#page-45-0) SAP R/3 [SAP Print command 69](#page-82-0) SAP R/3 access method E [activating user pop-ups 36](#page-49-0) [advanced OMS configuration 36](#page-49-0) [cancelling jobs 35](#page-48-0) [configuring the SAP callback](#page-44-0) [daemon 31](#page-44-0) [configuring the SAP transform 16](#page-29-0) [defining a logical output management](#page-41-0) [system 28](#page-41-0) [defining a real output management](#page-40-0) [system 27](#page-40-0) [defining an SAP user for OMS](#page-42-0) [callback 29](#page-42-0) [defining another logical output](#page-50-0) [management system 37](#page-50-0) [defining devices to InfoPrint OMS 33](#page-46-0) [defining the InfoPrint Manager OMS](#page-40-0) [to SAP 27](#page-40-0) [deleting an SAP callback process 48](#page-61-0) [displaying device status 35](#page-48-0) [expanding server ports for the SAP](#page-46-0) [callback process 33](#page-46-0) [moving OMS definitions among SAP](#page-53-0) [systems 40](#page-53-0) [OMS callback, defining an SAP](#page-42-0) [user 29](#page-42-0) [organizing output devices into](#page-50-0) [LOMS 37](#page-50-0) [Output Management System](#page-24-0) [overview 11](#page-24-0) [SAP Print Feature, installing on](#page-26-0) [InfoPrint Manager AIX server 13](#page-26-0) [selecting event report levels 37](#page-50-0) [shutting down the SAP callback](#page-60-0) [daemon 47](#page-60-0)

SAP R/3 access method E *(continued)* [shutting down the SAP callback](#page-61-0) [process 48](#page-61-0) [starting the SAP callback daemon on](#page-43-0) [AIX 30](#page-43-0) [starting the SAP callback process on](#page-45-0) [Windows 32](#page-45-0) [viewing enhanced job status 34](#page-47-0) SAP R/3 access method L (non-OMS) [configuring the SAP transform 58](#page-71-0) [SAP Print feature, installing on](#page-68-0) [InfoPrint server 55](#page-68-0) SAP R/3 GUI [keyboard shortcuts 6](#page-19-0) SAP R/3 interface [configuring to send faxes](#page-104-0) [automatically 91](#page-104-0) [creating fax addresses 90](#page-103-0) [creating fax addresses for fax-in 94](#page-107-0) [creating fax documents 90](#page-103-0) [preparing and sending faxes 89](#page-102-0) [starting the send process 90](#page-103-0) [test sending faxes to SAP 94](#page-107-0) [testing the RFC 88](#page-101-0) SAP R/3 Overview [adding electronic forms to text 4](#page-17-0) [print management 4](#page-17-0) [reliable job status notification 4](#page-17-0) [SAP Clients and features 5](#page-18-0) [scalability 5](#page-18-0) SAP R/3 Print Feature [system scenario 3](#page-16-0) [SAP R/3 Print Feature overview 3](#page-16-0) SAP R/3 Print Tasks [adding box shading values 111](#page-124-0) [changing document print](#page-109-0) [orientation 96](#page-109-0) [changing page print orientation 99](#page-112-0) [connecting a format to a device](#page-111-0) [type 98](#page-111-0) [customizing print characteristics 95](#page-108-0) [defining a customized device type 95](#page-108-0) [defining a customized device type](#page-109-0) [\(ABAP\) 96](#page-109-0) [defining a new OTF format 97](#page-110-0) [enabling multi-byte character](#page-114-0) [sets 101](#page-114-0) [enabling Unicode support 105](#page-118-0) [F1SAP form definition 100](#page-113-0) [printing oversize characters on a](#page-123-0) [6400 110](#page-123-0) [submitting faxes from SAP R/3 75](#page-88-0) [supporting new OTF user fonts 107](#page-120-0) [turning off GOCA support on a Sun](#page-125-0) [Solaris SAP system 112](#page-125-0) [turning off GOCA support on a](#page-124-0) [Windows SAP system 111](#page-124-0) [turning off GOCA support on an AIX](#page-125-0) [SAP system 112](#page-125-0) [turning off GOCA support on an](#page-125-0) [HP-UX or Sun Solaris SAP](#page-125-0) [system 112](#page-125-0) [using bar codes 113](#page-126-0) SAP R/3 Release 4.6 [configuring the SAPconnect](#page-100-0) [daemon 87](#page-100-0)

SAP R/3 Release 4.6 *(continued)* [shutting down the SAPconnect](#page-101-0) [daemon 88](#page-101-0) [starting the SAPconnect daemon 86](#page-99-0) SAP R/3 Release 4.6c [creating a sapconnect actual](#page-105-0) [destination 92](#page-105-0) [creating an SAP CPIC user 81](#page-94-0) [creating an SAP CPIC user for fax in](#page-105-0) [support 92](#page-105-0) [creating an SAP RFC destination 81](#page-94-0) [logging a sapconnect actual](#page-107-0) [destination onto SAP 94](#page-107-0) [SAP FAX, creating an SAP CPIC](#page-94-0) [user 81](#page-94-0)[, 92](#page-105-0) SAP R/3 screen displays [business workplace of ....window 90](#page-103-0) [create document window 90](#page-103-0) [display and maintain RFC destination](#page-94-0) [window 81](#page-94-0) [period duration window 91](#page-104-0) [RFC destination window 82](#page-95-0) [RFC destination window for](#page-95-0) [registration 82](#page-95-0) [SAPconnect send process scheduling:](#page-104-0) [start time window 91](#page-104-0) [send document window 90](#page-103-0) [viewing an attachment on a fax](#page-103-0) [document 90](#page-103-0) [SAP system hostname 92](#page-105-0) [SAP system name 92](#page-105-0) [SAP system number 92](#page-105-0) SAP system server [configuring for HP-UX, Sun Solaris,](#page-76-0) [and Linux servers 63](#page-76-0) [configuring for HP-UX, Sun, and](#page-34-0) [Linux servers 21](#page-34-0) SAP transform [bar code support 113](#page-126-0) [configuration files 16](#page-29-0)[, 58](#page-71-0) [configuring for SAP R/3 access](#page-29-0) [method E 16](#page-29-0) [configuring for SAP R/3 access](#page-71-0) [method L \(non-OMS\) 58](#page-71-0) [required fonts 14](#page-27-0)[, 56](#page-69-0) [sap\\_error.cfg 46](#page-59-0) [sapcbd file 55](#page-68-0) [callback daemon on AIX 11](#page-24-0) [installing on InfoPrint AIX 13](#page-26-0) sapcbd.exe file [callback process on Windows 11](#page-24-0) SAPcomm fax support [creating an R/3 device 75](#page-88-0) [submitting a fax 77](#page-90-0) **SAPconnect** [connecting the SAP system to a](#page-94-0) [SAPconnect daemon 81](#page-94-0) [installing 79](#page-92-0) [specifying SAP hosts in /etc/hosts](#page-99-0) [file 86](#page-99-0) [using the InfoPrint Fax Actual](#page-93-0) [Destination 80](#page-93-0) sapconnect actual destination [required information 92](#page-105-0) [sapconnect actual destination, logging](#page-107-0) [onto SAP 94](#page-107-0)

SAPconnect daemon [configuring for SAP R/3 Release](#page-100-0) [4.6 87](#page-100-0) [configuring on InfoPrint 84](#page-97-0) [creating a CPIC or system-type](#page-94-0) [user 81](#page-94-0) [preparing to connect to SAP](#page-94-0) [system 81](#page-94-0) [shutting down for SAP R/3 Release](#page-101-0) [4.6 88](#page-101-0) [starting for SAP R/3 Release 4.6 86](#page-99-0) [sapconnect DSS overview 79](#page-92-0) SAPconnect fax-in [overview 79](#page-92-0) SAPconnect fax-out [overview 78](#page-91-0) SAPconnect fax-out SAPconnect fax-out configuration [SAPconnect fax-out](#page-134-0) [configuration 121](#page-134-0) SAPconnect fax-out support [activating the fax function in SAP](#page-95-0) [Office 82](#page-95-0) [configuring the SAPconnect daemon](#page-97-0) [on InfoPrint 84](#page-97-0) [creating a SAPconnect node 83](#page-96-0) [customizing SAPconnect 82](#page-95-0) SAPconnect file [creating InfoPrint objects for](#page-106-0) [SAPConnect AD 93](#page-106-0) [SAPconnect node, creating 83](#page-96-0) SAPGOF device type [support for non-Latin scripts 4](#page-17-0) [support for OTF and ABAP data](#page-18-0) [streams 5](#page-18-0) [SAPGOF device type for access method](#page-46-0) [E 33](#page-46-0) [saprfc.ini file 84](#page-97-0) [scalability 5](#page-18-0) selecting an SAP Print command [for SAP R/3 69](#page-82-0) selecting event report levels [for SAP R/3 access method E 37](#page-50-0) sending [jobs to multiple InfoPrint Manager](#page-51-0) [systems 38](#page-51-0) shutting down [callback process on Windows 48](#page-61-0) [SAP callback daemon for SAP R/3](#page-60-0) [access method E 47](#page-60-0) [SAPconnect daemon for SAP R/3](#page-101-0) [Release 4.6 88](#page-101-0) [Simplified Chinese character set 101](#page-114-0) [Simplified Chinese fonts 13](#page-26-0)[, 14](#page-27-0)[, 15](#page-28-0)[, 55](#page-68-0)[,](#page-69-0) [56](#page-69-0)[, 57](#page-70-0)[, 102](#page-115-0) [Simplified Chinese language support 4](#page-17-0) [specifying width in SAP bar codes 117](#page-130-0) starting [SAP callback daemon 30](#page-43-0) [SAP callback process 32](#page-45-0) [SAPconnect daemon for SAP R/3](#page-99-0) [Release 4.6 86](#page-99-0) [the fax send process 90](#page-103-0) [startsapconnectd command 86](#page-99-0) [IPMLogicalDestinationName](#page-100-0) [parameter 87](#page-100-0)

[startsapconnectd command](#page-99-0) *(continued)* [SAPSystemName parameter 86](#page-99-0) submitting [faxes from SAP R/3 75](#page-88-0) [faxes from SAP R/3 \(SAPcomm\) 75](#page-88-0) [submitting faxes to InfoPrint](#page-90-0) [Manager 77](#page-90-0) submitting jobs [verifying the InfoPrint LPD service on](#page-137-0) [AIX 124](#page-137-0) [verifying the InfoPrint LPD service on](#page-136-0) [Windows 123](#page-136-0) submitting jobs from SAP Windows systems [configuration tasks, access method](#page-138-0) [C 125](#page-138-0) [Sun servers overview 6](#page-19-0) Sun Solaris SAP system [turning off GOCA support 112](#page-125-0) Sun Solaris Servers [configuring the InfoPrint Manager](#page-33-0) [AIX server OMS support 20](#page-33-0) [configuring the InfoPrint server 19](#page-32-0)[,](#page-74-0) [61](#page-74-0) [configuring the SAP system](#page-34-0) [server 21](#page-34-0)[, 63](#page-76-0) [installing InfoPrint OMS support 19](#page-32-0) [supporting multiple InfoPrint Manager](#page-51-0) [systems 38](#page-51-0) [supporting new OTF user fonts 107](#page-120-0) [switching InfoPrint Manager servers 41](#page-54-0) [switching off GOCA support 25](#page-38-0)[, 67](#page-80-0)

## **T**

- testing [RFC connection for fax 88](#page-101-0) [Traditional Chinese character set 101](#page-114-0) [Traditional Chinese fonts 13](#page-26-0)[, 14](#page-27-0)[, 15](#page-28-0)[, 55](#page-68-0)[,](#page-69-0) [56](#page-69-0)[, 57](#page-70-0)[, 102](#page-115-0) [Traditional Chinese language support 4](#page-17-0) troubleshooting [problems sending faxes from an SAP](#page-102-0) [user 89](#page-102-0) [turning off GOCA support 25](#page-38-0)[, 67](#page-80-0) [turning off GOCA support on a Windows](#page-33-0) [server 20](#page-33-0) [turning off GOCA support on an AIX](#page-34-0) [server 21](#page-34-0) [turning off GOCA support on an AIX](#page-76-0)
- [server \(non-OMS\) 63](#page-76-0)

# **U**

[Unicode support 105](#page-118-0) using [different OMS services 38](#page-51-0) [different report levels or event](#page-51-0) [delivery criteria 38](#page-51-0) [OMS support tasks 34](#page-47-0) [using bar codes 113](#page-126-0) [using SAPcomm support for fax-out 75](#page-88-0) using the InfoPrint ipm\_print command [printing 69](#page-82-0)

# **V**

verifying the InfoPrint LPD service [to submit jobs with access method U](#page-137-0) [from AIX 124](#page-137-0) [to submit jobs with access method U](#page-136-0) [from Windows 123](#page-136-0) viewing [enhanced job status for SAP R/3](#page-47-0) [access method E 34](#page-47-0)

# **W**

web pages [http://www.infoprint.com ix](#page-10-0) [who should read this publication ix](#page-10-0) Windows files [\bin\ipm.omsdesc 22](#page-35-0) Windows gateway printer [using access method C 125](#page-138-0) Windows SAP system [turning off GOCA support 111](#page-124-0) worksheets [SAPconnect fax-out](#page-134-0) [configuration 121](#page-134-0)

[SAPDestinationName parameter 86](#page-99-0)

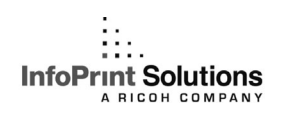

Program Number: 5648-F35 5648-F36

Printed in USA

S550-1051-02

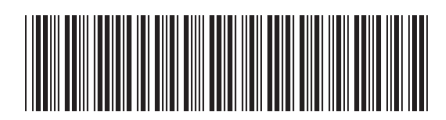